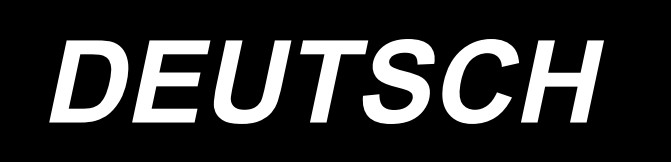

# **AMS-251 / IP-420 BETRIEBSANLEITUNG**

**\* "CompactFlash(TM)" ist ein eingetragenes Warenzeichen der SanDisk Corporation, USA.**

# **INHALT**

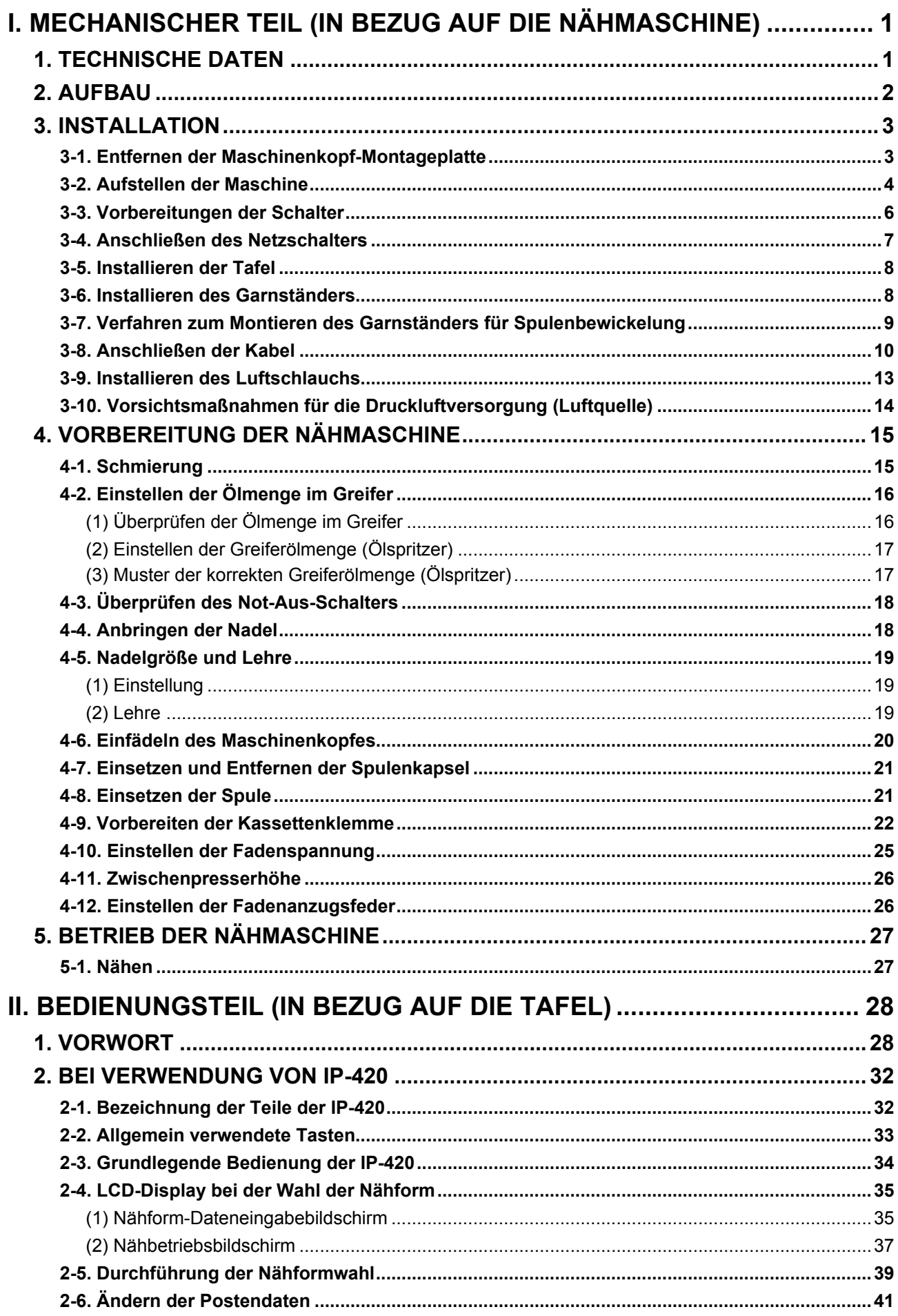

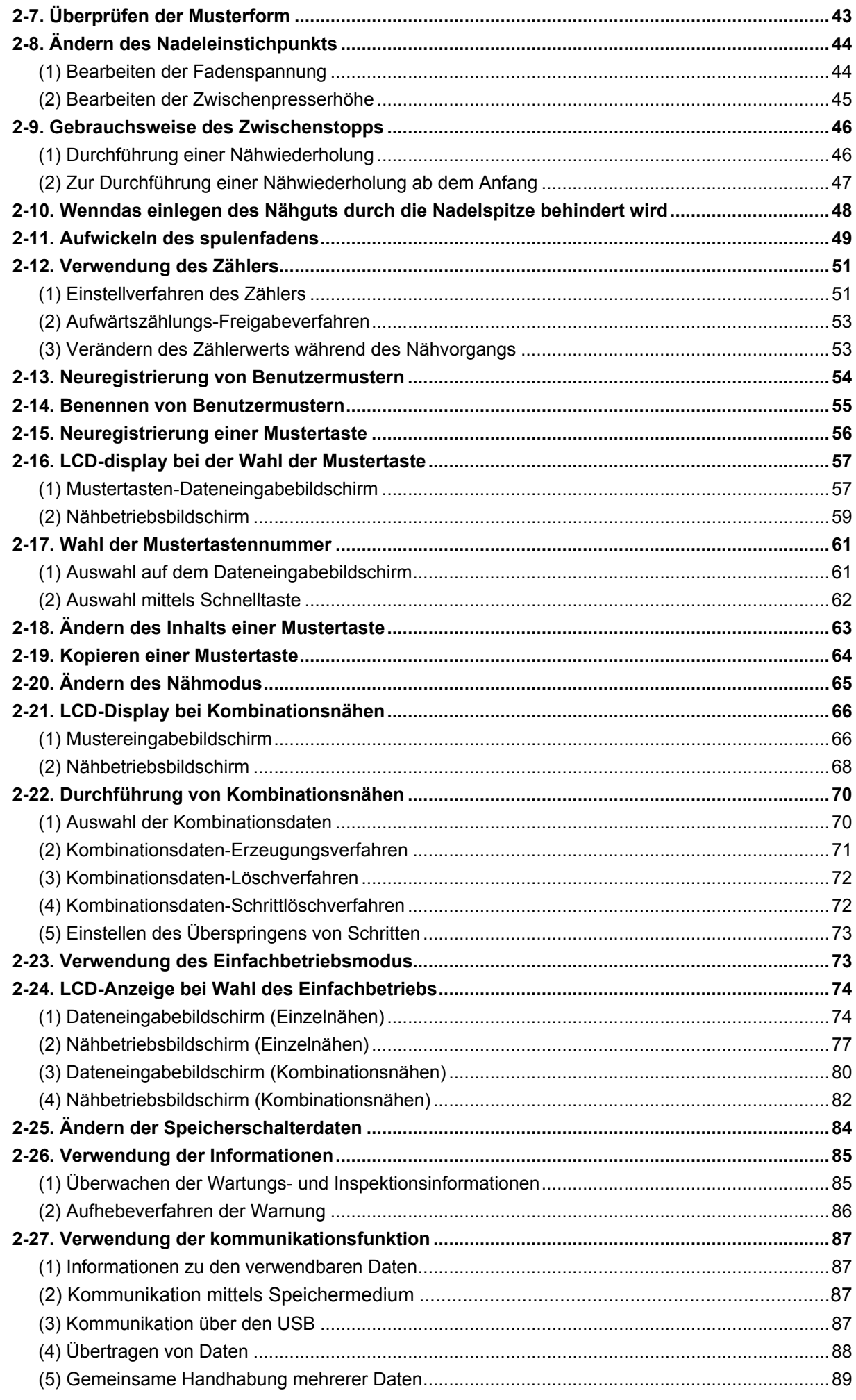

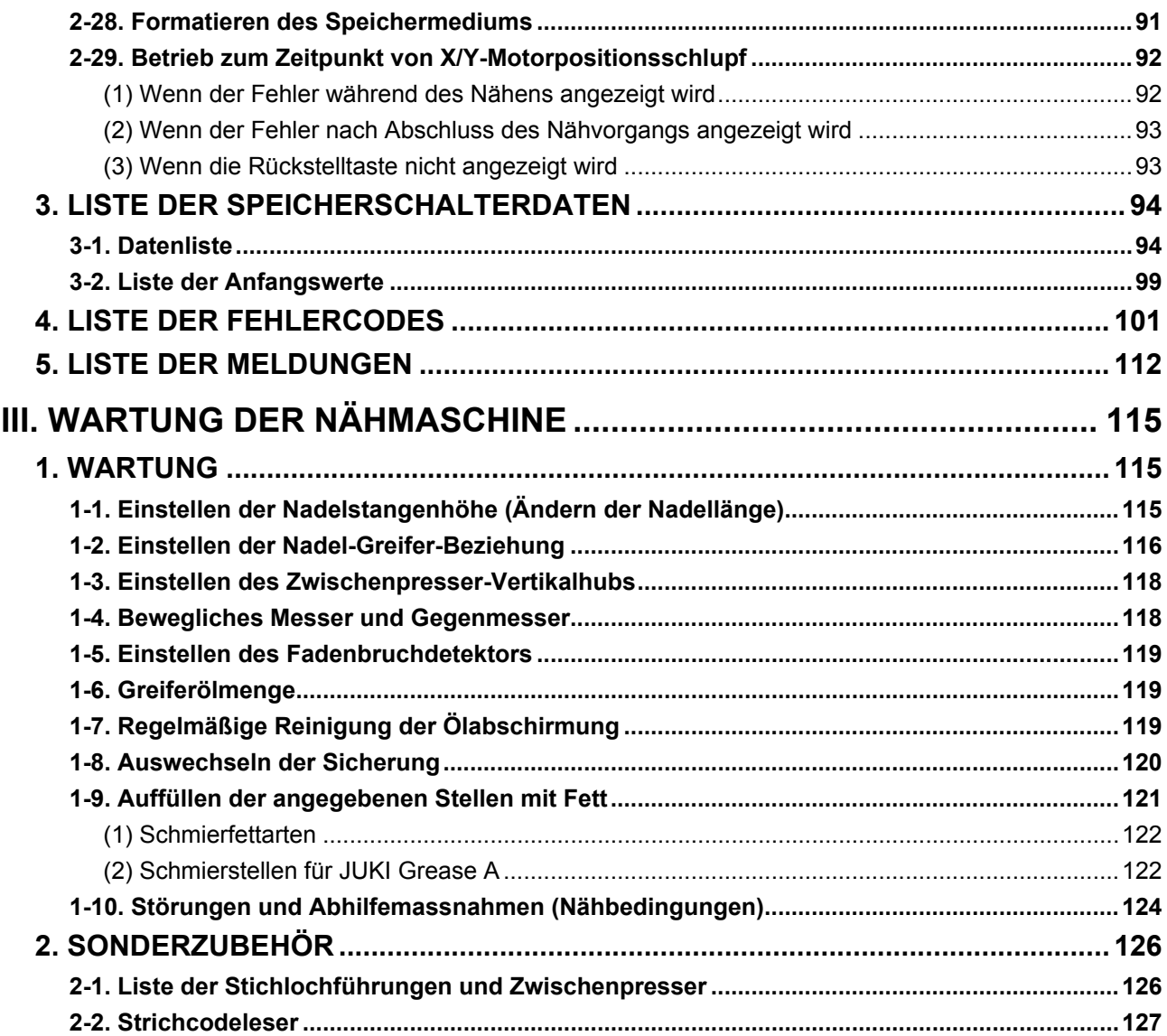

# <span id="page-4-0"></span>**I. MECHANISCHER TEIL (IN BEZUG AUF DIE NÄHMASCHINE)**

# **1. TECHNISCHE DATEN**

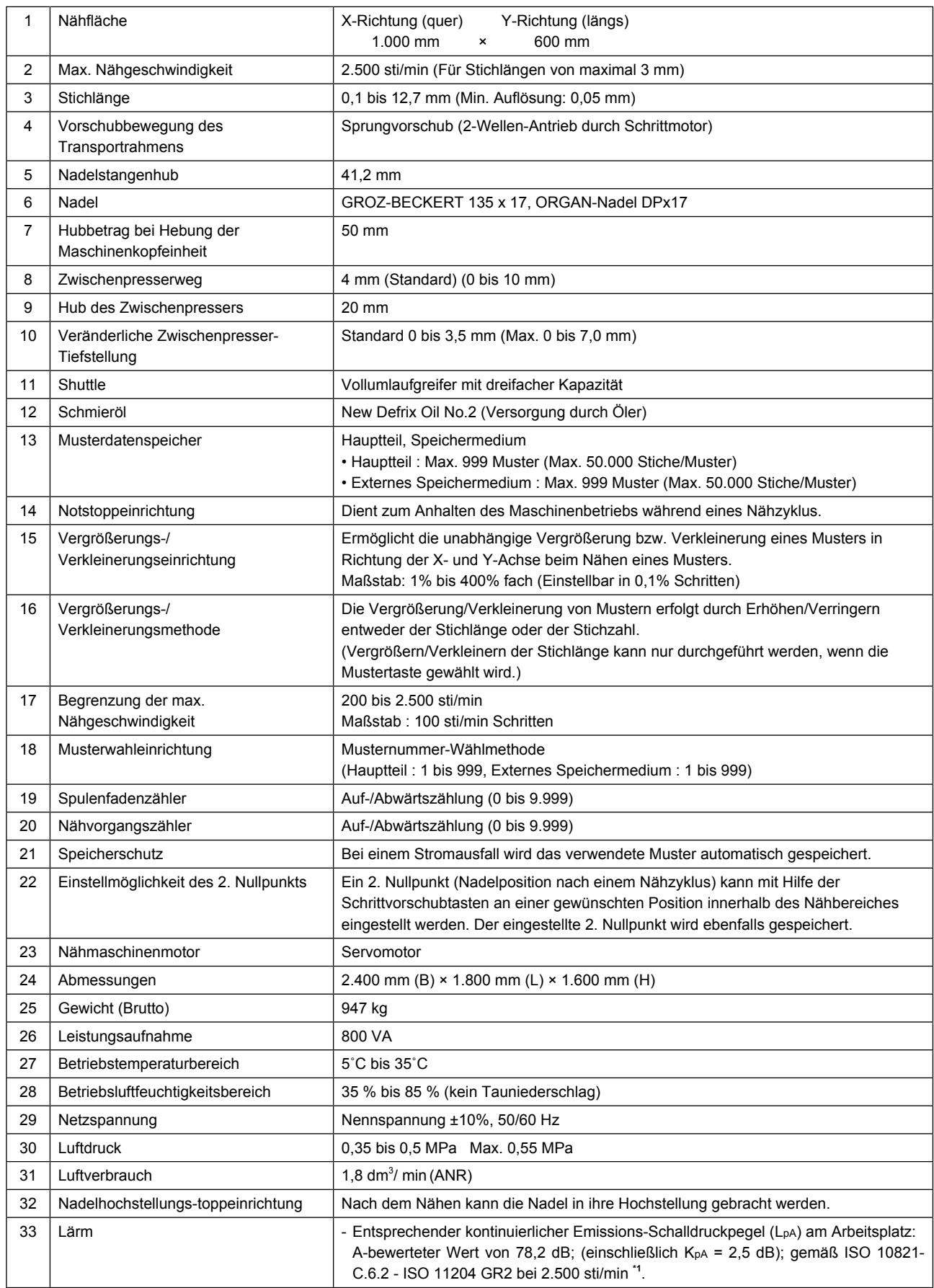

<sup>\*1</sup> "sti/min" ist eine Abkürzung für "Stiche pro Minute".

# <span id="page-5-0"></span>**2. AUFBAU**

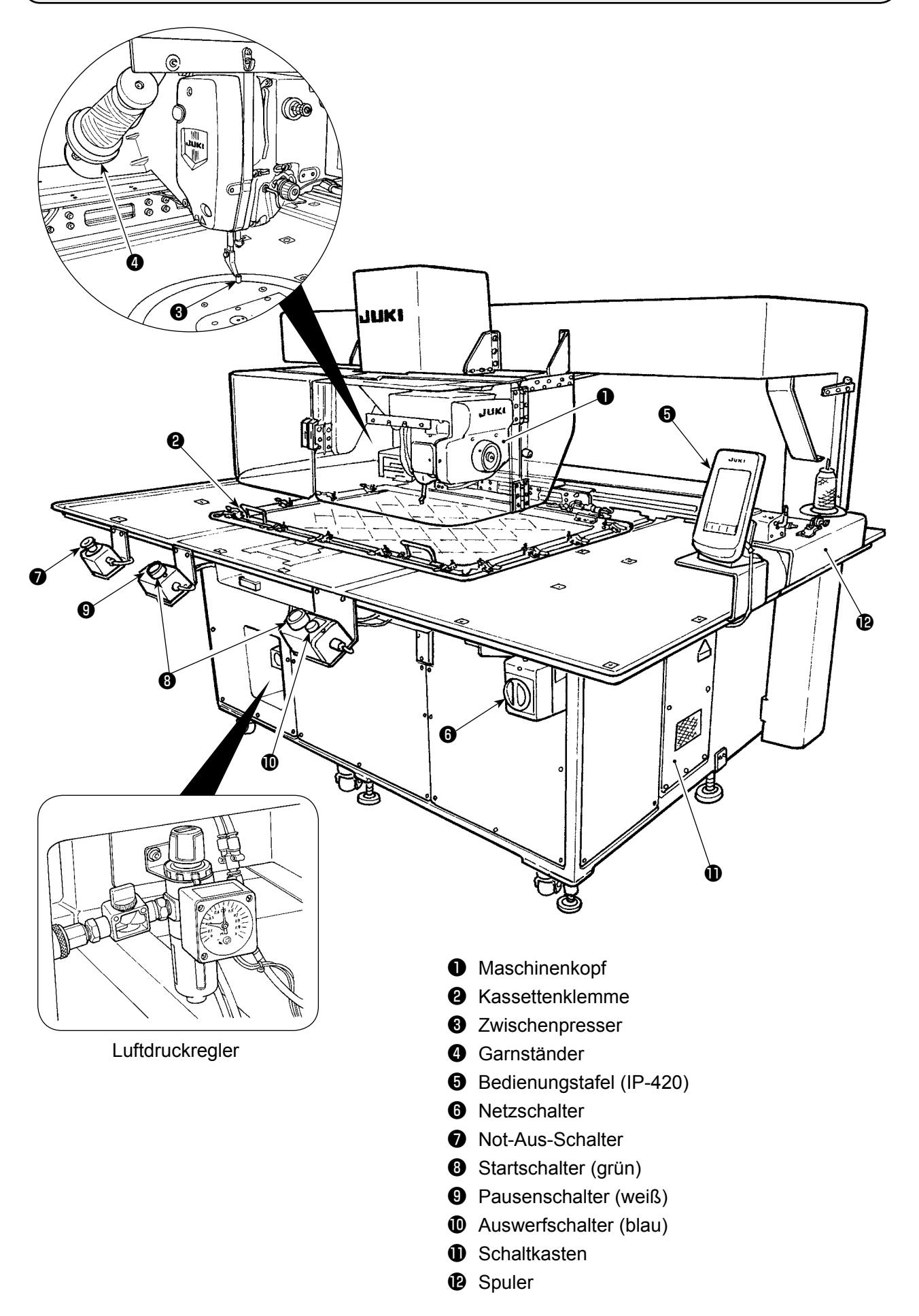

# **3. INSTALLATION**

# **3-1. Entfernen der Maschinenkopf-Montageplatte**

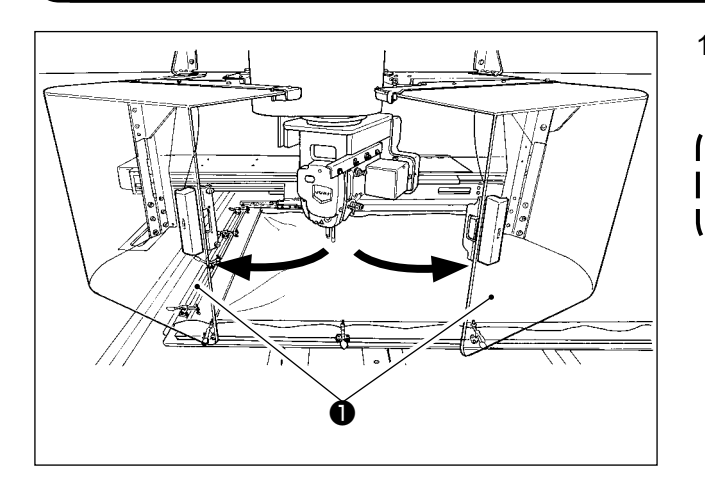

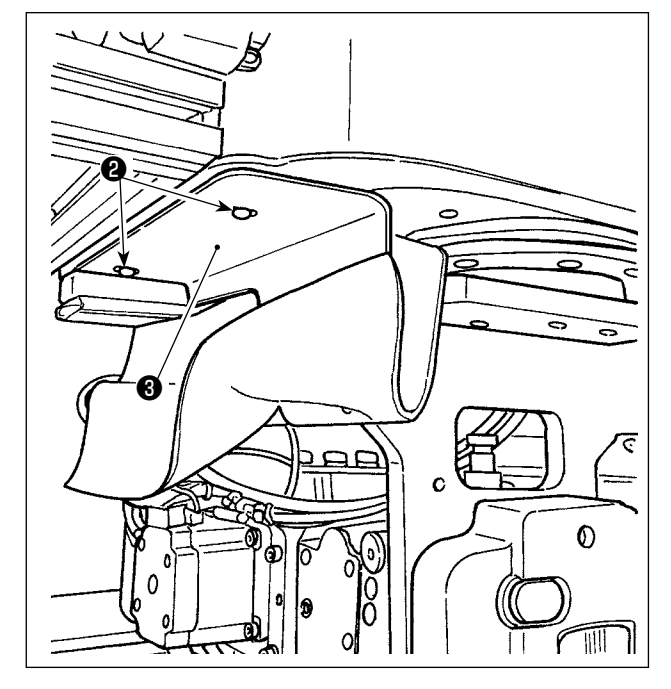

1) Öffnen Sie die Maschinenkopf-Schutzabdeckung  $\bullet$ .

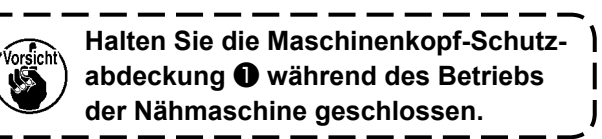

 $\mathbf{I}$ 

J

- 2) Entfernen Sie die beiden Befestigungsschrauben ❷ . Demontieren Sie die Maschinenkopf-Montageplatte ❸ .
- 3) Ziehen Sie die beiden Befestigungsschrauben ❷ , die Sie in Schritt 2) entfernt haben, wieder in ihren Gewindebohrungen fest.

# **3-2. Aufstellen der Maschine**

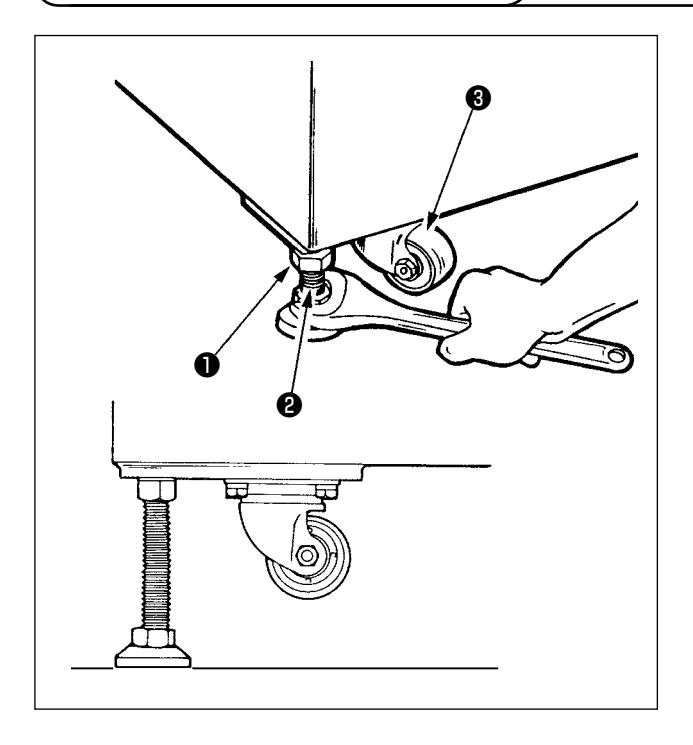

- 1) Installieren Sie die Maschine waagerecht auf einem ebenen Platz.
- 2) Lösen Sie die Mutter ❶ , und drehen Sie den Höheneinsteller ❷ , um die Maschine anzuheben, bis sich die Laufrolle ❸ leer dreht.
- 3) Nachdem die Maschine ordnungsgemäß aufgestellt worden ist, ziehen Sie die Mutter ❶ an, und fixieren Sie den Höheneinsteller ❷ .

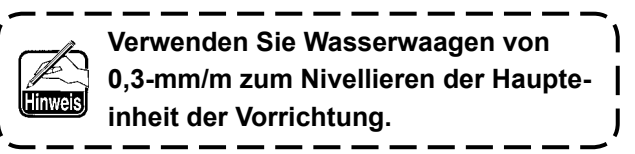

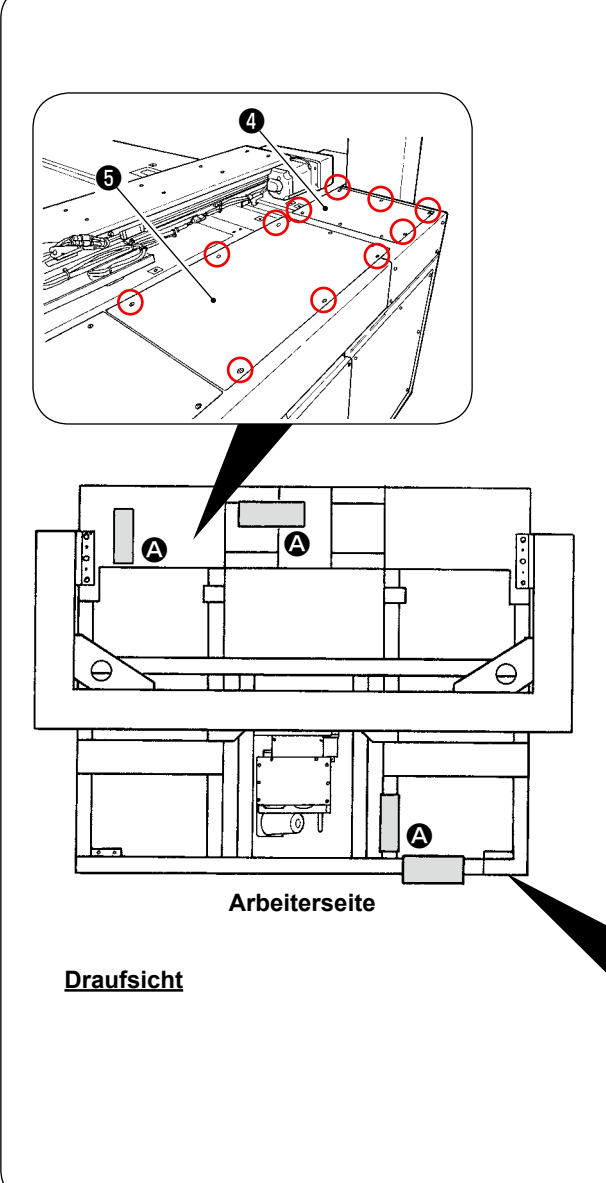

# **[Mit Wasserwaagen zu prüfende Positionen]**

- 1) Demontieren Sie die Abdeckungen  $\mathbf{\Theta}$ ,  $\mathbf{\Theta}$ ,  $\mathbf{\Theta}$ und ❼ der Haupteinheit der Vorrichtung an vier Stellen durch Entfernen ihrer Schrauben.
- 2) Platzieren Sie eine Wasserwaage jeweils an den in der Abbildung gezeigten Positionen  $\bullet$ . Stellen Sie die an den vier Ecken montierten Einsteller so ein, dass die Anzahl der auf der Skalenplatte der Wasserwaage angezeigten Linien innerhalb von zwei liegt. Nachdem Sie die Ebenheit geprüft haben, stellen Sie den Einsteller im mittleren Abschnitt jedes Holms ein, bis er gestreckt ist. Drehen Sie ihn dann um eine weitere 1/8 Umdrehung, um ihn weiter zu strecken. Fixieren Sie jeden Einsteller in diesem Zustand.
- 3) Bringen Sie die Abdeckungen nach der Einstellung wieder an.

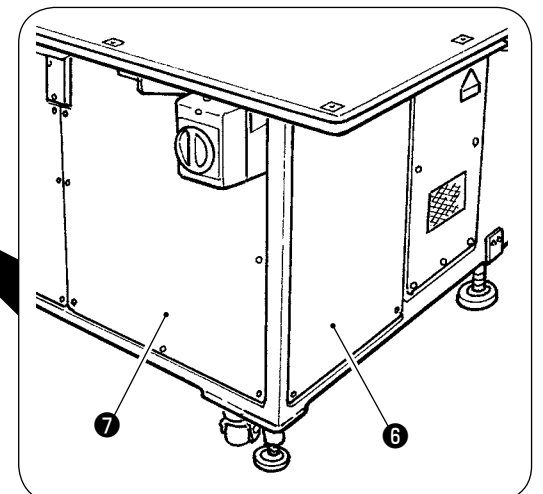

# **[Überprüfen des Nadeleinstichs]**

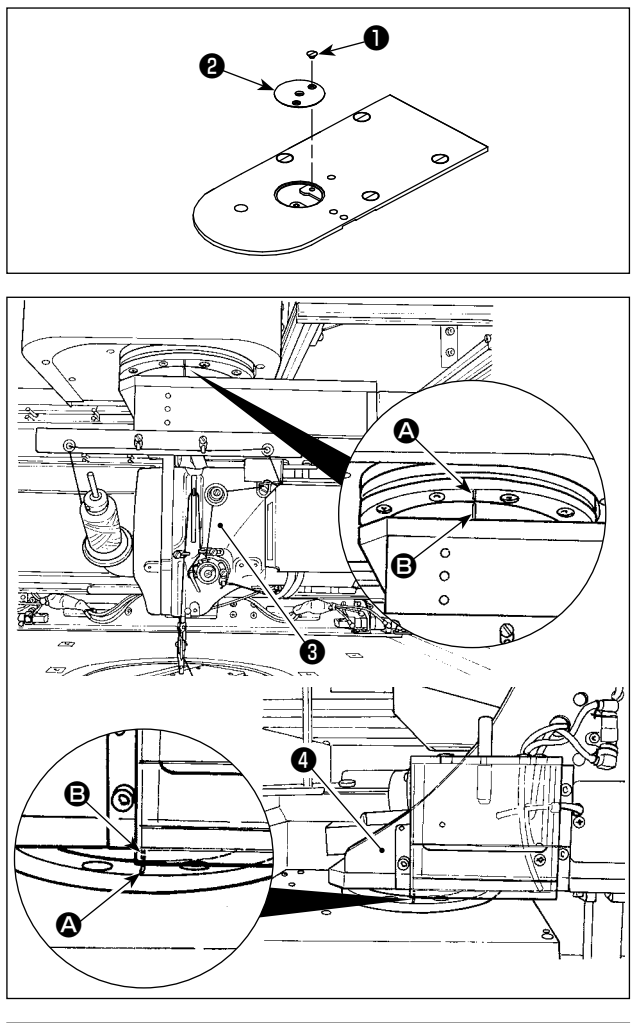

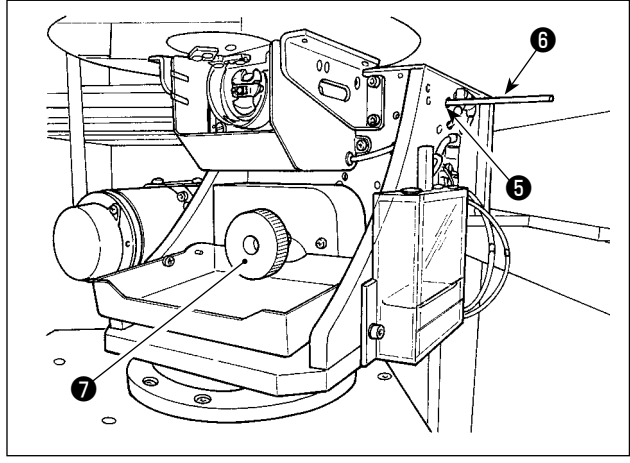

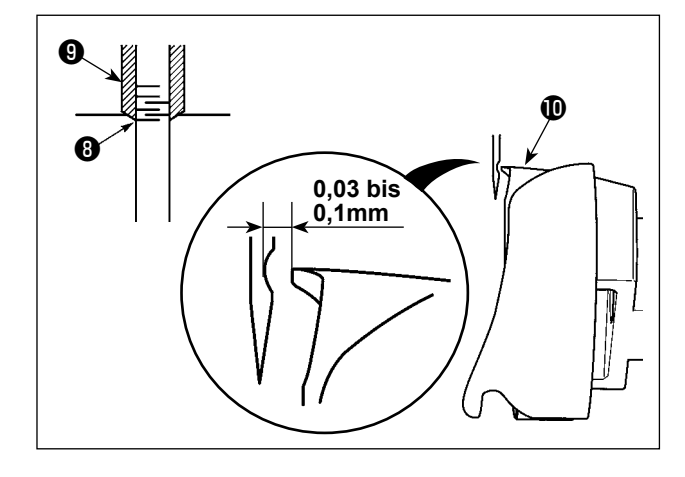

- 1) Entfernen Sie die Schraube ❶ . Demontieren Sie die Stichlochführung ❷ .
- 2) Drehen Sie den Maschinenkopf ❸ und den Greiferabschnitt ❹ , so dass sie nach vorn gerichtet sind.

Richten Sie die Markierungslinie <sup>2</sup> auf dem Lager auf die Markierungslinie <sup>S</sup> am Zahnkranz aus.

- 3) Während Sie die Greiferwellen-Fixierstange <sup>6</sup> in die Einschuböffnung ❺ einführen, drehen Sie die Riemenscheibe ❼ , bis die Greiferwellen-Fixierstange ❻ vollständig in die Öffnung eingeschoben ist. (Drehen Sie die Riemenscheibe als Orientierungshilfe, bis die Greiferblattspitze die Position erreicht, in der sie nach oben gerichtet ist.)
- 4) Drehen Sie das Handrad des Maschinenkopfes, bis die Nadelstangen-Markierungslinie <sup>®</sup> auf die Unterkante der Nadelstangenbuchse <sup>O</sup> ausgerichtet ist.
- 5) Vergewissern Sie sich, dass ein Spiel von 0,03 bis 0,1 mm zwischen Nadel und Greiferblattspitze **1** besteht, wenn die Greiferblattspitze auf die Mitte der Nadel ausgerichtet ist. Überprüfen Sie die Schritte 2) bis 4) für jede der vier Richtungen, indem Sie den Maschinenkopf und den Greiferabschnitt in Schritten von 90 Grad drehen.

Falls kein Spiel von 0,03 bis 0,1 mm zwischen Nadel und Greiferblattspitze vorhanden ist, stellen Sie die Ebenheit der Haupteinheit der Vorrichtung neu ein.

# 3-3. Vorbereitungen der Schalter

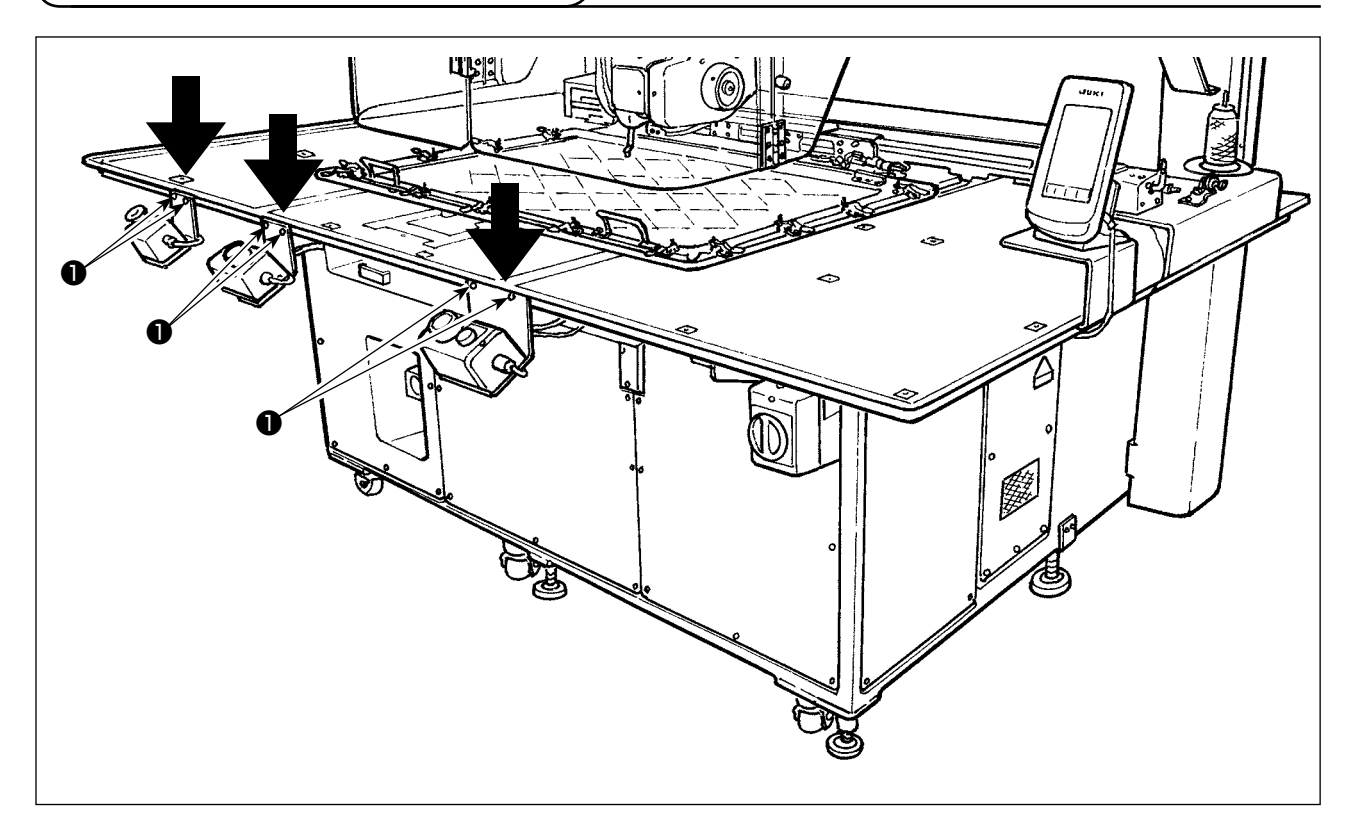

Lösen Sie die entsprechenden Schrauben @ des Netzschalters, des Startschalters und des Not-Aus-Schalters, die umgedreht platziert sind. Platzieren Sie dann die Schalter so, dass sie zur Arbeiterseite gewandt sind, und ziehen Sie die Schrauben wieder fest.

# <span id="page-10-0"></span>**3-4. Anschließen des Netzschalters**

Anschluß des Stromversorgungskabels

Der vom Werk vorgegebene Spannungstyp ist auf dem Spannungs-Typenschild angegeben. Schließen Sie das Kabel gemäß diesen Daten an.

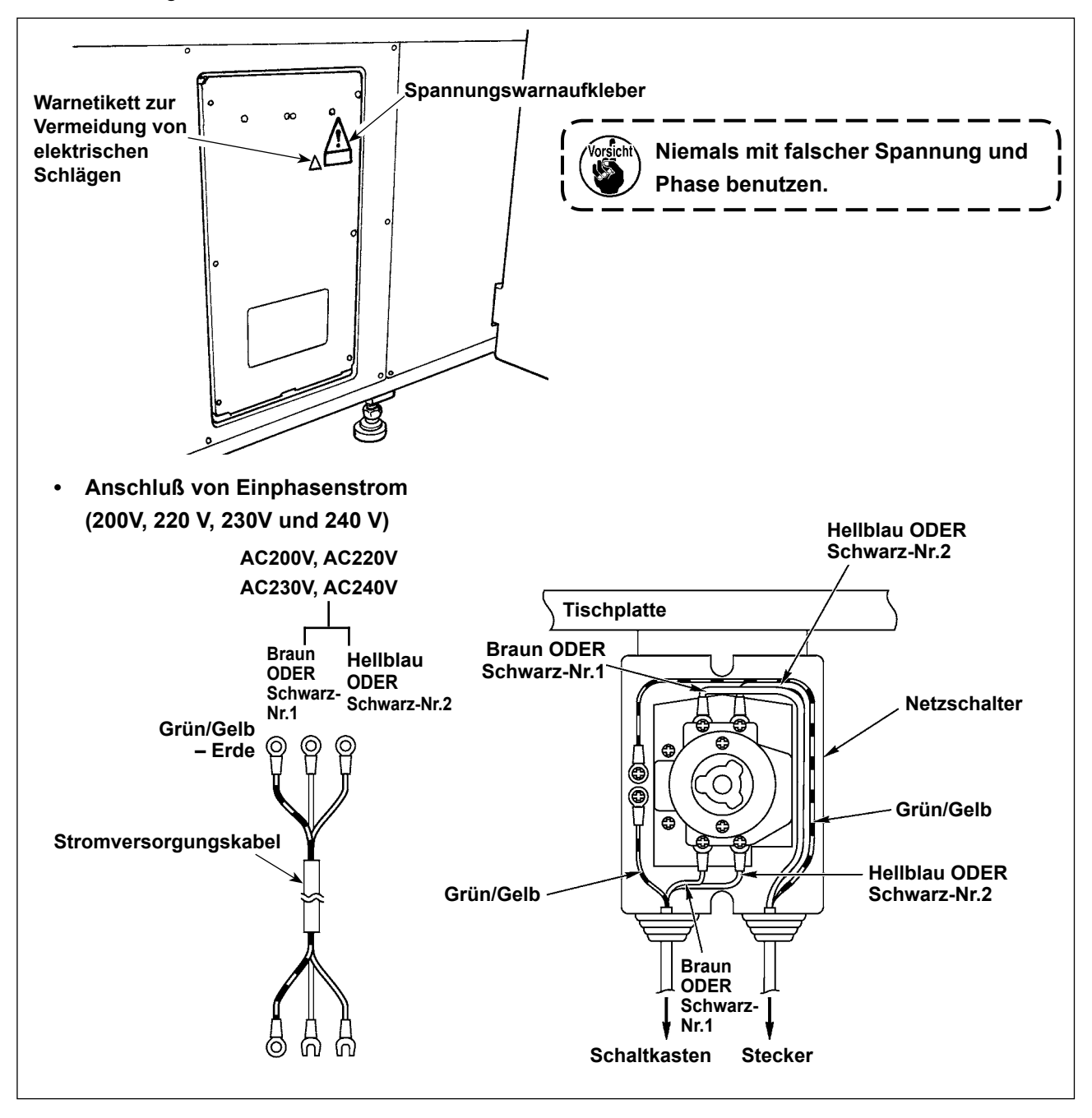

# <span id="page-11-0"></span>**3-5. Installieren der Tafel**

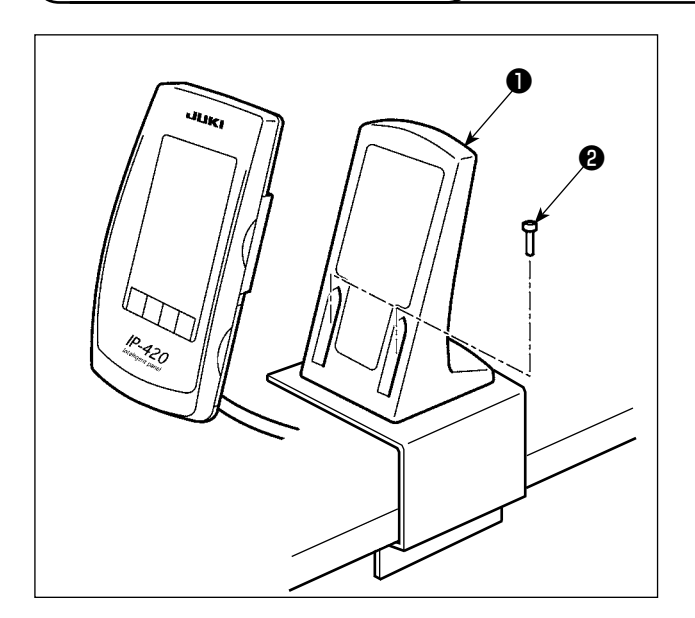

1) Befestigen Sie die Bedienungskonsolen-Montageplatte **O** mit zwei Holzschrauben **@** .

> **Installieren Sie die Tafel an einer Stelle, an der die X-Verschiebungsabdeckung oder der Kopfgriff nicht mit ihr in Berührung kommen, weil es anderenfalls zu einer Beschädigung der Tafel kommt.**

J

J

# **3-6. Installieren des Garnständers**

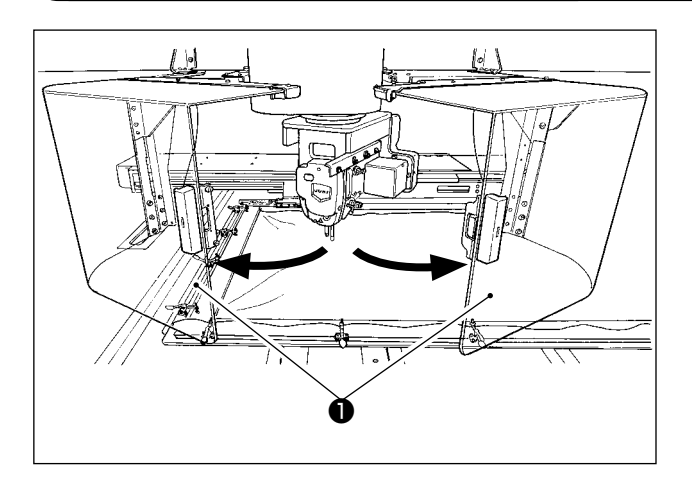

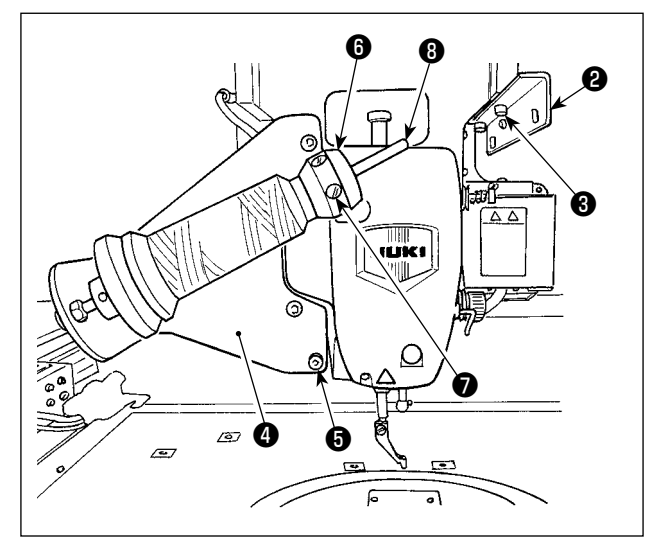

1) Öffnen Sie die Maschinenkopf-Schutzabdeckung ❶ .

> **Halten Sie die Maschinenkopf-Schutzabdeckung** ❶ **während des Betriebs der Nähmaschine geschlossen.**

- 2) Befestigen Sie die Fadenführungsplatte ❷ mit den Befestigungsschrauben ❸ (zwei kleine Schrauben).
- 3) Befestigen Sie die Garnständer-Montageplatte **<sup>4</sup>** mit den Befestigungsschrauben **⊕** (zwei kleine Schrauben).
- 4) Bringen Sie die Befestigungsschraube am Fadenwickler-Stützblock **+** an.
- 5) Legen Sie den Faden auf die Spuler-Tragstange <sup>O</sup> . Schieben Sie den Spuler-Stützblock O auf die Spuler-Tragstange ❽ , und befestigen Sie ihn mit der Befestigungsschraube **◎**.

# **3-7. Verfahren zum Montieren des Garnständers für Spulenbewickelung**

<span id="page-12-0"></span>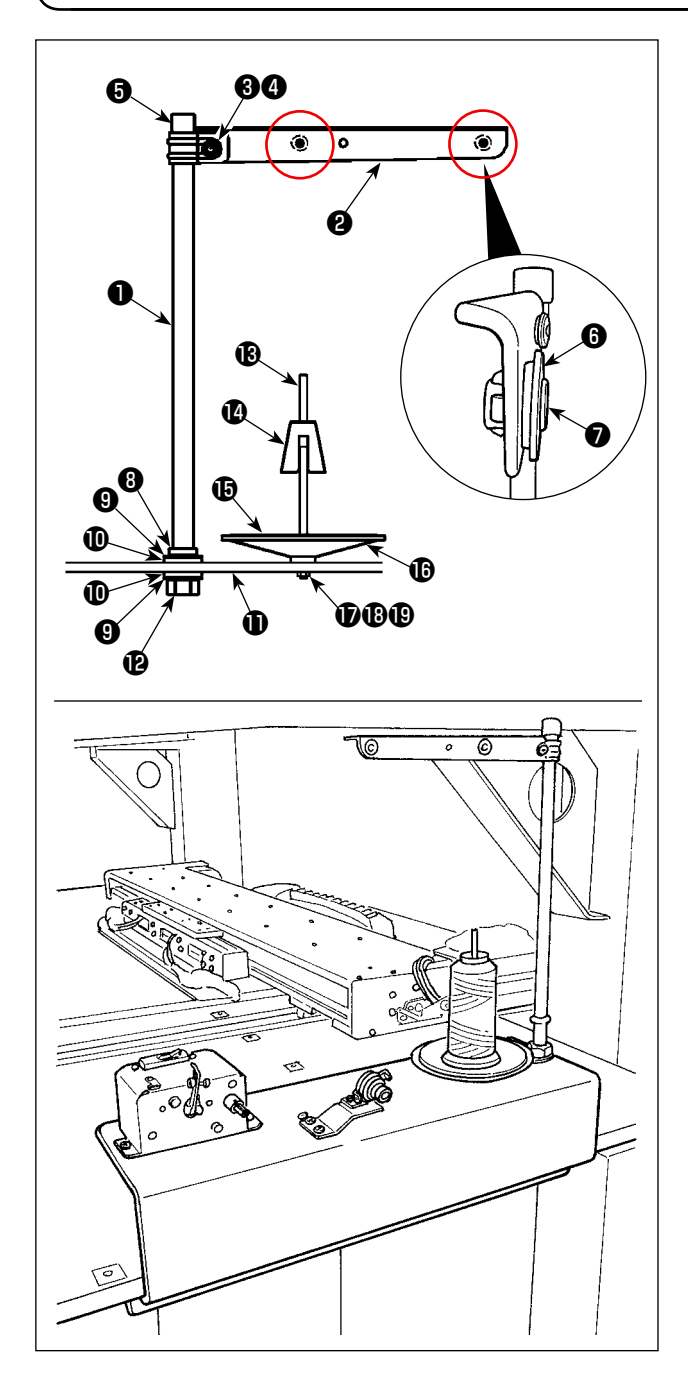

1) Schieben Sie den Garnständerarm ❷ auf die Spulenstützstange ❶ , und befestigen Sie ihn mit der Garnständerarm-Befestigungsschraube ❸ und der Garnständerarm-Sicherungsmutter  $\boldsymbol{\Theta}$  .

Setzen Sie die Garnständer-Schutzkappe ❺ auf das obere Ende des Garnständers ❶ .

- 2) Setzen Sie die Fadenwegbuchse @ und den Fadenweg ❼ in der angegebenen Reihenfolge in die Löcher (zwei Stellen) im Garnständerarm ❷ ein.
- 3) Bringen Sie die Spulenstützstangen-Sicherungsmutter (klein) *O* , die Gummischeibe **O** und die Garnständer-Sicherungsscheibe  $\mathbf 1$  am unteren Ende der Spulenstützstange ❶ an. Setzen Sie dann die Spulenstützstange in das Loch in der Spulerbasis  $\mathbf 0$  ein, und befestigen Sie sie mit der Spulenstützstangen-Sicherungsmutter (groß)  $\mathbf{\Phi}$ .
- 4) Bringen Sie den Spulerschwingungsdämpfer  $\bullet$ , den Spulertellerdämpfer  $\bullet$  und den Spulerteller  $\mathbf \mathbf \Theta$  an der Spulerstützstange  $\mathbf \mathbf \Theta$  an. Befestigen Sie dann die Teile mit einer Schraube an der Spulerbasis  $\mathbf 0$ .
- 5) Bringen Sie die Unterlegscheibe  $\bigcirc$  der Spulerstützstange, die Federscheibe **®** der Spulerstützstange und die Sicherungsmutter  $\bigcirc$ der Spulerstützstange an dem Abschnitt der Schraube an, der von der Unterseite der Spulerbasis  $\bf{0}$  übersteht, und befestigen Sie die Teile.

### <span id="page-13-0"></span>**GEFAHR :**

**1.Um durch elektrische Schläge oder plötzliches Anlaufen der Nähmaschine verursachte Verletzungen zu verhüten, führen Sie die Arbeit erst aus, nachdem Sie den Netzschalter ausgeschaltet und mindestens 5 Minuten lang gewartet haben.**

**2.Um durch ungewohnte Arbeit oder elektrischen Schlag verursachte Unfälle zu verhüten, lassen Sie die elektrischen Komponenten von einem Elektriker oder Techniker unserer Händler einstellen.**

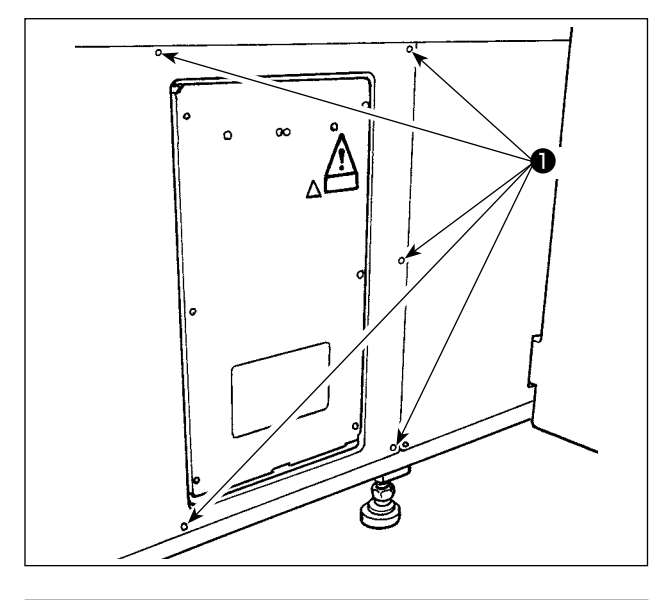

# **Langsam** ❷

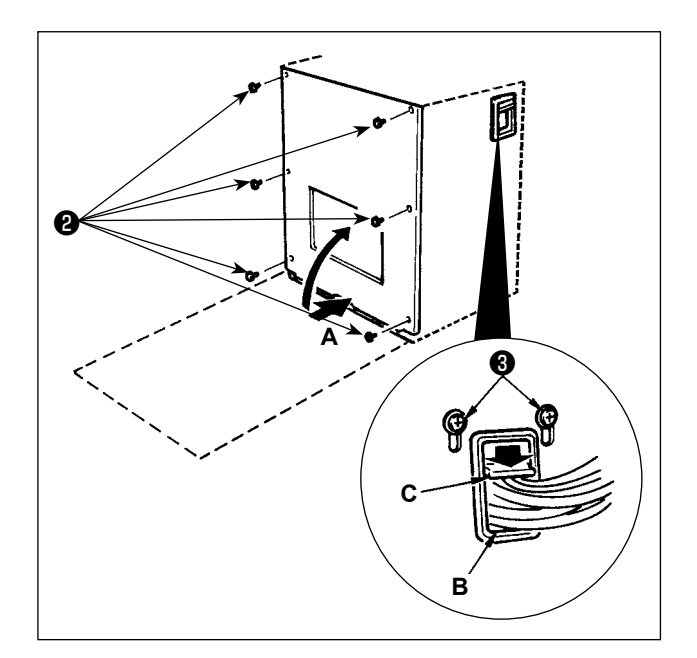

# **[Verfahren zum Demontieren der Abdeckung]**

Entfernen Sie acht Befestigungsschrauben ❶ der Seitenabdeckung.

# **[Öffnen des Schaltkastens]**

Entfernen Sie sechs Schrauben ❷ , mit denen die Frontabdeckung des Schaltkastens befestigt ist. Öffnen Sie die Frontabdeckung, indem Sie sie festhalten und vorsichtig um etwa 90° bis zum Anschlag drehen, wie in der Abbildung gezeigt.

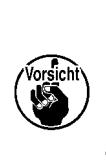

 $\mathbf{A}$ **Halten Sie die Abdeckung unbedingt mit den Händen fest, damit sie nicht herunterfällt. Üben Sie in diesem Fall keine zusätzliche Last auf die geöffnete Frontabdeckung aus.**

# **[Schließen des Schaltkastens]**

- 1) Schließen Sie die Frontabdeckung, indem Sie auf ihre untere Seite **A** drücken, und befestigen Sie sie mit sechs Schrauben ❷ , während Sie besonders darauf achten, dass keine Kabel zwischen der Frontabdeckung und dem Schaltkasten eingeklemmt werden.
- 2) Das Kabel auf der Seite des Schaltkastens und der Kabelandrückplatte **C** nach unten durch die Öffnung **B** führen, das Kabel andrücken und die Schrauben ❸ anziehen.

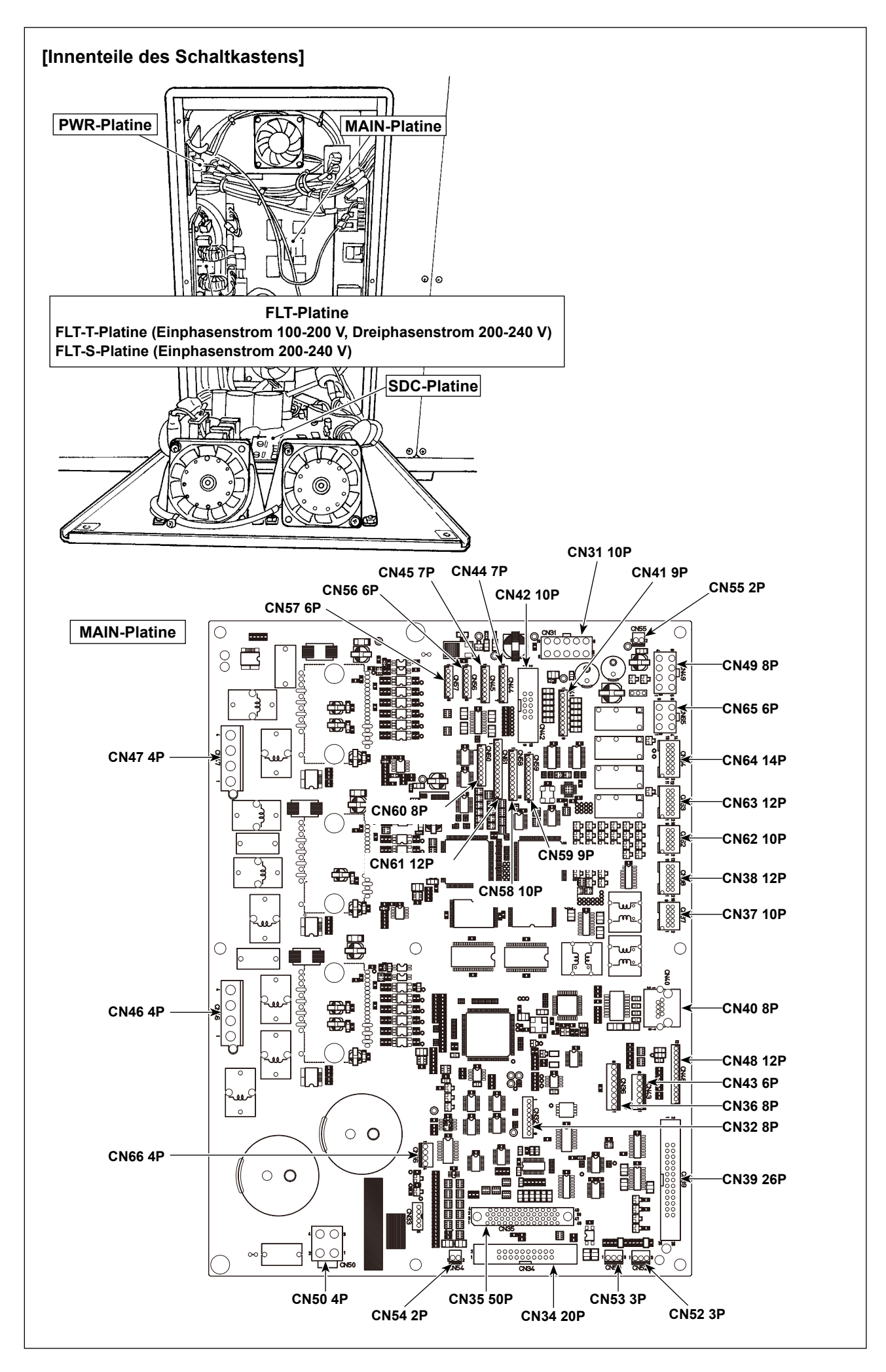

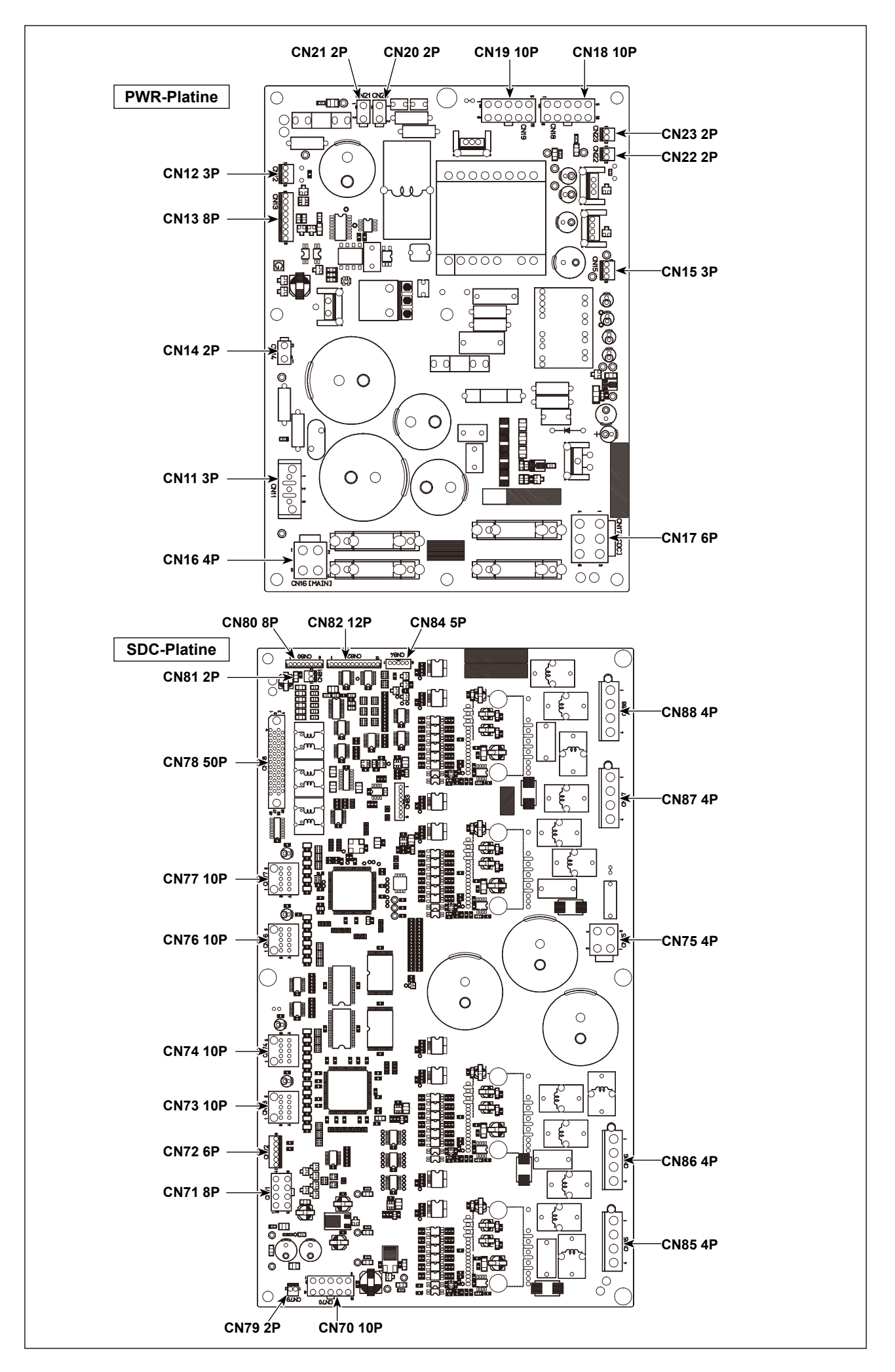

# <span id="page-16-0"></span>3-9. Installieren des Luftschlauchs

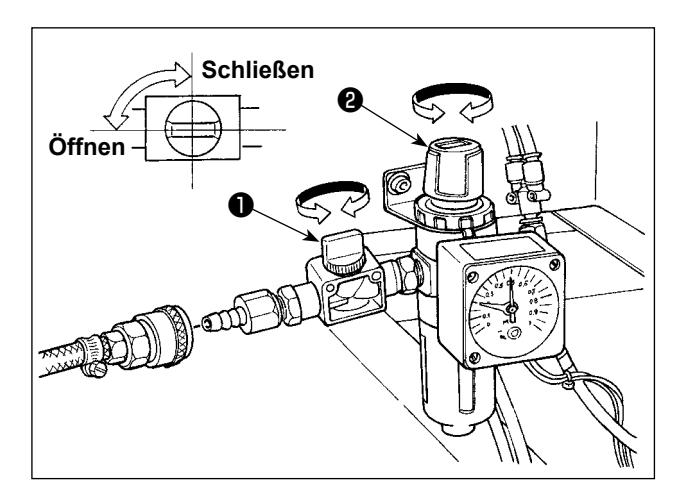

- 1) Anschließen des Luftschlauchs Den Luftschlauch mit dem mitgelieferten Schlauchbinder und der Schnellkupplung an den Luftdruckregler anschließen.
- 2) Einstellung des Luftdrucks Den Lufthahn @ öffnen, dann den Luftdruck-Einstellknopf @ hochziehen und drehen, bis der Luftdruckmesser einen Wert von 0,45 bis 0,5 MPa (Max. 0,55 MPa) anzeigt. Anschließend den Knopf zum Fixieren niederdrücken.
	- \* Den Lufthahn @ schließen, um Luft auszustoßen.

# <span id="page-17-0"></span>**3-10. Vorsichtsmaßnahmen für die Druckluftversorgung (Luftquelle)**

Bis zu 90 % der Ausfälle der Druckluftanlage (Luftzylinder, Luftmagnetventile) werden durch "verschmutzte Luft" verursacht.

Druckluft enthält viele Verunreinigungen, wie Feuchtigkeit, Staub, Altöl und Kohlenstoffpartikel. Falls solche "verunreinigte Luft" verwendet wird, ohne Abhilfemaßnahmen zu ergreifen, kann sie Störungen verursachen und eine Verminderung der Produktion durch mechanische Ausfälle und reduzierte Verfügbarkeit bewirken.

Installieren Sie unbedingt die unten aufgeführte Standard-Luftversorgungsanlage, wann immer eine mit Druckluftvorrichtung ausgestattete Maschine benutzt wird.

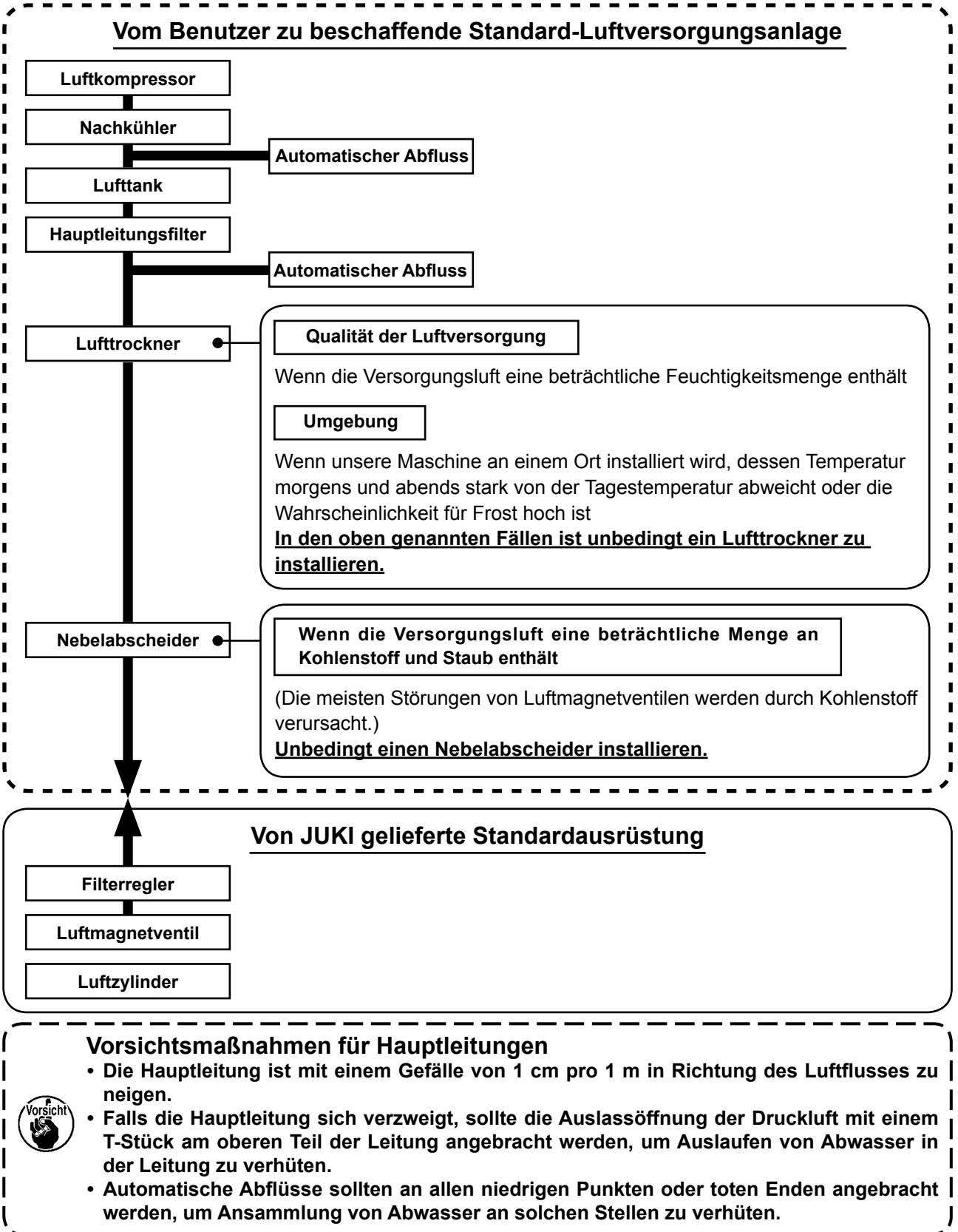

# <span id="page-18-0"></span>**4. VORBEREITUNG DER NÄHMASCHINE**

# 4-1. Schmierung

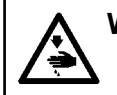

**WARNUNG:** Schalten Sie die Stromversorgung vor Beginn der Arbeit aus, um durch plötzliches Anlaufen der Nähmaschine verursachte Unfälle zu verhüten.

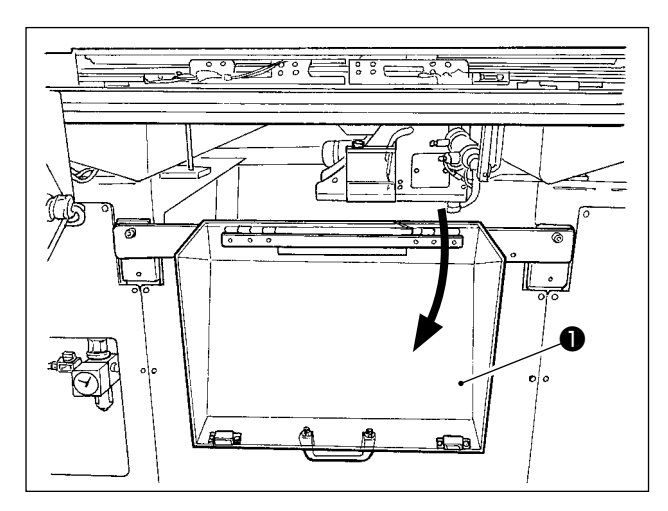

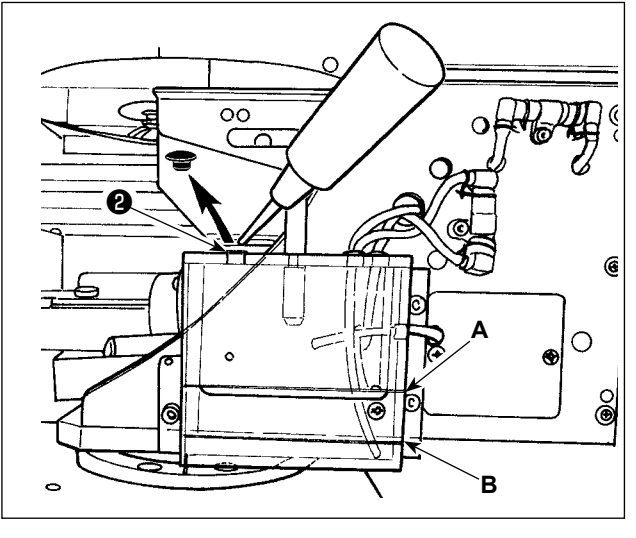

1) Öffnen Sie die Schutzabdeckung @ des Greiferabschnitts.

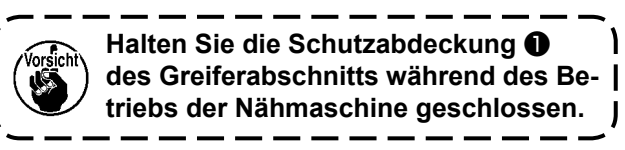

- 2) Entfernen Sie die Gummikappe <sup>2</sup>. Füllen Sie das mit der Einheit gelieferte JUKI New Defrix Oil No. 2 in den Öltank ein. Der Ölspiegel im Öltank darf die obere Linie A nicht überschreiten.
- 3) Führen Sie regelmäßige Kontrollen durch, um sicherzustellen, dass der Ölspiegel im Öltank während des Betriebs der Nähmaschine zwischen der unteren Linie B und der oberen Linie A bleibt. Füllen Sie diesen Raum bei Ölmangel mit Hilfe des im Lieferumfang der Maschine enthaltenen Ölers mit Öl

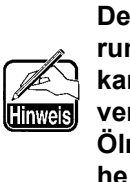

Der Ölbehälter dient nur zur Schmierung des Greiferteils. Die Ölmenae kann verringert werden, wenn die verwendete Drehzahl niedrig und die Ölmenge im Geiferteil zu groß ist. Siehe "III-1-6. Greiferölmenge" S.119.

- 1. Schmieren Sie keine anderen Stellen außer Öltank und Greifer gemäß dem nachstehenden Vorsichtshinweis 2. Anderenfalls kann es zu einer Störung der Komponenten kommen.
- 2. Bevor Sie die Nähmaschine zum ersten Mal oder nach längerem Nichtgebrauch in Betrieb nehmen, schmieren Sie den Greiferteil mit einer kleinen Ölmenge. Benutzen Sie die Nähmaschine zusätzlich zum Nähen, nachdem sie etwa zwei Minuten lang bei 1.000 Sti/min im Leerlauf gelaufen ist. (Siehe "III-1-2. Einstellen der Nadel-Greifer-Beziehung" S.116.)

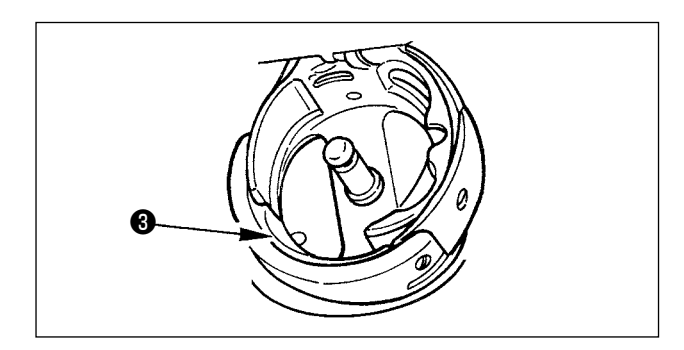

Wenn Sie die Nähmaschine nach dem Kauf zum ersten Mal benutzen, schmieren Sie die Greiferlaufringoberfläche <sup>3</sup>, bis ein Öltropfen zu sehen ist.

# <span id="page-19-0"></span>**4-2. Einstellen der Ölmenge im Greifer**

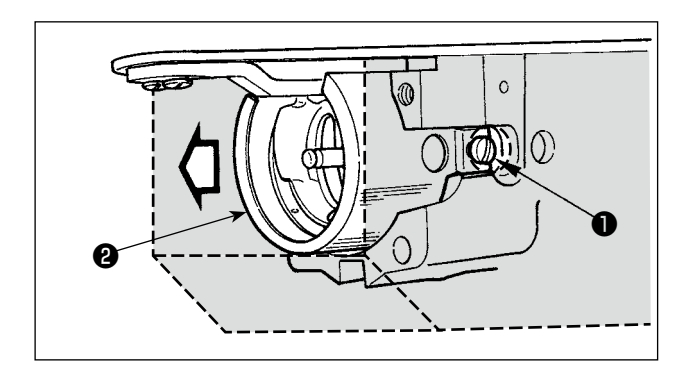

1) Lösen Sie die Befestigungsschrauben ❶ (rechts und links). Demontieren Sie die Ölabschirmung **@** .

Versuchen Sie dabei nicht, die Ölabschirmung gewaltsam zu entfernen. Bevor Sie die Ölabschirmung entfernen, drehen Sie die Riemenscheibe, bis die Nadel an ihrem oberen Totpunkt stoppt. Entfernen Sie dann die Ölabschirmung.

2) Drehen Sie den Greiferabschnitt, so dass er nach vorn gerichtet ist.

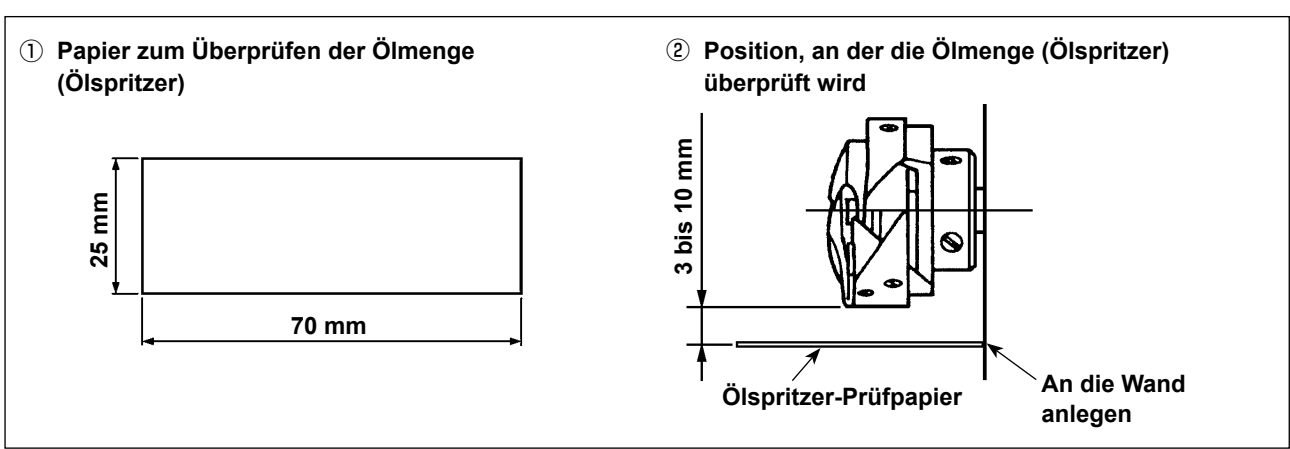

- \* Wenn Sie die in Schritt 2) beschriebene folgende Arbeit ausführen, achten Sie besonders sorgfältig darauf, dass Ihre Finger nicht mit dem Greifer in Berührung kommen.
- 1) Falls der Maschinenkopf kalt ist, lassen Sie die Maschine etwa drei Minuten lang im Leerlauf laufen. (Niederdrehzahlbetrieb)
- 2) Führen Sie ein Blatt Papier zum Überprüfen der Ölmenge (Ölspritzer) bei laufender Nähmaschine in die Prüfposition ein.
- 3) Stellen Sie sicher, dass der Ölspiegel im Öltank zwischen der oberen und unteren Linie liegt.
- 4) Überprüfen Sie die Ölmenge (Ölspritzer) für fünf Sekunden. (Messen Sie die Zeit mit einer Uhr.)

# **(1) Überprüfen der Ölmenge im Greifer**

# <span id="page-20-0"></span>**(2) Einstellen der Greiferölmenge (Ölspritzer)**

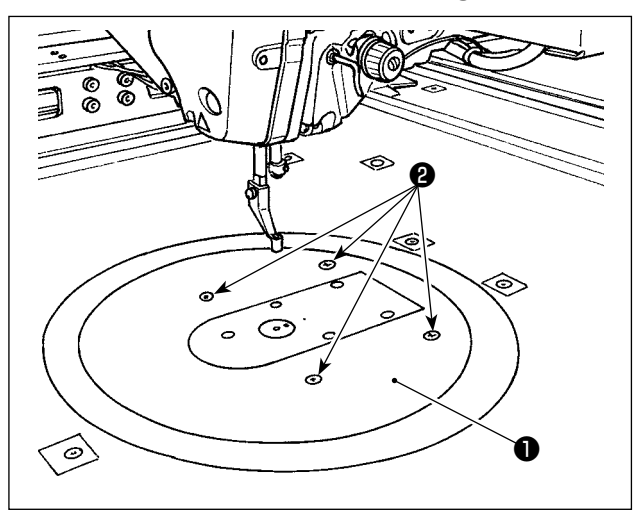

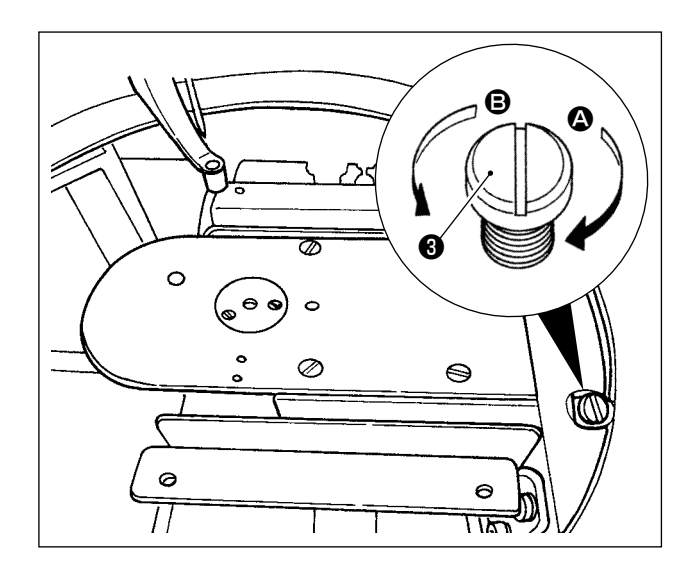

- 1) Entfernen Sie die vier Befestigungsschrauben ❷ des Rundtisches ❶ . Demontieren Sie den Rundtisch $\mathbf 0$ .
- 2) Drehen Sie die Ölmengen-Einstellschraube ❸ im Uhrzeigersinn  $\Omega$ , bis sie vollständig festgezogen ist.
- 3) Drehen Sie die Schraube um eine halbe Umdrehung entgegen dem Uhrzeigersinn **B**.
- 4) Die Ölmenge (Ölspritzer) wird durch Drehen der Ölmengen-Einstellschraube ❸ entgegen dem Uhrzeigersinn <sup>B</sup> vergrößert oder durch Drehen im Uhrzeigersinn @ verringert.

 Führen Sie die Einstellung in den folgenden Fällen aus.

- a. Verringern Sie die Greiferölmenge, wenn das Öl im Öltank auf der Bettseite schnell abnimmt.
- b. Verringern Sie die Greiferölmenge, wenn die Menge der Ölspritzer vom Greifer groß ist, oder wenn Öl aus der Greiferabdeckung ausläuft.
- c. Vergrößern Sie die Greiferölmenge, wenn der Greifer ein lautes Geräusch erzeugt.
- d. Vergrößern Sie die Greiferölmenge, falls der Nadelfaden wegen Ölmangels nicht angemessen hochgezogen wird.
- 5) Bringen Sie den Rundtisch ❶ nach der Einstellung der Ölmenge wieder an seinem Platz an, und befestigen Sie ihn mit den vier Befestigungsschrauben ❷ .

### **(3) Muster der korrekten Greiferölmenge (Ölspritzer)**

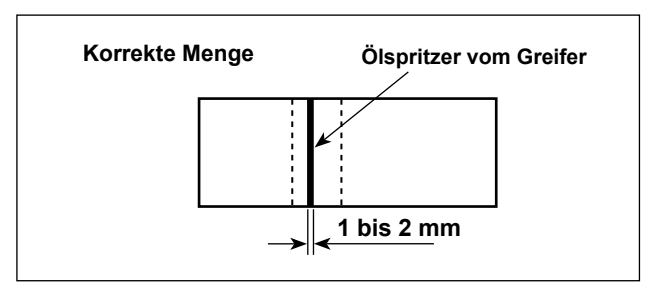

- 1) Der in der Abbildung gezeigte Zustand stellt die korrekte Ölmenge (Ölspritzer) dar. Je nach dem Nähvorgang kann eine Einstellung erforderlich sein. Es muss jedoch darauf geachtet werden, dass die Ölmenge nicht übermäßig vergrößert oder verringert wird. (Kleinere Ölmenge = Greiferfresser (Greifer wird heiß); Größere Ölmenge = Ölflecken auf den Nähprodukten)
- 2) Überprüfen Sie die Ölmenge (Ölspritzer) dreimal (mit drei Papierblättern).

# <span id="page-21-0"></span>**4-3. Überprüfen des Not-Aus-Schalters**

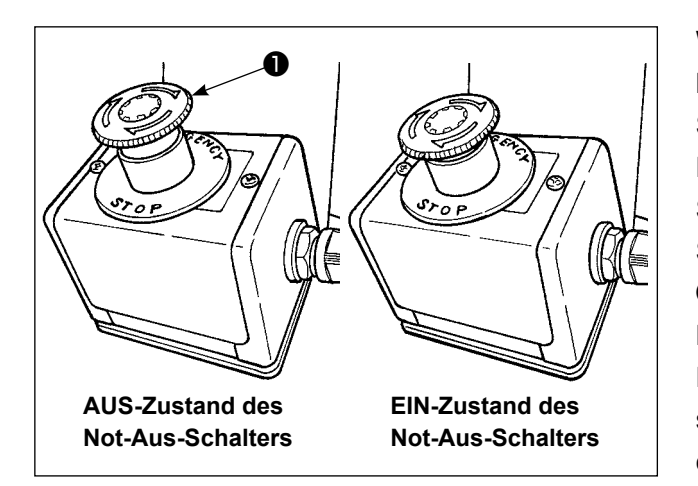

Wenn der rote Knopf des Not-Aus-Schalters ❶ kräftig bis zum Anschlag gedrückt wird, wird der Schalter in den EIN-Zustand versetzt. Durch Drehen des Knopfes im Uhrzeigersinn wird der Schalter in seinen AUS-Zustand versetzt. Stellen Sie sicher, dass sich der Not-Aus-Schalter ❶ in seinem AUS-Zustand befindet. Befindet sich der Not-Aus-Schalter ❶ in seinen EIN-Zustand, leuchtet der Bedienungstafel-Bildschirm nicht auf, selbst wenn der Netzschalter eingeschaltet wird.

# **4-4. Anbringen der Nadel**

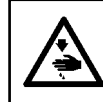

# **WARNUNG :**

**Schalten Sie die Stromversorgung vor Beginn der Arbeit aus, um durch plötzliches Anlaufen der Nähmaschine verursachte Unfälle zu verhüten.**

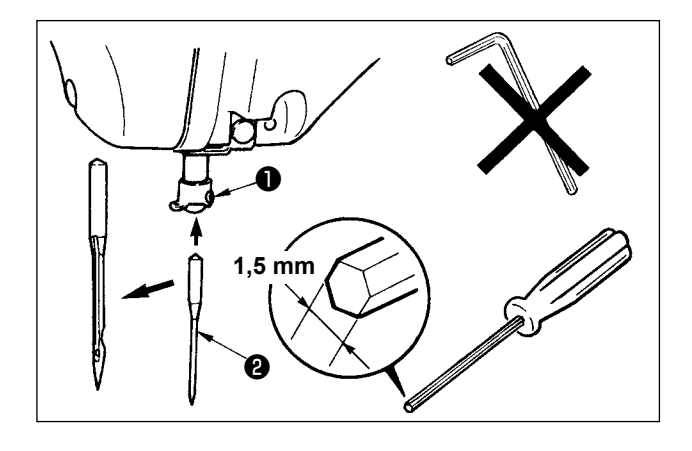

Lösen Sie die Feststellschraube ❶ . Führen Sie die Nadel ❷ bis zum Anschlag in die Bohrung der Nadelstange ein, so dass ihre lange Rinne zum Rahmen gerichtet ist. Ziehen Sie dann die Feststellschraube ❶ fest.

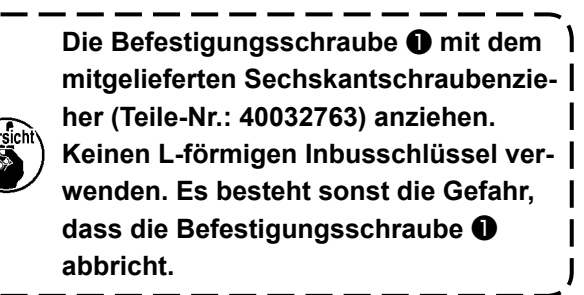

# <span id="page-22-0"></span>**4-5. Nadelgröße und Lehre**

Wenn die Nadelgröße geändert wird, muss der Greifer eingestellt und die Lehre ausgetauscht werden.

# **(1) Einstellung**

Die Maschine wurde im Zustand der Standardlieferung auf DP × 17 # 23 eingestellt.

Wenn die Nadeldicke geändert wird, muss **["III-1-2. Einstellen der Nadel-Greifer-Beziehung" S.116](#page-119-1)** durchgeführt werden.

Wenn die Nadellänge geändert wird, muss **["III-1-1. Einstellen der Nadelstangenhöhe \(Ändern der](#page-118-1)  [Nadellänge\)" S.115](#page-118-1)** durchgeführt werden.

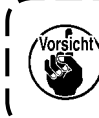

**Wenn die Einstellung von Greifer und Treiber für die Nadeldicke ungeeignet ist, werden Nähstörungen wie Stichauslassen und dergleichen oder Abnutzung der Greiferblattspitze verursacht.**

# **(2) Lehre**

Wenn die Nadelgröße geändert wird, muss die Lehre durch die optionale Lehre der Zuordnungstabelle ersetzt werden.

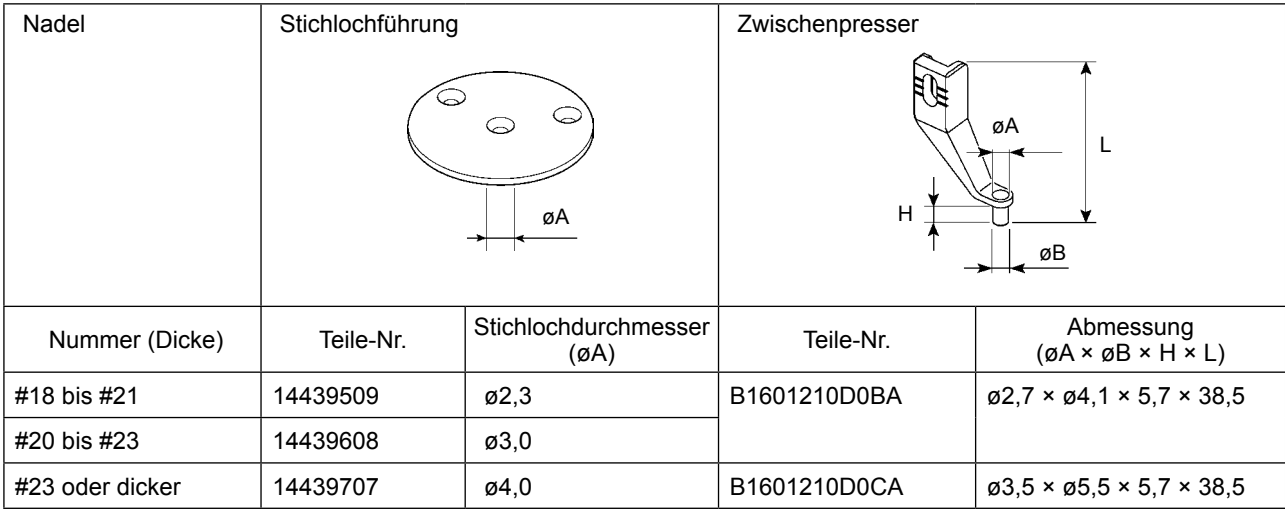

**1. Die obige Tabelle beschreibt die typischen Sonderlehren. Für andere Speziallehren wenden Sie sich bitte an unsere Vertriebshändler. 2. Wenn eine für die Nadeldicke ungeeignete Lehre verwendet wird, können Nadelbruch, Abnutzung von Komponenten, wie z. B. Innengreifer und dergleichen, sowie Nähstörungen, wie Stichauslassen und dergleichen, auftreten. Beispiel: Wenn Sportschuhe mit großer Nadelführung oder Innengreiferpresser genäht werden, wird die Nadelfadenschleife instabil, und Stichauslassen oder Fadenbruch können auftreten.**

# <span id="page-23-0"></span>4-6. Einfädeln des Maschinenkopfes

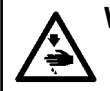

WARNUNG :<br>Schalten Sie die Stromversorgung vor Beginn der Arbeit aus, um durch plötzliches Anlaufen der<br>Nähmaschine verursachte Unfälle zu verhüten.

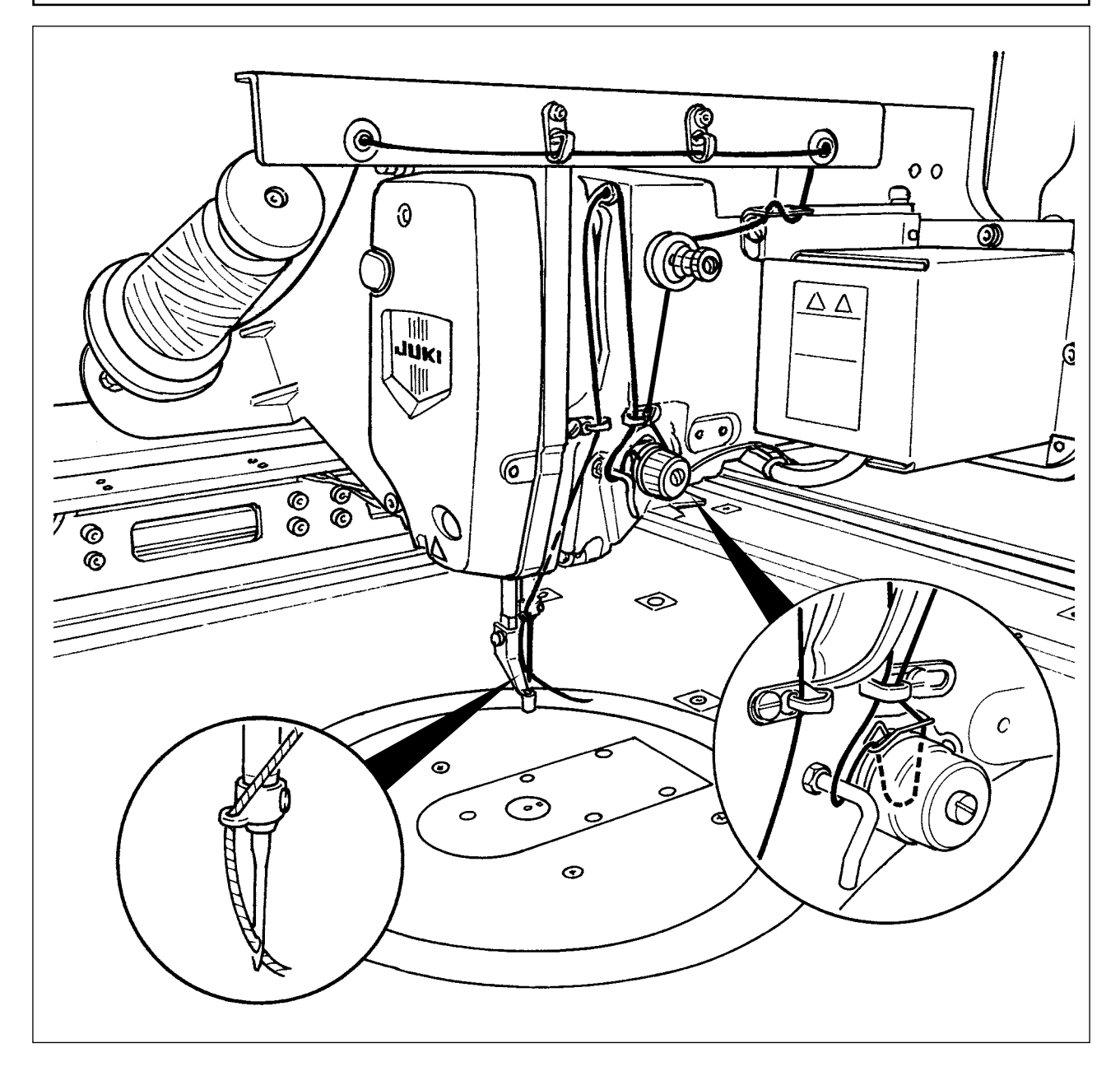

<span id="page-24-0"></span>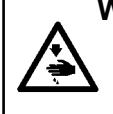

### **WARNUNG :**

**Schalten Sie die Stromversorgung vor Beginn der Arbeit aus, um durch plötzliches Anlaufen der Nähmaschine verursachte Unfälle zu verhüten.**

**Schließen Sie außerdem unbedingt die Spulenwechselabdeckung, wenn Sie den Betrieb neu starten, um Personenschaden zu verhindern.**

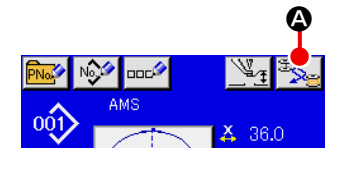

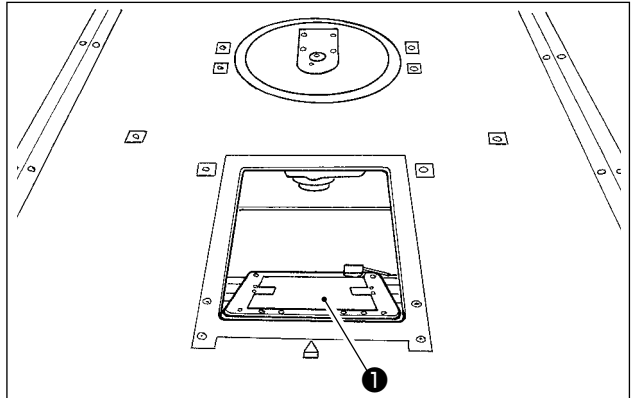

❷ ❸

1) Wenn die Taste <a>
<a>
<a>
<a>
d<br/>
<a>
d<br/>
reads<br/>
d<br/>reads<br/>
d<br/>
reads<br/>
d<br/>
d<br/>
reads<br/>
d<br/>
reads<br/>
d<br/>
d<br/>
reads<br/>
d<br/>
reads<br/>
d<br/>
reads<br/>
d<br/>
reads<br/>
d< der Drehabschnitt, so dass der Greifer auf die Vorderfläche gerichtet ist und die Spulenwechselabdeckung **O** geöffnet werden kann.

- 2) Die Klinke ❸ der Spulenkapsel ❷ aufklappen, und die Spulenkapsel herausnehmen.
- 3) Die Spulenkapsel mit offener Klappe einführen, bis sie mit einem "Klicken" einrastet.

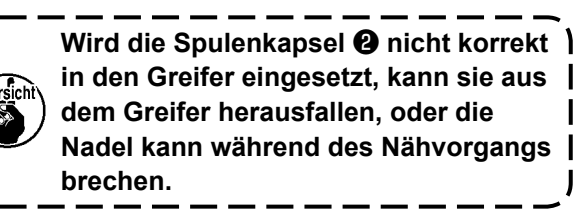

# **4-8. Einsetzen der Spule**

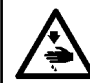

# **WARNUNG :**

**Schalten Sie die Stromversorgung vor Beginn der Arbeit aus, um durch plötzliches Anlaufen der Nähmaschine verursachte Unfälle zu verhüten.**

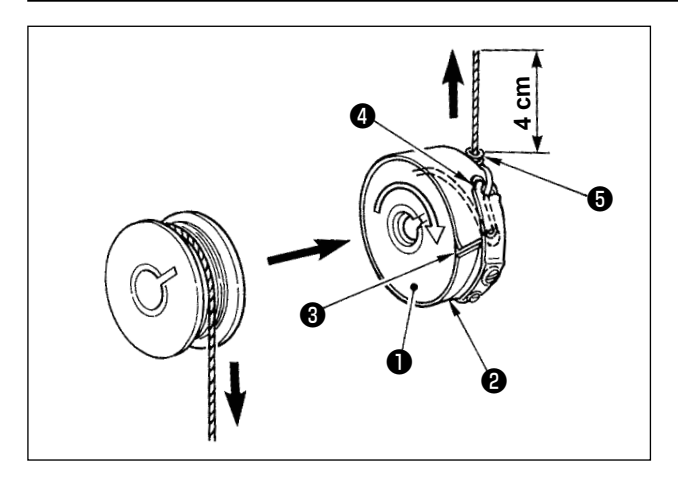

- 1) Die Spule ❶ so in die Spulenkapsel ❷ einsetzen, wie in der Abbildung gezeigt.
- 2) Den Faden durch den Fadenschlitz ❸ der Spulenkapsel ❷ führen und dann herausziehen. Dadurch wird der Faden unter der Spannungsfeder hindurchgeführt und aus der Fadenöffnung ❹ herausgezogen.
- 3) Führen Sie den Faden unter der Spulenfadenführung ❺ hindurch, und ziehen Sie den Faden 4 cm weit aus der Spulenfadenführung heraus.

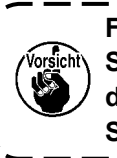

**Falls die Spule verkehrt herum in die Spulenkapsel eingesetzt wird, führt dies zu ungleichmäßigem Zug des Spulenfadens.**

# <span id="page-25-0"></span>**4-9. Vorbereiten der Kassettenklemme**

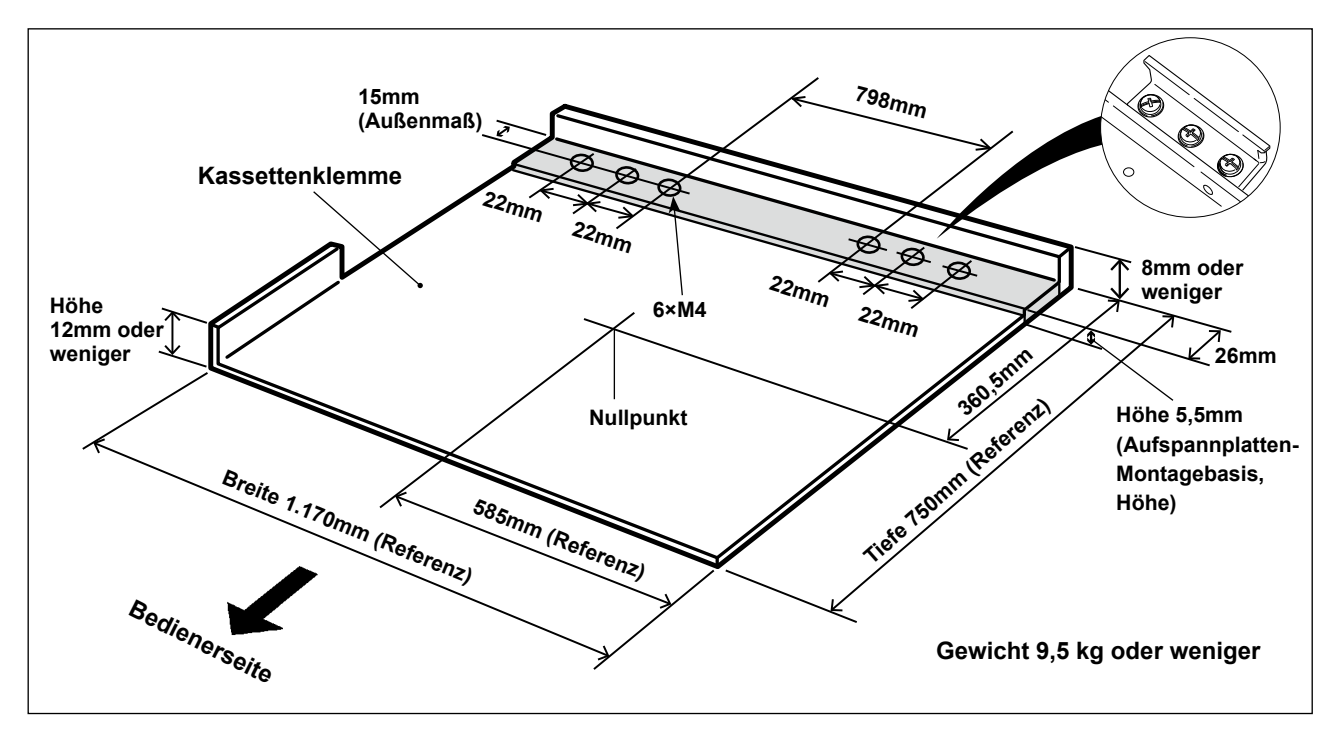

- 1) Die Kassettenklemme ist auf Sonderbestellung getrennt erhältlich. Für den Fall, dass der Kunde eine Kassettenklemme vorbereitet, muss die in der obigen Abbildung gezeigte Kassettenklemme vorbereitet werden.
- 2) Kleben Sie ein Stück Teflonfolie (Option: 40123146) oder dergleichen auf die Unterseite der Kassettenklemme.
	- **1. Wird kein Stück Teflonfolie oder dergleichen auf die Unterseite der Kassettenklemme geklebt, kann die Oberfläche der Stichplatte schmutzig werden, so dass Flecken auf dem Nähgut entstehen.**
		- **Die Teflonfolie ist ein Verschleißteil. Daher ist es notwendig, sie regelmäßig zu überprüfen und durch eine neue zu ersetzen, wenn sie abgenutzt ist.**
	- **2. Reinigen Sie die Unterseite und die Stoffrückhaltefläche der Kassettenklemme sowie die Oberfläche der Stichplatten-Hilfsabdeckung vor Gebrauch. Stellen Sie nach der Reinigung sicher, dass die vorgenannten Abschnitte frei von Schmutz sind. Beginnen Sie dann mit dem Betrieb der Nähmaschine.**

### **[Nähfläche]**

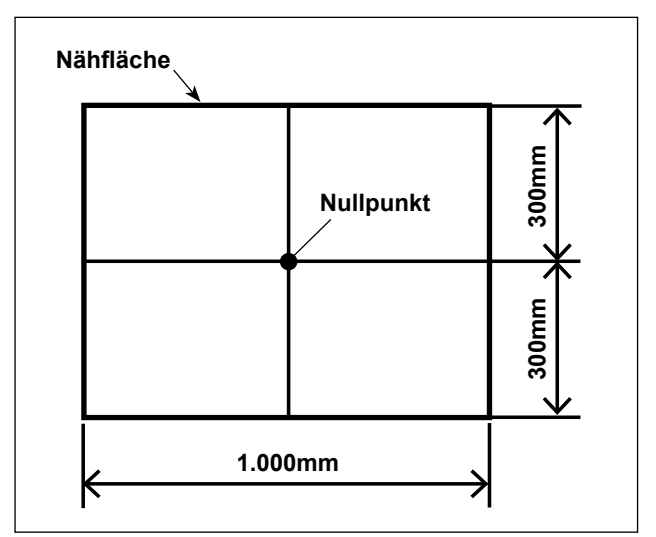

Die Nähfläche wurde werksseitig vor dem Versand auf die in der Abbildung gezeigte Fläche (1.000 x 600) eingestellt.

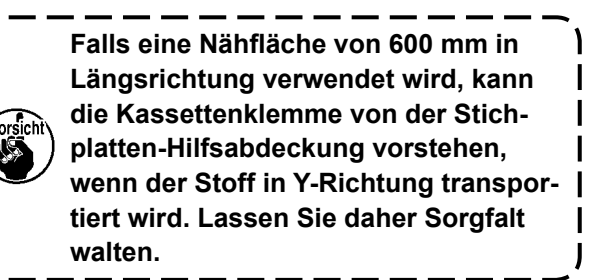

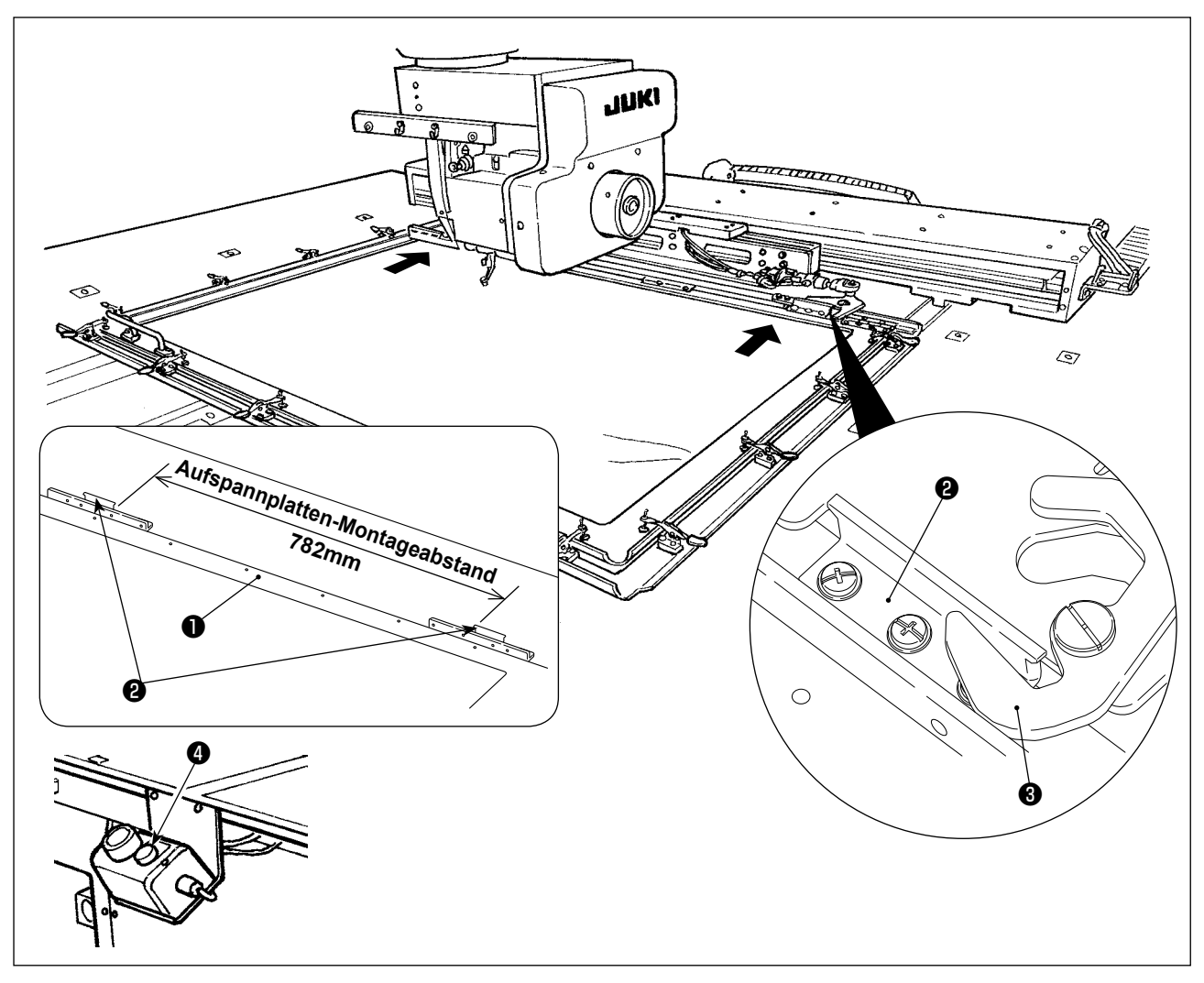

- 3) Befestigen Sie die Aufspannplatten (40181516) ❷ mit Befestigungsschrauben und Unterlegscheiben provisorisch an den 782-mm-Abstandspositionen der Kassettenklemme ❶ . (Aufspannplatten, Befestigungsschrauben und Unterlegscheiben sind im Zubehörkasten verpackt.)
- 4) Während Sie die Aufspannplatte @ gegen die Spannvorrichtung @ drücken, bringen Sie die Kassettenklemme an ihrer Position an. Befestigen Sie dann die Aufspannplatten ❷ sicher mit Befestigungsschrauben.

Zum Lösen der Kassettenklemme drücken Sie den Auswerfschalter @ (blau).

5) Spannen Sie die Kassettenklemme mehrmals wiederholt ein und aus, um zu prüfen, ob sie vollständig an ihrer Position angebracht werden kann.

Nachdem Sie die Kassettenklemme an ihrer Position angebracht haben, bewegen Sie sie vor und zurück, um zu prüfen, ob Spiel vorhanden ist.

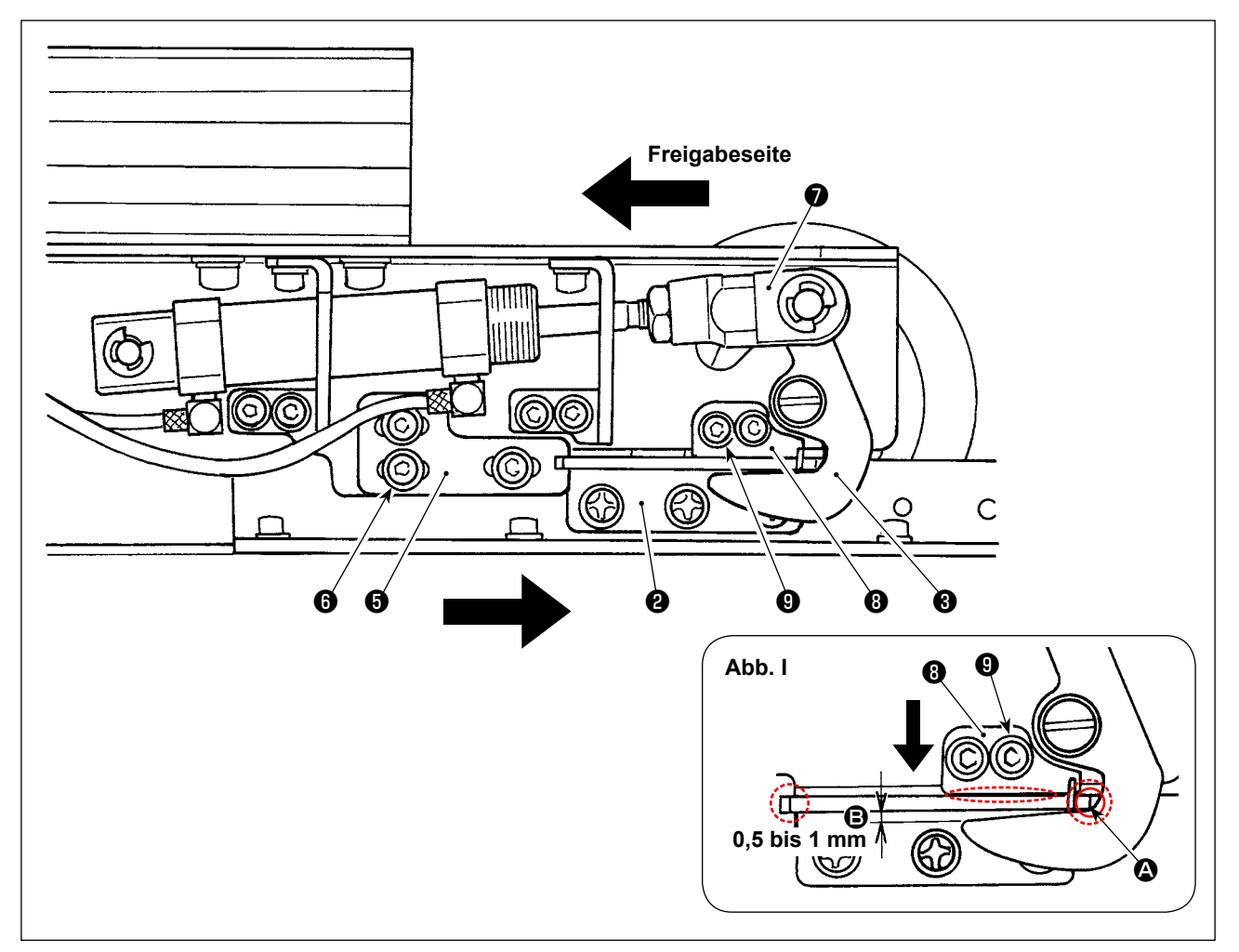

- 1) Lösen Sie die Schrauben ❻ (3 Stück). Drücken Sie die Aufspannplattenhalterung A ❺ gegen die Aufspannplatte ❷ der Kassettenklemme, und befestigen Sie sie mit der Schraube ❻ . Stellen Sie die Position der Aufspannplattenhalterung A ❺ auch auf der gegenüberliegenden Seite auf die gleiche Weise ein. Nehmen Sie dabei die Einstellung so vor, dass die rechte und linke Aufspannplatte @ und die Aufspannplattenhalterungen A @ symmetrisch positioniert sind.
- 2) Lösen Sie dann die Schrauben **☉** (2 Stück) der Aufspannplattenhalterung B **☉** , während Sie das Zylindergelenk ❼ in Richtung der Freigabeseite drücken. Stellen Sie die Positionsbeziehung zwischen der Aufspannplatte @ und der Spannvorrichtung @ so ein, dass sie wie in Abb. I dargestellt positioniert sind.

Nehmen Sie die Einstellung vor, indem Sie die Aufspannplattenhalterung B ❽ in Richtung des Pfeils drücken, so dass ein Abstand von 0,5 bis 1 mm in Abschnitt <sup>a</sup> vorhanden ist, wenn die Spannvorrichtung in Abschnitt @ auf die Aufspannplatte ausgerichtet ist. Befestigen Sie dann die Aufspannplatte **D** mit den Schrauben **O**.

 \* Tragen Sie JUKI Grease A auf die Kontaktstellen auf, die in Abb. I durch gestrichelte Kreise gekennzeichnet sind.

# <span id="page-28-0"></span>**4-10. Einstellen der Fadenspannung**

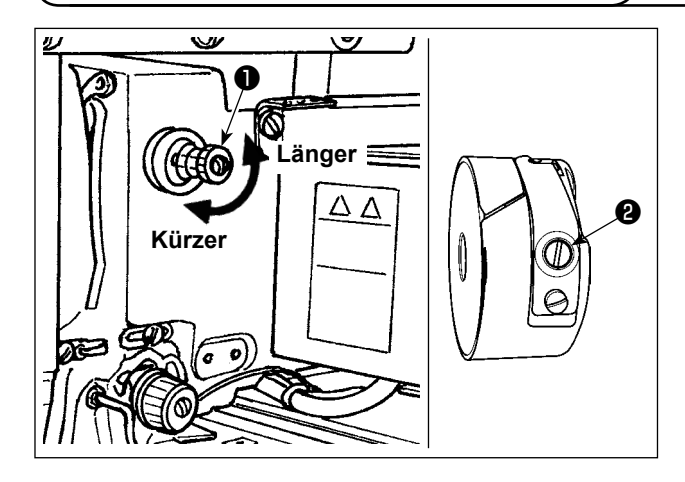

# **Einstellen der Nadelfadenspannung**

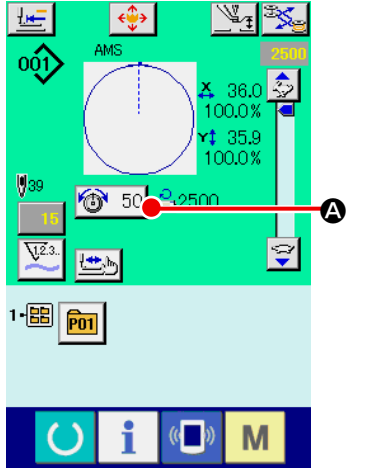

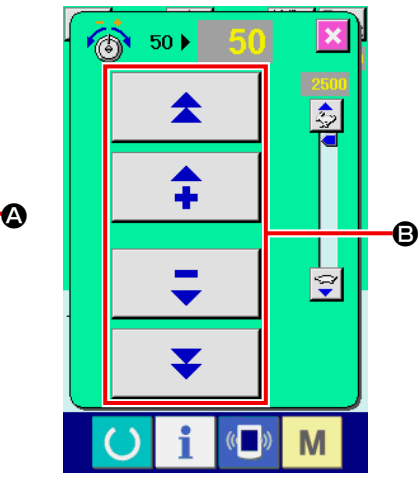

Wird der Fadenspannungsregler Nr. 1  $\bullet$  im Uhrzeigersinn gedreht, wird die Länge des nach dem Fadenabschneiden verbleibenden Fadens verkürzt. Durch Drehen entgegen dem Uhrzeigersinn wird die Länge verlängert.

Solange der Faden nicht aus dem Nadelöhr schlüpft, ist die Länge des in der Nadel verbleibenden Fadens möglichst kurz zu halten. Die Nadelfadenspannung über die Bedienungstafel, und die Spulenfadenspannung mit ❷ einstellen.

- 1) Die Fadenspannungstaste  $\bigcirc$  50  $\bigcirc$  auf dem Nähbildschirm wählen.
- 2) Stellen Sie die Nadelfadenspannung mit der Taste PLUS/MINUS (+/-) <sup>O</sup> ein. Der Einstellbereich liegt zwischen 0 und 200. Durch Erhöhen des Einstellwerts wird die Spannung erhöht.
- Bei einem werksseitigen Standardwert von 50 ist die Fadenspannung so eingestellt, dass der Wert für den H-Typ 2,35 N und der Wert für den S-Typ 1,47 N (Fasergarn #50) beträgt. (Wenn Fadenspanner Nr. 1 gelöst wird)

# <span id="page-29-0"></span>**4-11. Zwischenpresserhöhe**

**1. Zum Anheben der Zwischenpresserhöhe die Riemenscheibe von Hand drehen, um die Nadelstange abzusenken, und sicherstellen, dass die Nadelstange nicht mit dem Zwischenpresser in Berührung kommt.**

**2. Achten Sie darauf, dass Ihre Hände und Finger nicht von der Kassettenklemme oder dem Zwischenpresser eingeklemmt werden.**

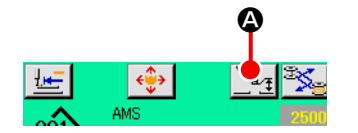

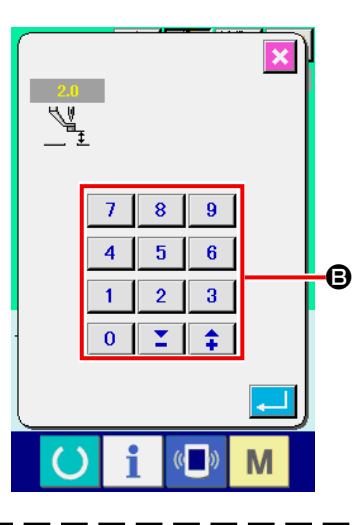

Drücken Sie die Zwischenpresser-Einstelltaste A, und nehmen Sie die Einstellung mit dem Zehnerblock <sup>S</sup> so vor, dass der Abstand zwischen der Unterseite des Zwischenpressers und dem Stoff 0,5 mm (Dicke des verwendeten Garns) beträgt.

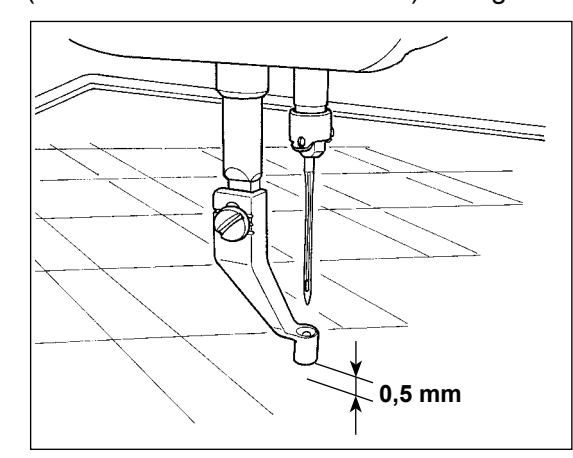

**1. Der Einstellbereich des Zwischenpressers geht bis zum Standardwert von 3,5 mm. Wenn jedoch eine DP × 17 Nadel für H-Typ oder dergleichen verwendet wird, kann der**  Einstellbereich mit dem Speicherschalter **U112** auf max. 7 mm geändert werden. **2. Wenn die Höhe des Zwischenpressers vergrößert oder eine dickere Nadel verwendet wird, ist der Abstand zwischen dem Wischer und den Komponenten zu überprüfen. Der Wischer kann nur verwendet werden, wenn ausreichender Abstand vorhanden ist. Schalten Sie in diesem Fall den Wischerschalter aus, oder ändern Sie den Einstellwert**  des Speicherschalters **U105**.

 **(Ein Wischer ist optional erhältlich.)**

# **4-12. Einstellen der Fadenanzugsfeder**

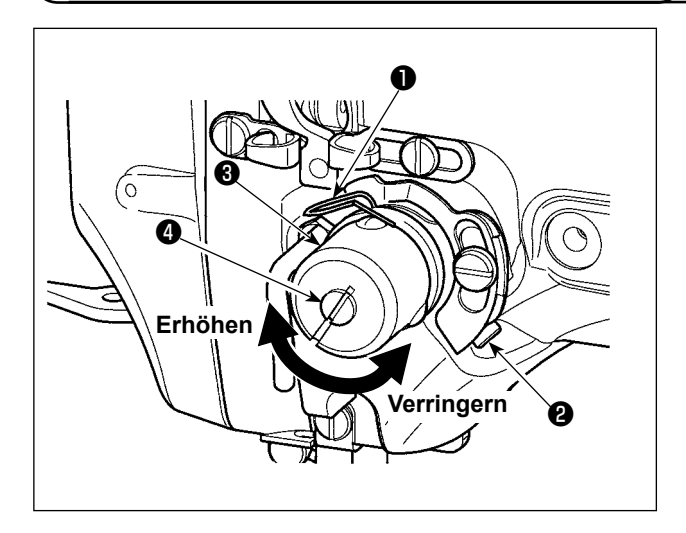

1) Einstellen des Hubs Die Klemmschraube ❷ lösen und die Spannungsreglereinheit ❸ drehen. Durch Drehen im Uhrzeigersinn wird der Bewegungsbetrag vergrößert und der Fadenzugbetrag erhöht.

2) Einstellen der Spannung Um die Spannung der Fadenanzugsfeder ❶ zu ändern, einen schmalen Schraubendreher in die Öffnung des Fadenspannerbolzens ❹ einführen, und den Bolzen bei angezogener Schraube ❷ drehen. Durch Drehen im Uhrzeigersinn wird die Span-

nung der Fadenanzugsfeder erhöht, während die Spannung durch Drehen entgegen dem Uhrzeigersinn verringert wird.

# <span id="page-30-0"></span>**5. BETRIEB DER NÄHMASCHINE**

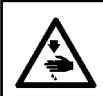

### **WARNUNG :**

**Achten Sie mit zusätzlicher Sorgfalt darauf, dass Sie keine falsche Taste drücken, um einen durch plötzlichen Start der Nähmaschine verursachten Unfall zu verhindern.**

# **5-1. Nähen**

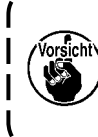

**Achten Sie darauf, dass Ihre Hände und Finger nicht von dem Zwischenpresser oder der Kassettenklemme eingeklemmt werden, wenn diese sich bewegen. Achten Sie außerdem darauf, dass Ihre Hände und Finger nicht gegen den Zwischenpresser und die Kassettenklemme stoßen, da diese sich mit hoher Geschwindigkeit bewegen.**

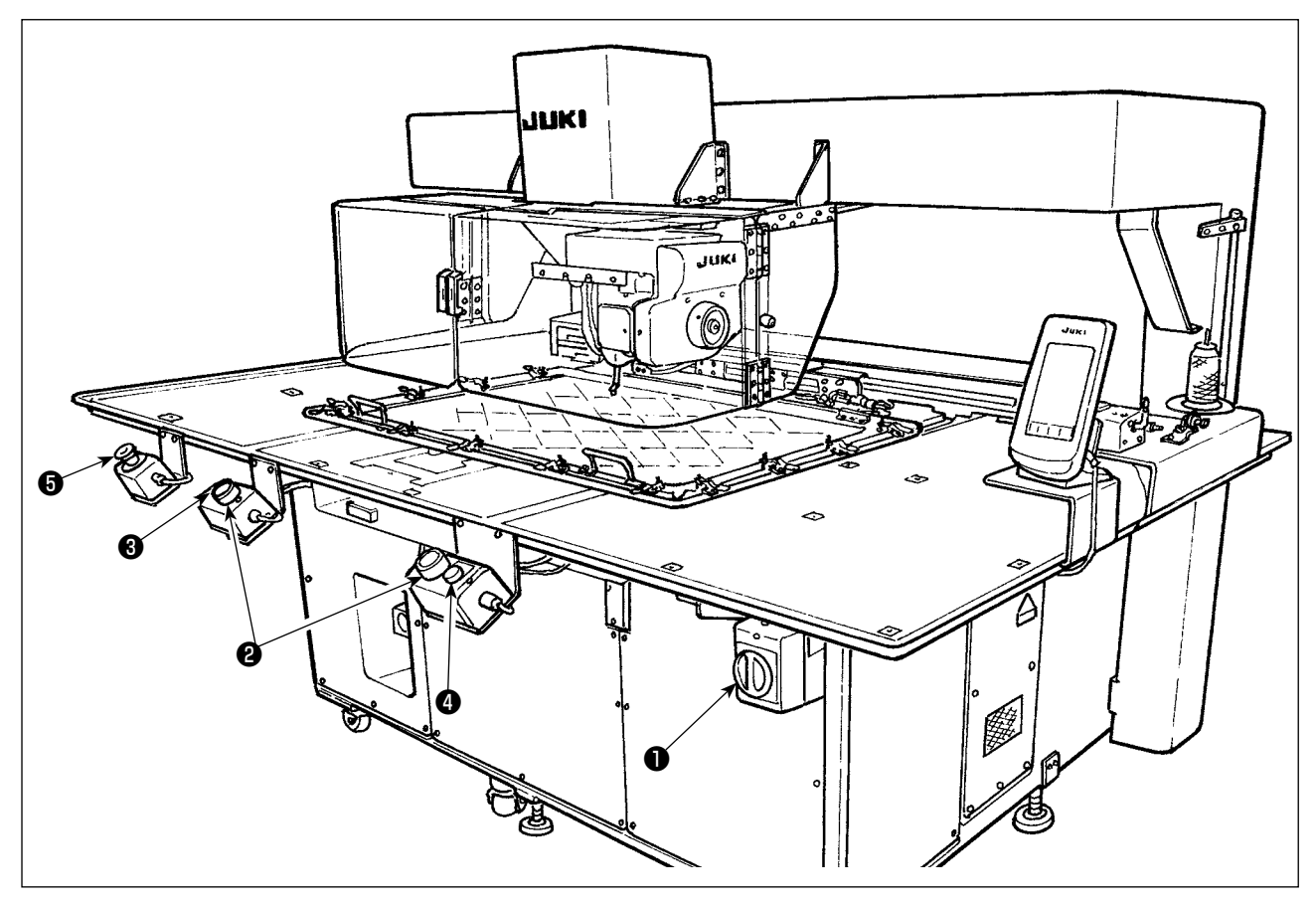

- 1) Legen Sie das Nähgut auf die Nähmaschine.
- 2) Drücken Sie den Netzschalter ❶ .
- 3) Wenn beide Startschalter ❷ gleichzeitig gedrückt werden, senkt sich der Zwischenpresser, und die Nähmaschine beginnt mit dem Nähvorgang.
- 4) Drücken Sie den Pausenschalter ❸ (weiß), um die Nähmaschine vorübergehend anzuhalten. Angaben zur Benutzungsweise finden Sie unter **["II-2-9. Gebrauchsweise des Zwischenstopps" S.46](#page-49-1)**.
- \* Wenn der Auswerfschalter ❹ (blau) gedrückt wird, wird die Kassettenklemme zur Vorderseite der Vorrichtung ausgeworfen.
- 5) Sobald die Nähmaschine den Nähvorgang vollendet hat, kehrt die Nadelspitze zur Nähstartposition zurück, und der Zwischenpresser hebt sich. Dann wird die Kassettenklemme zur Vorderseite der Vorrichtung ausgeworfen.
- 6) Um die Nähmaschine in einem Notfall anzuhalten, drücken Sie den Not-Aus-Schalter ❺ .

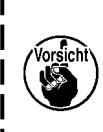

**Wenn der Auswerfschalter** ❹ **gedrückt wird oder die Nähmaschine den Nähvorgang vollendet, wird die Kassettenklemme zur Vorderseite der Vorrichtung ausgeworfen. Falls Sie einen Gegenstand oder Ihre Hand bzw. Hände auf die Oberfläche des Tisches legen, kann die Kassettenklemme beim Auswerfen versehentlich mit dem Gegenstand oder Ihrer Hand bzw. Ihren Händen in Kontakt kommen. Lassen Sie daher Sorgfalt walten.**

# <span id="page-31-0"></span>**II. BEDIENUNGSTEIL (IN BEZUG AUF DIE TAFEL)**

# **1. VORWORT**

 \* Das als Zubehör mit der Einheit gelieferte Medium enthält die in der nachstehenden Tabelle gezeigten Servicemuster.

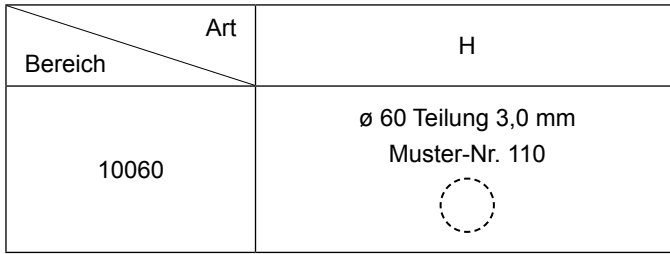

# **1) Von IP-420 verarbeitete Nähdaten**

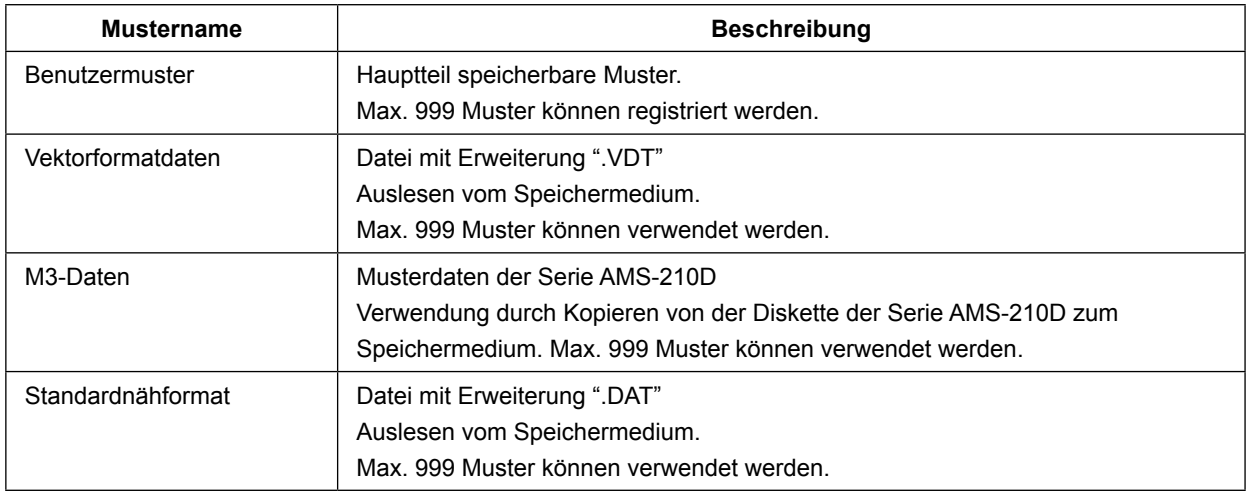

# **2) Verwendung der Daten (M3-Daten) der Serie AMS-210D mit AMS-251**

Es gibt zwei Methoden zur Verwendung von M3-Daten mit AMS-251.

# ① **Auslesen mithilfe von IP-420**

Verwenden Sie einen PC (Personal Computer), und kopieren Sie die Datei (¥AMS¥AMS00xxx. M3) des Typs M3 von der Diskette der AMS-210D nach ¥AMS des Speichermediums. Setzen Sie das Speichermedium in die Tafel IP-420 ein, und wählen Sie die Musternummer xxx von den M3-Daten aus.

# ② **Umwandeln in Vektorformatdaten mit PM-1**

Wandeln Sie die Daten mit PM-1 in Vektorformatdaten um. (Einzelheiten finden Sie in der Hilfe von PM-1.) Kopieren Sie die umgewandelten Vektorformatdaten zum Ordner ¥VDATA des Speichermediums. Setzen Sie das Speichermedium in die Tafel IP-420 ein, und wählen Sie die Musternummer.

# **3) Ordnerstruktur des Speichermediums**

Speichern Sie die einzelnen Dateien in den folgenden Verzeichnissen des Speichermediums.

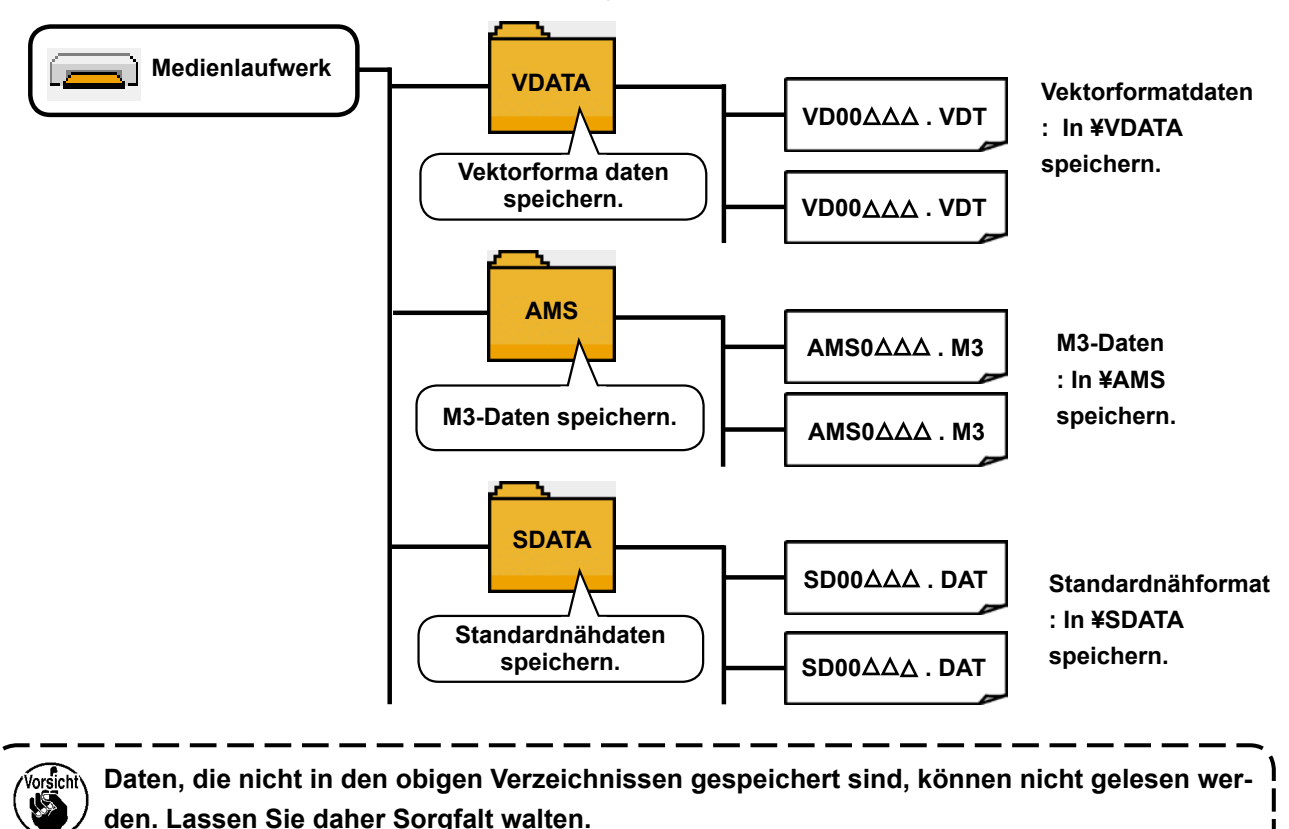

### **4) CompactFlash(TM)-Karte**

### ■ **Einsetzen der CompactFlash(TM)-Karte**

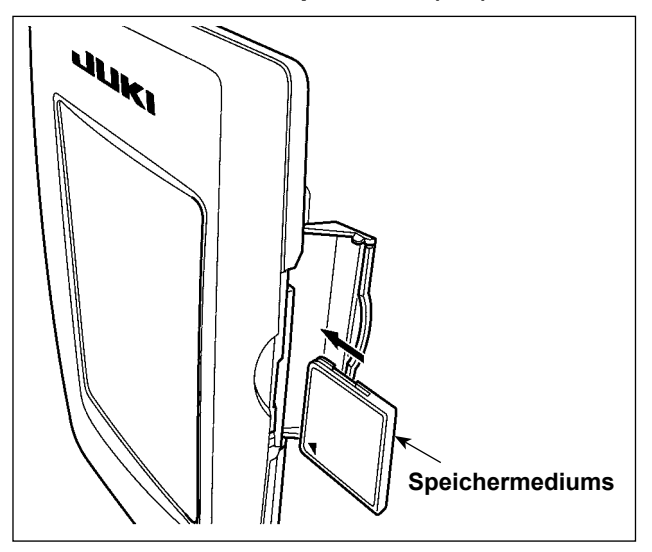

- 1) Die CompactFlash(TM) so halten, das die Etikettenseite vorne liegt (die Aussparung an der Kante nach hinten richten), und den Teil, der ein kleines Loch aufweist, in die Tafel einschieben.
- 2) Schließen Sie die Abdeckung nach dem Einsetzen des Speichermediums. Durch Schließen der Abdeckung ist der Zugriff möglich. Falls Speichermedium und Abdeckung miteinander in Berührung kommen und die Abdeckung nicht geschlossen ist, überprüfen Sie die folgenden Punkte.
	- Ist das Speichermedium bis zum Anschlag eingeschoben?
	- Ist die Einschubrichtung des Speichermediums korrekt?
- **1. Bei falscher Einschubrichtung des Speichermediums können Tafel und Speichermedium beschädigt werden.**
- **2. Schieben Sie außer CompactFlash(TM) keine anderen Gegenstände ein.**
- **3. Der Speicherkarten-Steckplatz im Modell IP-420 akzeptiert CompactFlash(TM)-Karten von maximal 2 GB.**
- **4. Die Speicherkarten-Steckplatz im Modell IP-420 unterstützt FAT16, das Format der CompactFlash(TM)-Karte. FAT32 wird nicht unterstützt.**
- **5. Verwenden Sie unbedingt eine mit IP-420 formatierte CompactFlash(TM). Das Formatierverfahren der CompactFlash(TM) ist unter ["II-2-28. Formatieren des Speichermedi](#page-94-0)[ums" S.91](#page-94-0) beschrieben.**

# ■ Entnehmen der CompactFlash(TM)-Karte

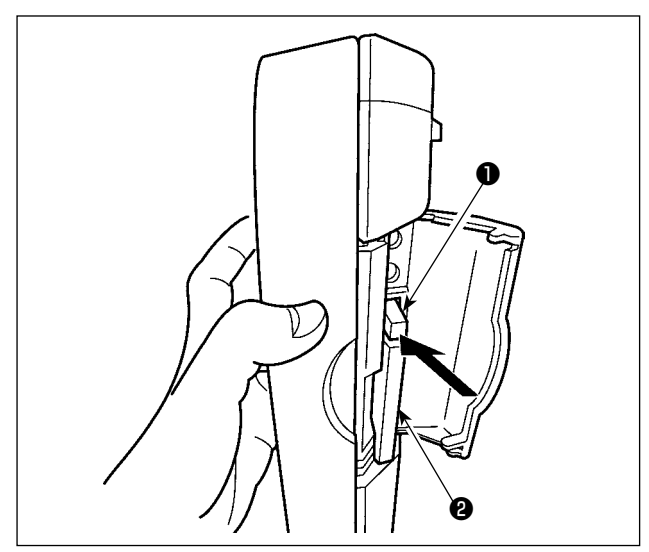

① Die Tafel mit der einen Hand festhalten, die Abdeckung öffnen, und den Speichermedien-Auswerfhebel ❶ drücken. Das Speichermedium wird ausgeworfen.

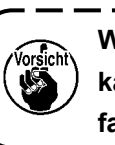

- **Wird der Hebel** ❶ **zu stark gedrückt, kann d.as Speichermedium** ❷ **herausfallen und beschädigt werden.**
- ② Durch Herausziehen des Speichermediums ❷ wird die Entnahme beendet.

### **5) USB-Anschluss**

# ■ Anschließen eines Geräts an den USB-Anschluss

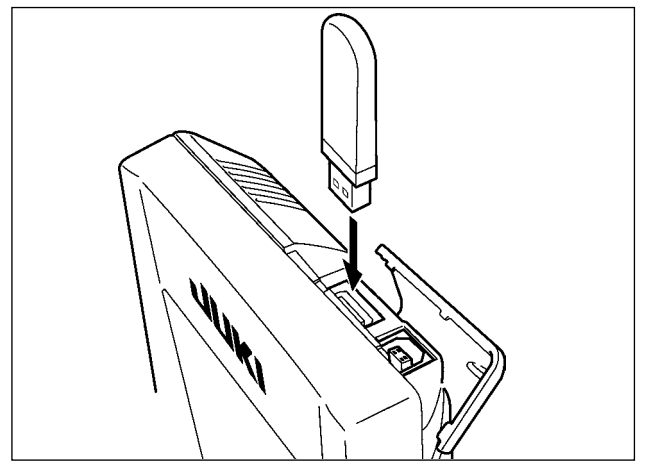

■ Abtrennen eines Geräts vom USB-Anschluss

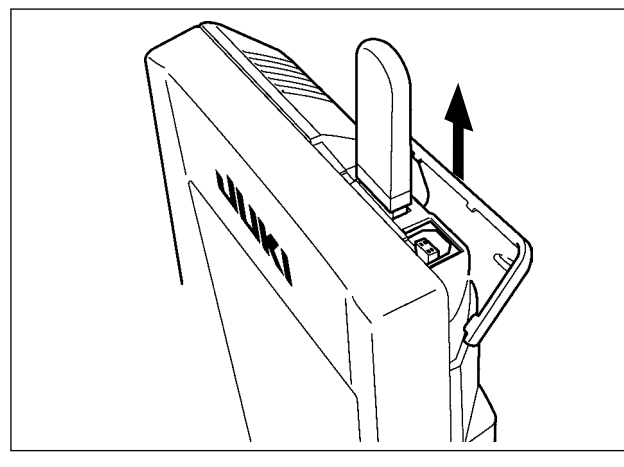

Schieben Sie die obere Abdeckung auf, und stecken Sie das USB-Gerät in den USB-Anschluss. Kopieren Sie anschließend die zu verwendenden Daten vom USB-Gerät auf das Hauptgerät. Nachdem die Daten kopiert wurden, entfernen Sie das USB-Gerät.

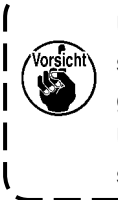

ı **Um den USB-Anschluss zu schützen, sollten nicht mehr als 10 Nähvorgänge durchgeführt werden, wenn das USB-Speichermedium an die Nähma-** $\mathbf l$ **schine angeschlossen ist.**

Trennen Sie nun das USB-Gerät wieder. Bringen Sie die Abdeckung wieder an.

- **Vorsichtshinweise zum Gebrauch des Speichermediums**
- **Nicht nass werden lassen oder mit nassen Händen anfassen. Es kann sonst zu einem Brand oder elektrischen Schlag kommen.**
- **Nicht biegen oder Gewalteinwirkung oder Erschütterungen aussetzen.**
- **Auf keinen Fall zerlegen oder abändern.**
- **Die Kontakte nicht mit Metallgegenständen berühren. Anderenfalls können Daten gelöscht werden.**
- **Lagerung oder Benutzung an folgenden Orten vermeiden. Orte mit hoher Temperatur oder Luftfeuchtigkeit / Orte mit Taukondensation / Orte mit starkem Staubniederschlag / Orte, die statischer Elektrizität oder elektrischem Rauschen ausgesetzt sind**

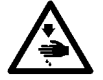

# ① **Bei der Handhabung von USB-Geräten zu beachtende Vorsichtsmaßnahmen**

- Lassen Sie das USB-Gerät oder das USB-Kabel nicht am USB-Anschluss angeschlossen, während die Nähmaschine in Betrieb ist. Die Maschinenvibrationen können den Anschlussteil beschädigen, was zu Verlust der im USB-Gerät gespeicherten Daten oder Beschädigung des USB-Geräts oder der Nähmaschine führen kann.
- Unterlassen Sie das Anschließen/Abtrennen eines USB-Geräts, während ein Programm oder Nähdaten gelesen/geschrieben werden.
	- Dies könnte eine Datenbeschädigung oder Funktionsstörung verursachen.
- Wenn der Speicherplatz eines USB-Geräts partitioniert ist, ist nur eine Partition zugänglich.
- Manche Arten von USB-Gerät werden von dieser Nähmaschine eventuell nicht korrekt erkannt.
- JUKI leistet keine Kompensation für den Verlust von auf dem USB-Gerät gespeicherten Daten, der durch den Gebrauch mit dieser Nähmaschine verursacht wird.
- Wenn die Tafel den Kommunikationsbildschirm oder die Musterdatenliste anzeigt, wird das USB-Laufwerk nicht erkannt, selbst wenn ein Speichermedium in den Steckplatz eingesetzt wird.
- Was USB-Geräte und Speichermedien, wie z. B. CF-Karten, betrifft, so sollte grundsätzlich nur ein Gerät/Speichermedium an/in die Nähmaschine angeschlossen/eingesetzt werden. Wenn zwei oder mehr Geräte/Speichermedien angeschlossen/eingesetzt werden, erkennt die Maschine nur eines davon. Nehmen Sie auf die USB-Spezifikationen Bezug.
- Führen Sie den USB-Stecker bis zum Anschlag in den USB-Anschluss an der IP-Tafel ein.
- Schalten Sie nicht die Stromversorgung aus, während auf die Daten im USB-Flash-Laufwerk zugegriffen wird.

# ② **USB-Spezifikationen**

• Konform mit dem Standard USB 1.1

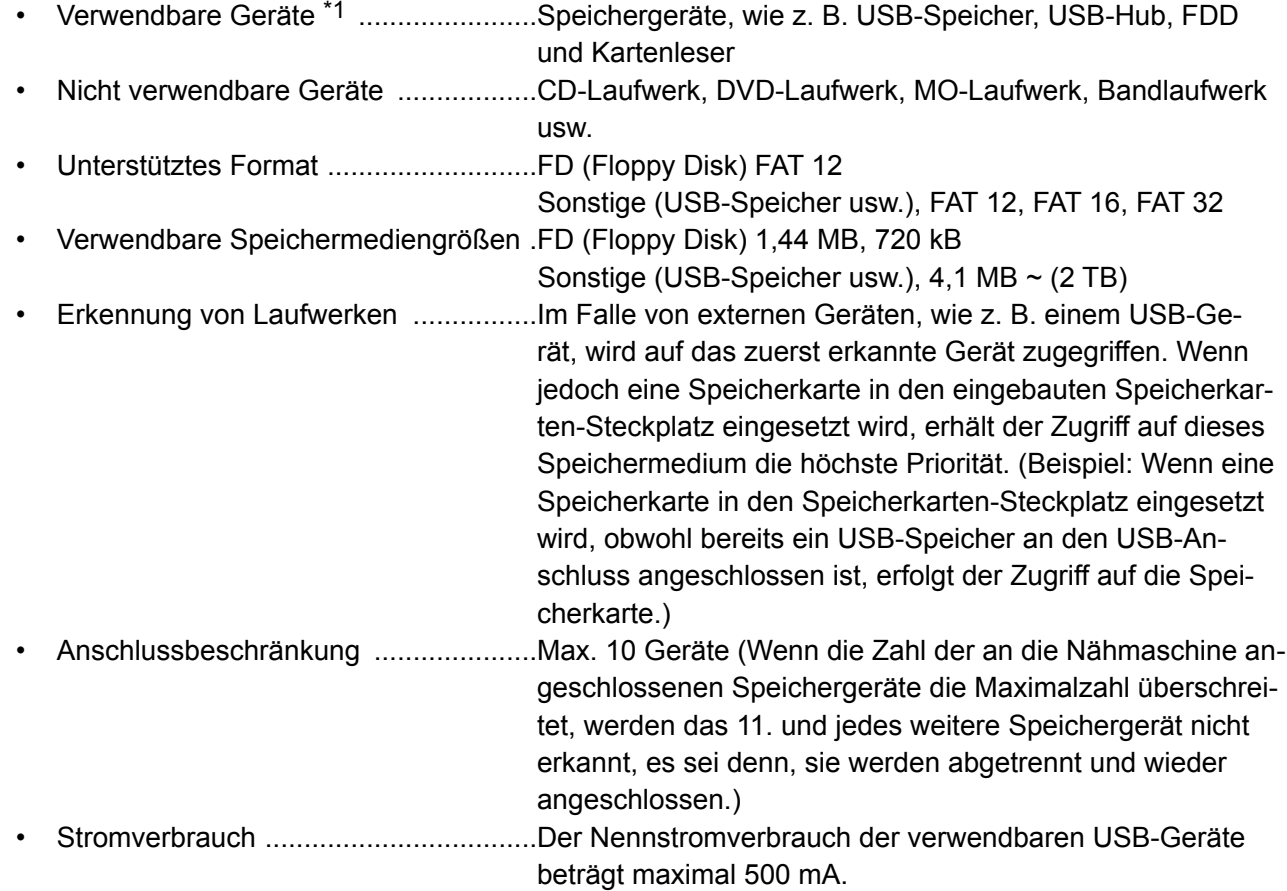

 \*1: JUKI garantiert keinen einwandfreien Betrieb aller verwendbaren Geräte. Manche Geräte funktionieren wegen eines Kompatibilitätsproblems eventuell nicht.

# <span id="page-35-0"></span>**2. BEI VERWENDUNG VON IP-420**

# **2-1. Bezeichnung der Teile der IP-420**

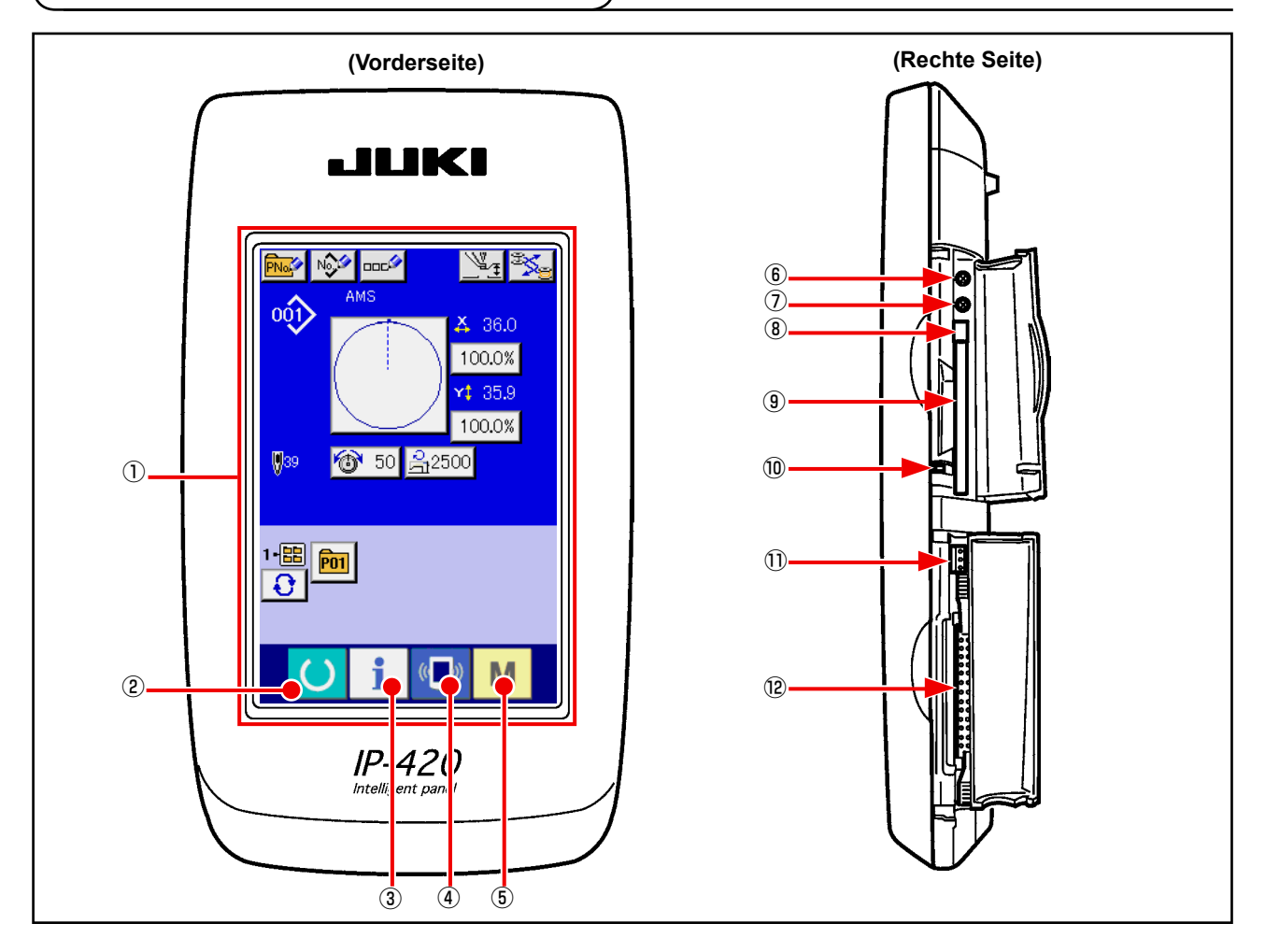

Sensorbildschirm, LCD display section

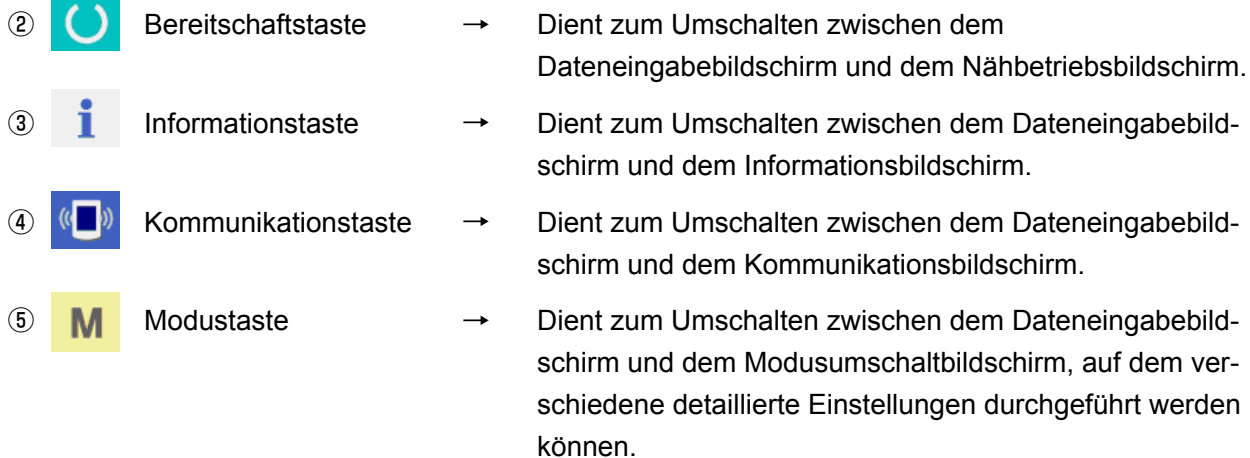

- Kontrastregler
- Helligkeitsregler
- CompactFlash(TM)-Karten-Auswerftaste
- CompactFlash(TM)-Karten-Steckplatz
- Abdeckungserkennungsschalter
- Buchse für externen Schalter
- Buchse für Schaltkastenanschluss
## **2-2. Allgemein verwendete Tasten**

Die folgenden Tasten dienen zur Durchführung allgemeiner Bedienungsvorgänge auf den einzelnen Bildschirmen des Modells IP-420:

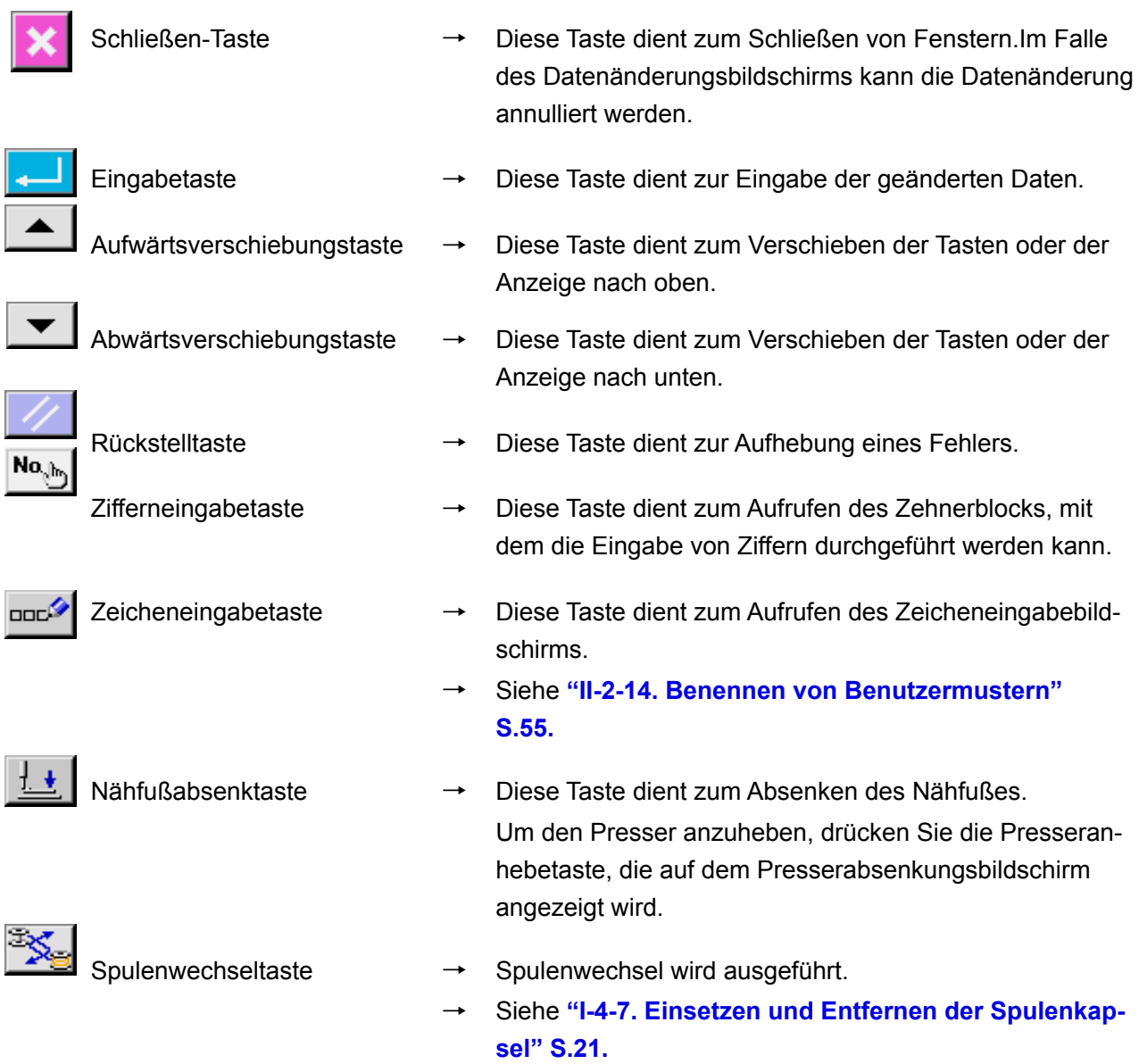

## **2-3. Grundlegende Bedienung der IP-420**

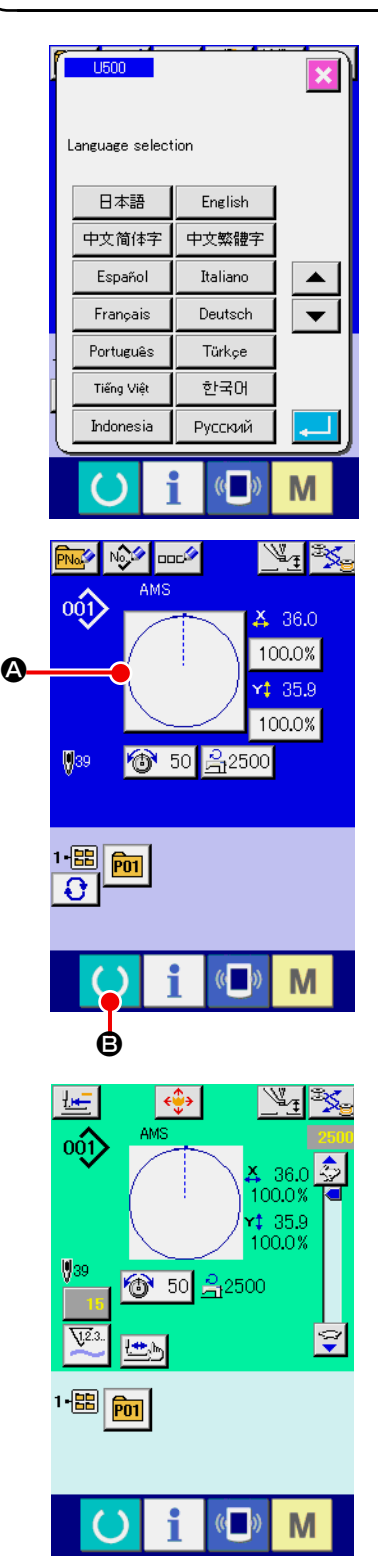

### ① **Einschalten des Netzschalters.**

Beim ersten Einschalten der Stromversorgung wird der Sprachenwahlbildschirm angezeigt. Legen Sie die verwendete Sprache fest. (Eine Änderung ist mit Speicherschalter U500 möglich.)

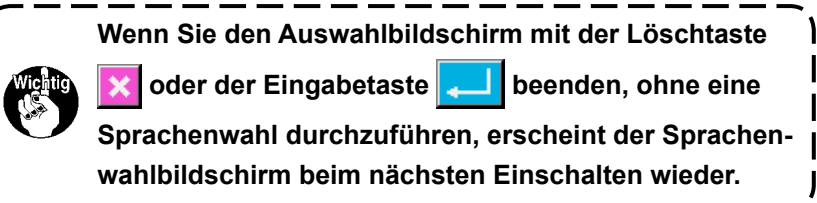

### ② **Auswählen der Nummer des zu nähenden Musters.**

Nach dem Einschalten der Stromversorgung wird der Dateneingabebildschirm angezeigt. Die Musternummertaste <sup>(2)</sup>, die gegenwärtig ausgewählt ist, wird in der Mitte des Bildschirms angezeigt.

Drücken Sie die Taste, um die Nähform auszuwählen. Angaben zum Auswahlverfahren der Nähform unter

#### **["II-2-5. Durchführung der Nähformwahl" S.39.](#page-42-0)**

Wenn die Bereitschaftstaste **B** gedrückt wird, ändert sich die Hintergrundfarbe des LCD-Displays nach Grün, und die Nähmaschine wird in den Nähbereitschaftszustand versetzt.

- ③ **Starten Sie den Nähvorgang.** Angaben zum Nähen finden Sie unter **"I-5-1. Nähen" S.27**.
- Angaben zum Bildschirm finden Sie unter **["II-2-4. LCD-Display bei der Wahl der Nähform" S.35](#page-38-0)**.
- **1. Falls eine exklusive Kassettenklemme verwendet wird, überprüfen Sie die Musterform zur Bestätigung. Falls das Muster außerhalb der Kassettenklemme liegt, kann die Nadel während des Nähvorgangs mit der Kassettenklemme in Berührung kommen, so dass es zu einer Gefahr z. B. durch Nadelbruch kommen kann.**
- **2.** Wenn die Stromversorgung ausgeschaltet wird, ohne die Bereitschaftstaste

**drücken, werden die Einstellwerte von "Musternummer", "X-Vergrößerungs-/Verkleinerungsverhältnis", "Y-Vergrößerungs-/Verkleinerungsverhältnis", "Max. Nähgeschwindigkeit", "Fadenspannung" oder "Zwischenpresserhöhe" nicht gespeichert.**

## <span id="page-38-0"></span>**2-4. LCD-Display bei der Wahl der Nähform**

## <span id="page-38-1"></span>**(1) Nähform-Dateneingabebildschirm**

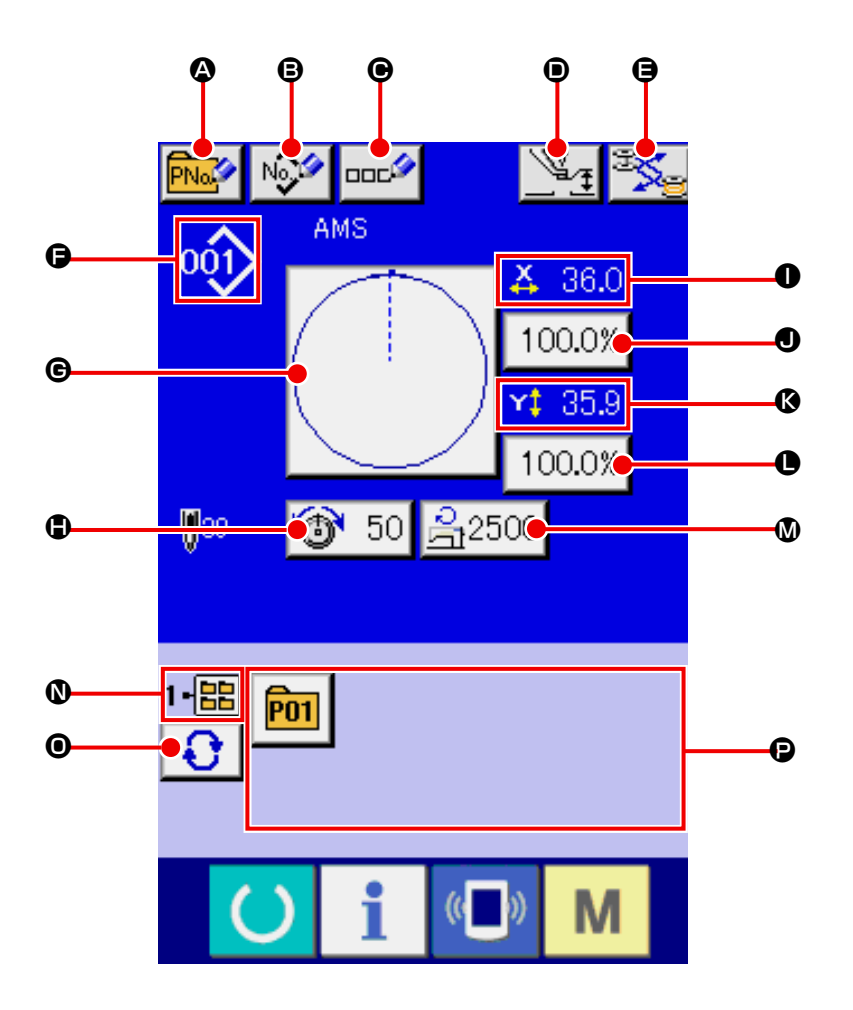

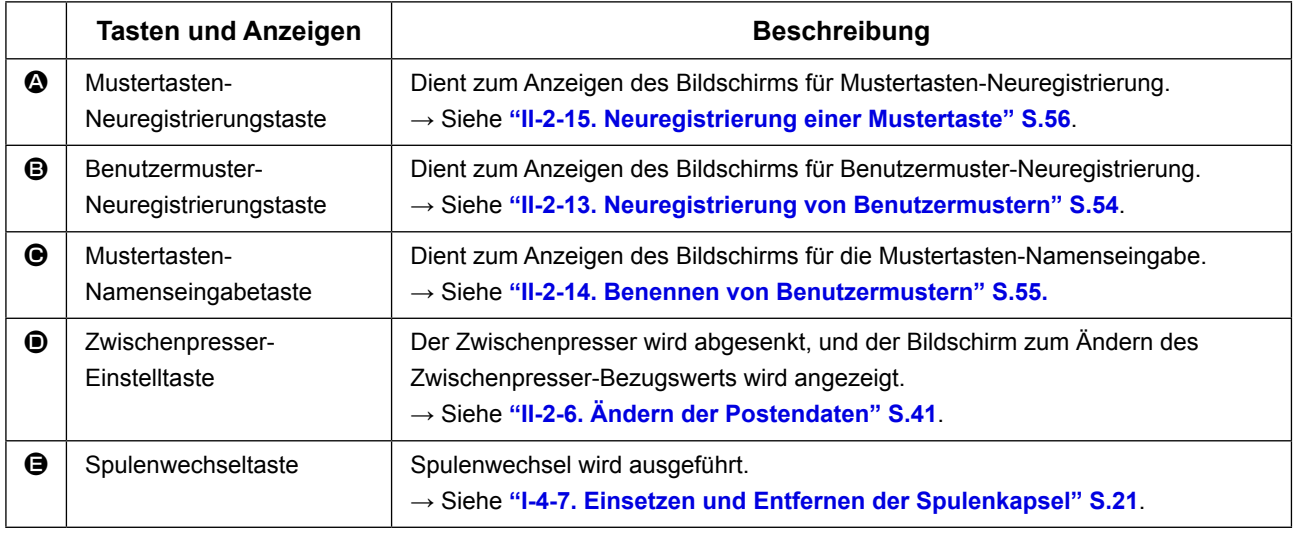

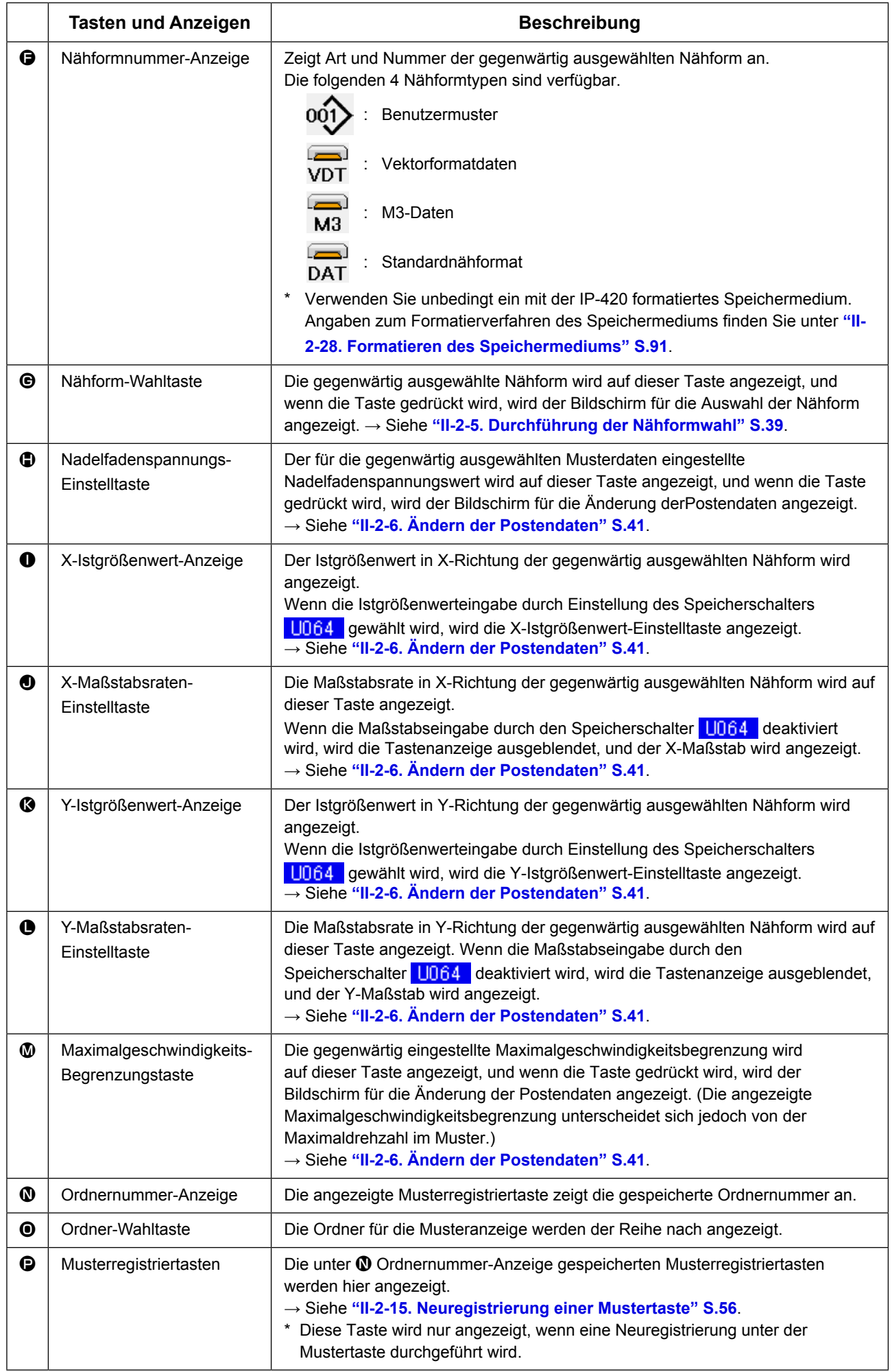

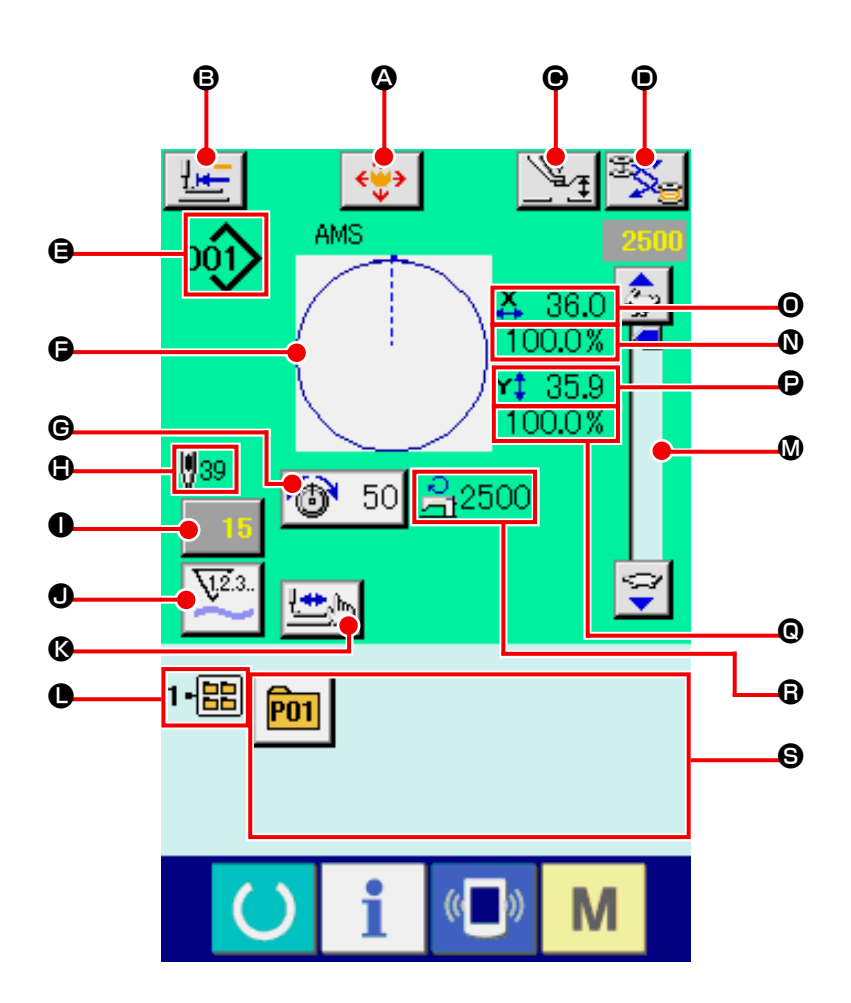

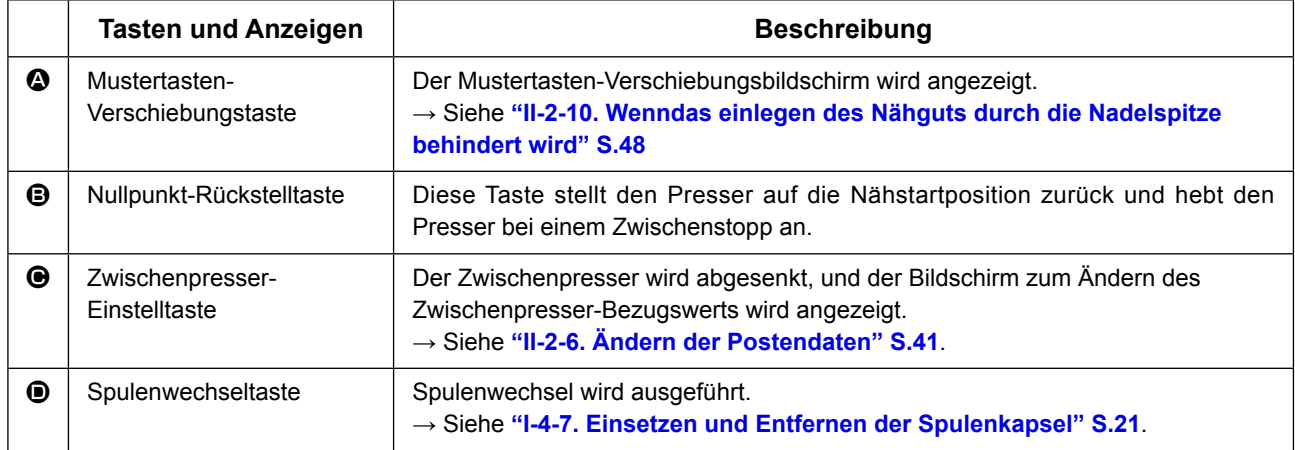

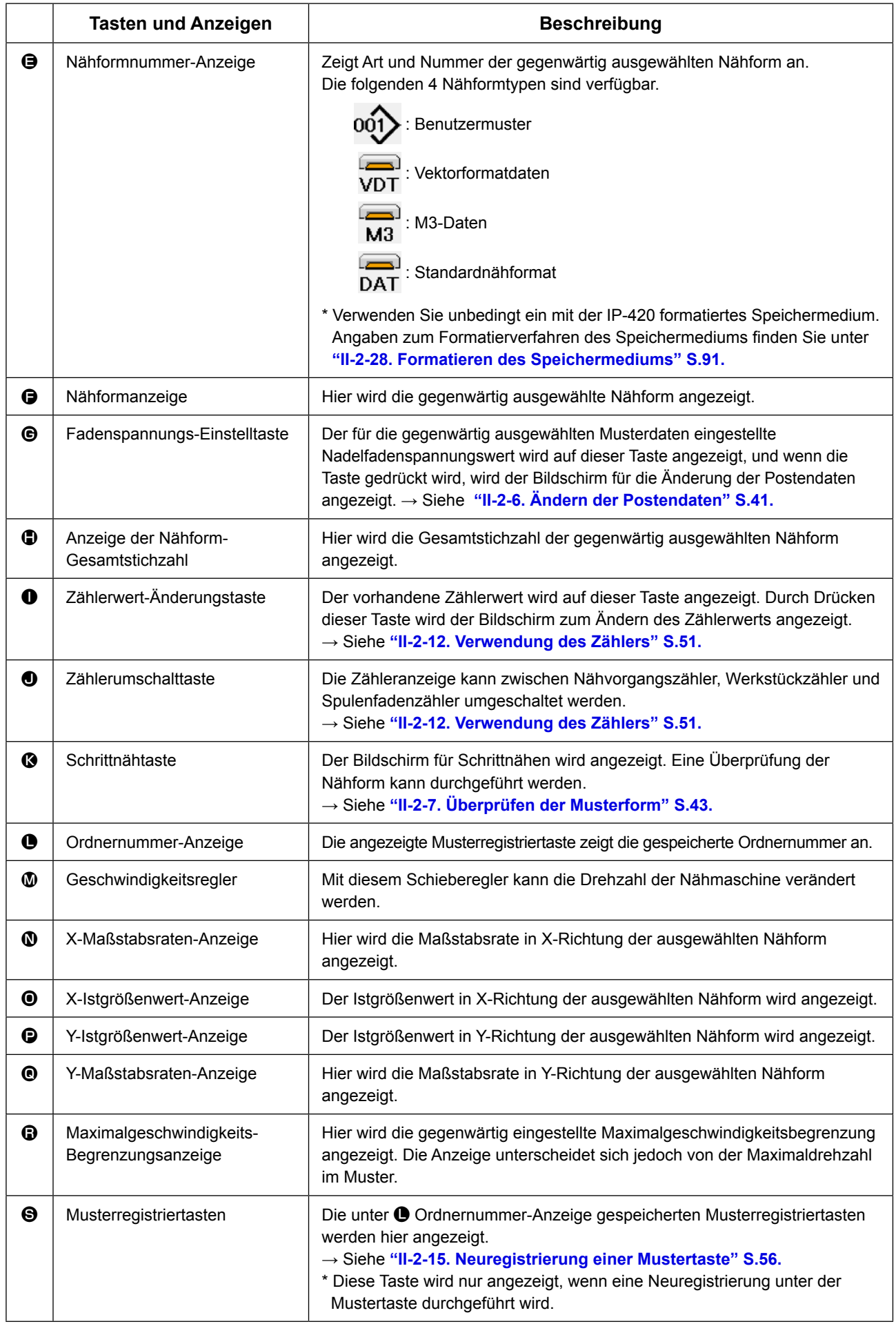

## <span id="page-42-0"></span>**2-5. Durchführung der Nähformwahl**

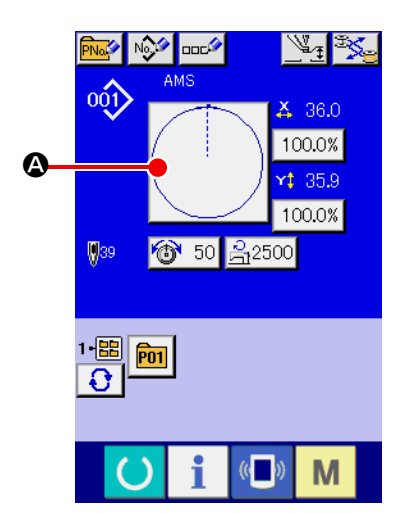

## AMS oói) C B ь YÌ  $\mathbf 0$  $\overline{\mathbf{m}}$  $\sqrt{0.0\%}$  $\overline{\text{Na}_{\text{ab}}}$  $\blacksquare$ M

### ① **Aufrufen des Dateneingabebildschirms.**

Die Auswahl der Nähform kann nur auf demDateneingabebildschirm (blau) durchgeführt werden. Wenn der Nähbetriebsbildschirm (grün) angezeigt wird, drücken Sie die Bereitschaftsta-

ste  $\bigodot$ , um den Dateneingabebildschirm (blau) anzuzeigen.

### ② **Aufrufen des Nähform-Auswahlbildschirms.** Drücken Sie die Nähform-Wahltaste <sup>(2)</sup>, um den Nähform-Auswahlbildschirm anzuzeigen.

### ③ **Auswählen des Nähformtyps.**

Es gibt 4 Nähformtypen. Drei Nähformtypen sind allgemein verfügbar. Drücken Sie die Nähform-Wahltaste **D**e

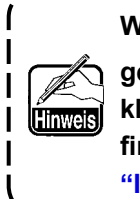

**Wenn Taste**  $\bigcirc$  **oder**  $\bigcirc$  **<sup>100.0%</sup> auf diesem Bildschirm gedrückt wird, kann das X- oder Y-Vergrößerungs-/Verkleinerungsverhältnis geändert werden. Einzelheiten finden Sie unter ["II-2-6. Ändern der Postendaten" S.41.](#page-44-0)**

### ④ **Festlegen des Nähformtyps.**

Die folgenden 4 Nähformtypen sind verfügbar. Wählen Sie davon den gewünschten Nähformtyp aus.

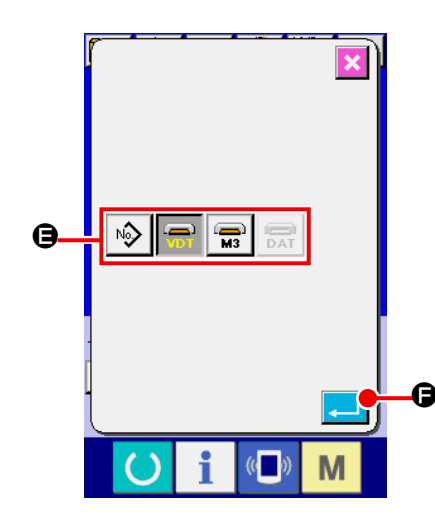

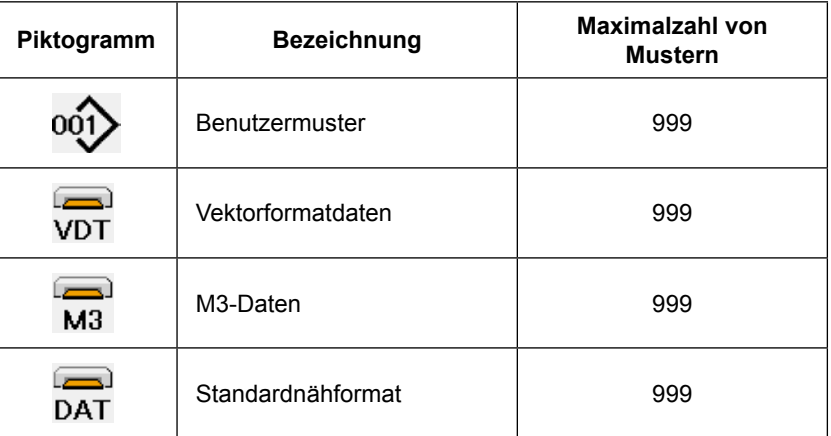

**Verwenden Sie unbedingt ein mit der IP-420 formatiertes Speichermedium. Angaben zum Formatierverfahren des Speichermediums finden Sie unter ["II-2-28. Formatieren des Speichermediums" S.91.](#page-94-0)**

Wählen Sie die gewünschte Form mit den Nähform-Wahltasten **B** aus, und drücken Sie die Einga-

betaste  $\Box$   $\Box$ 

Der Nähformlisten-Bildschirm, der dem ausgewählten Nähformtyp entspricht, wird angezeigt.

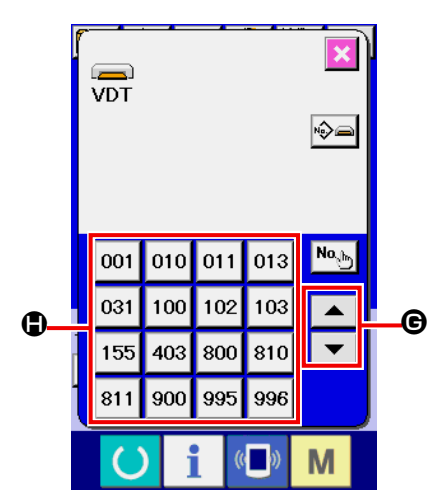

⑤ **Auswählen der Nähform.**

Wenn die Aufwärts- oder Abwärtsverschiebungstaste

 $\blacktriangle$ G gedrückt wird, laufen die Nähformtasten G der Reihe nach durch.

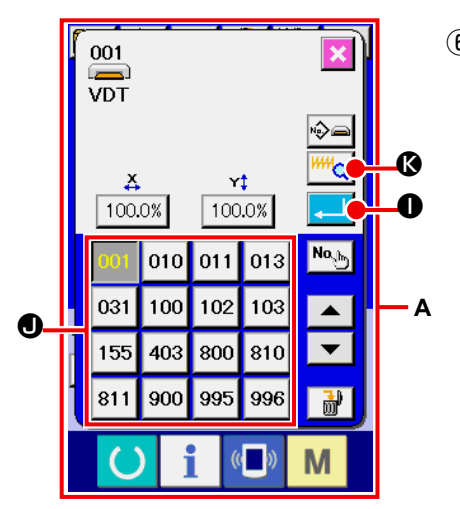

### ⑥ **Festlegen der Nähform.**

Wenn die Eingabetaste **I Gelange Staat** gedrückt wird, wird die Nähform festgelegt, und der Dateneingabebildschirm wird angezeigt.

Wenn die Nähform ein Benutzermuster ist, wird Bildschirm **A**  angezeigt.

Die für das Benutzermuster registrierte Musternummer-Wahltaste  $\bullet$  wird angezeigt. Drücken Sie die Taste der gewünschten Musternummer.

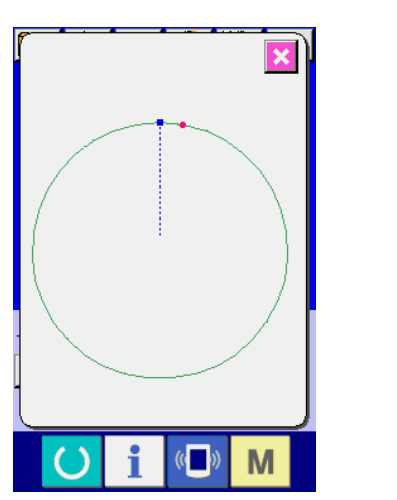

Wenn die Betrachtertaste Wild C gedrückt wird, wird die Form der gewählten Musternummer angezeigt, um sie zu überprüfen.

## <span id="page-44-0"></span>**2-6. Ändern der Postendaten**

#### **WARNUNG:**

**Überprüfen Sie die Musterform nach jeder Änderung des X/Y-Vergrößerungs-/Verkleinerungsverhältnisses. Andernfalls kann es zu einer gefährlichen Situation, wie z. B. einem Nadelbruch, kommen, wenn die Nadel wegen des Einstellwerts mit dem Nähfuß oder dergleichen in Berührung kommt.** 

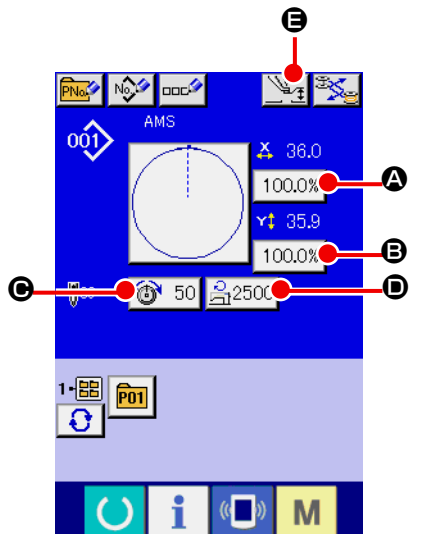

#### ① **Aufrufen des Dateneingabebildschirms.**

Im Falle des Dateneingabebildschirms kann die Änderung von Postendaten annulliert werden. Wenn der Nähbetriebsbildschirm (grün) angezeigt wird, drücken Sie die Bereitschaftsta-

ste  $\Box$ , um den Dateneingabebildschirm (blau) anzuzeigen.

 **\* Fadenspannung und Zwischenpresserhöhe können selbst auf dem Nähbetriebsbildschirm geändert werden.**

#### ② **Aufrufen des Postendaten-Eingabebildschirms.**

Wenn Sie die Taste der zu ändernden Postendaten drücken, wird der Postendaten-Eingabebildschirm angezeigt. Die folgenden 5 Postendaten sind verfügbar.

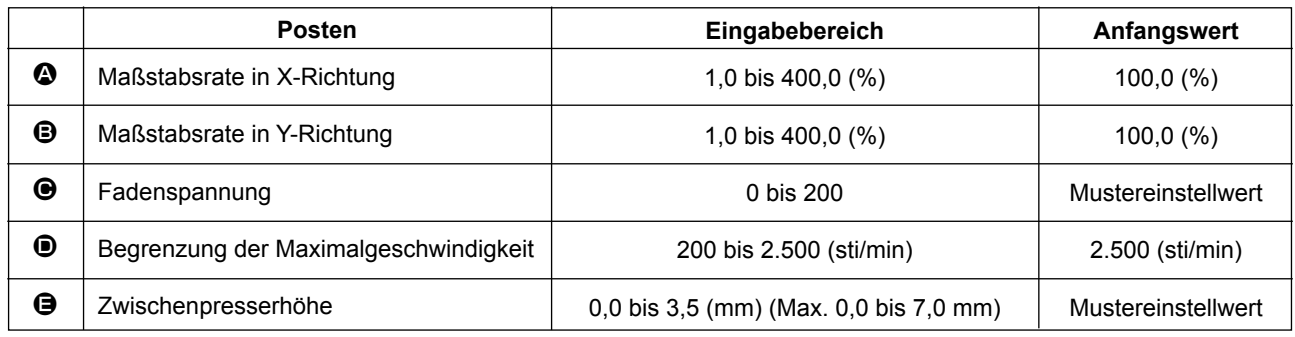

- \* Der Fadenspannungswert und der Zwischenpresser-Bezugswert ändern sich mit jedem auszuwählenden Muster.
- \* Die Werte für **@** Maßstabsrate in X-Richtung und **@** Maßstabsrate in Y-Richtung können auf den Istgrößenwert geändert werden, der durch Wahl des Speicherschalters **U064** eingegeben wird.
- \* Die X/Y-Vergrößerung/Verkleinerung kann auf die zwei folgenden Arten durchgeführt werden.
	- Die bereits eingelesenen Daten auf diesem Dateneingabebildschirm können wiederholt vergrößert oder verkleinert werden.
	- Die X/Y-Maßstabsrate kann bei der Musterwahl eingestellt und gelesen werden. Siehe **["II-2-5.](#page-42-0)  [Durchführung der Nähformwahl" S.39](#page-42-0)**.
- \* Selbst wenn im Falle von Punktnähen Erhöhung/Erniedrigung der Stichzahl im Funktionsmodus Vergrößerung und Verkleinerung eingestellt wird, kann die Vergrößerung und Verkleinerung mit einer Erhöhung/Verringerung der Teilung durchgeführt werden.
- \* Wenn im Falle von Kreis oder Bogen die X/Y-Maßstabsrate individuell eingestellt oder die X/Y-Vergrößerung/Verkleinerung wiederholt wird, wechselt der Nähbetrieb auf Punktnähen, und die Form kann nicht beibehalten werden.

Vergrößerung/Verkleinerung können durch Erhöhen/Verringern der Teilung durchgeführt werden. In diesem Fall ist die X/Y-Maßstabsrate auf dem Musterlisten-Bildschirm einzustellen und zu lesen.

- \* Der max. Eingabebereich und der Anfangswert der max. Geschwindigkeitsbegrenzung  $\bullet$  werden mit dem Speicherschalter **U001** festgelegt.
- \* Eine Änderung der Zwischenpresserhöhe kann nicht unmittelbar nach dem Einschalten der Stromversorgung oder nach der Bewegung von der Hauptgeräte-Eingabe durchgeführt werden. Benutzen Sie die Maschine, nachdem Sie die Bereitschaftstaste gedrückt und die Nullpunkt-Wiedergewinnung durchgeführt haben.

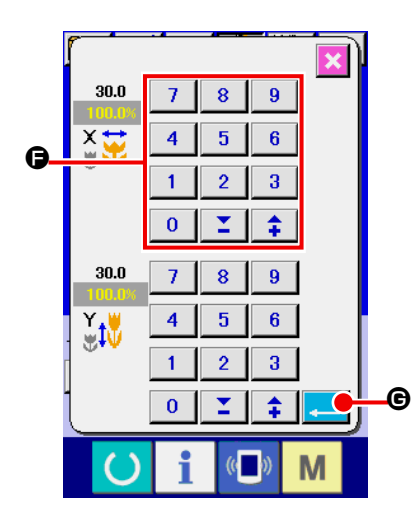

Beispiel: Eingabe der X-Maßstabsrate.

Drücken Sie 100.0%  $\Omega$ , um den Postendaten-Eingabebildschirm aufzurufen

- ③ **Eingeben der Daten.** Geben Sie den gewünschten Wert mit dem Zehnerblock und den Tasten  $+/ \bullet$  ein.
- ④ **Festlegen der Daten.**

Durch Drücken der Eingabetaste G Werden die Daten festgelegt.

- Die übrigen Postendaten können nach dem gleichen Ver**fahren geändert werden.**
- Die X/Y-Werte für das X/Y-Vergrößerungs-/Verkleinerungs**verhältnis oder die tatsächliche X/Y-Größe können auf einem einzigen Bildschirm eingegeben werden.**

**1. Wenn die Stromversorgung ausgeschaltet wird, ohne die Bereitschaftstaste Congrue drücken, werden die Einstellwerte von "Musternummer", "X-Vergrößerungs-/Verkleinerungsverhältnis", "Y-Vergrößerungs-/Verkleinerungsverhältnis", "Max. Nähgeschwindigkeit", "Fadenspannung" oder "Zwischenpresserhöhe" nicht gespeichert.**

- **2. Wenn die Operationsverarbeitung wegen eines zu geringen Verkleinerungsverhältnisses nicht durchgeführt werden kann, wird der Musterdatenfehler E045 angezeigt.**
- **3. Wenn die Maßstabsrate mit Erhöhen/Verringern der Stichzahl (feststehende Teilung) geändert wird, werden die an den Punkten außer den Formpunkten eingegebenen mechanischen Steuerbefehle gelöscht.**

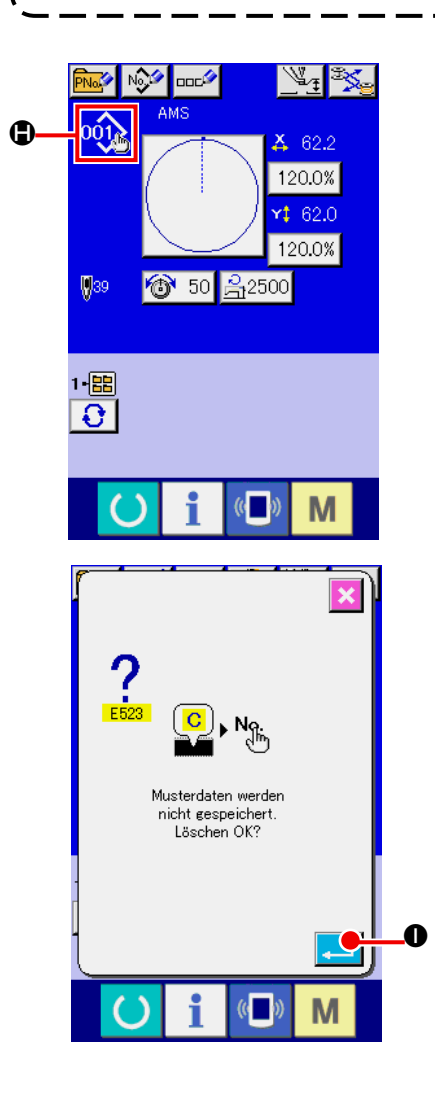

Wenn X/Y-Vergrößerungs-/Verkleinerungsverhältnis, Fadenspannung, Zwischenpresser, Hinzufügen/Löschen des Fadenspannungsbefehls, oder Hinzufügen/Löschen des Erhöhungs-/Verringerungswerts des Zwischenpressers für Benutzermuster oder Speichermedienmuster durchgeführt wird, ändert sich die Anzeige  $\bigoplus$  des Mustertypabschnitts.

Im Falle einer Änderung von Anzeige  $\bigoplus$  erscheint der Änderungs-Bestätigungsbildschirm bei der Musteränderung.

Wenn die Eingabetaste **I Gedrückt** wird, wird die Informati-

on zum aktuellen Muster ungültig, und die Musternummer ändert sich.

Um das geänderte Muster zu speichern, lesen Sie die Angaben unter **["II-2-13. Neuregistrierung von Benutzermustern" S.54](#page-57-0)**.

## <span id="page-46-0"></span>**2-7. Überprüfen der Musterform**

### **WARNUNG :**

**Überprüfen Sie unbedingt die Kontur desNähmusters nach der Musterwahl. Falls das Nähmuster den Bereich des Nähgutklemmfußes verläßt, kommt die Nadel während des Nähbetriebs mit dem Nähgutklemmfuß in Berührung, was zu Nadelbruch und anderen gefährlichen Störungen führen kann.**

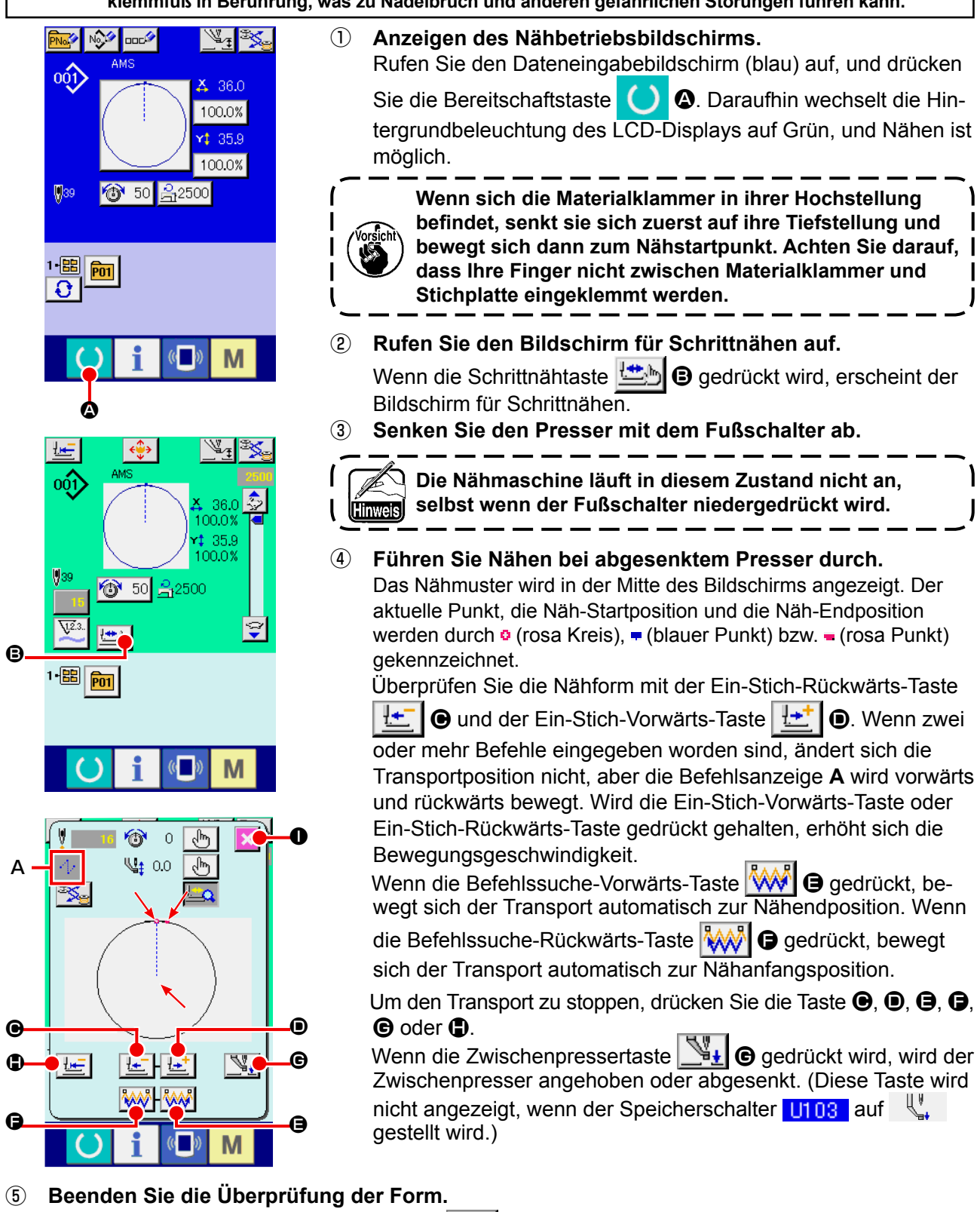

Wenn die Nähfuß-Ausgangsstellungstaste  $\|\Box\|$  gedrückt wird, bewegt sich die Materialklammer zur Nähanfangsposition, und das Display wird auf den Nähbetriebsbildschirm zurückgeschaltet. Durch Drücken der Abbruchtaste  $\mathbf{X} \mathbf{0}$  wird das Display ebenfalls auf den Nähbetriebsbildschirm zurückgeschaltet. Wenn die Materialklammer nicht an der Nähanfangs- oder -endposition ruht, kann der Nähvorgang durch Drücken des Fußschalters gestartet werden, bevor die Überprüfung der Nähform abgeschlossen ist.

## **2-8. Ändern des Nadeleinstichpunkts**

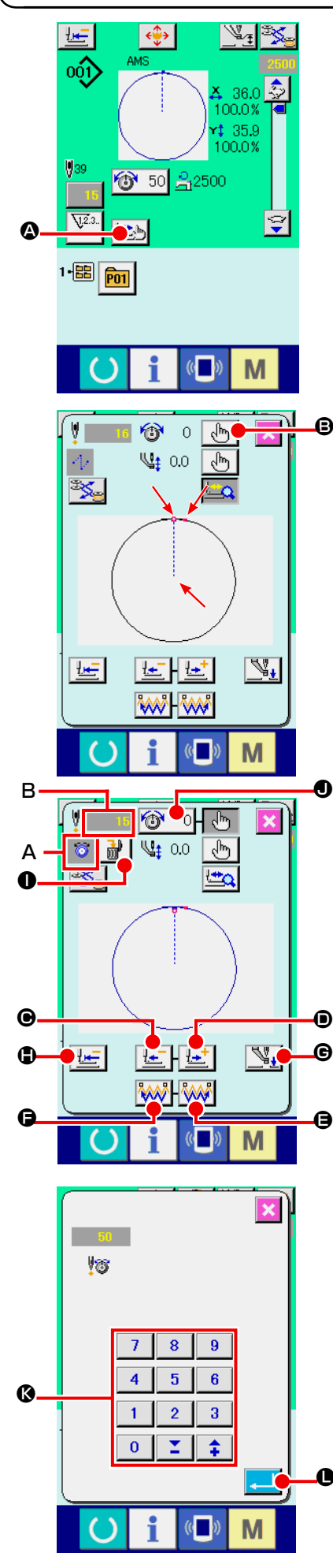

### **(1) Bearbeiten der Fadenspannung**

Drücken Sie die Schrittnähtaste **A** auf dem Nähbetriebsbildschirm, um den Schrittnähbildschirm anzuzeigen.

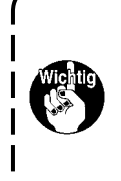

**Wenn es notwendig ist, den Transport vorwärts oder rückwärts zu bewegen, wie z. B. zur Nadelüberprüfung, bewegt sich der Transport nur, wenn die Materialklammer abgesenkt wird. Überprüfen Sie unbedingt die Nadel oder andere relevante Vorgänge, nachdem Sie die Materialklammer abgesenkt haben.**

Das Nähmuster wird in der Mitte des Bildschirms angezeigt. Der aktuelle Punkt, die Näh-Startposition und die Näh-Endposition werden durch  $\bullet$  (rosa Kreis),  $\bullet$  (blauer Punkt) bzw.  $\bullet$  (rosa Punkt) gekennzeichnet.

Drücken Sie die Moduswahltaste  $\left|\stackrel{\mathbf{b}}{\leadsto}\right|$  **B**, um den Fadenspannungsmodus auszuwählen.

Wenn die Ein-Stich-Rückwärts-Taste FE O oder -Vorwärts-Taste |  $\left| \cdot \right|$  |  $\bullet$  gedrückt wird, wird der Transport (aktueller Punkt  $\frac{1}{2}$  um einen Stich rückwärts oder vorwärts bewegt.

Wenn zwei oder mehr Befehle eingegeben worden sind, ändert sich die Transportposition nicht, aber die Befehlsanzeige A wird vorwärts und rückwärts bewegt. Wird die Taste <sup>O</sup> oder D gedrückt gehalten, erhöht sich die Bewegungsgeschwindigkeit.

Der angezeigte Wert **B** ist der Absolutwert (Fadenspannungswert + Fadenspannungsbefehlswert).

Wenn die Befehlssuche-Vorwärts-Taste **WAL** oder -Rück-

wärts-Taste **WW G** gedrückt wird, bewegt sich der Transport ab dem aktuellen Punkt vorwärts oder rückwärts, um den Nadeleinstichpunkt zu erreichen, an dem sich der erste Fadenspannungsbefehl befindet.

Um den Transport zu stoppen, drücken Sie die Taste C, D, E,  $\bigoplus$ ,  $\bigoplus$  oder  $\bigoplus$ .

Wenn die Zwischenpressertaste $\boxed{\mathbb{N}_\pm}$   $\Theta$  gedrückt wird, wird der Zwischenpresser angehoben oder abgesenkt. (Diese Taste wird nicht angezeigt, wenn der Speicherschalter U108 auf  $\bigcup_{i=1}^{n}$  gestellt wird.)

Wenn die Nähfuß-Ausgangsstellungstaste HU gedrückt wird, bewegt sich die Materialklammer zu ihrem Nullpunkt, und das Display wird auf den Nähbetriebsbildschirm zurückgeschaltet.

Wenn die Befehlslöschtaste | it | o gedrückt wird, erscheint der Bildschirm zum Löschen des Befehls, wie bei **A** dargestellt.

Wenn  $\bigcirc$  50 **O** gedrückt wird, wird der Eingabebildschirm zur Erhöhung/Verringerung des Fadenspannungswerts angezeigt. Geben Sie den gewünschten Wert auf dem Eingabebildschirm zur Erhöhung/Verringerung des Fadenspannungswerts mit dem Zehnerblock und den Tasten  $+/ \odot$  ein.

Durch Drücken der Eingabetaste **LAU O** werden die Daten festgelegt.

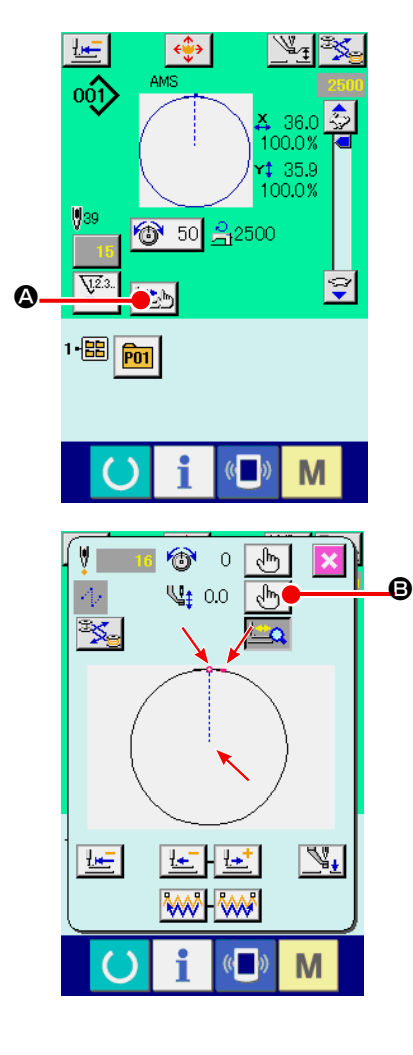

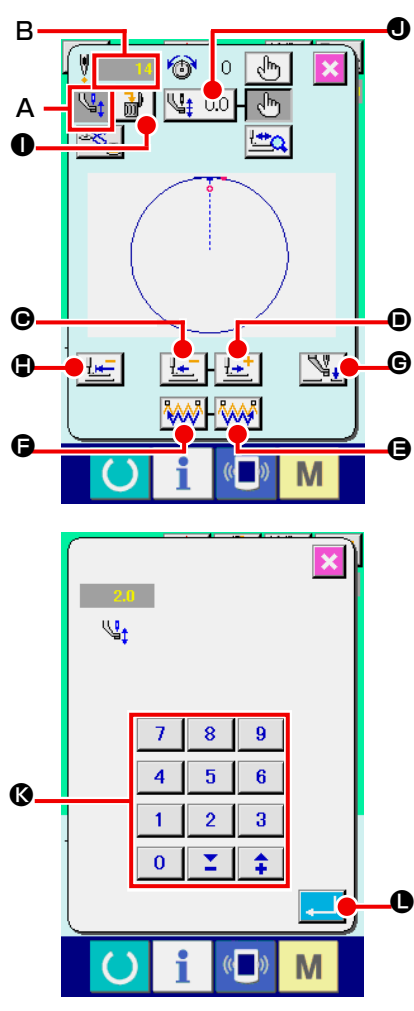

## **(2) Bearbeiten der Zwischenpresserhöhe**

Drücken Sie die Schrittnähtaste **4** auf dem Nähbetriebsbildschirm, um den Schrittnähbildschirm anzuzeigen.

Das Nähmuster wird in der Mitte des Bildschirms angezeigt. Der aktuelle Punkt, die Näh-Startposition und die Näh-Endposition werden durch  $\bullet$  (rosa Kreis),  $\bullet$  (blauer Punkt) bzw.  $\bullet$  (rosa Punkt) gekennzeichnet.

Drücken Sie die Moduswahltaste | J<sup>h</sup>h | **⊜**, um den Zwischenpressermodus auszuwählen.

也 Wenn die Ein-Stich-Rückwärts-Taste C oder -Vorwärts-Taste

世 **O** gedrückt wird, wird der Transport (aktueller Punkt •) um einen Stich rückwärts oder vorwärts bewegt. Wenn zwei oder mehr Befehle eingegeben worden sind, ändert sich die Transportposition nicht, aber die Befehlsanzeige **A** wird vorwärts und rückwärts be wegt. Wird die Taste ● oder ● gedrückt gehalten, erhöht sich die Bewegungsgeschwindigkeit.

Der angezeigte Wert **B** ist der Absolutwert (Zwischenpresserhöhen wert + Zwischenpresserhöhen-Zunahme/Abnahme-Wert).

Wenn die Befehlssuche-Vorwärts-Taste **WAA O** oder -Rück-

wärts-Taste **WWIG** gedrückt wird, bewegt sich der Transport ab dem aktuellen Punkt vorwärts oder rückwärts, um den Nadelein stichpunkt zu erreichen, an dem sich der erste Zwischenpresserbe fehl befindet. Um den Transport zu stoppen, drücken Sie die Taste **<b>O. O. A. O. O** oder **O.** 

Wenn die Zwischenpressertaste  $\Psi_{\pm}$   $\Theta$  gedrückt wird, wird der Zwischenpresser angehoben oder abgesenkt. (Diese Taste wird nicht angezeigt, wenn der Speicherschalter <mark>U103 auf 《</mark>", gestellt wird.)

Wenn die Nähfuß-Ausgangsstellungstaste  $\bigoplus$  gedrückt wird, bewegt sich die Materialklammer zu ihrem Nullpunkt, und das Dis play wird auf den Nähbetriebsbildschirm zurückgeschaltet. Wenn die Befehlslöschtaste **O** gedrückt wird, erscheint der Bildschirm zum Löschen des Befehls, wie bei **A** dargestellt.

Wenn <u>V</u>‡ 2.0 **●** gedrückt wird, wird der Eingabebildschirm zur Erhöhung/Verringerung der Zwischenpresserhöhe angezeigt. Geben Sie den gewünschten Wert auf diesem Bildschirm mithilfe des Zehnerblocks und der Tasten +/- K ein. Durch Drücken der

Eingabetaste L werden die Daten festgelegt.

- **1. Wenn die Nadel überprüft bzw. Vor- oder Rückwärt stransport durchgeführt wird, funktioniert die Maschine nur bei abgesenktem Nähfuß. Benutzen Sie die Maschi ne erst, nachdem Sie den Nähfuß abgesenkt haben.**
- **2. Wenn der Zwischenpresser auf seiner Tiefstellung ruht, sind die Bewegungen von Zwischenpresser und Nadel je nach der Einstellung des Speicherschalters U103** unterschiedlich.
- **3. Wenn die Höhe des Zwischenpressers vergrößert oder eine dickere Nadel verwendet wird, ist der Abstand zwischen dem Wischer und den Komponenten zu über prüfen. Der Wischer kann nur verwendet werden, wenn ausreichender Abstand vorhanden ist. Schalten Sie in diesem Fall den Wischerschalter aus, oder ändern Sie den Einstellwert des Speicherschalters . Siehe ["II-3. LISTE DER SPEICHERSCHALTERDATEN"](#page-97-0)  [S.94](#page-97-0) für die Speicherschalter-Einstellungen.**

## **2-9. Gebrauchsweise des Zwischenstopps**

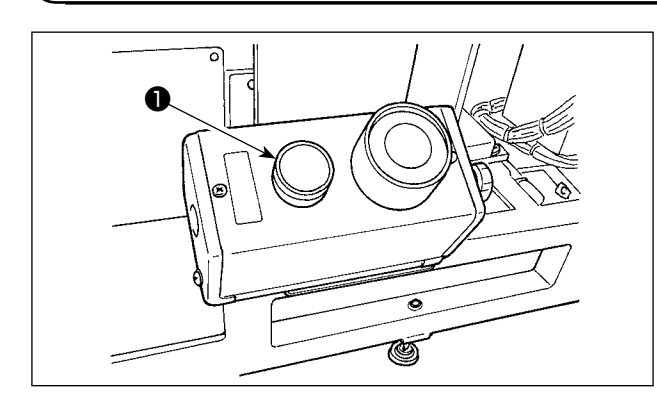

Wenn die Zwischenstopptaste ❶ während des Nähbetriebs gedrückt wird, kann die Nähmaschine angehalten werden. In diesem Fall wird der Fehlermeldebildschirm angezeigt, um auf das Drücken der Stopptaste aufmerksam zu machen.

### **(1) Durchführung einer Nähwiederholung**

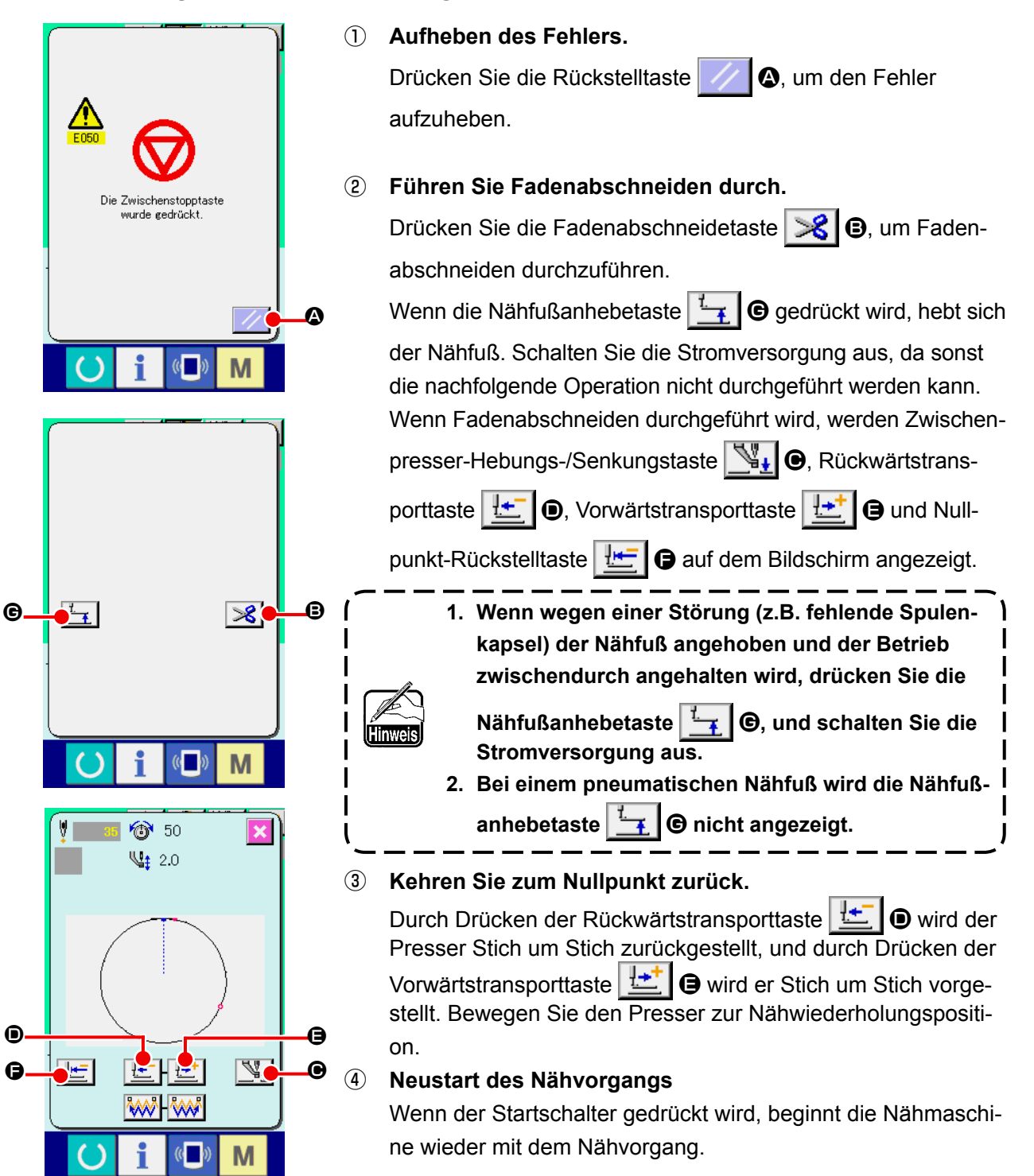

### **(2) Zur Durchführung einer Nähwiederholung ab dem Anfang**

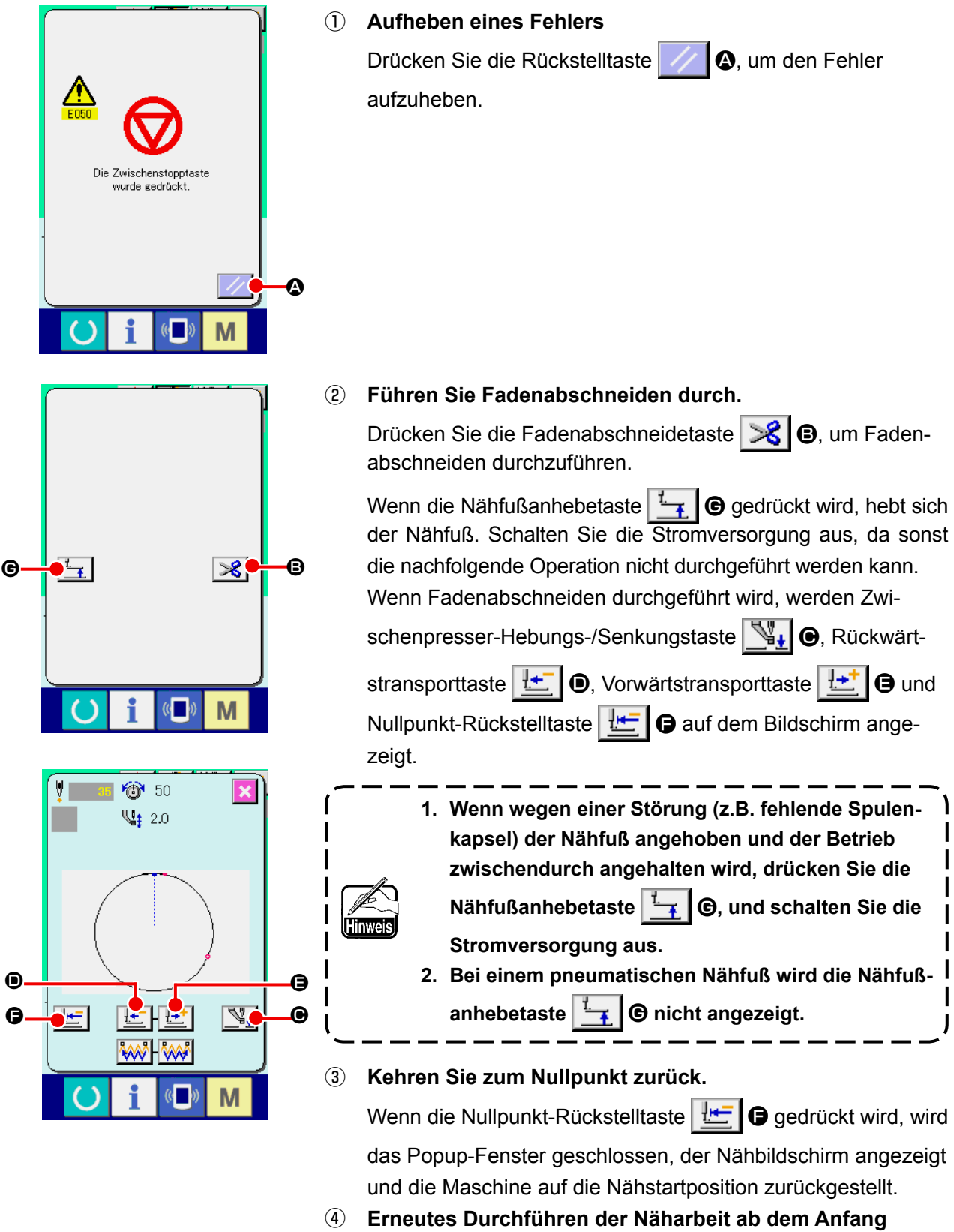

Wenn der Startschalter gedrückt wird, beginnt die Nähmaschine wieder mit dem Nähvorgang.

## <span id="page-51-0"></span>**2-10. Wenndas einlegen des Nähguts durch die Nadelspitze behindert wird**

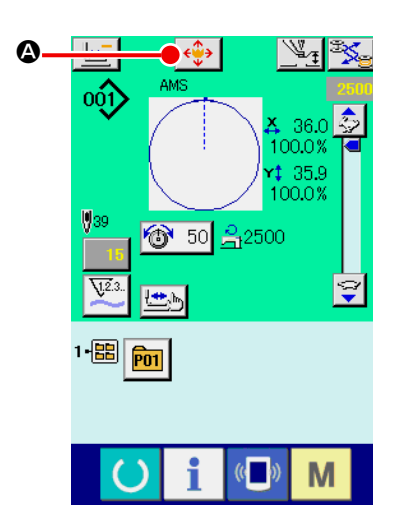

① **Zeigen Sie den Mustertasten-Verschiebungsbildschirm an** Durch Drücken der Mustertasten-Verschiebungstaste A wird der Mustertastendaten-Verschiebungsbildschirm angezeigt.

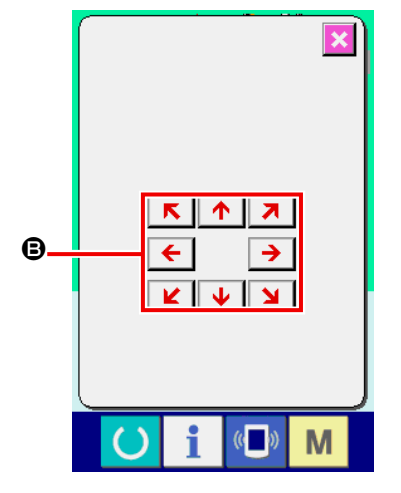

### ② **Verschieben Sie das Muster.**

Senken Sie den Presser ab, und geben Sie die Bewegungsrichtung mit der Richtungstaste  $\mathbf \Theta$  ein.

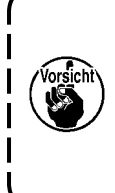

**Der eingestellte Verschiebungsbetrag kann nur auf dem Nähbetriebsbildschirm wirksam sein. Wenn durch Drücken der Bereitschaftstaste auf den Eingabebildschirm umgeschaltet wird, wird der eingestellte Verschiebungsbetrag gelöscht.**

## **2-11. Aufwickeln des spulenfadens**

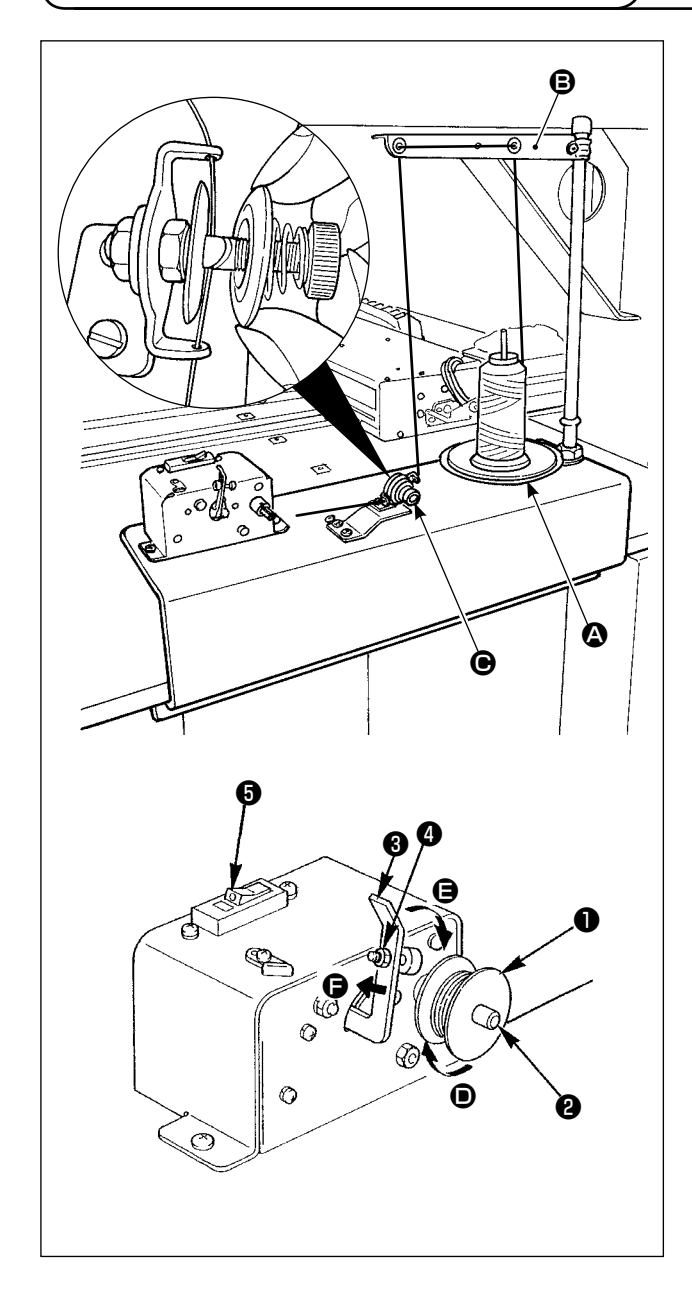

### **(1) Verfahren zum Bewickeln einer Spule**

Führen Sie den vom Garnständer kommenden Faden durch den Spannungsregler  $\bigcirc$ , und wickeln Sie ihn auf die Spule.

Wenn Sie den Faden durch den Fadenspannungsregler ziehen, führen Sie ihn durch den Schlitz in der Welle.

- 1) Setzen Sie die Spule ❶ auf die Spulenfaden-Wickelwelle ❷ .
- 2) Führen Sie den Faden, wie in der Abbildung dargestellt, und wickeln Sie ihn vier- bis fünfmal in Richtung des Pfeils  $\bullet$  um die Spule.
- 3) Drücken Sie den Spulendrücker ❸ auf die Spule zu (in Richtung des Pfeils  $\bigoplus$ ), worauf, der Spuler mit dem Bewickeln der Spule beginnt. Das Bewickeln der Spule stoppt automatisch, sobald die vorbestimmte Fadenmenge auf die Spule gewickelt worden ist (80 % des Außendurchmessers der Spule).
- 4) Um die auf die Spule zu wickelnde Fadenmenge einzustellen, lösen Sie die Schraube ❹ , und ändern Sie die Position des Spulendrückers. (Durch Bewegen des Spulendrückers in Richtung des Pfeils  $\bigoplus$  wird die auf die Spule zu wickelnde Fadenmenge erhöht.)
	- **1. Der Spuler wird nur betätigt, wenn sich der Kippschalter** ❺ **im EIN-Zustand befindet (wenn der weiße eingravierte Markierungspunkt sichtbar ist). Das bedeutet, dass Sie den Schalter** ❺ **als Spulerschalter benutzen können.**
		- **2. Es kann vorkommen, dass der Spuler selbst in der Stellung EIN des Schalters** ❺ **(der weiße Punkt ist sichtbar) nicht funktioniert. Das bedeutet, dass der Schalter tatsächlich intern ausgeschaltet ist. Schalten Sie den Schalter aus und wieder ein.**
		- **3. Verwenden Sie unbedingt Original-Spulen und -Spulenkapseln von JUKI.**
		- **4. Wenn Sie den Spulenfaden vom Fadenführungsarm** B **zum Spannungsregler** C **einfädeln, fixieren Sie den Garnständerteller @ in solch | einer Position, dass der Teller @ und | der Arm nicht den Spulenfadenweg zwischen** B **und** C **behindern.**

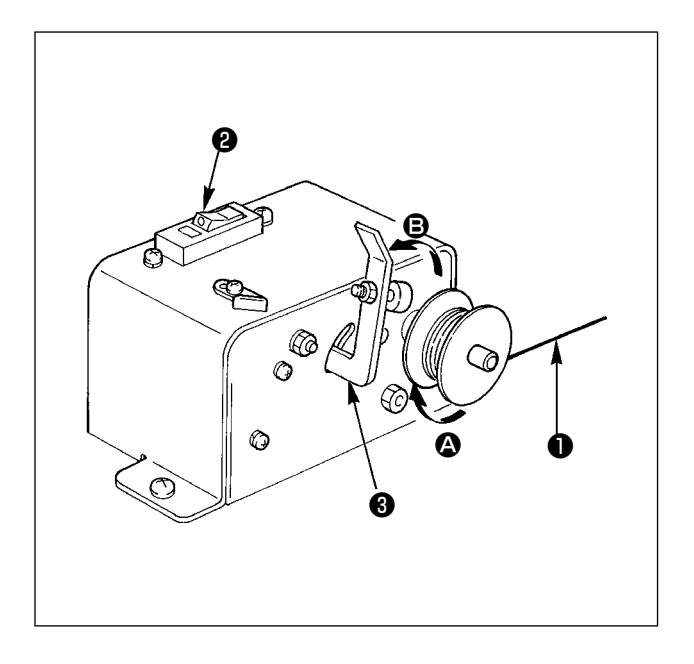

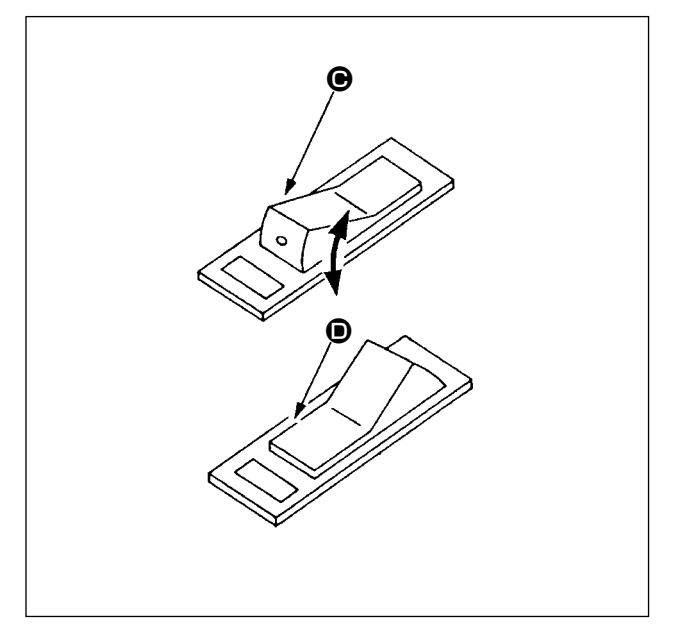

### **(2) Spuler-Schutzschalter**

- 1) Wenn der Spuler betätigt wird, kommt es manchmal vor, dass der Faden ❶ an etwas hängen bleibt, so dass eine Kraft erzeugt wird, die das Aufwickeln des Fadens (Richtung  $\bigcirc$ ) verhindert.
- 2) Um in solch einem Fall Durchbrennen des Motors zu verhindern, unterbricht der Schutzschalter ❷ vorübergehend den Stromkreis im Spuler, um den Spuler zu stoppen.

### **(3) Wiederherstellen des Spulerbetriebs nach dem Stoppen**

- 1) Schwenken Sie zuerst den Spulendrücker ❸ in Richtung des Pfeils <sup>(2)</sup>, und schalten Sie dann den Spulerschalter aus.
- 2) Beseitigen Sie die Ursache der Kraft, die das Aufwickeln des Fadens verhindert.
- 3) Kippen Sie den Schutzschalter vorübergehend von der Stellung @ auf die Stellung <sup>(2)</sup>, und stellen Sie ihn dann wieder auf die Stellung <sup>®</sup> zurück.
- 4) Schritt 3) stellt den Ausgangszustand des Schutzschalters wieder her. Wenn der Spulendrücker ❸ wieder zur Spulenseite zurück geschwenkt und der Spulerschalter eingeschaltet wird, nimmt der Spuler den Betrieb wieder auf.

## <span id="page-54-0"></span>**2-12. Verwendung des Zählers**

### **(1) Einstellverfahren des Zählers**

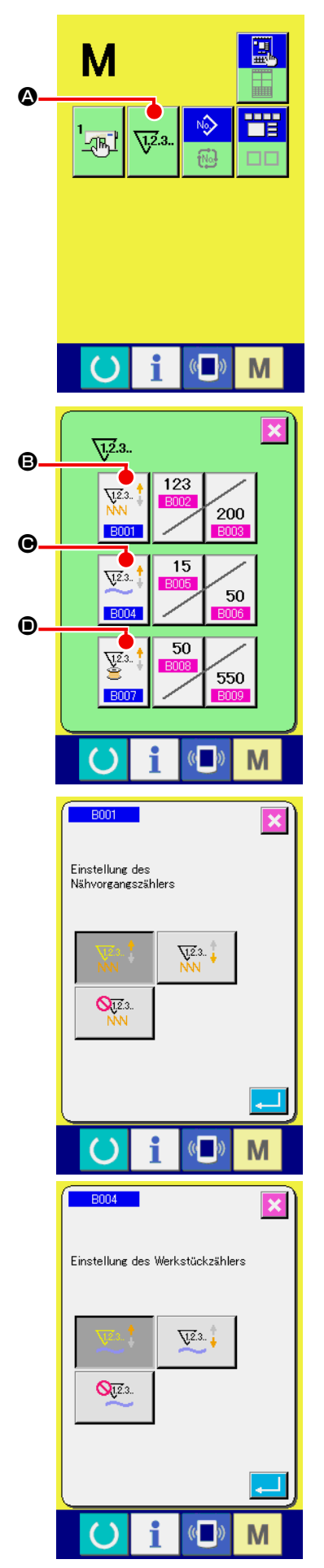

### ① **Anzeigen des Zählereinstellbildschirms**

Drücken Sie die Taste **M**, um die Zählereinstelltaste **W**<sup>2,3</sup>

**W2.3.** 

A auf dem Display anzuzeigen. Wenn diese Taste gedrückt wird, wird der Zählereinstellbildschirm angezeigt.

### ② **Wahl des Zählertyps**

Diese Nähmaschine besitzt drei verschiedene Zähler: den Nähvorgangszähler, den Werkstückzähler und den Spulenfa-

denzähler. Wenn die Nähvorgangszählertyp-Wahltaste

 $\overline{u}$ 2.3. **B**, die Werkstückzählertyp-Wahltaste  $\bigcirc$  **O** oder die Spu-

lenfadenzählertyp-Wahltaste  $\left|\frac{g}{q}\right|$  **O** gedrückt wird, erscheint

der entsprechende Zählertyp-Auswahlbildschirm. Auf diesem Bildschirm kann der Zählertyp individuell ausgewählt werden.

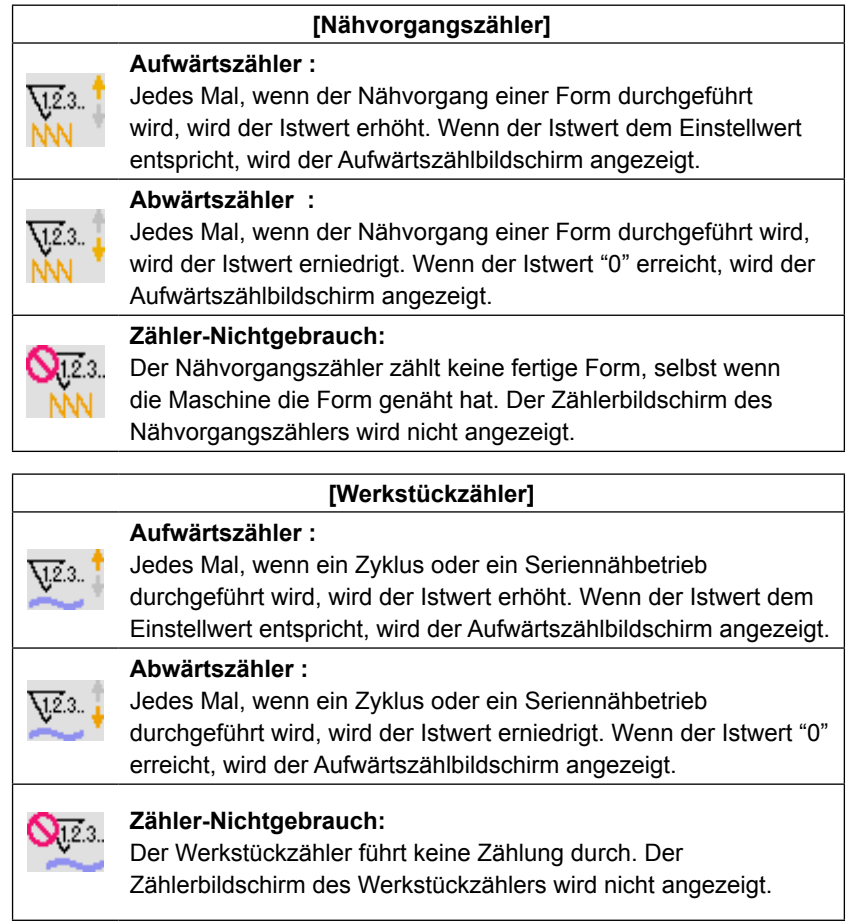

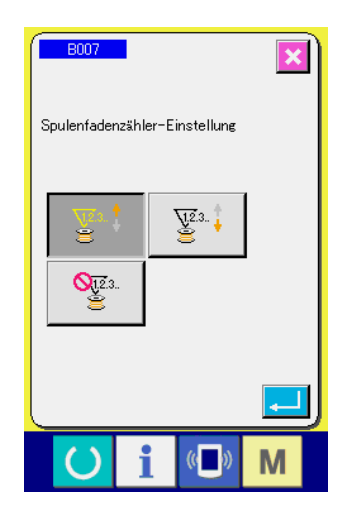

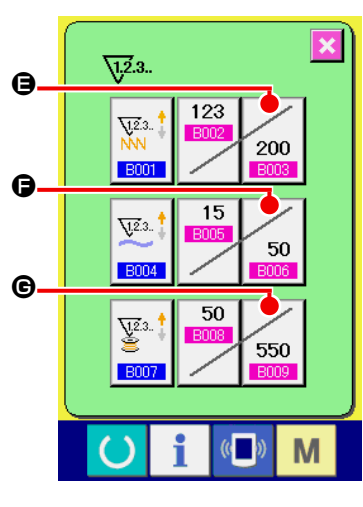

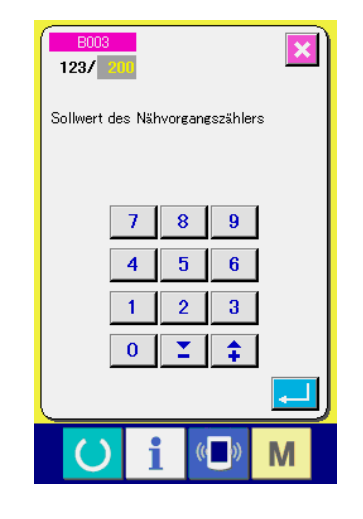

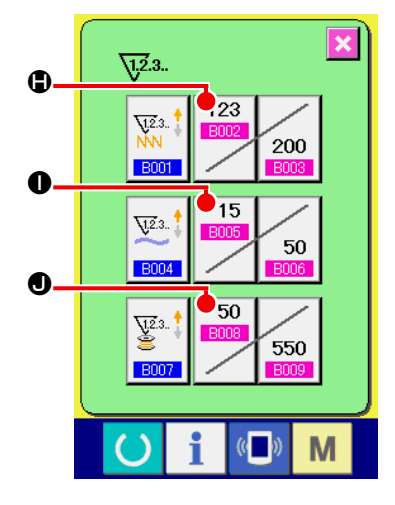

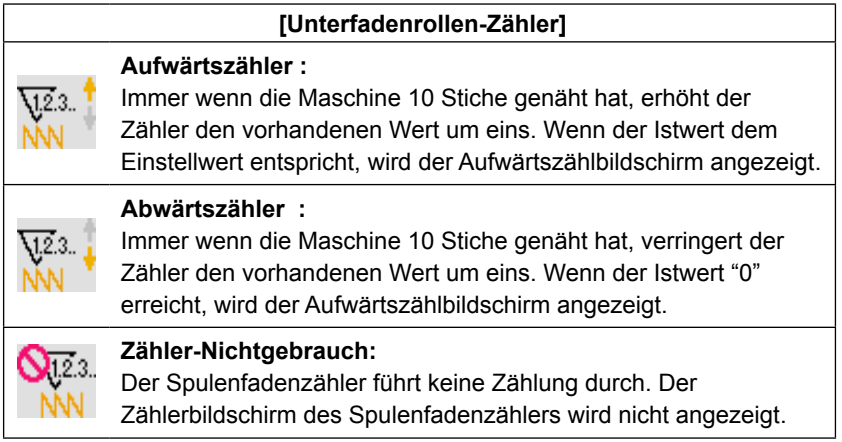

③ **Ändern des Zählereinstellwertes**

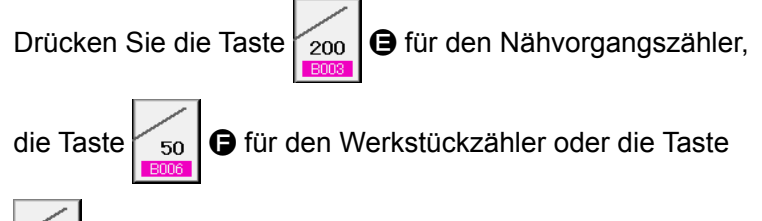

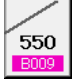

G für den Spulenfadenzähler, um den entsprechenden

Eingabebildschirm für den Zähler-Einstellwert anzuzeigen.

Hier können Sie den Istwert eingeben.

Wenn "0" als Einstellwert eingegeben wird, wird der Aufwärtszähler nicht angezeigt.

### ④ **Ändern des Zähler-Istwertes**

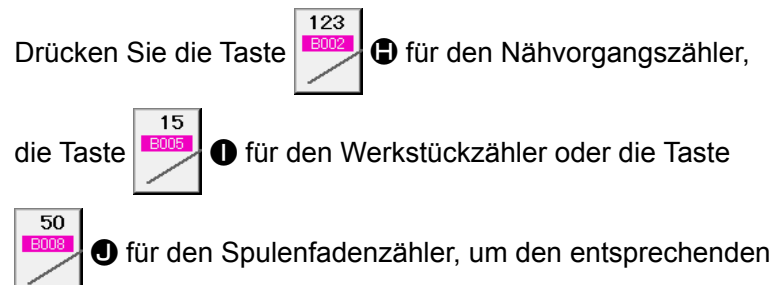

Eingabebildschirm für den Zähler-Istwert anzuzeigen.

Hier können Sie den Istwert eingeben.

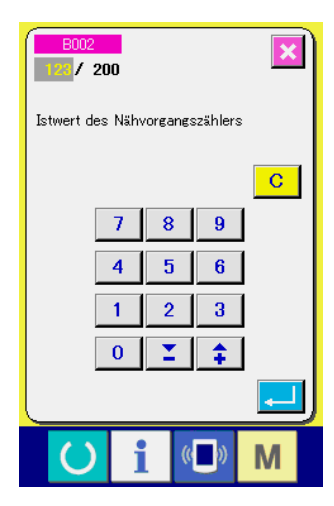

### **(2) Aufwärtszählungs-Freigabeverfahren**

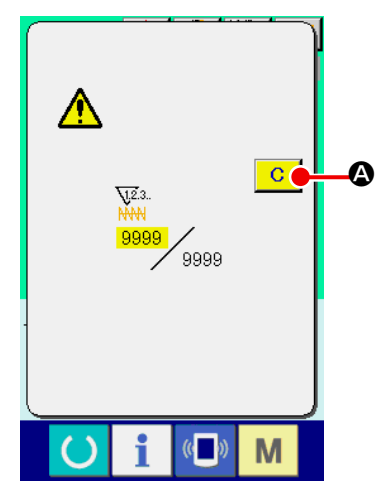

Wenn während der Näharbeit der Aufwärtszählungszustand erreicht wird, wird der Aufwärtszählungsbildschirm angezeigt und ein Signalton abgegeben. Drücken Sie die Löschtaste

 $\overline{C}$ A, um den Zähler zurückzusetzen und das Display auf den Nähbetriebsbildschirm umzuschalten. Dann beginnt der Zähler wieder mit der Zählung.

### **(3) Verändern des Zählerwerts während des Nähvorgangs**

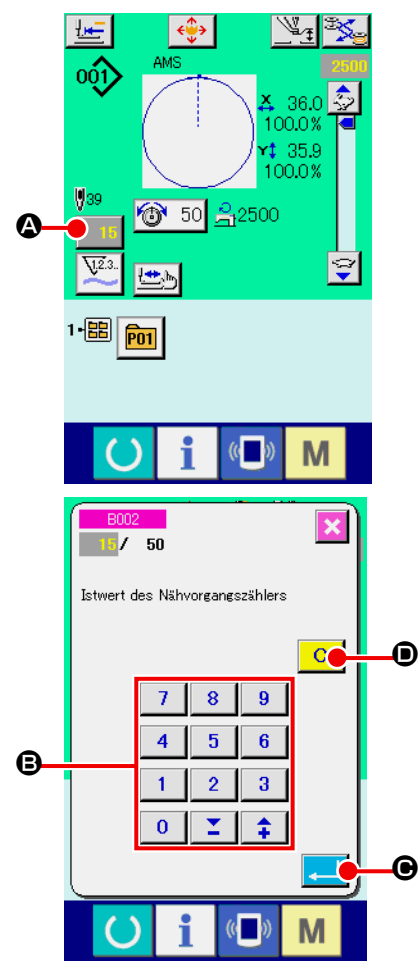

① **Rufen Sie den Bildschirm zum Ändern des Zählerwerts auf.** Wenn Sie den Zählerwert während der Näharbeit aufgrund eines Fehlers oder dergleichen ändern wollen, drücken Sie die Zählerwert-Änderungstaste **15 ©** auf dem Nähbildschirm.

Der Bildschirm zum Ändern des Zählerwerts wird angezeigt.

## ② **Ändern Sie den Zählerwert.**

Geben Sie den gewünschten Wert mit dem Zehnerblock oder den Tasten "+" und "-" <sup>o</sup> ein.

### ③ **Legen Sie den Zählerwert fest.**

Durch Drücken der Eingabetaste **C WE** werden die Daten festgelegt. Wenn Sie den Zählerwert löschen wollen, drücken Sie die Löschtaste **C O**.

 $\mathbb{V}_{\mathbb{Z}}$ 

 $36.0$  $1000x$ 35.9 100.0%

M

#### ① **Aufrufen des Dateneingabebildschirms.**

Die Registrierung eines neuen Musters kann nur auf dem Dateneingabebildschirm (blau) durchgeführt werden. Wenn der Nähbetriebsbildschirm (grün) angezeigt wird, drücken Sie

die Bereitschaftstaste (b), um den Dateneingabebildschirm (blau) anzuzeigen.

② **Aufrufen des Bildschirms für die Neuregistrierung eines Benutzermusters.**

Drücken Sie die Benutzermuster-Neuregistrierungstaste N A, um den Bildschirm für die Neuregistrierung eines Benutzermusters aufzurufen.

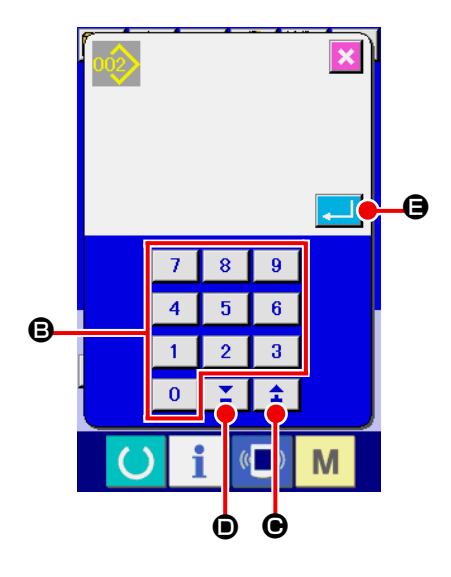

<span id="page-57-0"></span>**@** 

1 50 乌2500

 $001$ 

 $$39$ 

 $F_{01}$ 

### ③ **Eingeben der Benutzermusternummer.**

Geben Sie die neu zu registrierende Benutzermusternummer mit dem Zehnerblock  $\Theta$  ein. Es ist möglich, eine noch nicht registrierte Benutzermusternummer mit der Taste + oder  $-\left| \right. \right.$ 

 $(\mathbf{\Theta}$  und  $\mathbf{\Theta})$  zu suchen.

#### ④ **Festlegen der Benutzermusternummer.**

Drücken Sie die Eingabetaste **E**. **E.** O, um die neu zu registrierende Benutzermusternummer fest zulegen, worauf der Dateneingabebildschirm für die Benutzermusterwahl angezeigt wird. Wenn eine bereits existierende Benutzermusternummer eingegeben und die Eingabetaste gedrückt wird, erscheint der Überschreibungs-Bestätigungsbildschirm.

### <span id="page-58-0"></span>**2-14. Benennen von Benutzermustern**

Bis zu 255 Zeichen können für jedes Benutzermuster eingegeben werden.

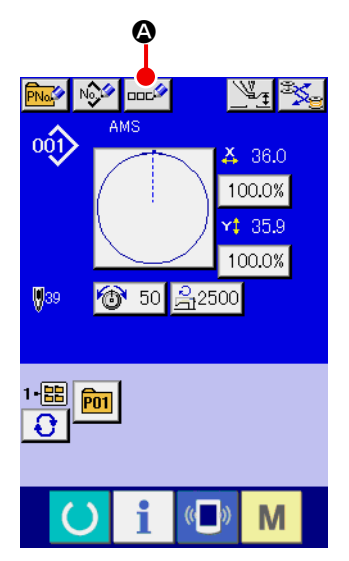

#### ① **Aufrufen des Dateneingabebildschirms.**

Der Name einer Mustertaste kann nur auf dem Dateneingabebildschirm (blau) für die Mustertastenwahl eingegeben werden. Wenn der Nähbetriebsbildschirm (grün) angezeigt wird, drücken Sie die Bereitschaftstaste (b), um den Dateneingabebildschirm (blau) anzuzeigen.

② **Aufrufen des Zeicheneingabebildschirms.** Drücken Sie die Zeicheneingabetaste **Drücken Zei**cheneingabebildschirm anzuzeigen.

### $\omega_1$  $AMS$ F  ${\bf G}$ м  $\overline{\mathsf{N}}$  $\cup$  $\boldsymbol{\Theta}$  $\overline{2}$ 8  $\overline{9}$  $\sqrt{ }$  $\sharp$  $\mathbf \Theta$ o G

### ③ **Eingeben der Zeichen.**

Drücken Sie die Zeichentasten <sup>3</sup> zur Eingabe der gewünschten Zeichen. Bis zu 255 Zeichen ( $\overline{A}$  bis  $\overline{Z}$ ,  $\overline{0}$  bis  $\overline{9}$ ) und Sonderzeichen  $\left( \begin{array}{c} \vert + \vert \vert \end{array} \right)$ ,  $\vert \vert$ ,  $\vert + \vert$  und  $\vert \vert$ ) können eingegeben werden. Der Cursor kann mit der Cursor-Linksverschiebungstaste  $\leftarrow \bullet$   $\bullet$  und der Cursor-Rechtsverschiebungstaste **→ D** verschoben werden. Wenn Sie ein eingegebenes Zeichen löschen wollen, verschieben Sie den Cursor zur Position des zu löschenden Zeichens, und drücken Sie die Löschtaste  $\left|\cos \theta\right|$   $\left|\theta\right|$ .

### ④ **Beenden der Zeicheneingabe.**

Durch Drücken der Eingabetaste **F Brucken Gelter** wird die Zeicheneingabe beendet. Anschließend werden die eingegebenen Zeichen im oberen Teil des Dateneingabebildschirms (blau) angezeigt.

## <span id="page-59-0"></span>**2-15. Neuregistrierung einer Mustertaste**

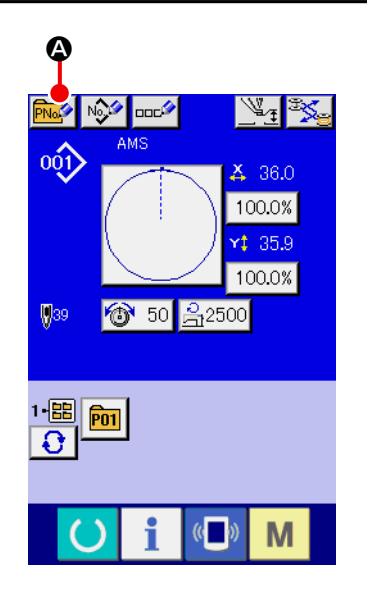

E F

8  $\overline{9}$ 

片

 $\overline{1}$  $\bf{0}$ 

 $\boldsymbol{\Theta}$ 

M

#### ① **Aufrufen des Dateneingabebildschirms.**

Die Neuregistrierung einer Mustertaste kann nur auf dem Dateneingabebildschirm (blau) durchgeführt werden. Wenn der Nähbetriebsbildschirm (grün) angezeigt wird, drücken Sie die Bereitschaftstaste **OD**, um den Dateneingabebildschirm (blau) anzuzeigen.

② **Aufrufen des Bildschirms für die Neuregistrierungeiner Mustertaste.**

Drücken Sie die Mustertasten-Neuregistrierungstaste um den Bildschirm für die Neuregistrierung einer Mustertaste aufzurufen.

# ③ **Eingeben der Mustertastennummer.**

Geben Sie die neu zu registrierende Mustertastennummer mit dem Zehnerblock  $\Theta$  ein. Die Neuregistrierung einer bereits registrierten Mustertastennummer ist unzulässig. Es ist möglich, eine noch nicht registrierte Mustertastennummer mit der Taste

+ oder  $\begin{array}{|c|c|c|}\n\hline\n\end{array}$   $\begin{array}{|c|c|}\n\hline\n\end{array}$  ( $\Theta$  und  $\Theta$ ) zu suchen.

### ④ **Auswählen des Ordners für die Speicherung.**

Es ist möglich, Mustertasten in fünf Ordnern zu speichern. Biszu 10 Mustertasten können in einem Ordner gespeichert werden. Der für die Speicherung der Taste zu verwendende Ordner kann mit der Ordner-Wahltaste werden.

#### ⑤ **Festlegen der Musternummer.**

Drücken Sie die Eingabetaste **F, 1998**, um die neu zu registrierende Mustertastennummer festzulegen, worauf der Dateneingabebildschirm für die Mustertastenwahl angezeigt wird.

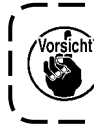

B

P<sub>11</sub>

**Drücken Sie eine der Tasten P1 bis P50, während der Nähbetriebsbildschirm angezeigt wird und der Presser sich senkt.**

## **2-16. LCD-display bei der Wahl der Mustertaste**

## **(1) Mustertasten-Dateneingabebildschirm**

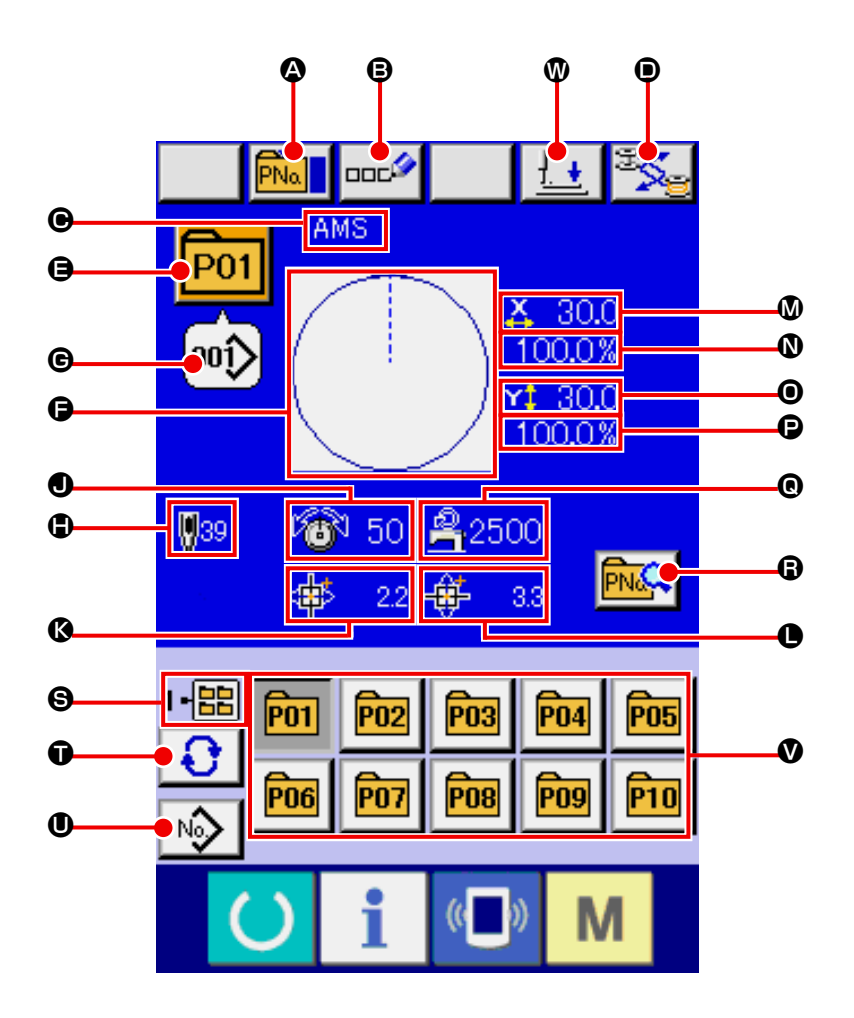

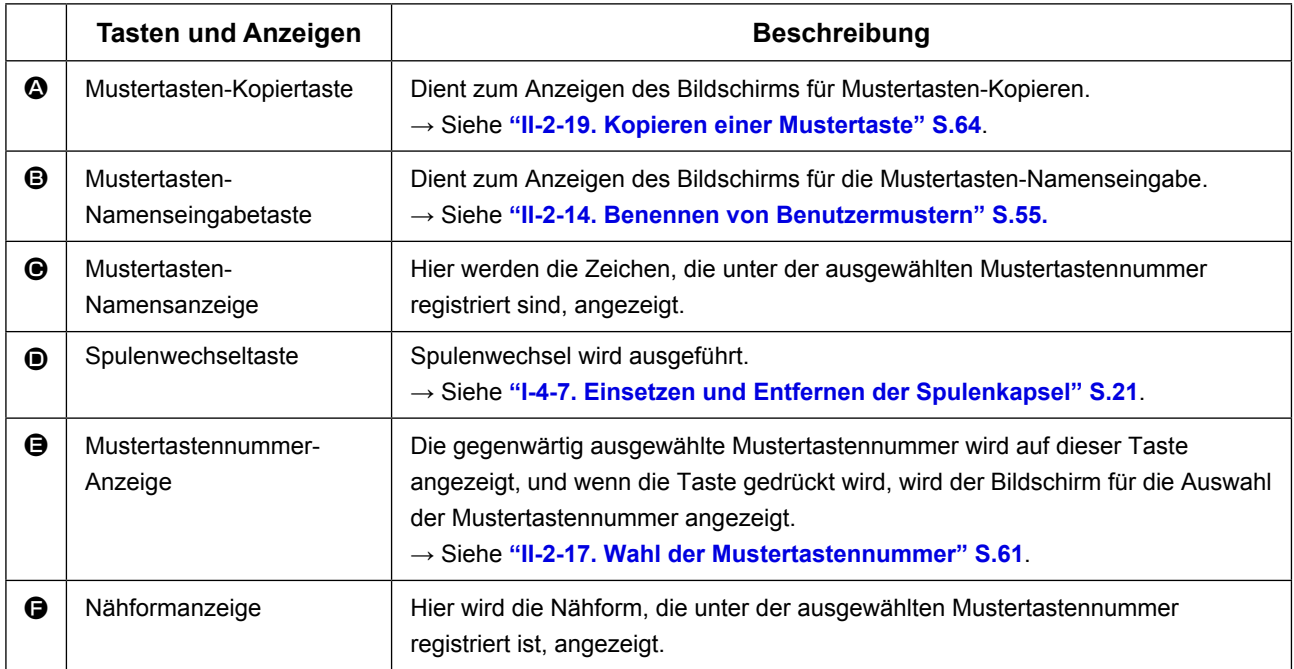

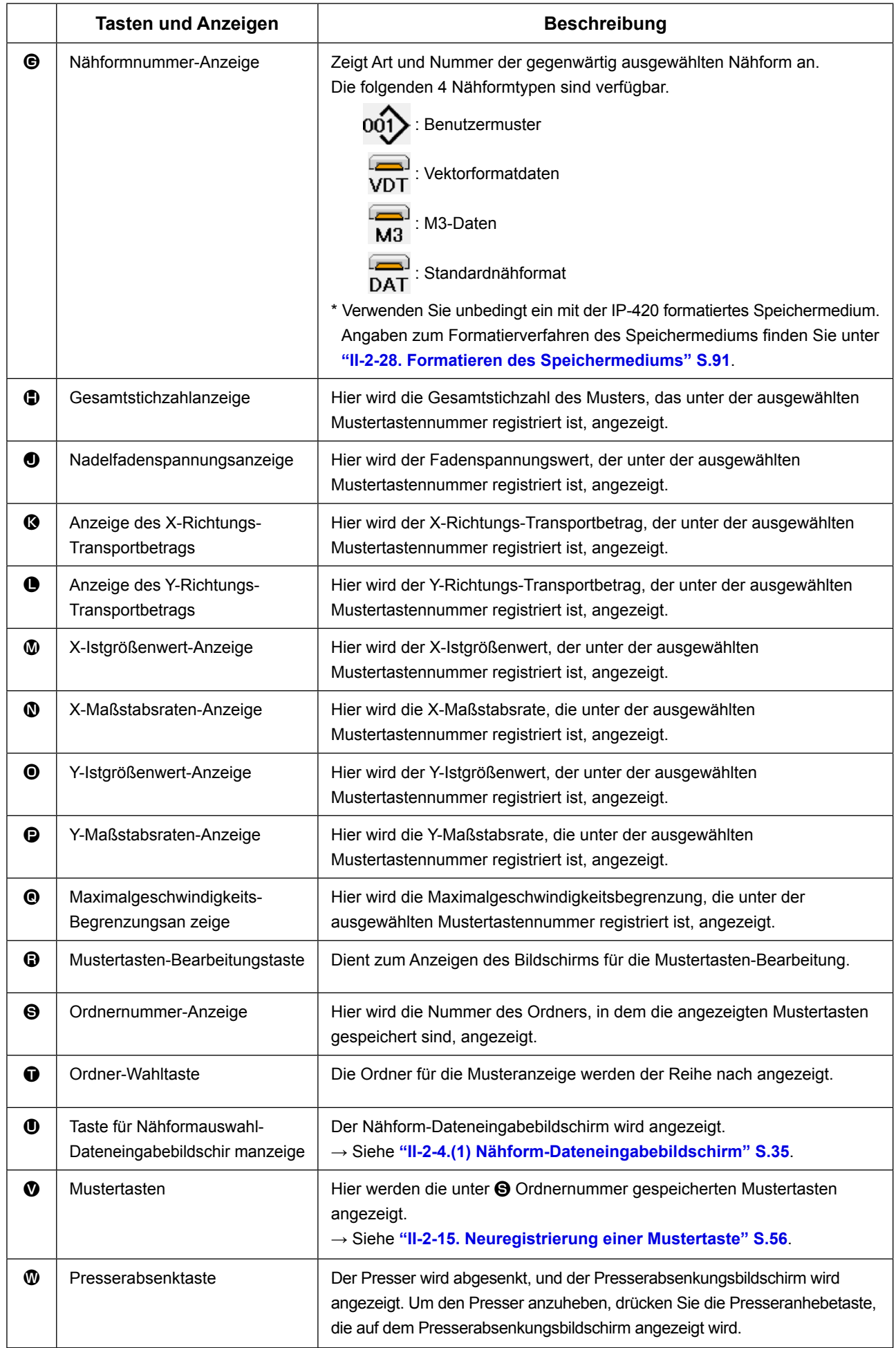

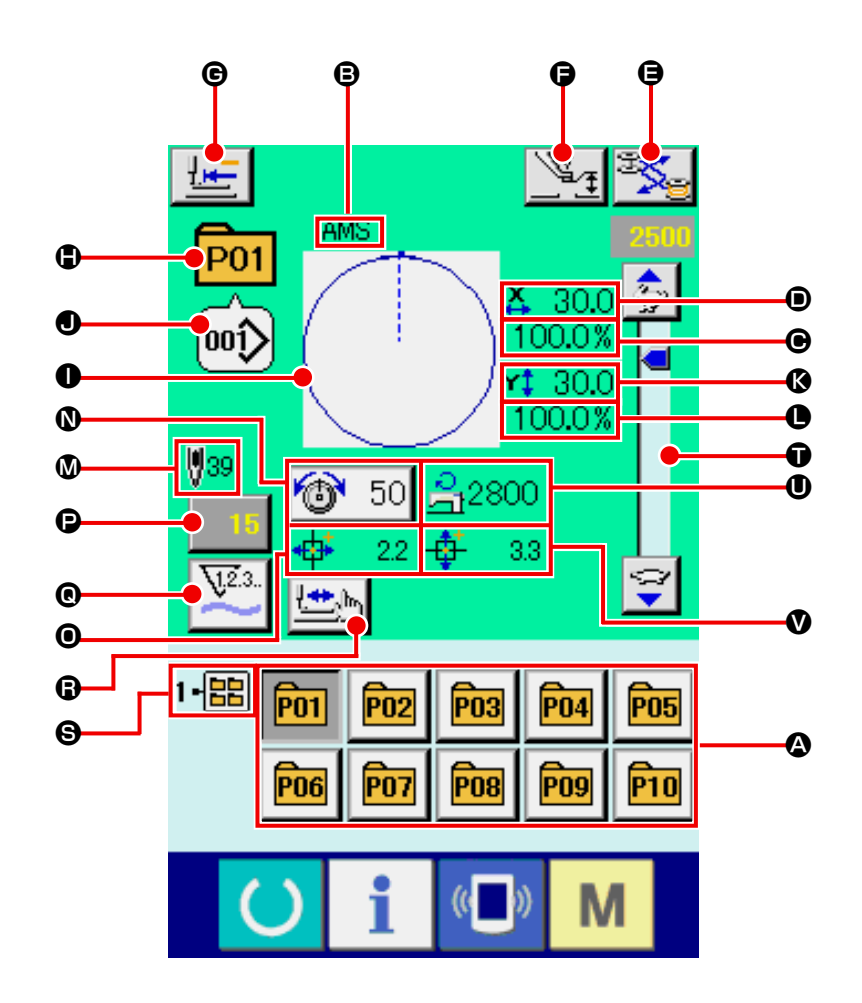

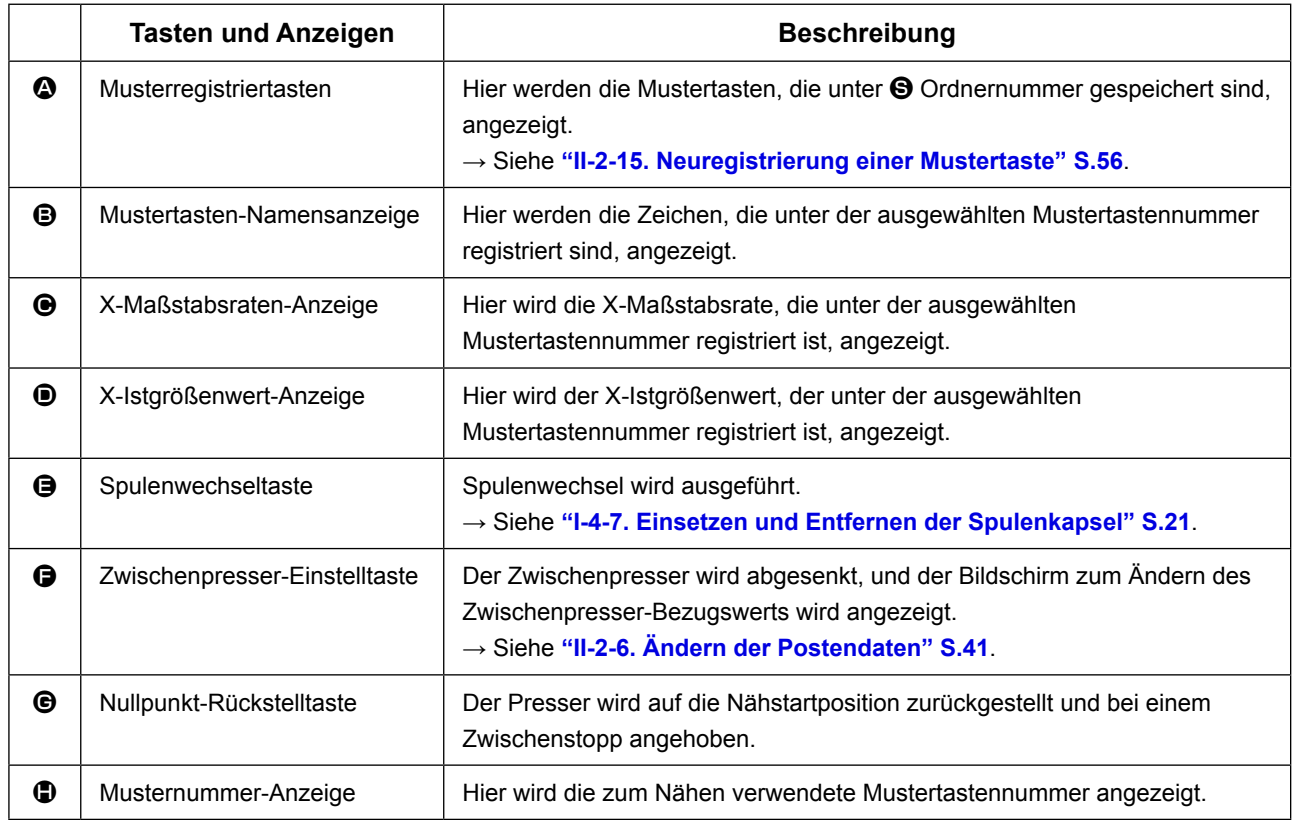

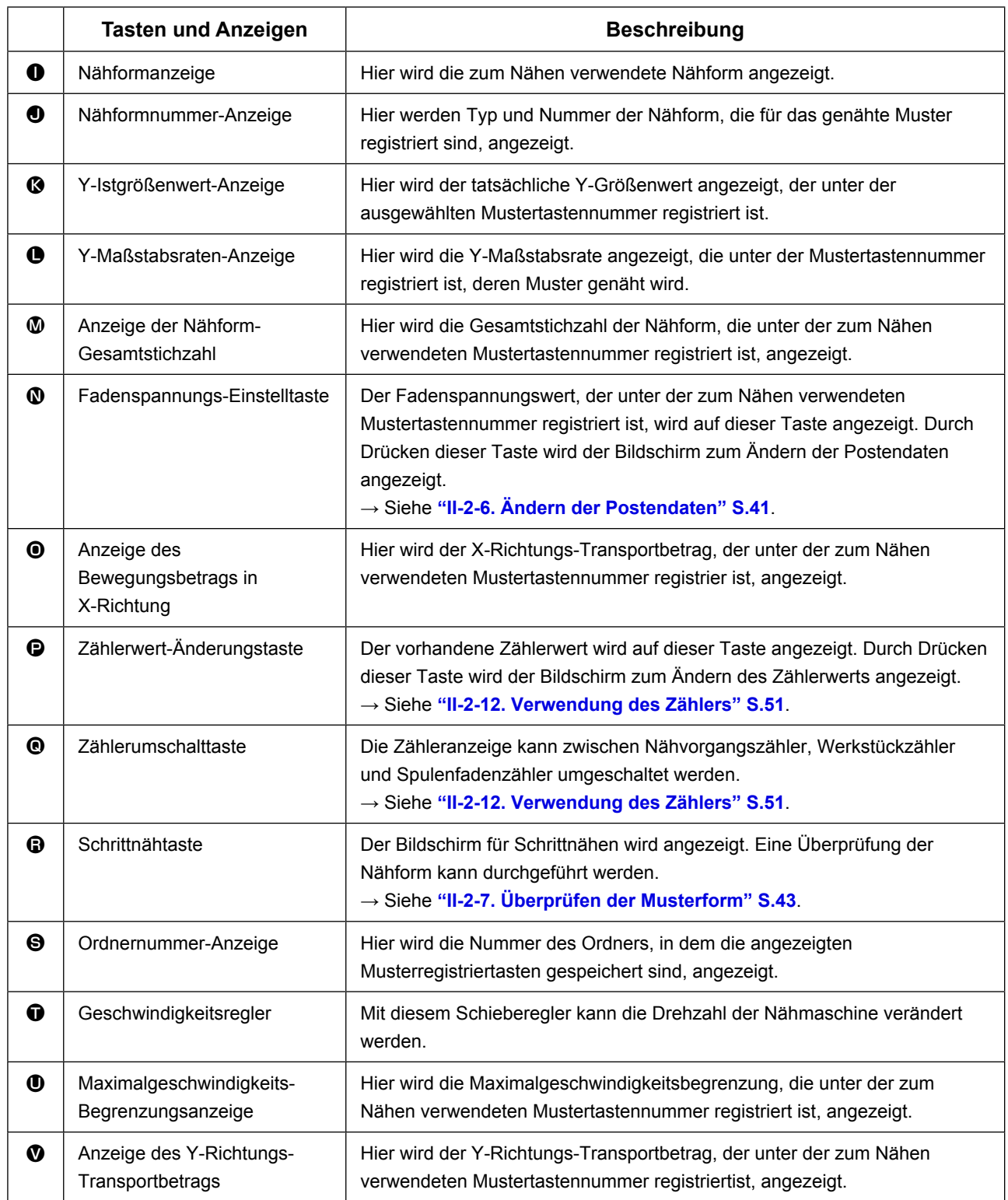

## <span id="page-64-0"></span>**2-17. Wahl der Mustertastennummer**

### **(1) Auswahl auf dem Dateneingabebildschirm**

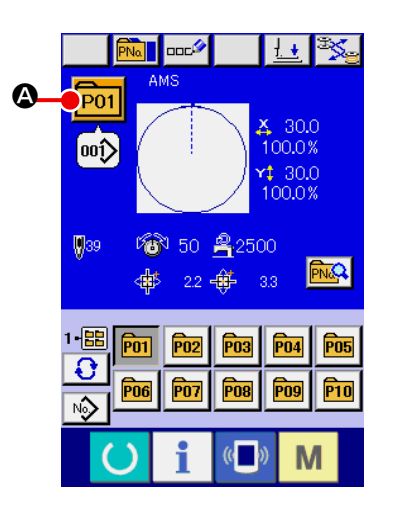

#### ① **Aufrufen des Dateneingabebildschirms.**

Wenn der Dateneingabebildschirm (blau) angezeigt wird, ist die Auswahl der Mustertastennummer möglich. Wenn der Nähbetriebsbildschirm (grün) angezeigt wird, drücken Sie die Bereitschaftstaste (C), um den Dateneingabebildschirm anzuzeigen.

② **Aufrufen des Mustertastennummer-Auswahlbildschirms.**

 $\approx$  $30.0$ 100.0% ∫00ĵ  $430.0$ V<sub>39</sub> 100.0%  $1 -$ ● 50 岛2500  $\mathbf \Theta$  $\boldsymbol{\Theta}$  $\Theta$  $\ddot{\bullet}$ 22 廿  $3.3\,$ pn1 **P02**  $00()$  $00)$ ▲ C B юî  $00()$ 副 E  $\mathbf{C}$ M

Durch Drücken der Mustertastennummer-Auswahltaste P01 A wird der Bildschirm für die Auswahl der Mustertastennummer aufgerufen. Die gegenwärtig ausgewählte Mustertasten-

nummer und ihr Inhalt werden im oberen Teil des Bildschirms angezeigt, während im unteren Teil des Bildschirms die Liste der registrierten Mustertastennummertasten angezeigt wird.

### ③ **Auswählen der Mustertastennummer.**

Wenn die Aufwärts- oder Abwärtsverschiebungstaste

 $\blacktriangle$ B gedrückt wird, laufen die registrierten Mustertastennummertasten @ der Reihe nach durch. Der Inhalt der Näh-

daten, die unter der Mustertastennummer eingegeben worden sind, wird auf der Taste angezeigt. Drücken Sie hier die gewünschte Mustertastennummertaste  $\bigcirc$ .

#### ④ **Festlegen der Mustertastennummer.**

Durch Drücken der Eingabetaste **D** in Durch Dustertastennummer-Auswahlbildschirm geschlossen und die Auswahl beendet.

Wenn Sie die registrierte Mustertaste löschen wollen, drücken

Sie die Löschtaste  $\frac{1}{100}$ . Mustertasten, die für Kombinationsnähen registriert worden sind, können jedoch nicht gelöscht werden.

Um die Musternummer anzuzeigen, drücken Sie die Ordner-Wahltaste  $\bigoplus$   $\bigoplus$ , worauf die im angegebenen Ordner gespeicherten Mustertastennummern in der Liste angezeigt werden. Wenn die Ordnernummer nicht angezeigt wird, werden alle registrierten Musternummern angezeigt.

#### **WARNING :**

**Überprüfen Sie unbedingt die Kontur des Nähmusters nach der Musterwahl. Falls das Nähmuster den Bereich des Nähgutklemmfußes verläßt, kommt die Nadel während des Nähbetriebs mit dem Nähgutklemmfuß in Berührung, was zu Nadelbruch und anderen gefährlichen Störungen führen kann.**

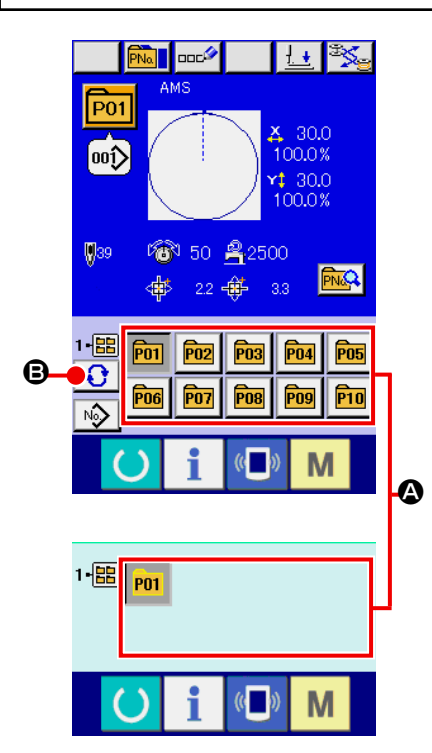

① **Aufrufen des Dateneingabebildschirms oder des Nähbetriebsbildschirms.**

Wenn das Muster im Ordner registriert wird, werden die Mustertasten @ ordnungsgemäß im unteren Teil des Dateneingabebildschirms bzw. des Nähbetriebsbildschirms angezeigt.

#### ② **Auswählen der Musternummer.**

Für jeden Ordner, der bei der Erzeugung eines neuen Musters angegeben wird, wird die Mustertaste angezeigt. Mit jedem Drücken der Ordner-Wahltaste **B** B wird der nächste Mu-

stertastensatz angezeigt. Zeigen Sie die gewünschte Mustertastennummer an, und drücken Sie die Taste des zu nähenden Musters. Wenn die Taste gedrückt wird, wird die Mustertastennummer gewählt.

**2-18. Ändern des Inhalts einer Mustertaste**

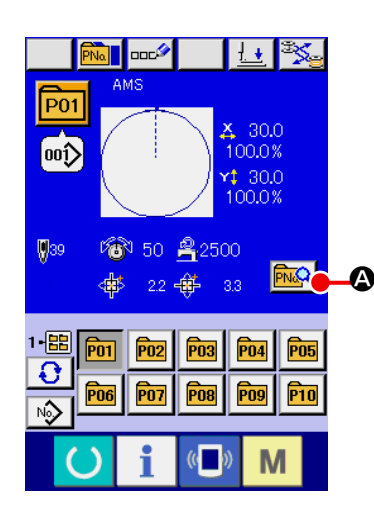

① **Aufrufen des Dateneingabebildschirms bei der Mustertastenwahl.**

Der Inhalt eines Musters kann nur auf dem Dateneingabebildschirm (blau) bei der Musterwahl geändert werden. Wenn der Nähbetriebsbildschirm (grün) angezeigt wird, drücken Sie die

Bereitschaftstaste (b), um den Dateneingabebildschirm für die Mustertastenwahl anzuzeigen.

② **Aufrufen des Bildschirms zum Ändern der Mustertastendaten.**

Durch Drücken der Mustertasten-Bearbeitungstaste wird der Mustertastendaten-Bearbeitungsbildschirm aufgerufen.

③ **Aufrufen des Eingabebildschirms der zu ändernden Postendaten.**

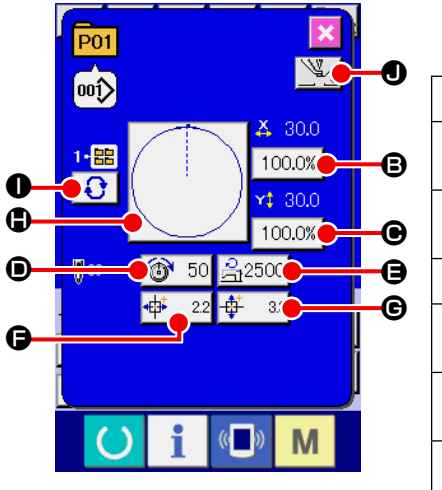

Die Daten der folgenden 9 Posten können verändert werden

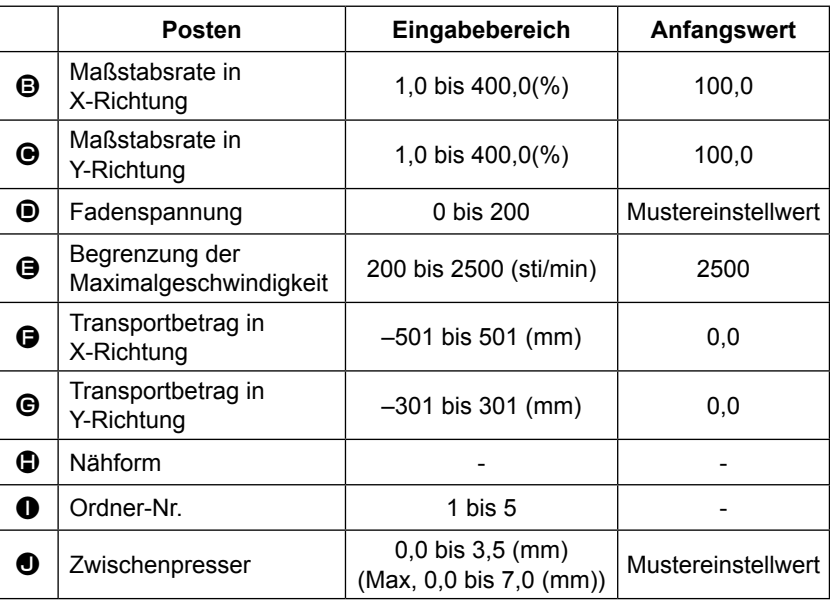

Wenn eine der Tasten von  $\bigoplus$  bis  $\bigoplus$  und  $\bigoplus$  gedrückt wird, wird der Postendaten-Eingabebildschirm angezeigt. Wenn die Tasten  $\bigcirc$  gedrückt werden, erfolgt eine Weiterschaltung der Ordnernummern bzw. eine Umschaltung zwischen Aktivierung/Deaktivierung der Fadenklemme.

- \* Die Werte für <sup>®</sup> Maßstabsrate in X-Richtung und <sup>®</sup> Maßstabsrate in Y-Richtung können auf den Istgrößenwert geändert werden, der durch Wahl des Speicherschalters U064 eingegeben wird.
- \* Der max. Eingabebereich und der Anfangswert der max. Geschwindigkeitsbegrenzung **D** werden mit dem Speicherschalter U001 festgelegt.
- \* Der Eingabebereich des Transportbetrags in X-Richtung  $\bigoplus$  und des Transportbetrags in Y-Richtung G hängt vom Nähbereich ab.

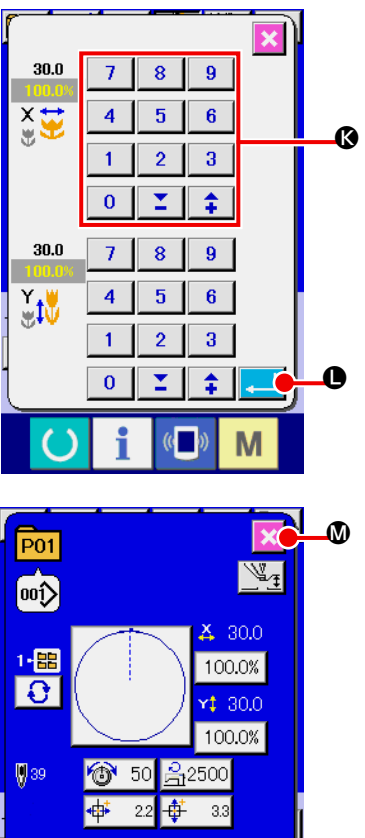

### ④ **Festlegen der Änderung der Postendaten.**

Beispiel: Eingabe der X-Maßstabsrate. Drücken Sie  $\vert$  100.0%  $\vert$  **+3**, um den Postendaten-Eingabebildschirm aufzurufen. Geben Sie den gewünschten Wert mit dem Zehnerblock oder den Tasten + und – <sup>1</sup> ein. Durch Drücken der Eingabetaste L werden die Daten festgelegt.

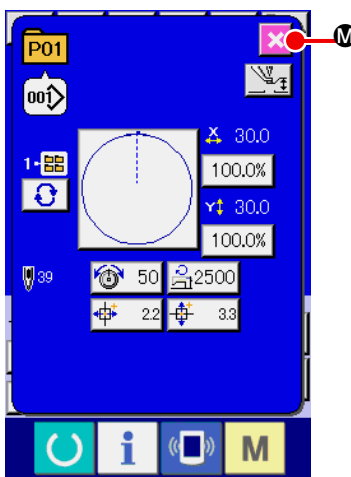

⑤ **Schließen des Bildschirms zum Ändern der Mustertastendaten.**

Wenn die Änderung beendet ist, drücken Sie die Schlie-

ßen-Taste  $\mathbf{\times}$   $\mathbf{\Omega}$ . Der Mustertasten-Datenänderungsbildschirm wird geschlossen, und das Display schaltet auf den

Dateneingabebildschirm zurück.

 \* Der Vorgang kann durchgeführt werden, um die anderen Postendaten nach dem gleichen Verfahren zu ändern.

## <span id="page-67-0"></span>**2-19. Kopieren einer Mustertaste**

Die Nähdaten einer bereits registrierten Musternummer können zu einer noch nicht registrierten Musternummer kopiert werden. Eine Überschreibungskopie des Musters ist verboten. Wenn Sie überschreiben möchten, führen Sie diesen Vorgang nach dem Löschen des Musters durch.

→ Siehe **["II-2-17. Wahl der Mustertastennummer" S.61](#page-64-0)**.

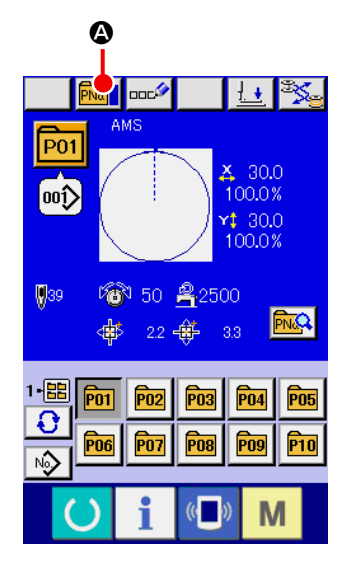

### ① **Anzeigen des Dateneingabebildschirms**

Kopieren ist nur auf dem Dateneingabebildschirm (blau) möglich. Wenn der Nähbetriebsbildschirm (grün) angezeigt wird,

drücken Sie die Bereitschaftstaste (b), um den Dateneingabebildschirm (blau) anzuzeigen.

### ② **Aufrufen des Musterkopierbildschirms**

Wenn die Musterkopiertaste **PNa D** gedrückt wird, wird der Musterkopierbildschirm (Kopierquellenwahl) angezeigt.

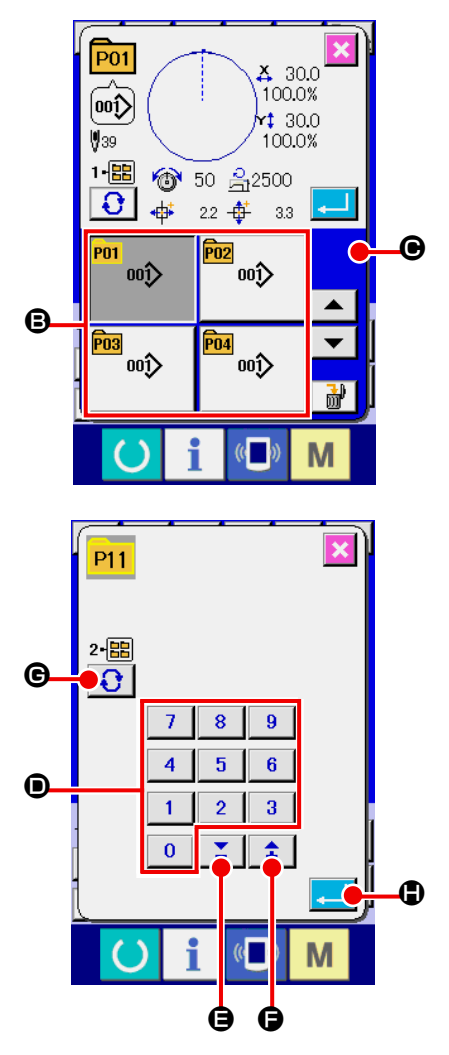

### ③ **Auswählen der Musternummer der**

Kopierquelle Wählen Sie die Musternummer der Kopierquelle aus der Liste der Mustertasten <sup>g</sup> aus. Drücken Sie dann die Kopierziel-Eingabetaste No.h | O, um den Kopierziel-Eingabebildschirm anzuzeigen.

### ④ **Eingeben der Musternummer des Kopierziels**

Geben Sie die Musternummer des Kopierziels mit dem Zehnerblock  $\bullet$  ein. Es ist möglich, eine unbenutzte Musternummer

mit den Tasten –/+  $\left| \begin{array}{c} \uparrow \\ \downarrow \end{array} \right|$  ( $\bigodot$  und  $\bigodot$ ) aufzusuchen.

Darüber hinaus kann der für die Speicherung zu verwendende

- Ordner mit der Ordner-Wahltaste  $\bigcup$   $\bigcirc$  ausgewählt werden. ⑤ **Starten des Kopiervorgangs**
	- Durch Drücken der Eingabetaste **Hand Oder Kopiervor-**

gang gestartet. Nach etwa zswei Sekunden kehrt die kopierte Musternummer im ausgewählten Zustand zum Musterkopierbildschirm (Kopierquellenwahl) zurück.

Kombinationsdaten können auf die gleiche Weise kopiert werden.

## **2-20. Ändern des Nähmodus**

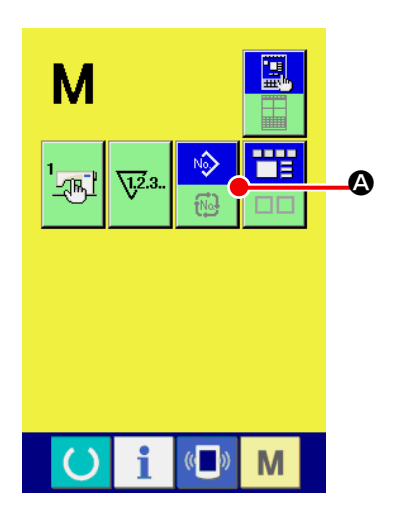

① **Auswählen des Nähmodus.**

Wenn die Taste **M** im Zustand der Musterregistrierung

gedrückt wird, wird die Nähmodus-Wahltaste **A** auf dem

Bildschirm angezeigt. Durch Drücken dieser Taste kann der Nähmodus abwechselnd zwischen Einzelnähen und Kombinationsnähen umgeschaltet werden. (Wenn die Mustertaste nicht registriert ist, kann der Nähmodus trotz Betätigung der Taste nicht zu Kombinationsnähen geändert werden.)

Das Bild der Nähmodus-Wahltaste ändert sich je nach dem gegenwärtig gewählten Nähmodus.

Wenn Einzelnähen gewählt wird :

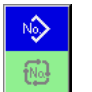

Wenn Kombinationsnähen gewählt wird :

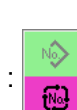

## **2-21. LCD-Display bei Kombinationsnähen**

Durch Kombinieren mehrerer Musterdaten kann die Nähmaschine einen Nähzyklus ausführen. Bis zu 30 Muster können eingegeben werden. Benutzen Sie diese Funktion, um mehrere verschiedene Formen an einem Nähprodukt zu nähen. Darüber hinaus können bis zu 20 Kombinationsnähdatensätze registriert werden. Benutzen Sie diese Funktion je nach Bedarf für Neuerzeugung und Kopieren. → Siehe **["II-2-15. Neuregistrierung einer Mustertaste" S.56](#page-59-0)** und

**["II-2-19. Kopieren einer Mustertaste" S.64](#page-67-0)**.

### **(1) Mustereingabebildschirm**

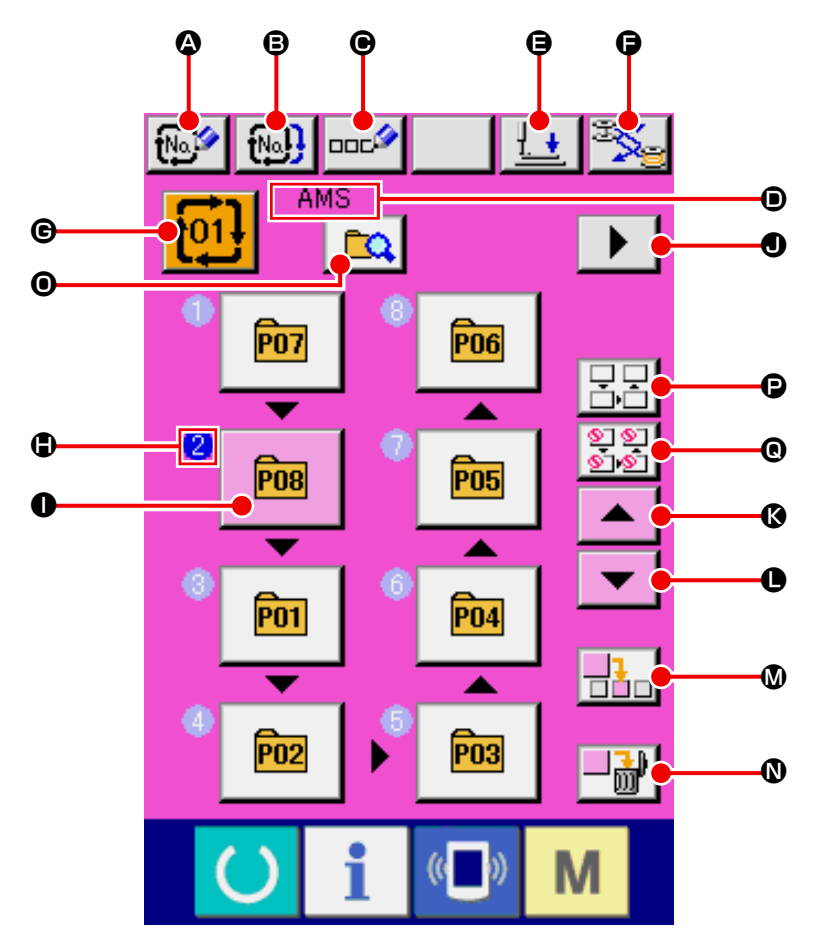

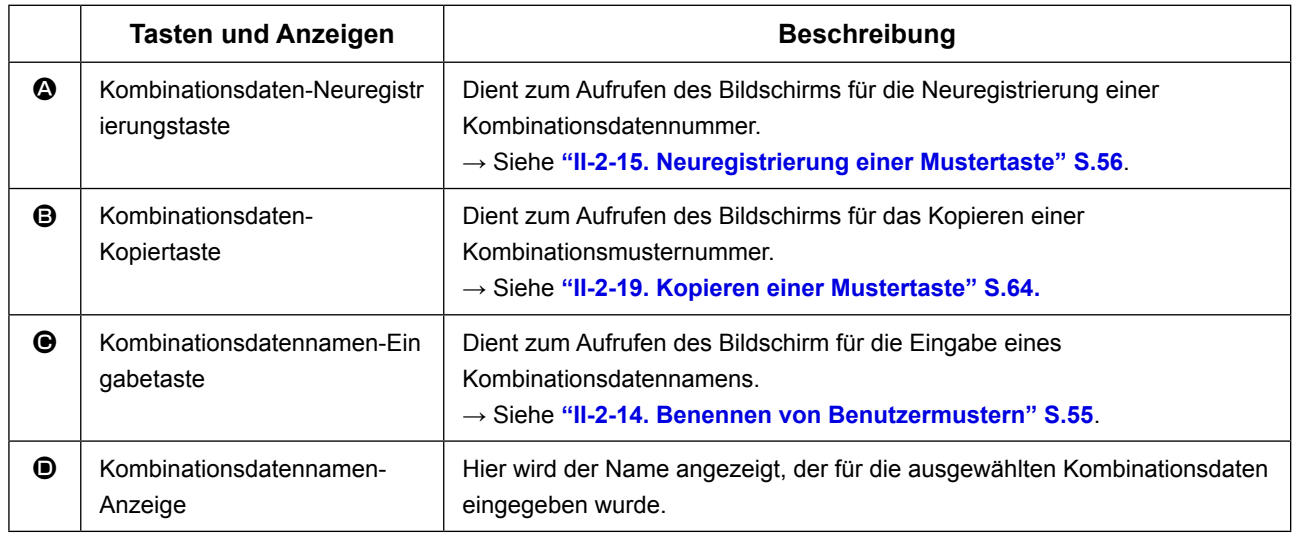

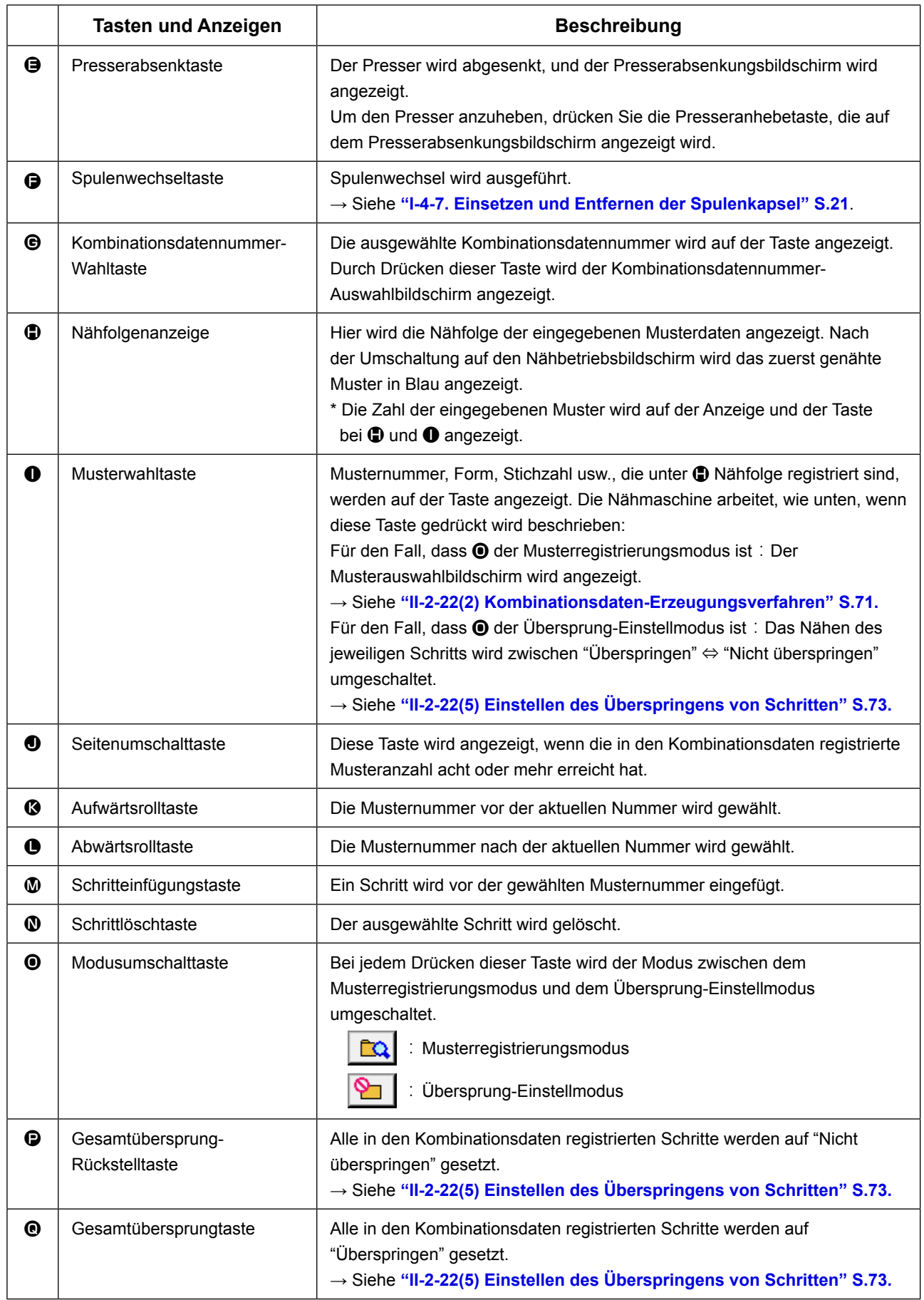

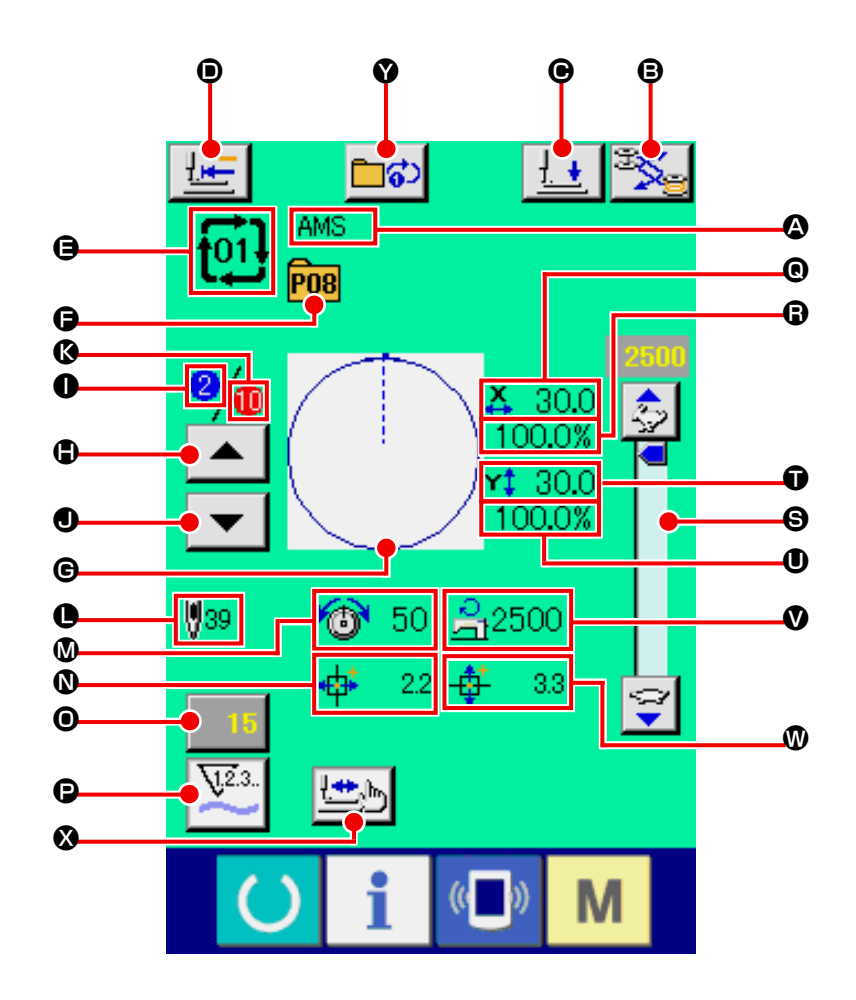

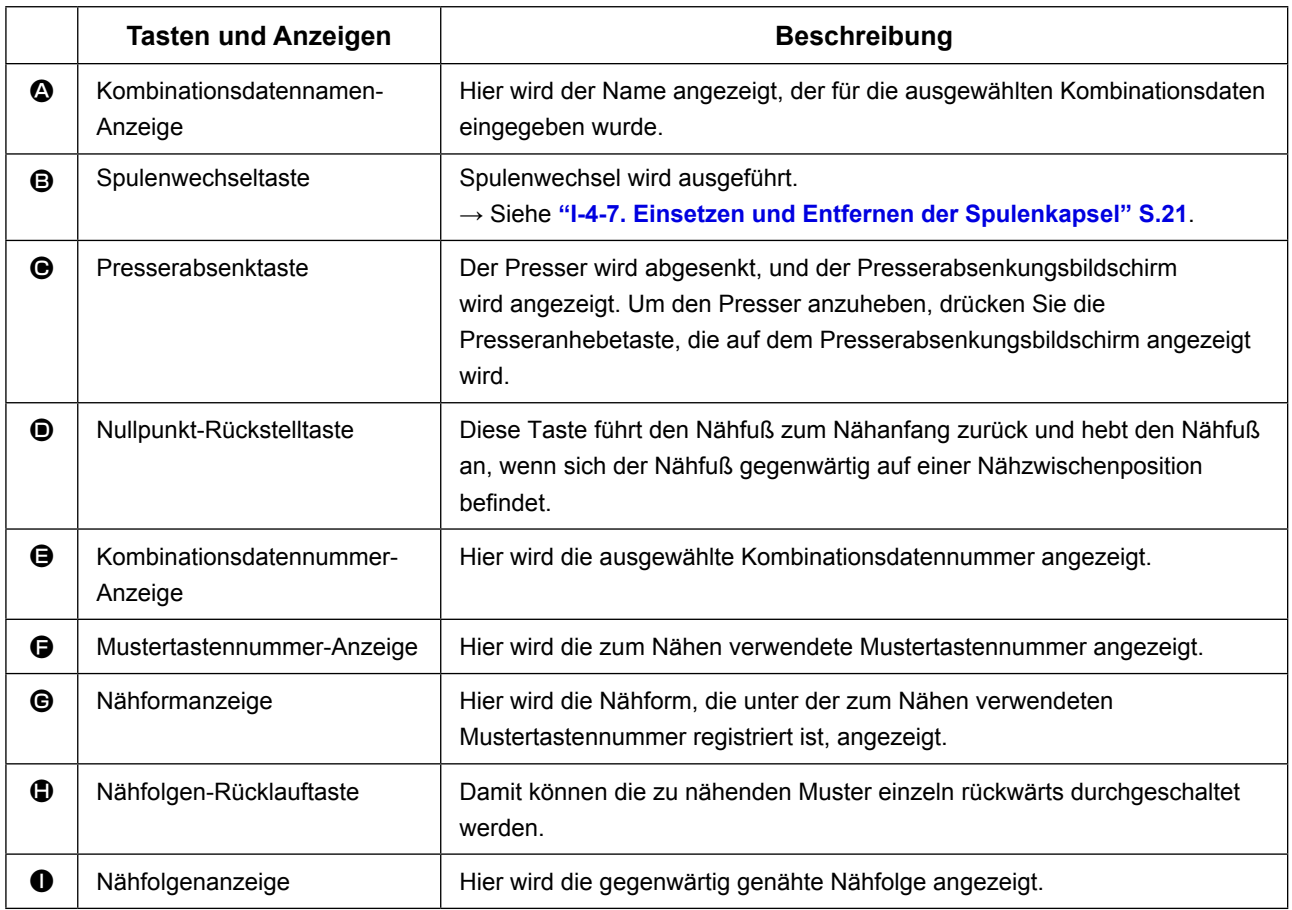
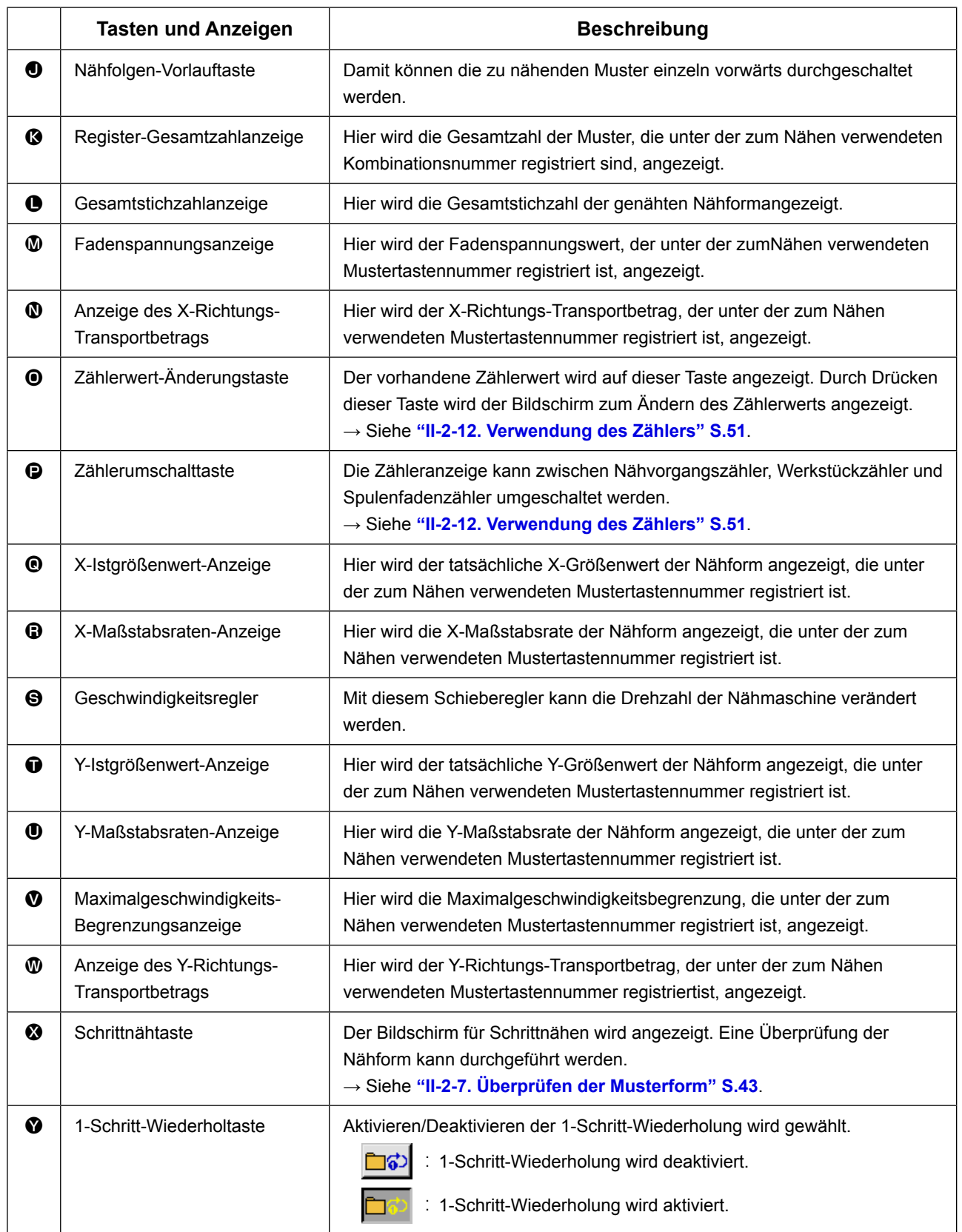

Schalten Sie den Nähmodus vor der Einstellung zuerst auf Kombinationsnähen um. → Siehe **[""II-2-20. Ändern des Nähmodus" S.65](#page-68-0)**

#### <span id="page-73-0"></span>**(1) Auswahl der Kombinationsdaten**

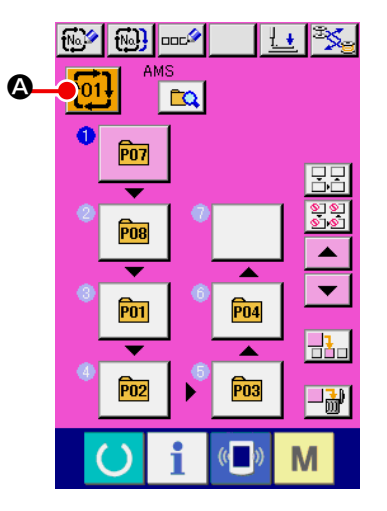

#### ① **Aufrufen des Dateneingabebildschirms.**

Wenn der Dateneingabebildschirm (rosa) angezeigt wird, ist die Auswahl der Kombinationsdatennummer möglich. Wenn der Nähbetriebsbildschirm (grün) angezeigt wird, drücken Sie

die Bereitschaftstaste **(C)**, um den Dateneingabebildschirm (rosa) anzuzeigen.

② **Aufrufen des Kombinationsdatennummer-Bildschirms.** Durch Drücken der Kombinationsdatennummertaste

A wird der Kombinationsdatennummer-Auswahlbildschirm

aufgerufen. Die gegenwärtig ausgewählte Kombinationsdatennummer und ihr Inhalt werden im oberen Teil des Bildschirms angezeigt, während im unteren Teil des Bildschirms weitere registrierte Kombinationsdatennummertasten angezeigt werden.

③ **Auswählen der Kombinationsdatennummer.** 

Wenn die Aufwärts- oder Abwärtsverschiebungstaste

B gedrückt wird, laufen die registrierten Kombinationsdatennummertasten  $\bigcirc$  der Reihe nach durch. Es ist auch möglich, den Eingabebildschirm für die Kombinationsdatennummer mit der Nummerneingabetaste No.h D anzuzeigen und eine Kombinationsdatennummer direkt einzugeben. Drücken Sie hier die gewünschten Kombinationsdatentasten  $\bigcirc$ . Wenn die Schrittbestätigungstaste  $\blacktriangleright$   $\blacktriangleright$   $\blacktriangleright$   $\blacktriangleright$   $\Box$  gedrückt wird, ändern sich die Nähformen und dergleichen der in den Kombinationsdaten registrierten Muster der Reihe nach und werden angezeigt.

④ **Festlegen der Kombinationsdatennummer.**

Durch Drücken der Eingabetaste **Durch Drücken der Eingabetaste** tionsdatennummer-Auswahlbildschirm geschlossen und die Auswahl beendet.

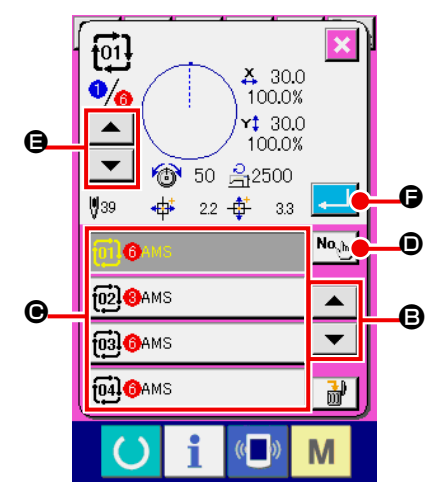

#### **(2) Kombinationsdaten-Erzeugungsverfahren**

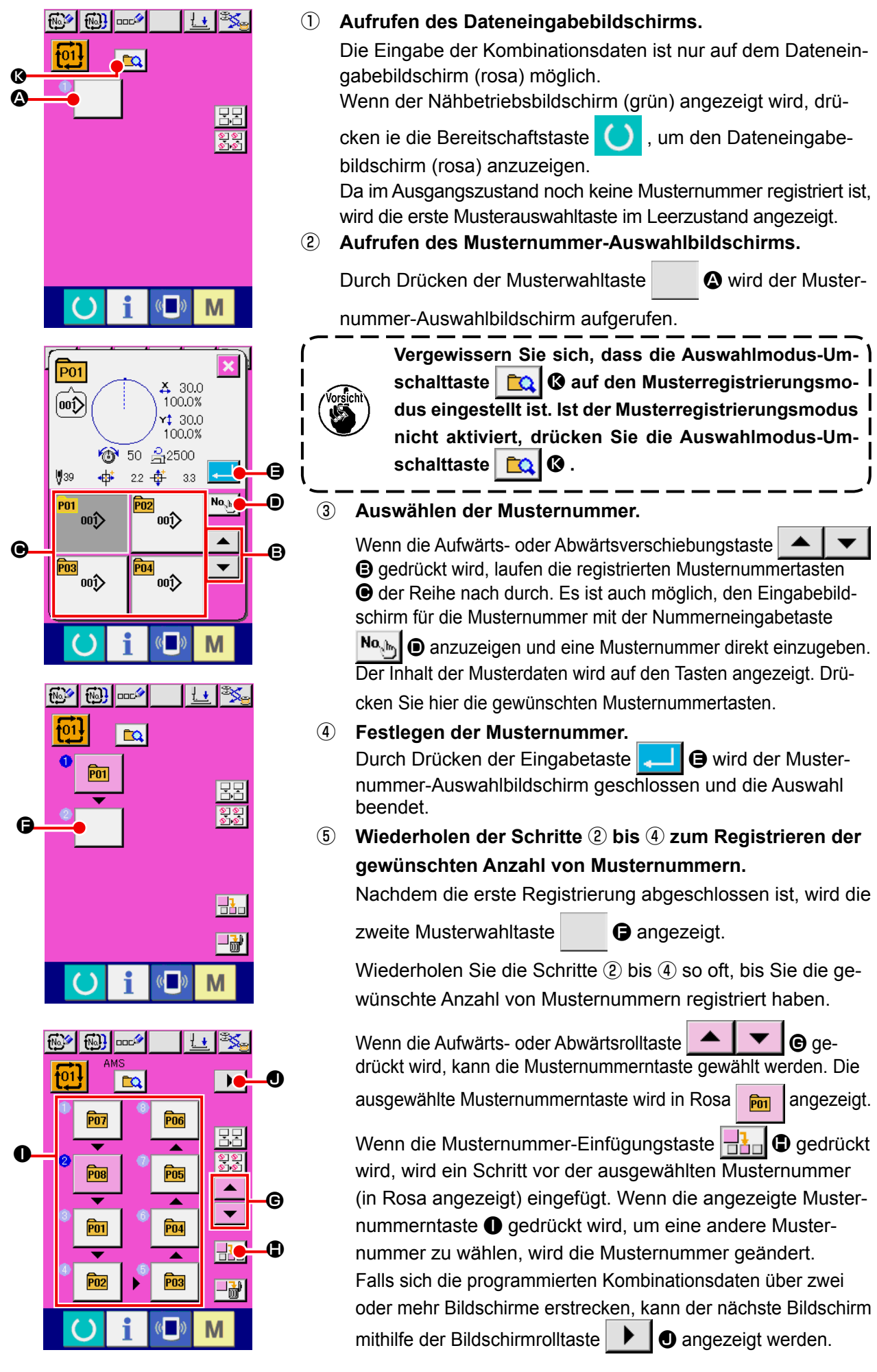

#### **(3) Kombinationsdaten-Löschverfahren**

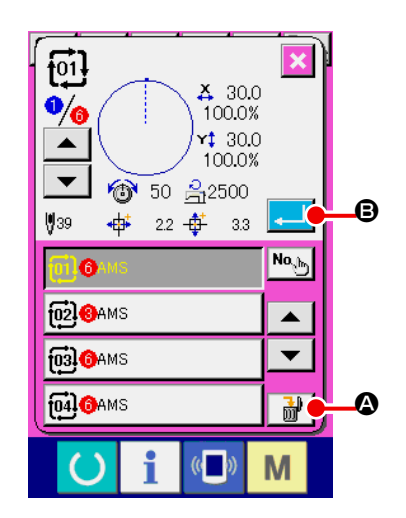

- ① **Auswählen der Kombinationsdatennummer** Die Schritte ① bis ③ unter **["II-2-22.\(1\) Auswahl der Kom](#page-73-0)[binationsdaten" S.70](#page-73-0)** ausführen, um die zu löschenden Kombinationsdaten anzuzeigen.
- ② **Durchführung der Kombinationsdatenlöschung.**  Wenn die Datenlöschtaste  $\frac{1}{100}$  |  $\bigcirc$  gedrückt wird, erscheint das Popup-Fenster zur Bestätigung der Kombinationsdatenlöschung. Wird nun die Eingabetaste **B** B gedrückt, werden die ausgewählten Kombinationsdaten gelöscht.

#### **(4) Kombinationsdaten-Schrittlöschverfahren**

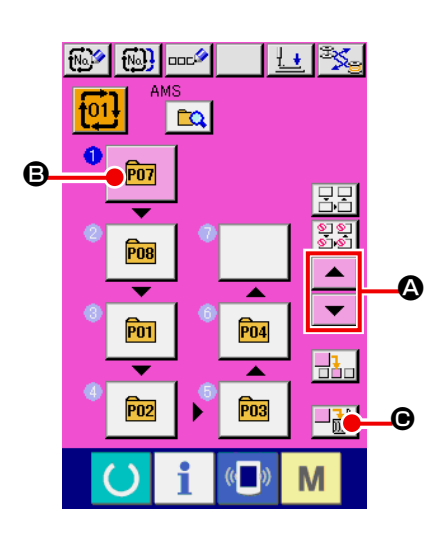

- ① **Auswählen der Kombinationsdatennummer** Die Schritte ① bis ② unter **["II-2-22.\(1\) Auswahl der Kombi](#page-73-0)[nationsdaten" S.70](#page-73-0)** ausführen, um die Kombinationsdaten, einschließlich des zu löschenden Schritts, in den ausgewählten Zustand zu versetzen.
- ② **Den zu löschenden Schritt auswählen.**

Drücken Sie die Aufwärts-/Abwärtsrolltaste  $\blacktriangle \blacktriangle \blacktriangle \blacktriangle$ 

um die Musterwahltaste für den zu löschenden Schritt in den

gewählten Zustand **B** | **B** zu versetzen. Wenn die Schritt-

löschtaste  $\left\Vert \cdot\right\Vert _{\mathfrak{m}}$   $\Theta$  gedrückt wird, erscheint das Popup-Fenster für die Datenschrittlöschung.

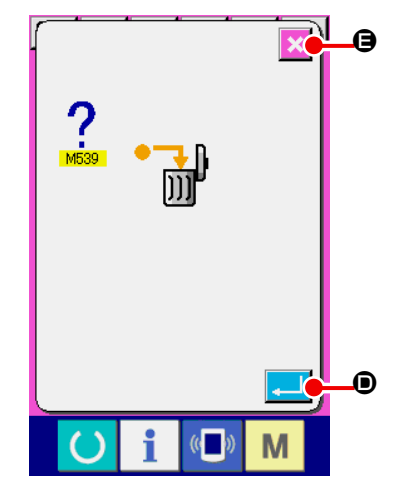

③ **Durchführung der Schrittlöschung der ausgewählten Kombinationsdaten.**

Wenn die Eingabetaste **D** D gedrückt wird, wird der ausgewählte Kombinationsdatenschritt gelöscht.

Wenn die Abbruchtaste  $\|\mathbf{x}\|$   $\Theta$  gedrückt wird, werden keine Daten gelöscht, und der Dateneingabebildschirm erscheint **D** wieder auf dem Display.

### **(5) Einstellen des Überspringens von Schritten**

Es ist möglich, das Nähen eines gegebenen Schritts auf Überspringen einzustellen. Wenn Sie das Nähen eines bestimmten Schritts innerhalb der Kombinationsdaten überspringen wollen, benutzen Sie diese Funktion.

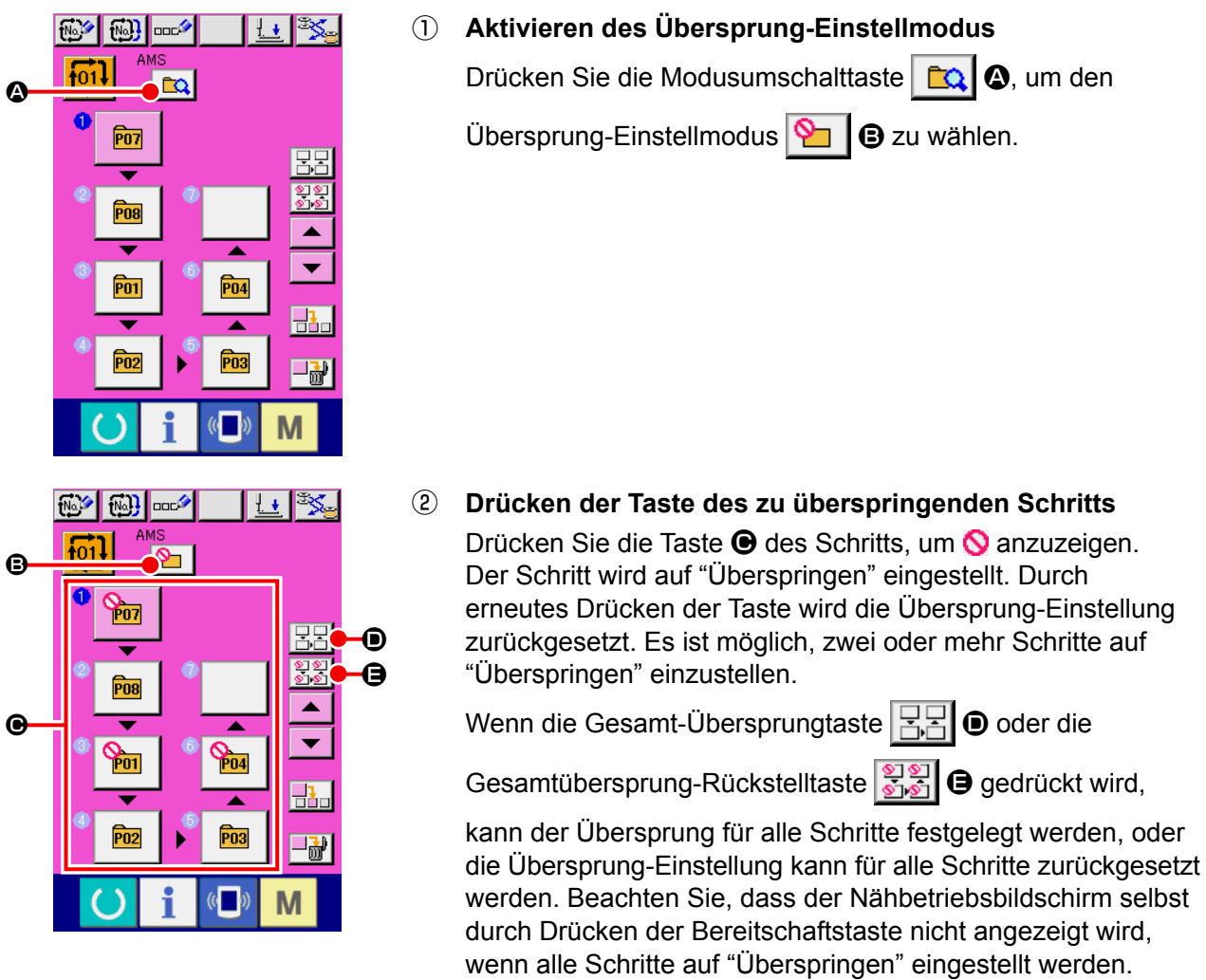

# **2-23. Verwendung des Einfachbetriebsmodus**

Mit IP-420 ist der Einfachbetriebsmodus verfügbar.

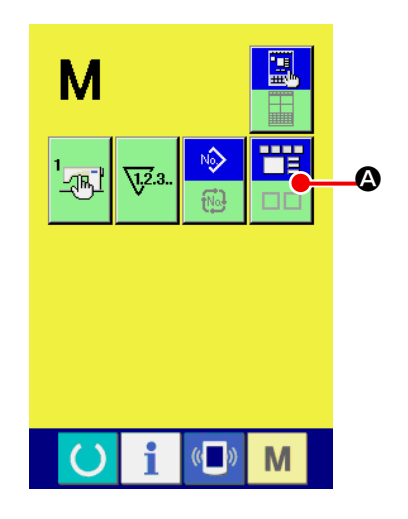

### ① **Wählen Sie den Nähmodus aus.**

Wenn die Taste **M** gedrückt wird, wird die Bildschirmmo-

dus-Wahltaste **A auf dem Display angezeigt. Durch** 

Drücken dieser Taste wird der Bildschirmmodus zwischen Normalbetrieb und Einfachbetrieb umgeschaltet.

Wenn der Normalbetrieb gewählt wird:

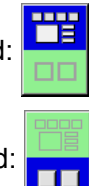

Wenn der Einfachbetrieb gewählt wird:

# **2-24. LCD-Anzeige bei Wahl des Einfachbetriebs**

# **(1) Dateneingabebildschirm (Einzelnähen)**

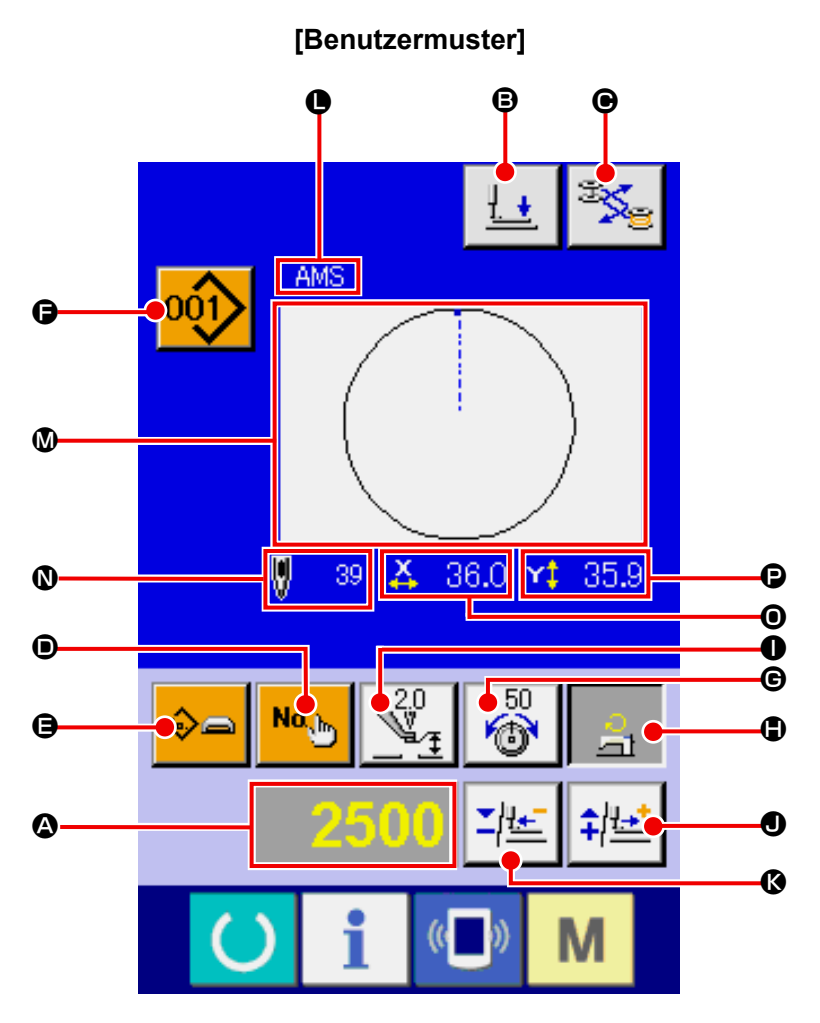

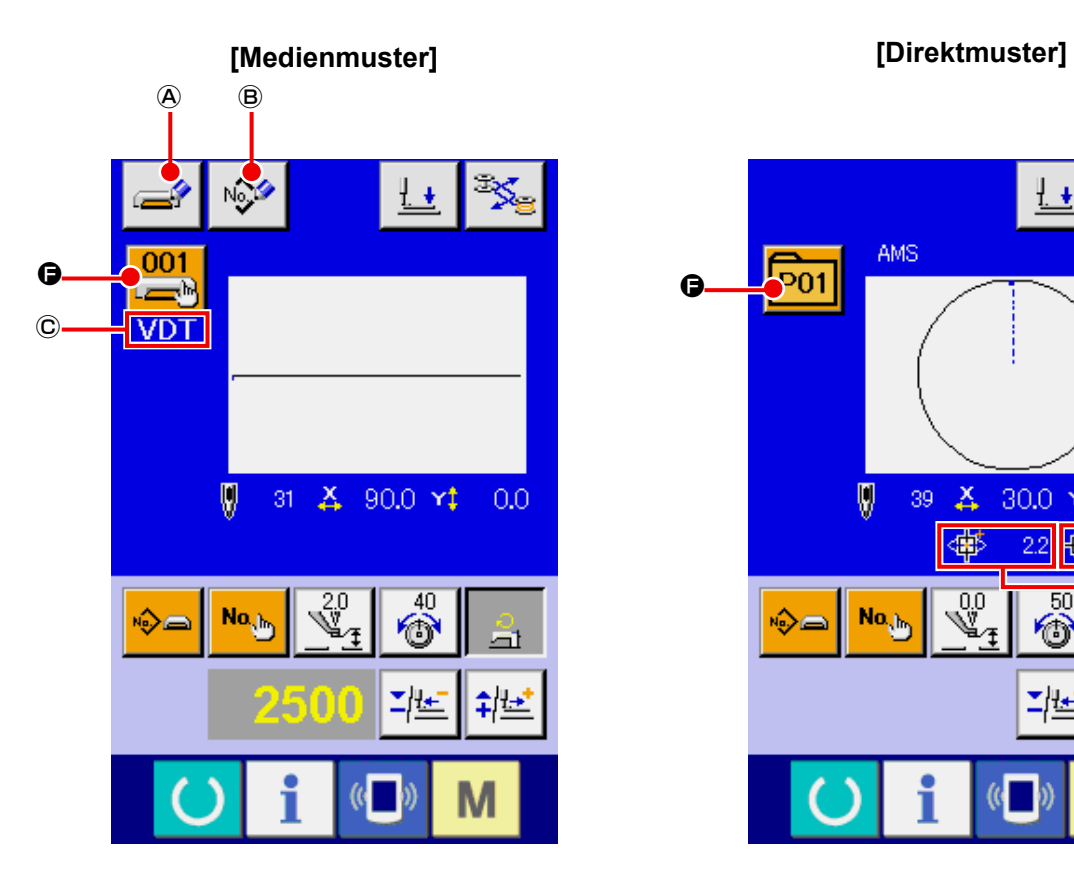

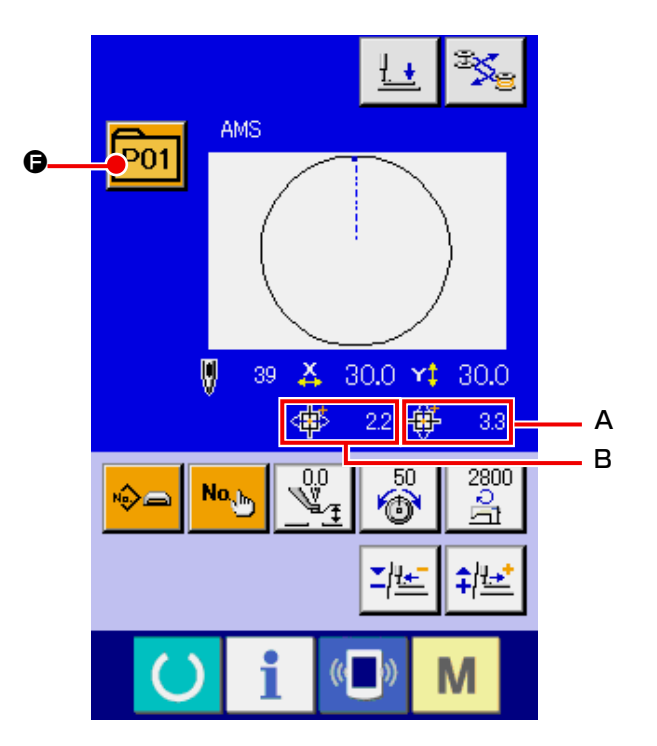

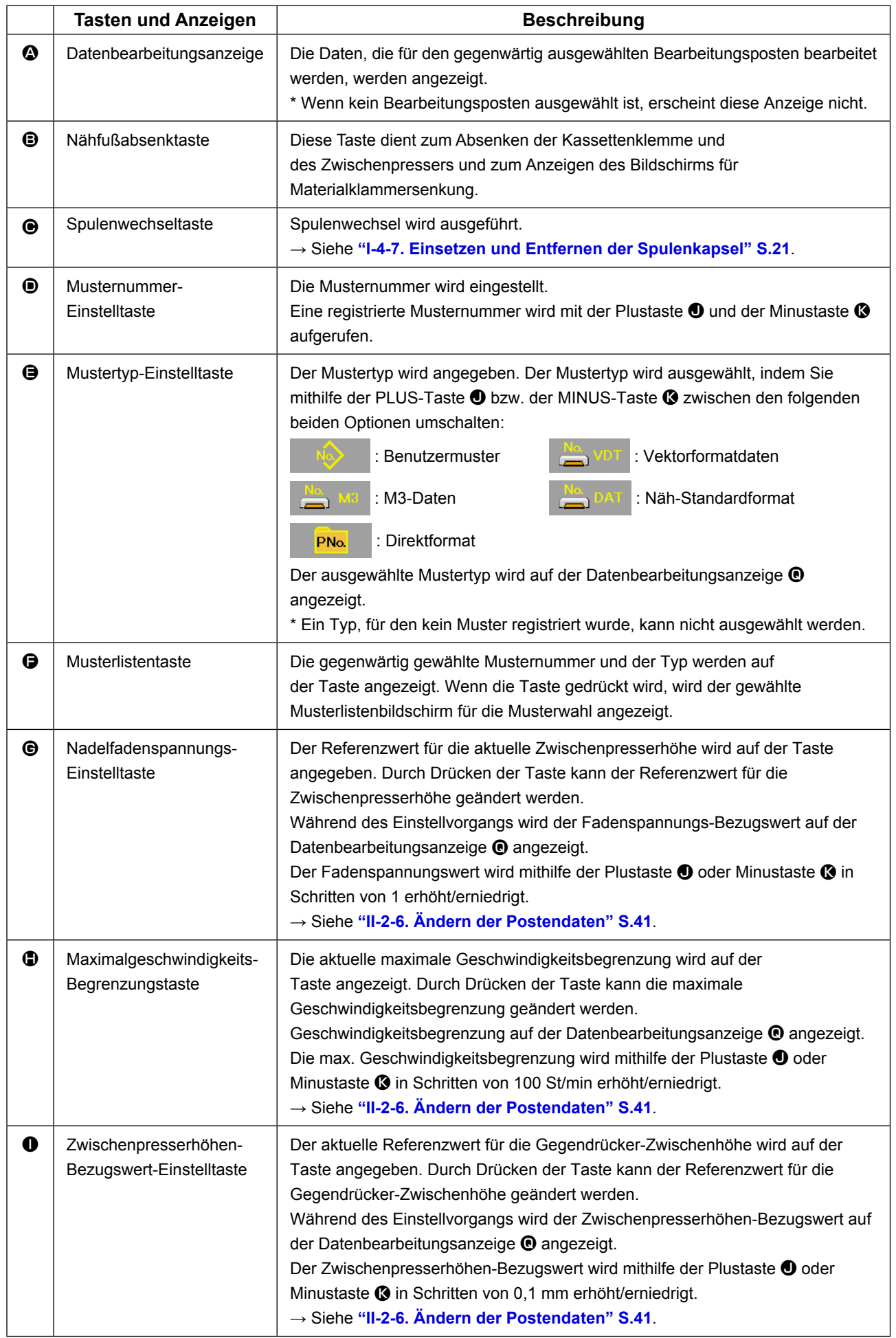

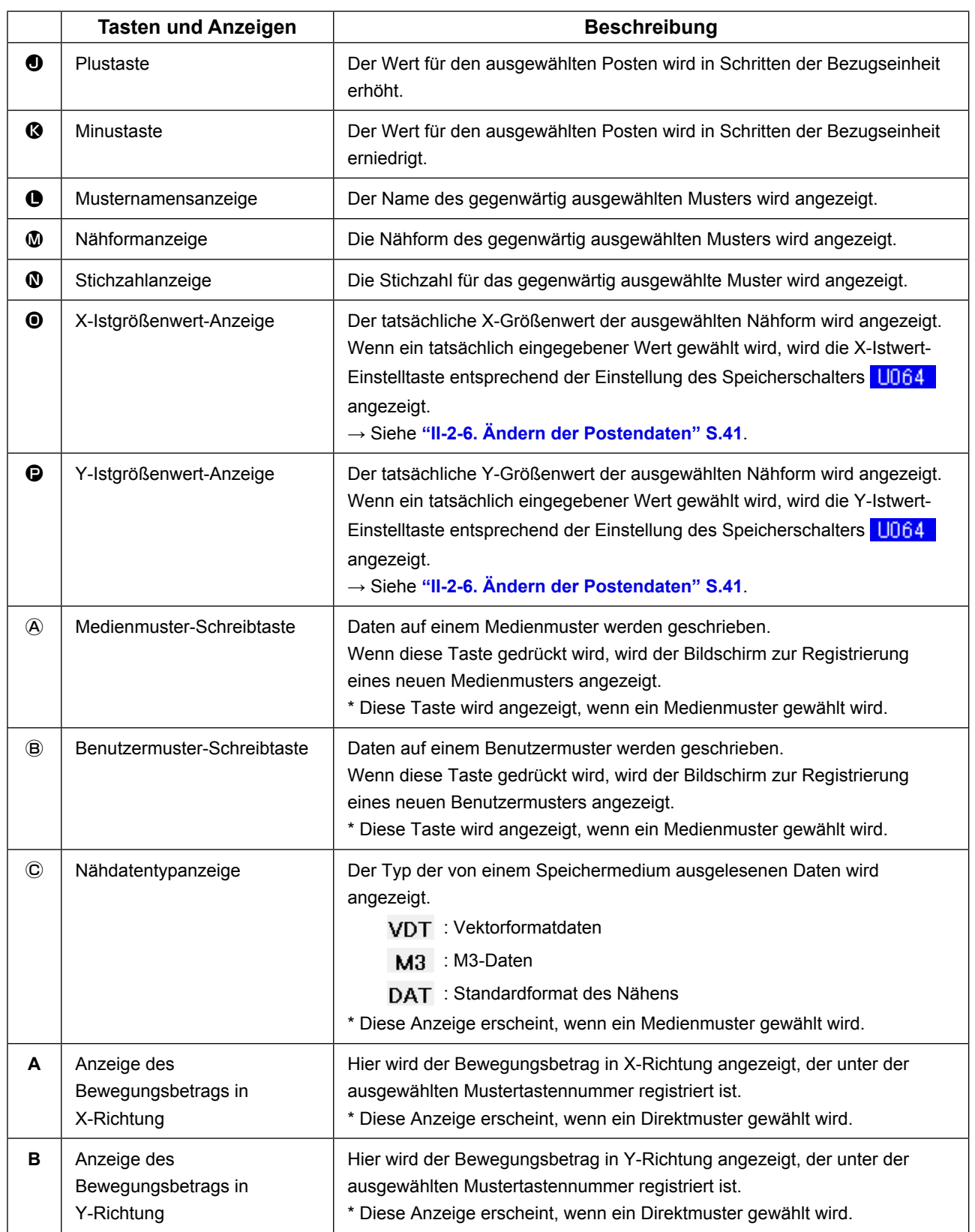

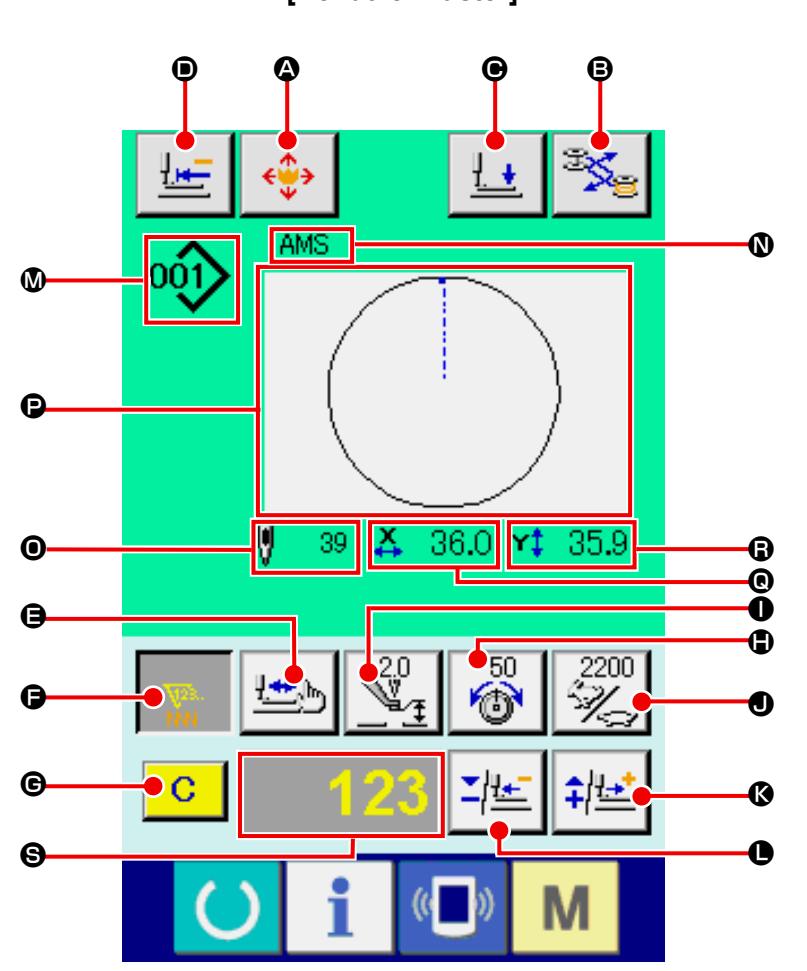

**[Benutzermuster]**

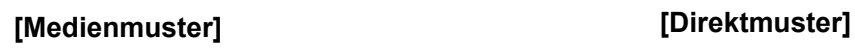

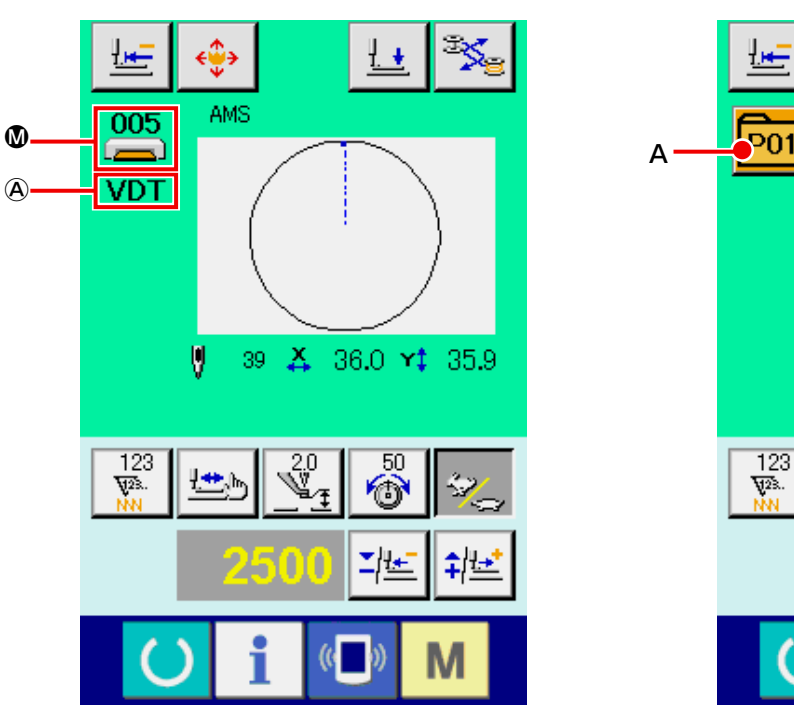

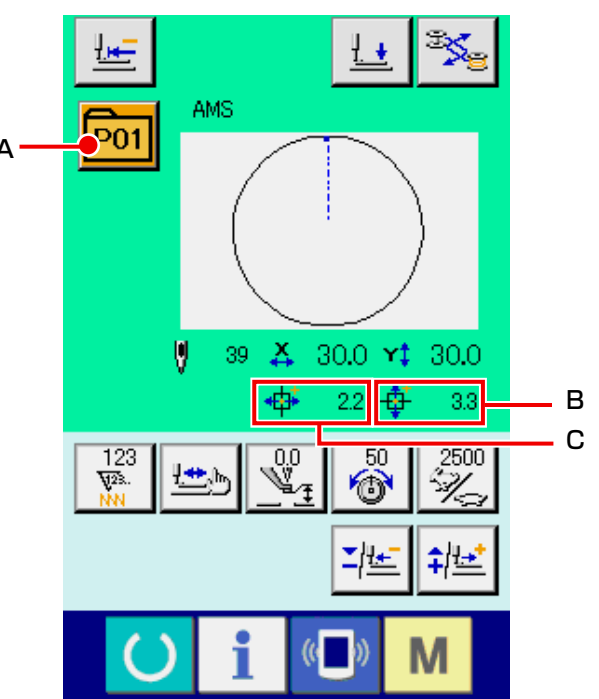

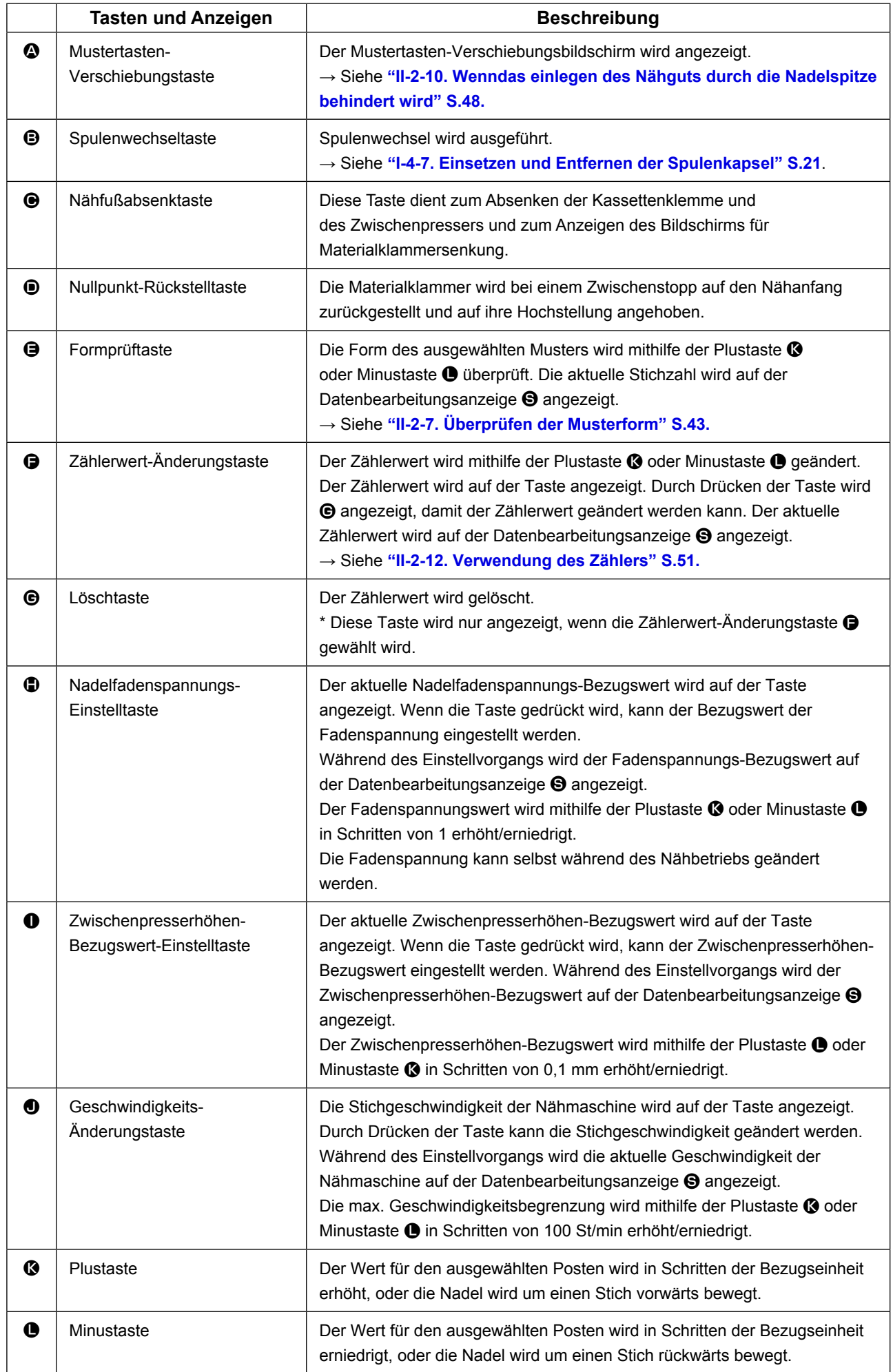

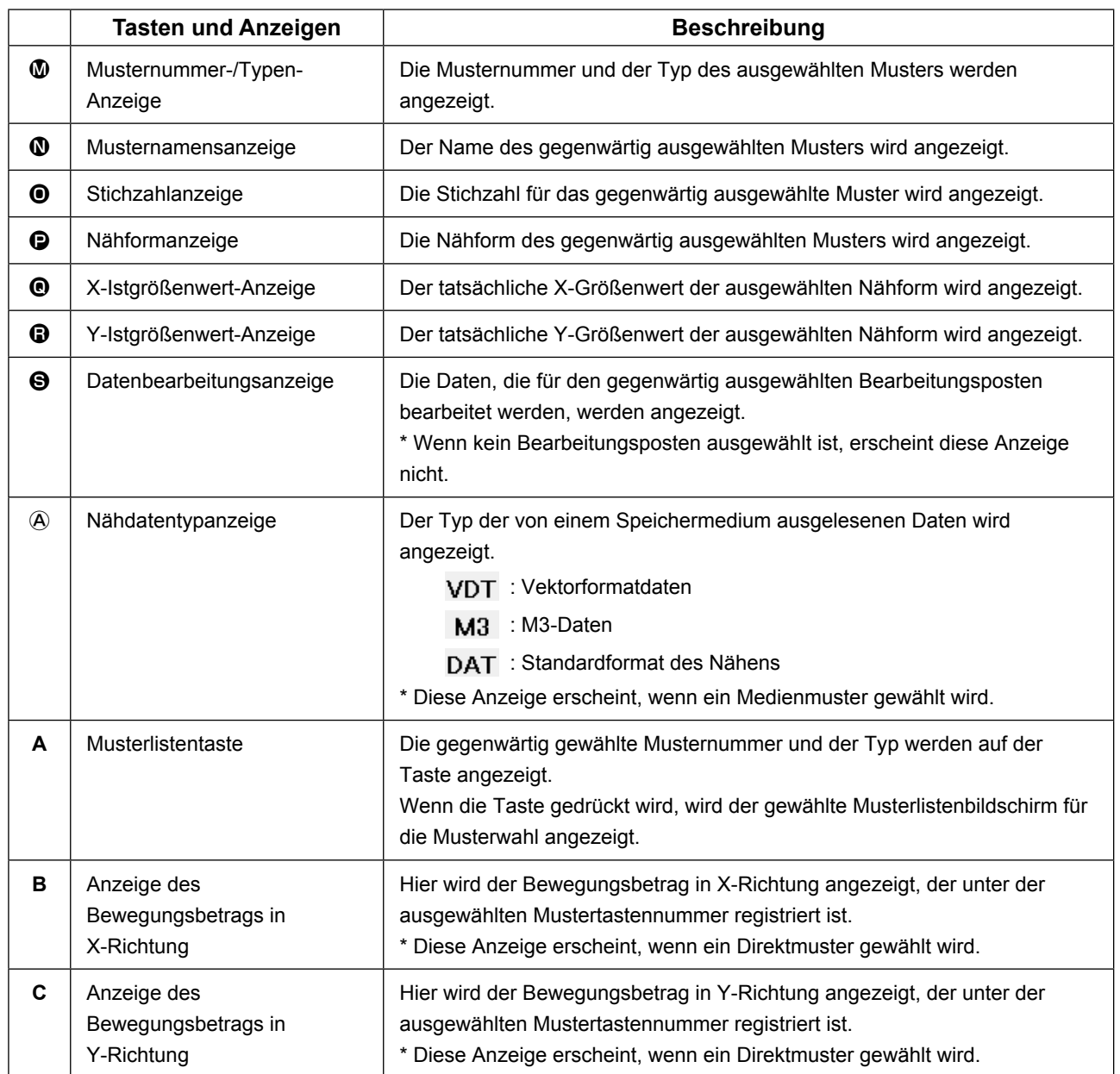

### **(3) Dateneingabebildschirm (Kombinationsnähen)**

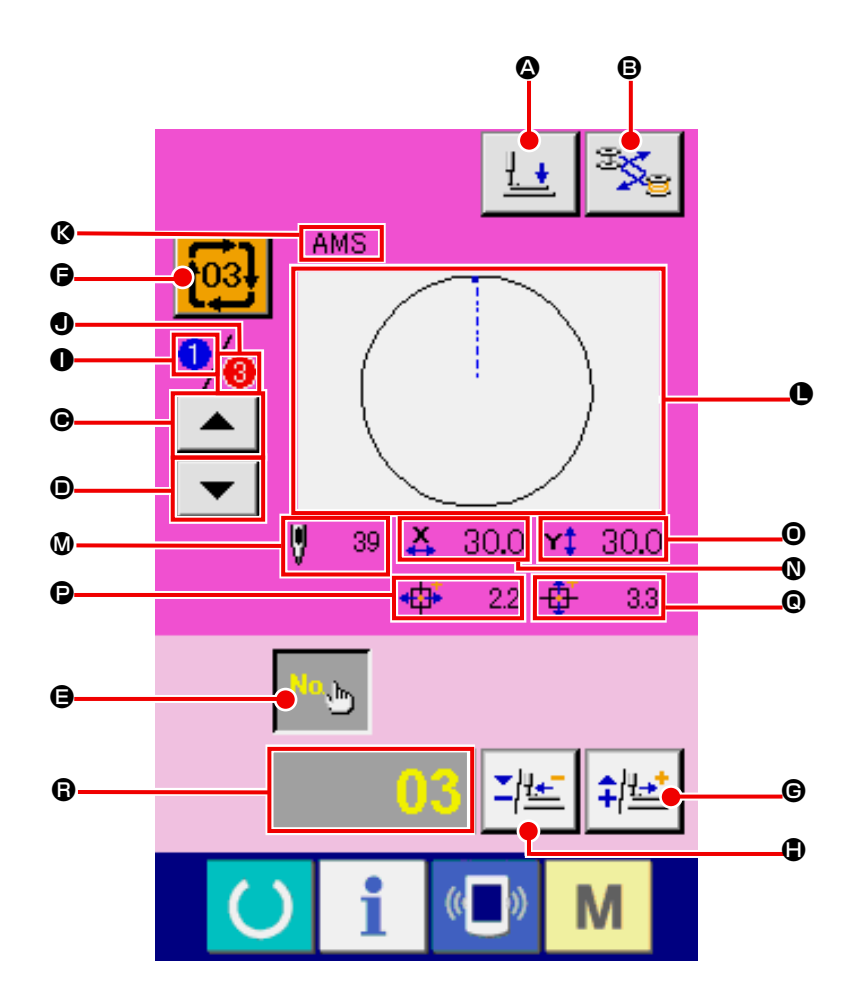

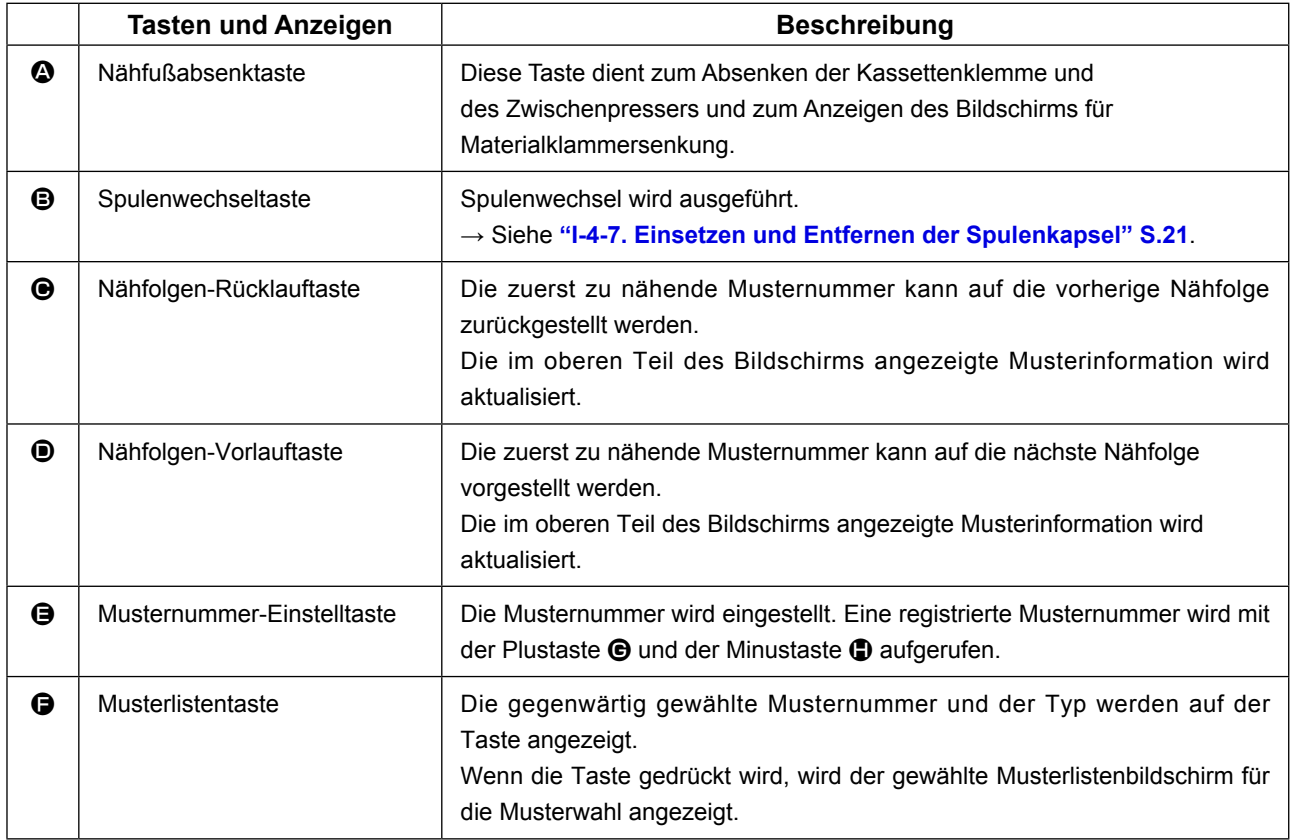

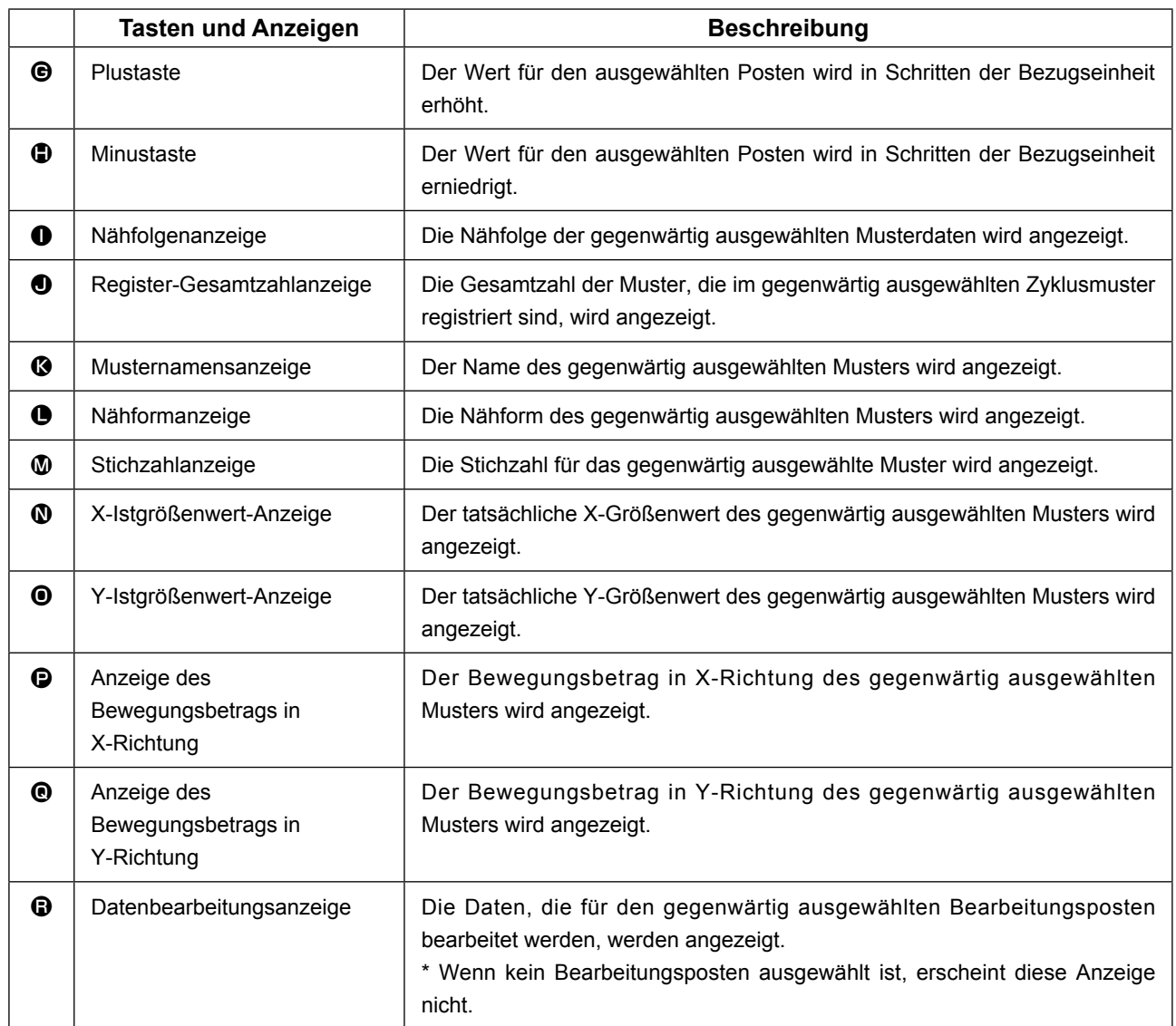

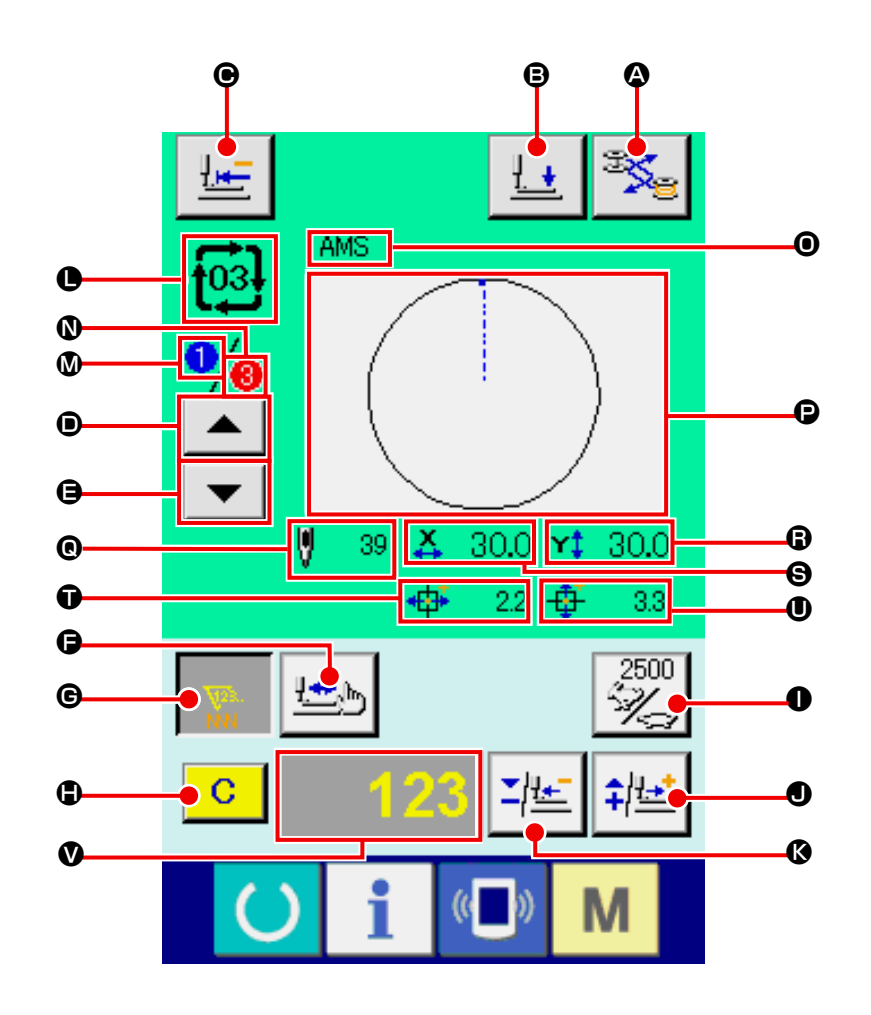

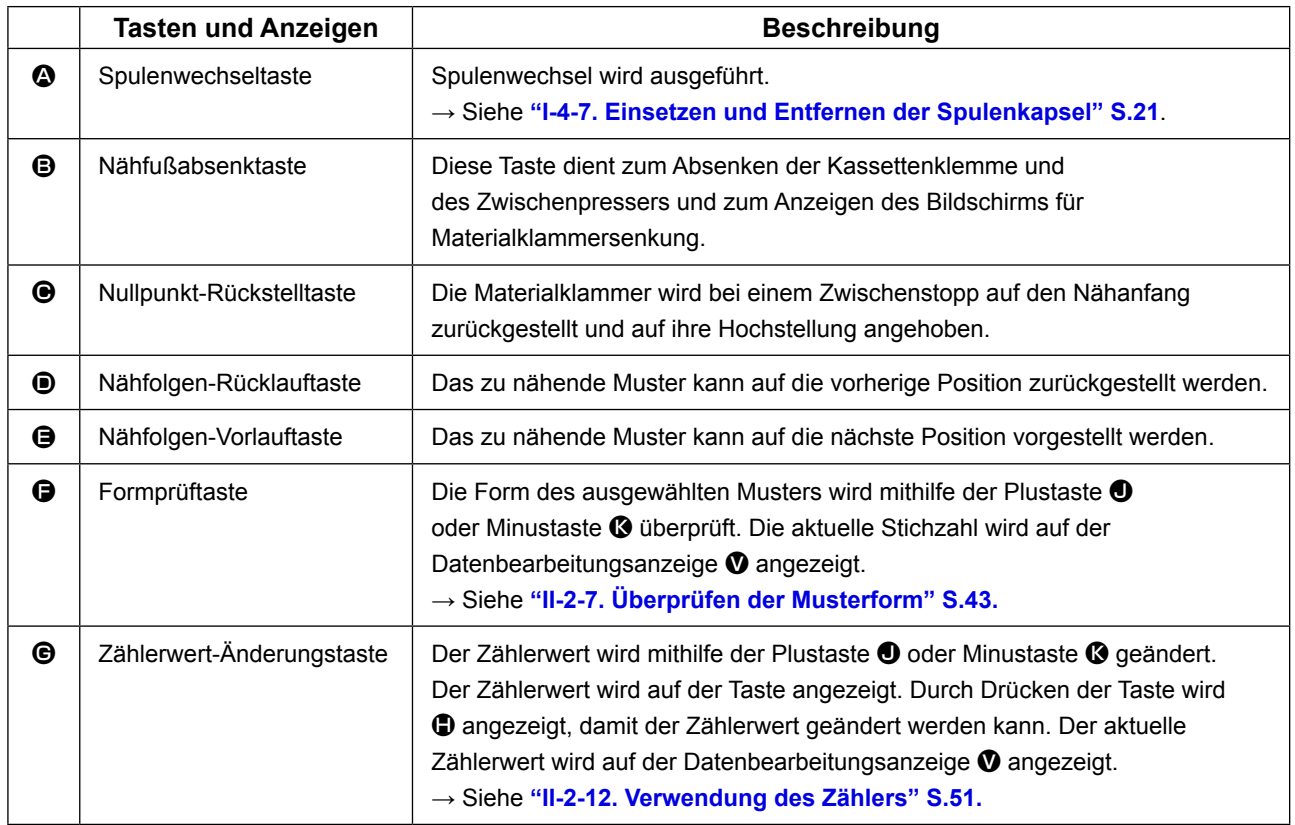

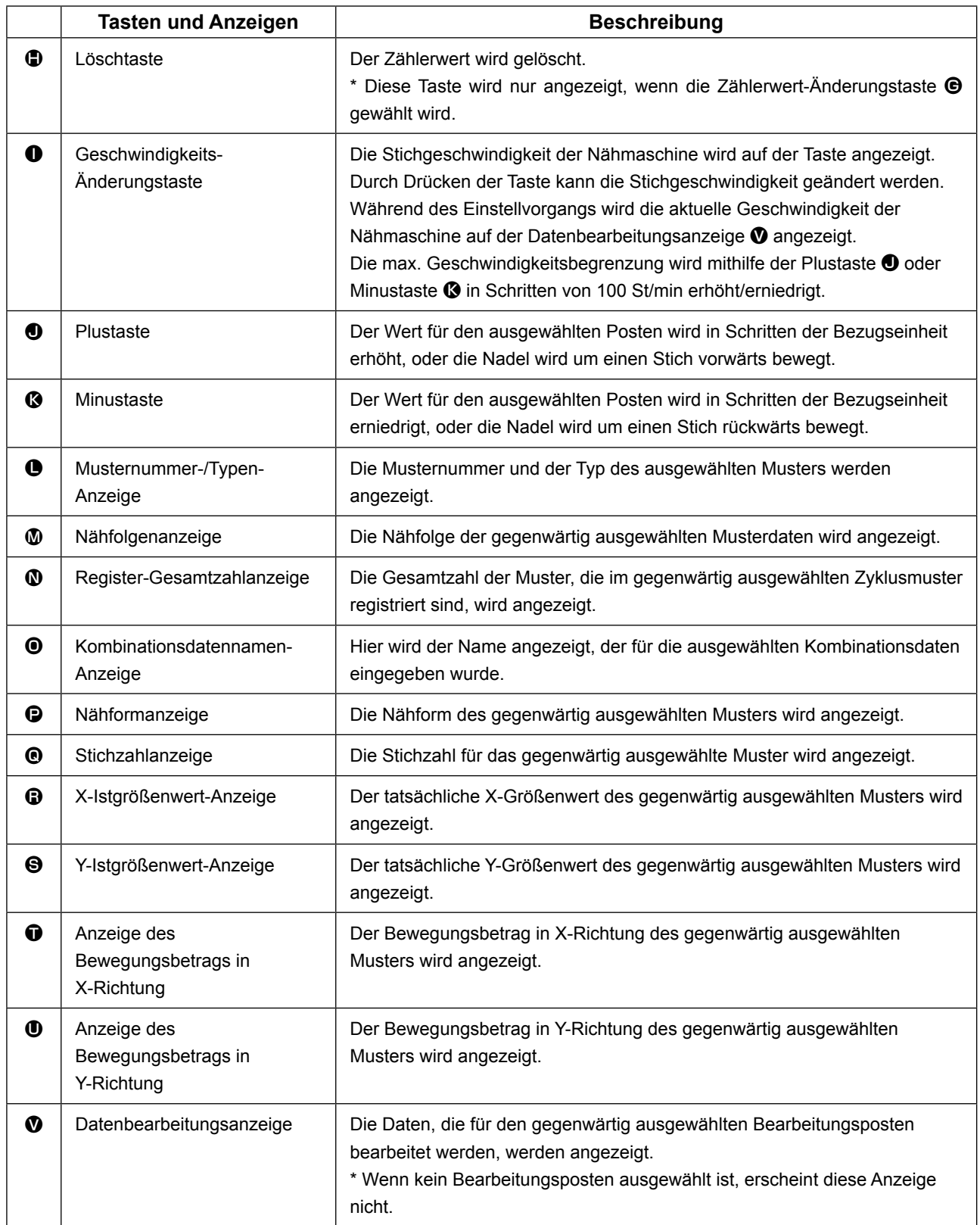

# **2-25. Ändern der Speicherschalterdaten**

D

M

d a

 $\hat{\mathbf{v}}$ 

 $\overline{8}$ 

 $\overline{5}$  $\overline{4}$ 

> $2^{\frac{1}{2}}$  $\overline{2}$

 $\Sigma$   $\uparrow$ 

 $9<sup>°</sup>$ 

 $6<sup>1</sup>$ 

M

M

 $\overline{\textbf{x}}$ 

Max. Nähgeschwindigkeit

 $\overline{1}$  $\overline{0}$ 

 $U032$ 

Wahl von<br>Aktivierung/Deaktivierung des Summers

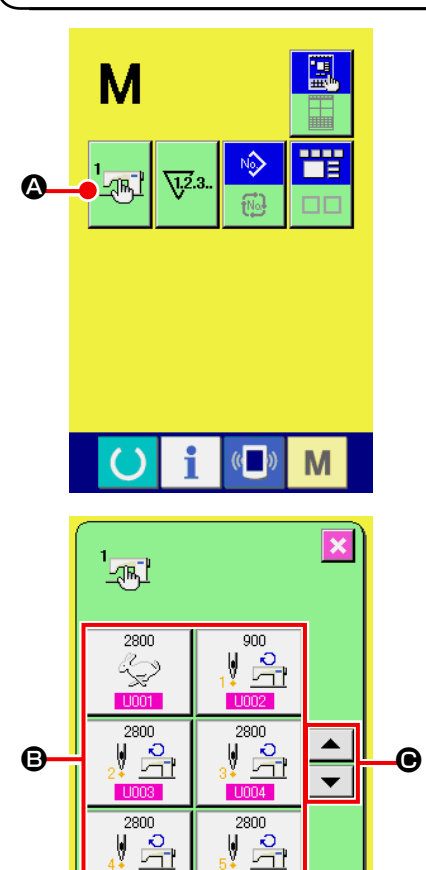

① **Anzeigen des Speicherschalterdaten-Listenbildschirms**

Drücken Sie die Taste **ML**, um die Speicherschaltertaste ユ科 A auf dem Bildschirm anzuzeigen. Wenn diese Taste gedrückt wird, wird der Speicherschalterdaten-Listenbildschirm angezeigt.

② **Auswählen der zu ändernden Speicherschaltertaste** Drücken Sie die Aufwärts-/Abwärtsverschiebungstaste

 $\Theta$ , um die zu ändernde Datenpostentaste  $\Theta$  auszuwählen.

#### ③ **Ändern der Speicherschalterdaten**

Es gibt Datenposten, deren Ziffern veränderlich sind, und solche, für die Piktogramme in den Speicherschalterdaten ausgewählt werden.

Datenposten, deren numerischer Wert veränderlich ist, sind mit einer rosafarbenen Nummer (z.B. U001) gekennzeichnet, und der Einstellwert kannmit den auf dem Änderungsbildschirm angezeigten Tasten +/- $\|\mathbf{X}\| \triangleq \|\mathbf{0}\|$  geändert werden.

Datenposten, für die ein Piktogramm gewählt wird, sind mit einer blauen Nummer (z.B. U032) gekennzeichnet, und die auf dem Änderungsbildschirm angezeigten Piktogramme können ausgewählt werden.

 $\rightarrow$  Einzelheiten zu den Speicherschalterdaten finden Sie unter **["II-3. LISTE DER SPEICHERSCHALTERDATEN" S.94](#page-97-0)**.

# **2-26. Verwendung der Informationen**

Ölwechselzeitpunkt, Nadelwechselzeitpunkt, Reinigungszeitpunkt usw. werden festgelegt, und bei Ablauf der festgelegten Zeit wird eine Warnmeldung ausgegeben.

#### **(1) Überwachen der Wartungs- und Inspektionsinformationen**

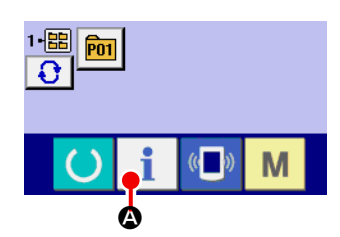

① **Anzeigen des Informationsbildschirms.** Wenn die Informationstaste **A** im Tastenfeld des Daten-

eingabebildschirms gedrückt wird, wird der Informationsbildschirm angezeigt.

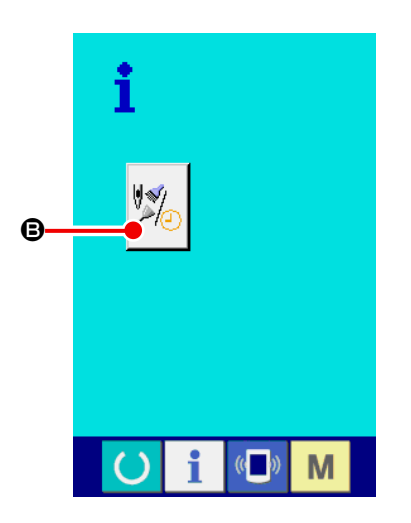

② **Anzeigen des Wartungs- und Inspektionsinformationsbildschirms.**

Drücken Sie die Wartungs- und Inspektionsinformationsbild-

schirm-Anzeigetaste  $\mathbb{Z}$  **D** auf dem Informationsbildschirm.

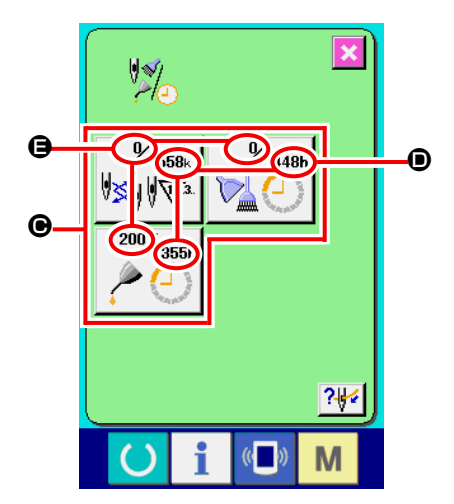

Informationen über die folgenden drei Posten werden auf dem Wartungs- und Inspektionsinformationsbildschirm angezeigt.

- Nadelwechsel : (1.000 Stiche)
- Reinigungszeit (Stunden) :
- Ölwechselzeit (Stunden) :

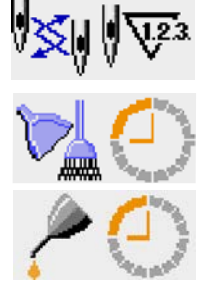

Das Intervall zur Meldung der Inspektion für die einzelnen Posten in der Taste  $\bigcirc$  wird bei  $\bigcirc$  angezeigt, und die Restzeit bis zum Wechsel wird bei  $\bigoplus$  angezeigt. Darüber hinaus kann die Restzeit bis zum Wechsel gelöscht werden.

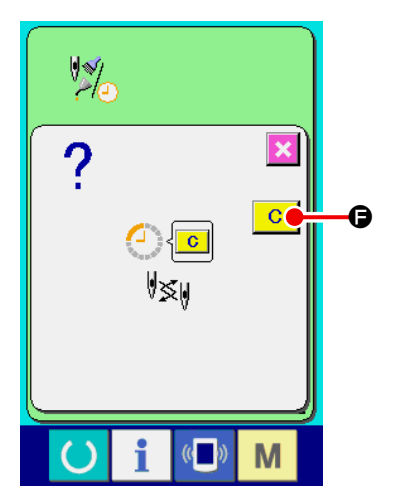

G

24

M

③ **Löschen der Restzeit bis zum Wechsel.**

Wenn Sie die Taste  $\bigcirc$  des zu löschenden Postens drücken, wird der Restzeitlöschungsbildschirm angezeigt.

Durch Drücken der Löschtaste  $\begin{array}{|c|c|} \hline \textbf{C} & \textbf{O} \end{array}$  wird die Restzeit bis

zum Wechsel gelöscht.

### ④ **Anzeigen des Einfädeldiagramms.**

Wenn die Einfädeltaste Sulf dem Wartungs- und Inspektionsbildschirm gedrückt wird, wird das Nadelfaden-Einfädeldiagramm angezeigt.

Nehmen Sie dieses Diagramm beim Einfädeln zu Hilfe.

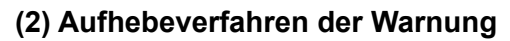

M

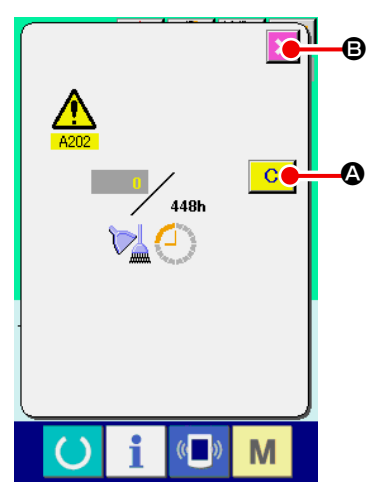

Bei Erreichen der festgelegten Inspektionszeit wird der Warnbildschirm angezeigt.

Um die Inspektinszeit zu löschen, drücken Sie die Löschtaste

C A. Die Inspektionszeit wird gelöscht, und das Popup-Fenster wird geschlossen. Wenn die Inspektionszeit nicht gelöscht werden soll, drücken Sie die Abbrechtaste X **B**, um das Popup-Fenster zu schließen. Bei jedem Abschluss eines Nähvorgangs wird der Warnbildschirm angezeigt, bis die Inspektionszeit gelöscht wird.

Die Warnungsnummern der jeweiligen Posten sind wie folgt.

- Nadelwechsel : A201
- Reinigungszeit : A202
- Ölwechselzeit : A203

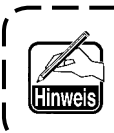

**Angaben zu den Abschmierstellen unter ["III-1-9. Auffüllen der angegebenen Stellen mit Fett"](#page-124-0)  [S.121.](#page-124-0)** 

# **2-27. Verwendung der kommunikationsfunktion**

Die Kommunikationsfunktion ermöglicht es, die mit einer anderen Nähmaschine sowie die mit der Bearbeitungsvorrichtung PM-1 erzeugten Nähdaten zur Nähmaschine herunterzuladen. Außerdem können mit dieser Funktion die oben genannten Daten zum Speichermedium oder PC hochgeladen werden. Als Kommunikationsmittel sind ein Speicherkarten-Steckplatz und ein USB-Anschluss vorhanden.

 \* Um den Download/Upload von und zu einem PC durchzuführen, wird jedoch SU-1 (Datenserver-Hilfsprogramm) benötigt.

### **(1) Informationen zu den verwendbaren Daten**

Die folgenden 4 Nähdatentypen können verarbeitet werden, und die jeweiligen Datenformate sind nachstehend angegeben.

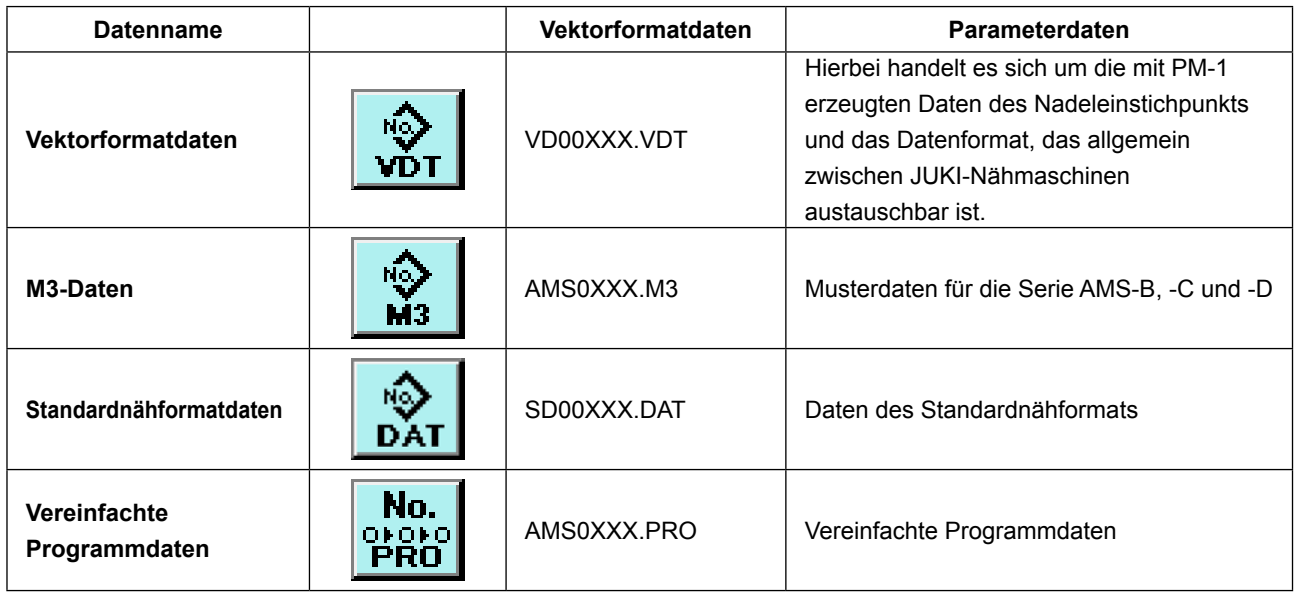

XXX : Dateinummer

\* Angaben zum vereinfachten Programm finden Sie in der Mechanikeranleitung.

#### **(2) Kommunikation mittels Speichermedium**

Angaben zur Handhabung von Speichermedien finden Sie unter **["II-1. VORWORT" S.28](#page-31-0)**.

### **(3) Kommunikation über den USB**

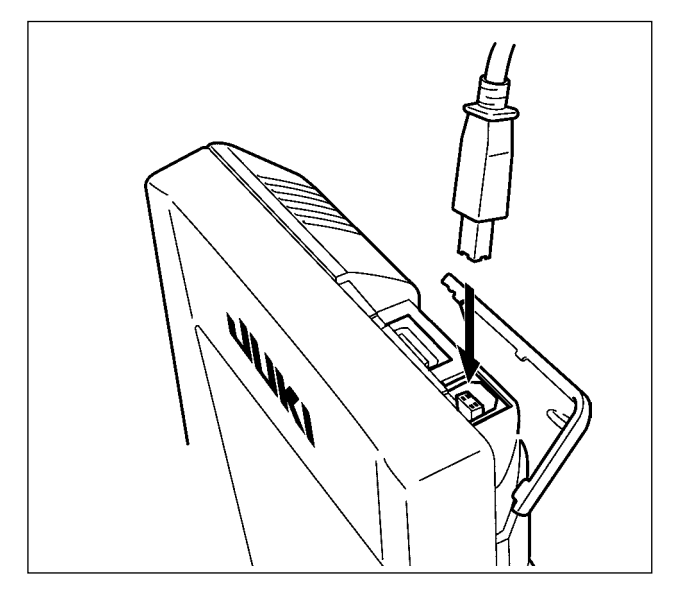

Daten können über ein USB-Kabel zu/von einem PC oder dergleichen gesendet/empfangen werden.

> **Falls der Anschluss schmutzig wird, kommt es zu Kontaktfehlern. Vermeiden Sie eine Berührung mit bloßen Fingern, und achten Sie darauf, dass kein Staub, Öl oder andere Fremdstoffe daran haften. Darüber hinaus können die internen Elemente durch statische Elektrizität oder dergleichen beschädigt werden. Lassen Sie daher bei der Handhabung Sorgfalt walten.**

# **(4) Übertragen von Daten**

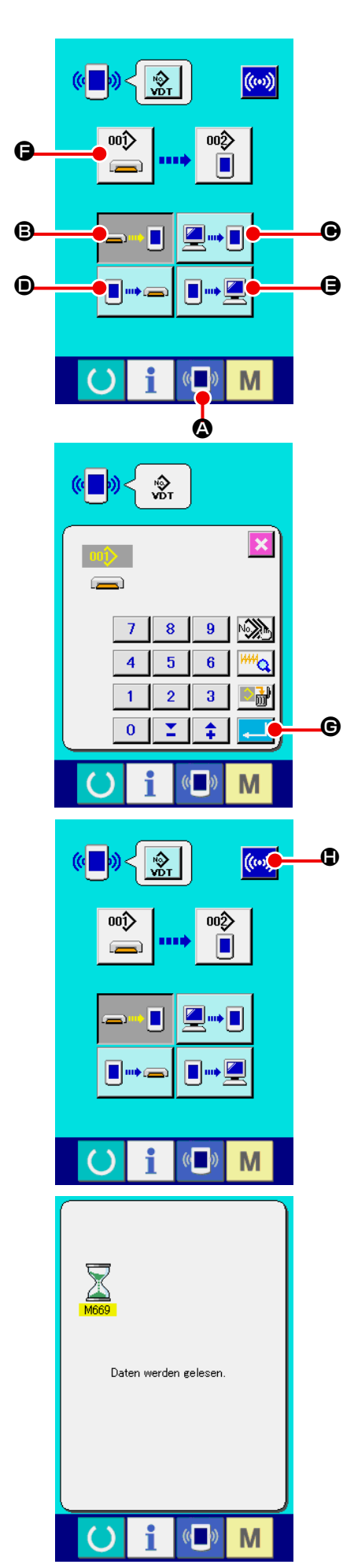

#### ① **Anzeigen des Kommunikationsbildschirms**

Wenn die Kommunikationstaste (A im Tastenfeld des Dateneingabebildschirms gedrückt wird, wird der Kommunikationsbildschirm angezeigt.

#### ② **Auswählen der Kommunikationsmethode**  $\bullet$  (2)

Die folgenden vier Kommunikationsmethoden stehen zur Verfügung.

- B Übertragen der Daten vom Speichermedium zur Tafel
- C Datenübertragung vom PC (Server) zur Bedienungstafel
- D Übertragen der Daten von der Tafel zum Speichermedium
- E Datenübertragung von der Bedienungstafel zum PC (Server)

Drücken Sie die entsprechende Kommunikationstaste zur Wahl der gewünschten Kommunikationsmethode.

#### ③ **Auswählen der Datennummer**

Drücken Sie die Taste  $\left|\bigoplus_{n=1}^{\infty}\right|$  , um den Zieldatei Auswahlbildschirm anzuzeigen. Geben Sie die Dateinummer der gewünschten Zieldatei ein. Geben Sie die Ziffern in den Teil XXX des Dateinamens VD00XXX.vdt ein. Die Angabe der Musternummer des Übertragungsziels kann auf die gleiche Weise durchgeführt werden. Wenn die Bedienungstafel das Übertragungsziel ist, werden die nicht registrierten Musternummern angezeigt.

#### ④ **Festlegen der Datennummer**

Durch Drücken der Eingabetaste G Wird der Datennummer-Auswahlbildschirm geschlossen und die Auswahl der Datennummer beendet.

#### ⑤ **Starten der Datenübertragung.**

Wenn die Kommunikationsstarttaste ((w) c gedrückt wird, beginnt die Datenkommunikation.

Der Kommunikationsablaufbildschirm wird während der Kommunikation angezeigt, und nach dem Abschluss der Kommunikation erscheint der Kommunikationsbildschirm wieder.

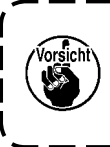

**Öffnen Sie die Abdeckung nicht während des Datenlesevorgangs. Anderenfalls werden keine Daten eingelesen.**

#### **(5) Gemeinsame Handhabung mehrerer Daten**

Es ist möglich, mehrere Schreibdaten für Vektordaten, M3-Daten und Nähstandardformatdaten zu wählen und zusammen zu schreiben. Als Musternummer des Schreibziels wird die gleiche Nummer der gewählten Datennummer verwendet.

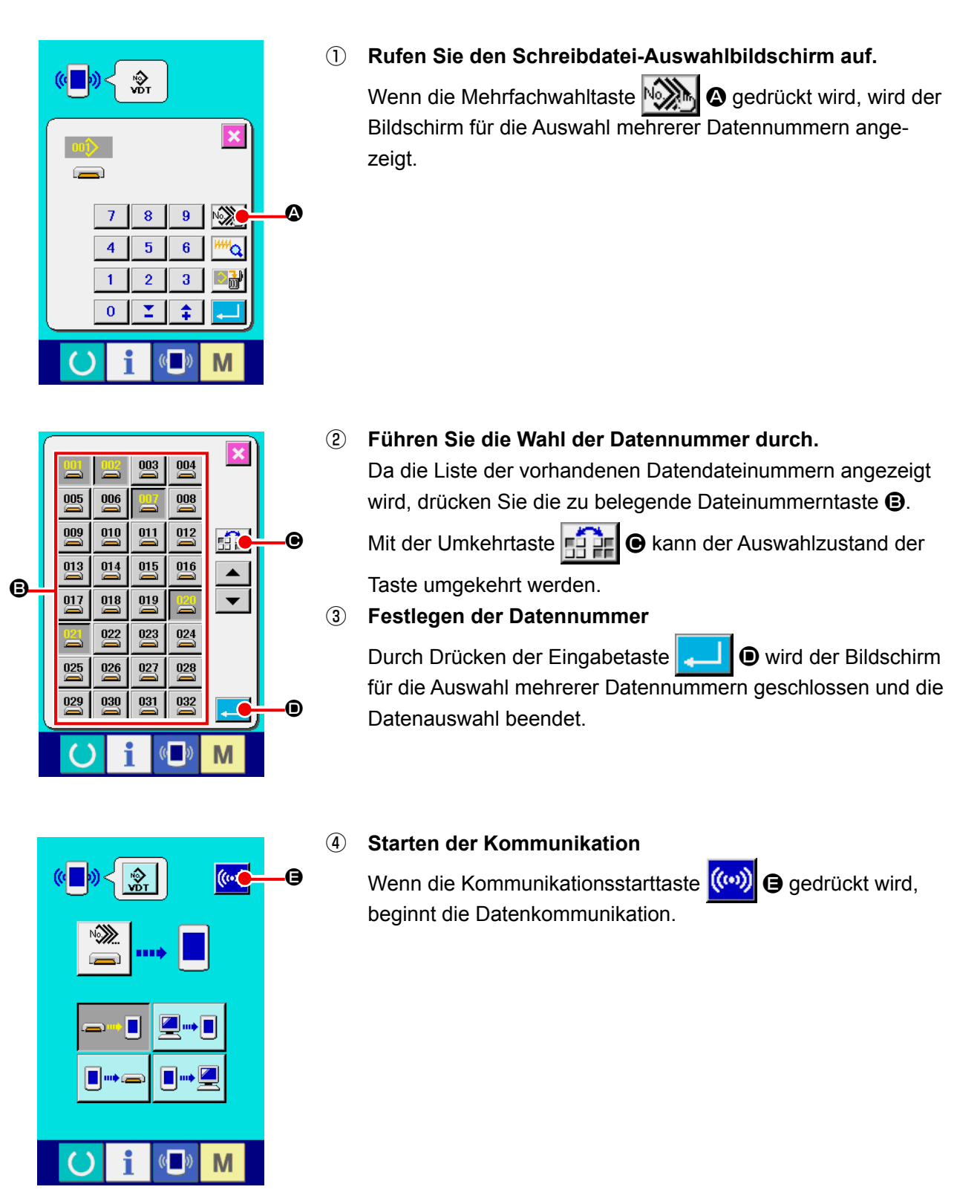

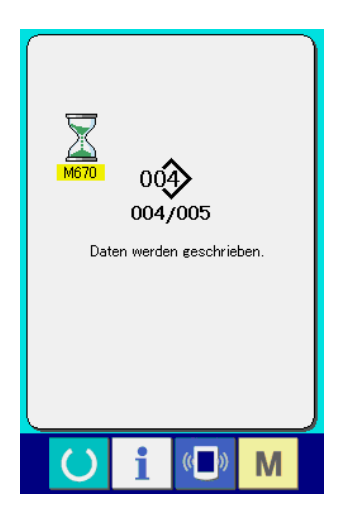

Die Datennummer während der Kommunikation, die Gesamtzahl der Schreibdaten und die Zahl der Daten, deren Datenkommunikation beendet wurde, werden auf dem Kommunikationsbildschirm angezeigt.

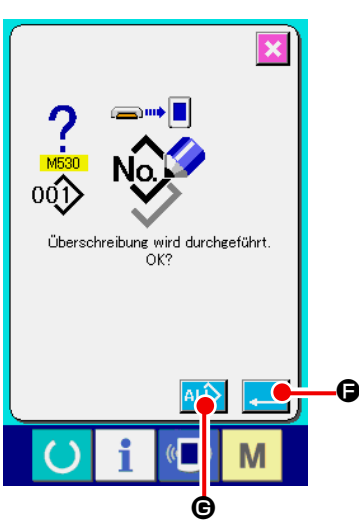

 \* Wenn ein Schreibvorgang zu einer bereits existierenden Musternummer durchgeführt wird, erscheint der Überschreibungs-Bestätigungsbildschirm vor der Ausführung des Schreibvorgangs. Um die Daten zu überschreiben, drücken Sie die Eingabetaste **F. 16.** 

Um alle Daten zu überschreiben, ohne den Überschreibungs-Bestätigungsbildschirm anzuzeigen, drücken Sie die Überschreibungstaste  $\overline{AL}$   $\Theta$  in allen Fällen.

# **2-28. Formatieren des Speichermediums**

Um ein Speichermedium neu zu formatieren, muss das Modell IP-420 verwendet werden. Das Modell IP-420 ist nicht in der Lage, ein auf einem PC formatiertes Speichermedium zu lesen.

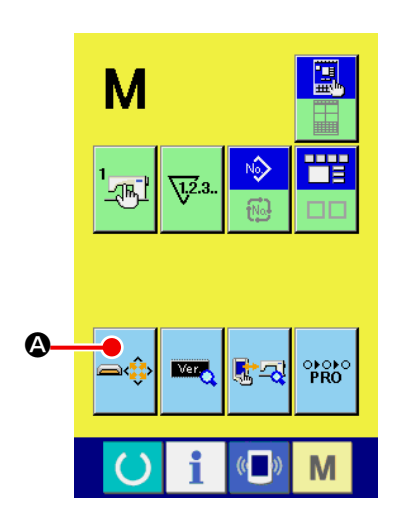

#### ① **Aufrufen des Speichermedien-Formatierbildschirms**

Wenn Sie die Taste **Munder Sekunden lang gedrückt halten**, wird die Speichermedien-Formatiertaste **A** auf dem Bildschirm angezeigt. Durch Drücken dieser Taste wird der Speichermedien-Formatierbildschirm angezeigt.

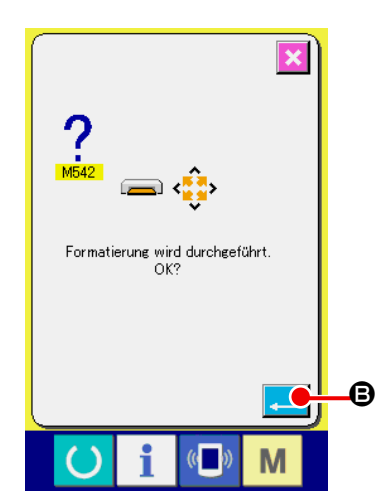

#### ② **Starten der Formatierung des Speichermediums** Schieben Sie das zu formatierende Speichermedium in den

Medienschlitz ein, schließen Sie die Abdeckung, und drücken

Sie die Eingabetaste **B**, um den Formatiervorgang zu starten.

Speichern Sie wichtige Daten vor dem Formatieren auf einem anderen Speichermedium.

Durch die Formatierung werden alle in der Karte gespeicherten Daten gelöscht.

**Wenn zwei oder mehr Speichermedien an die Nähmaschine angeschlossen sind, wird das zu formatierende Speichermedium durch die vorbestimmte Prioritätsreihenfolge festgelegt.**

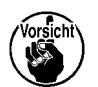

 **Hoch** ← **Niedrig CF(TM)-Steckplatz** ← **USB-Gerät 1** ← **USB-Gerät 2** ← **....**

**Wenn eine CompactFlash(TM)-Karte in den CF(T-M)-Steckplatz eingesetzt wird, wird die Compact-Flash(TM)-Karte gemäß der Prioritätsreihenfolge formatiert, wie oben angegeben. Die Prioritätsreihenfolge des Zugriffs ist aus den USB-Spezifikationen ersichtlich.**

# **2-29. Betrieb zum Zeitpunkt von X/Y-Motorpositionsschlupf**

Wenn der X/Y-Motor eine Positionsverschiebung erkennt, wird der Fehlerbildschirm angezeigt. Der Zeitpunkt der Fehleranzeige kann mit der Wahl des Speicherschalters geändert werden. Einzelheiten finden Sie in der Mechanikeranleitung.

#### **(1) Wenn der Fehler während des Nähens angezeigt wird**

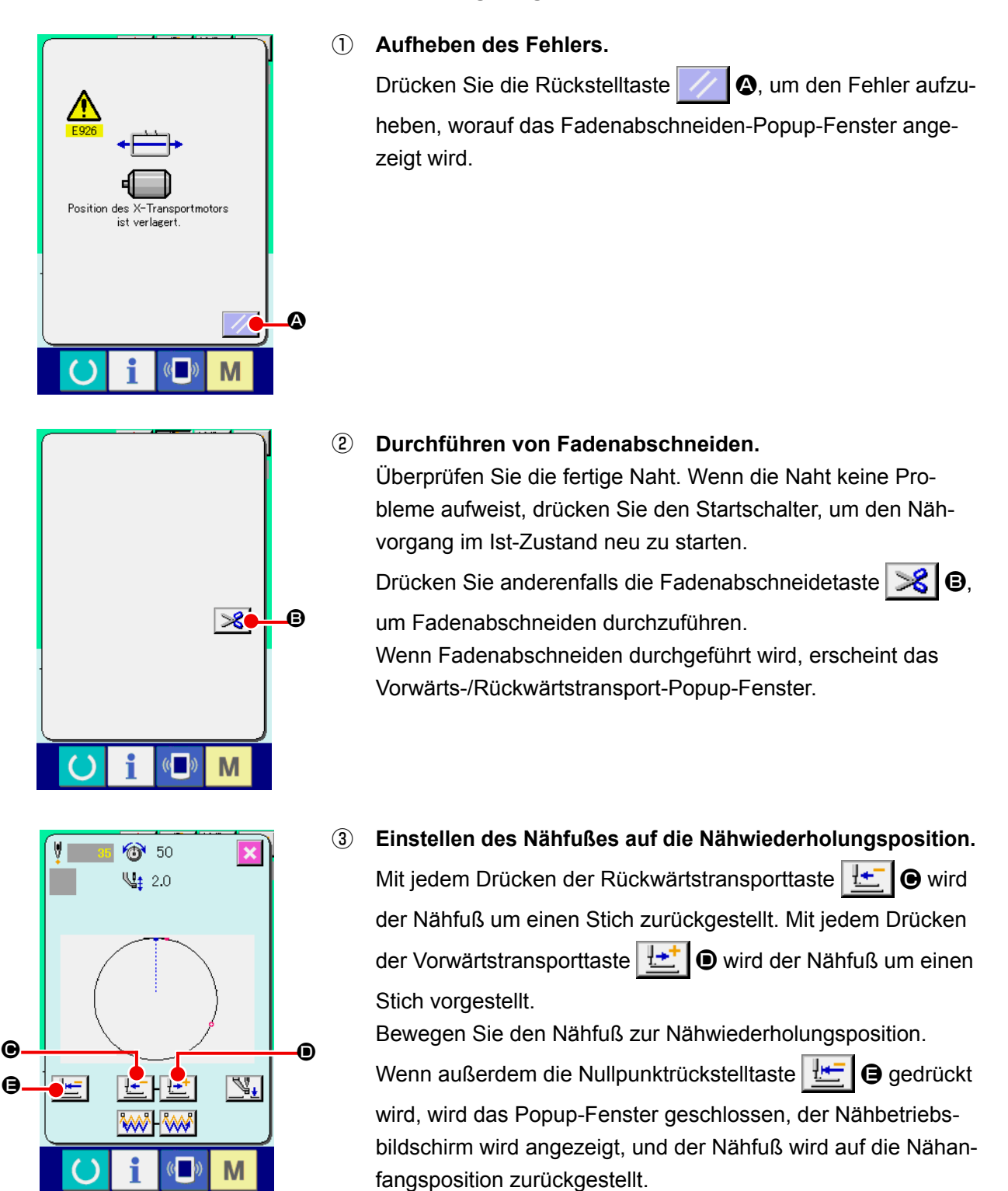

#### ④ **Neustart des Nähvorgangs**

Wenn der Startschalter gedrückt wird, beginnt die Nähmaschine wieder mit dem Nähvorgang.

#### **(2) Wenn der Fehler nach Abschluss des Nähvorgangs angezeigt wird**

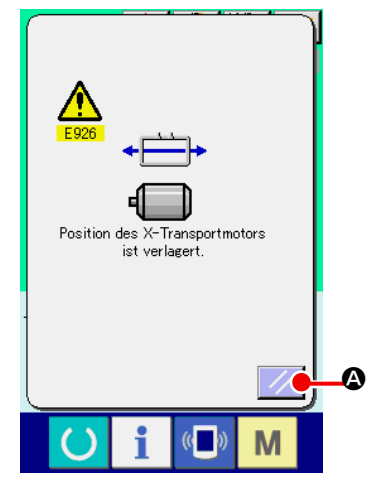

① **Aufheben des Fehlers.** Wenn die Rückstelltaste **A G** gedrückt und der Fehler aufgehoben wird, erscheint der Nähbetriebsbildschirm. ② **Wiederholen der Näharbeit von Anfang an.** Wenn der Startschalter gedrückt wird, beginnt die Nähmaschi-

#### **(3) Wenn die Rückstelltaste nicht angezeigt wird**

Wenn ein großer Schlupf festgestellt wird, wird die Rückstelltaste nicht angezeigt.

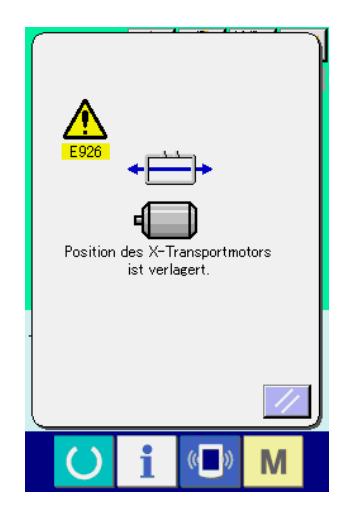

① **Die Stromversorgung ausschalten.**

ne mit dem Nähvorgang.

# <span id="page-97-0"></span>**3. LISTE DER SPEICHERSCHALTERDATEN**

Die Speicherschalterdaten sind die für die Nähmaschine einheitlichen Bewegungsdaten und die für alle Nähmuster allgemein gültigen Daten.

# **3-1. Datenliste**

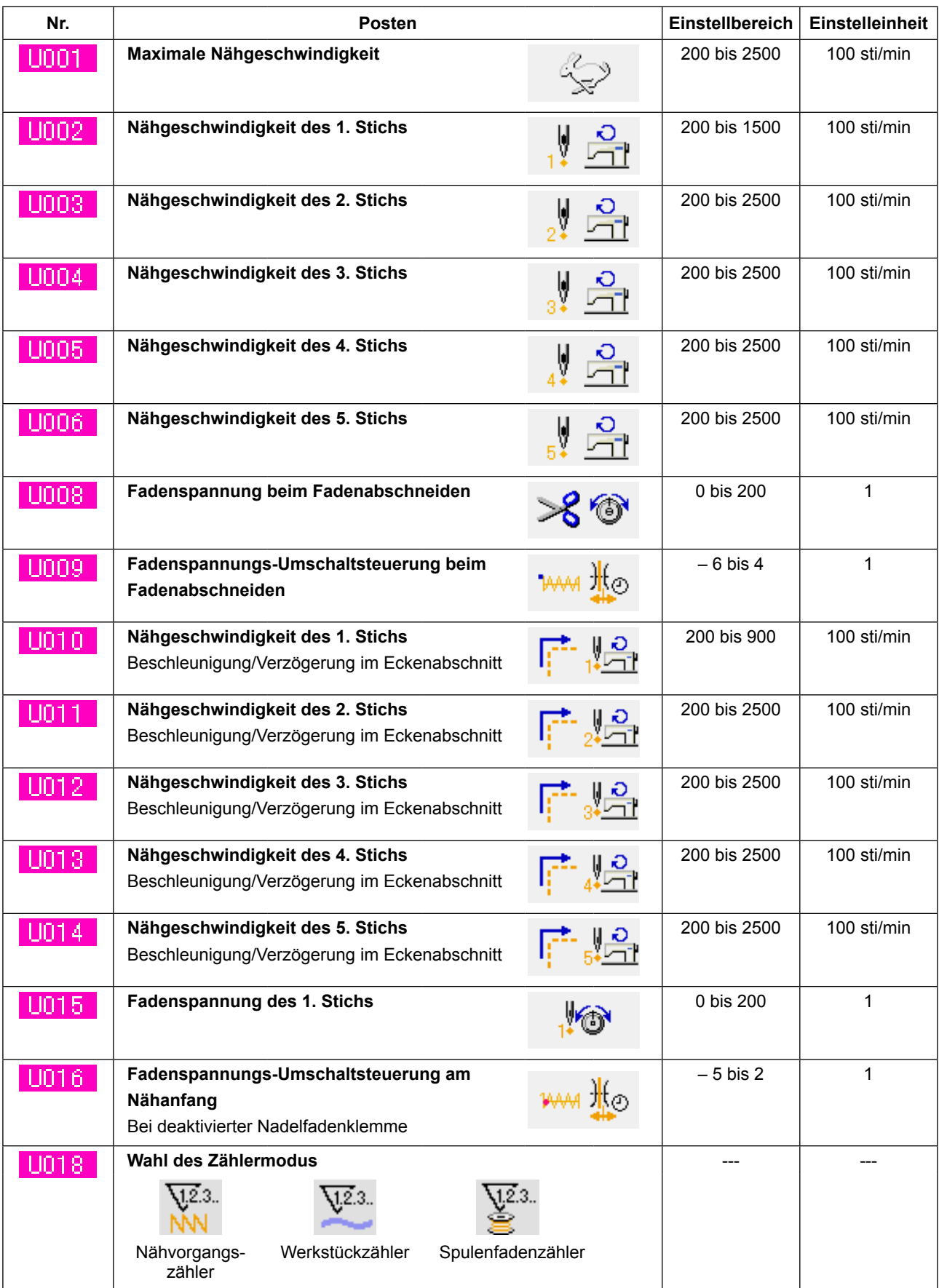

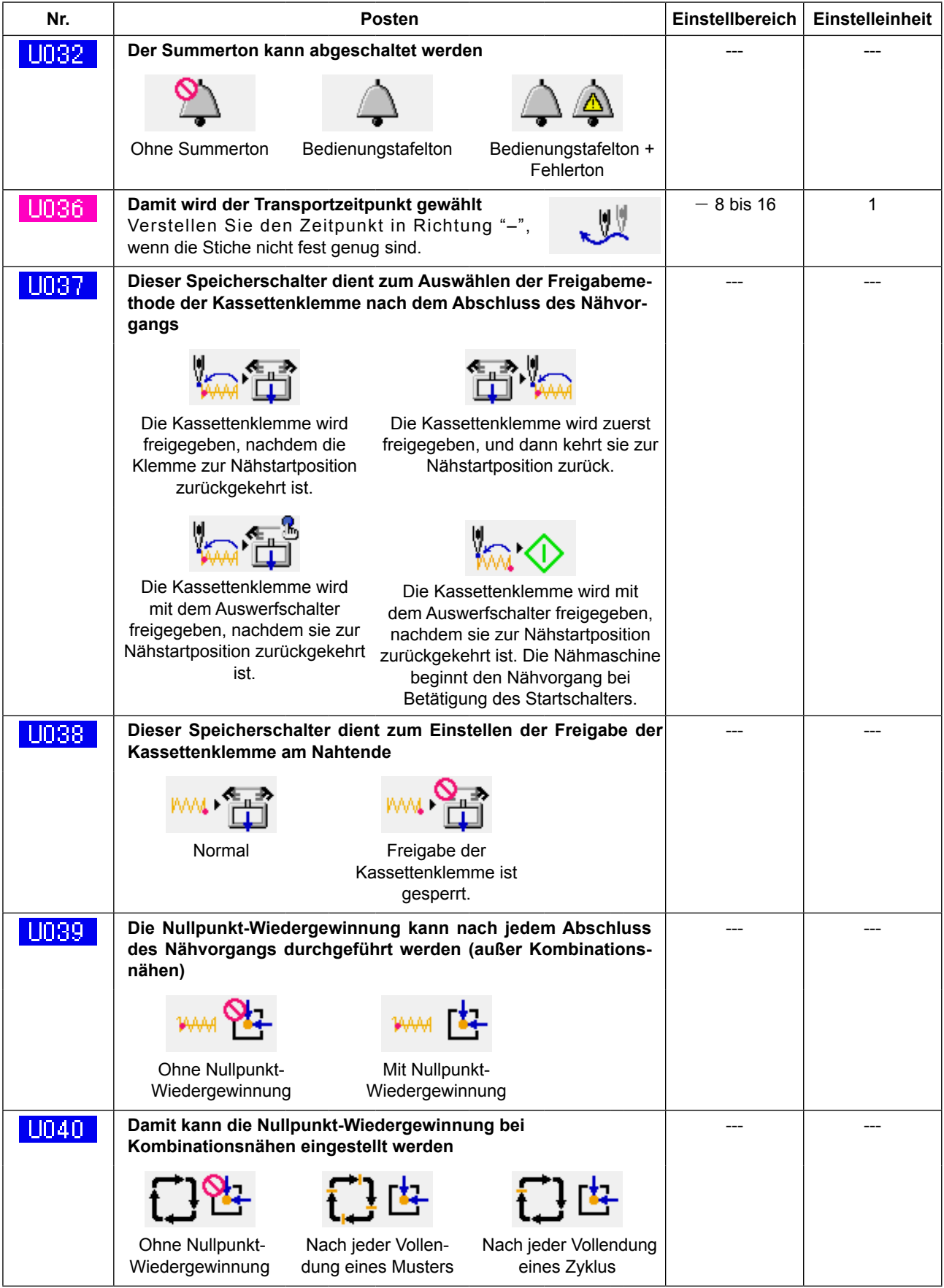

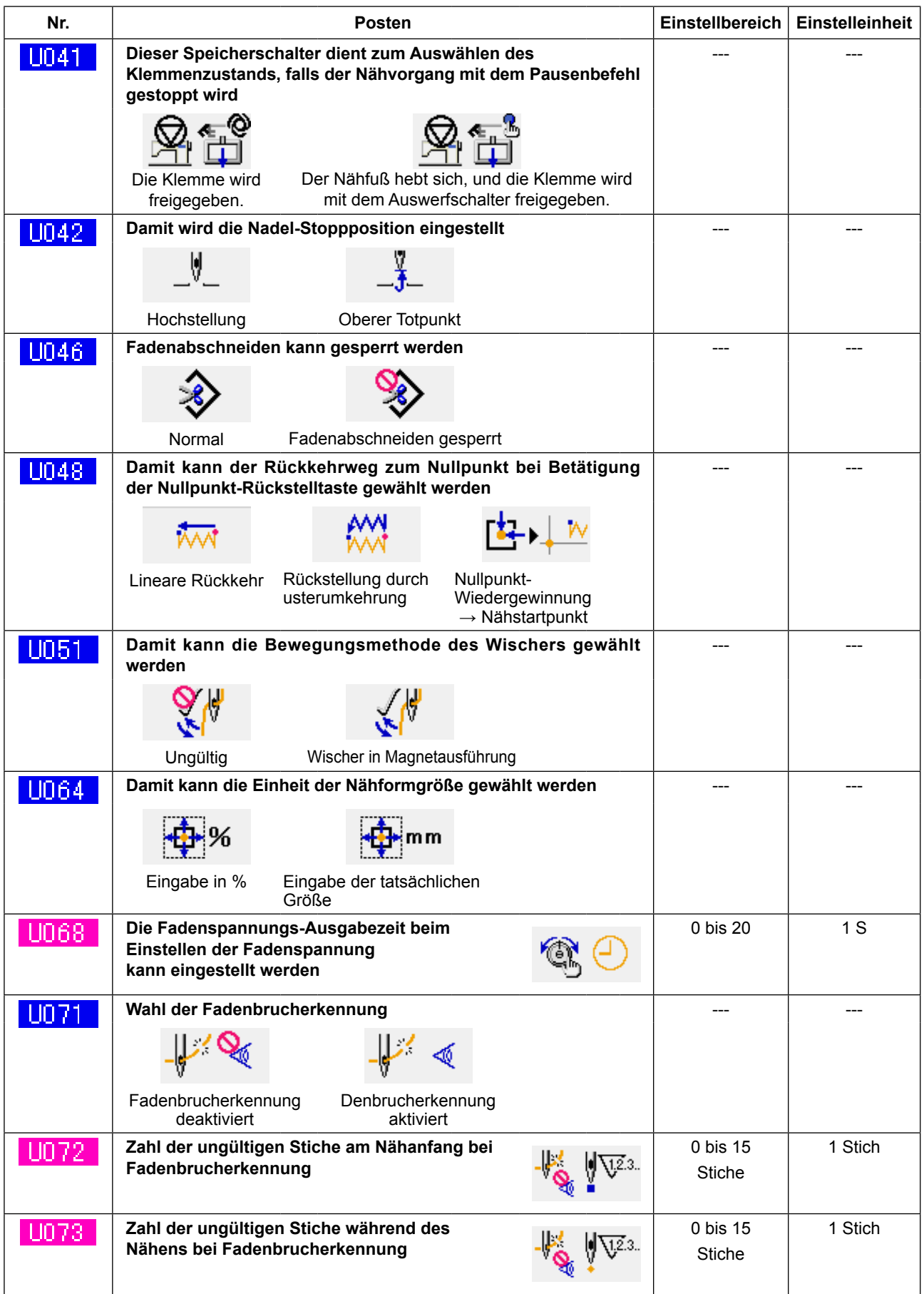

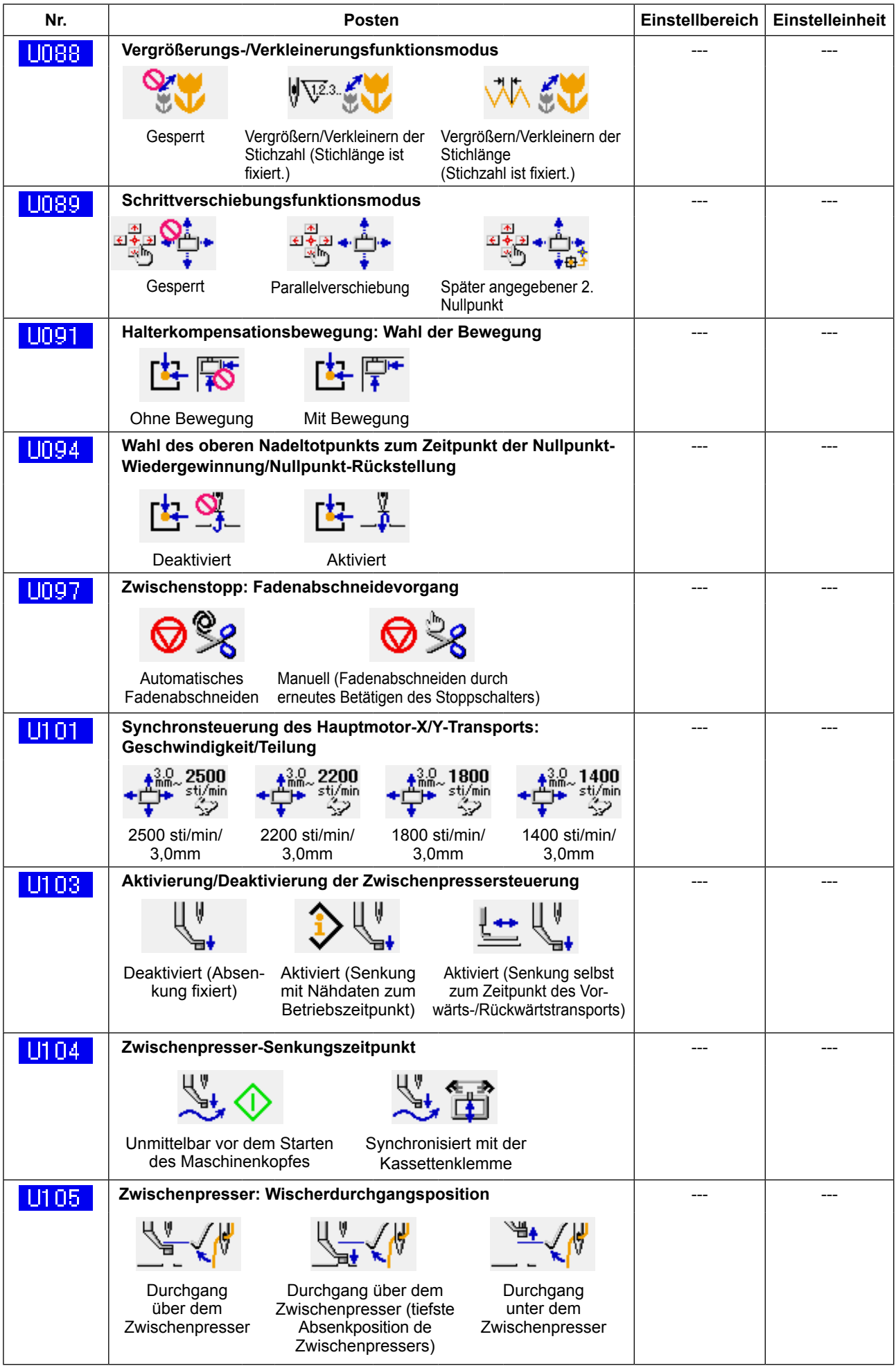

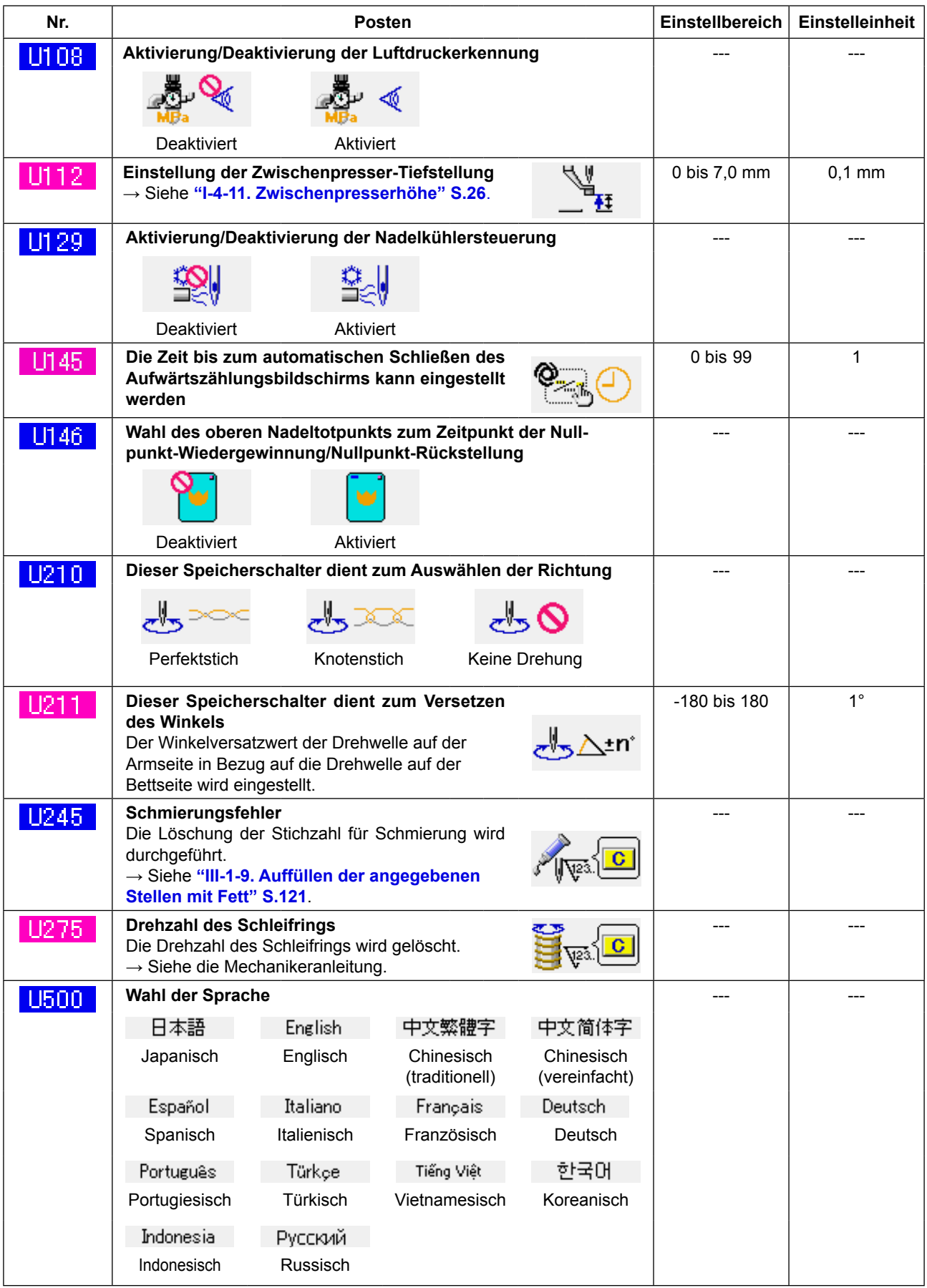

# **3-2. Liste der Anfangswerte**

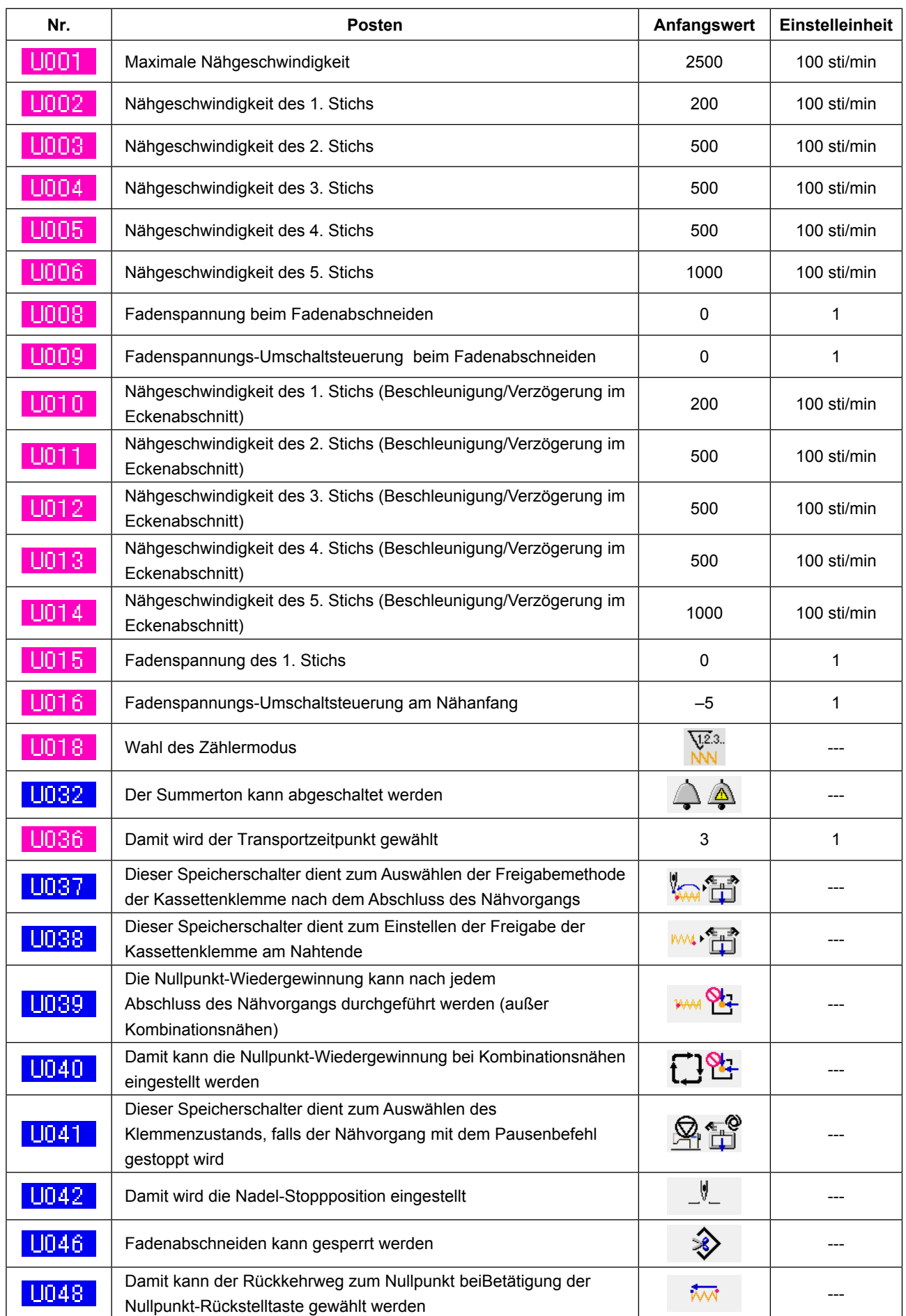

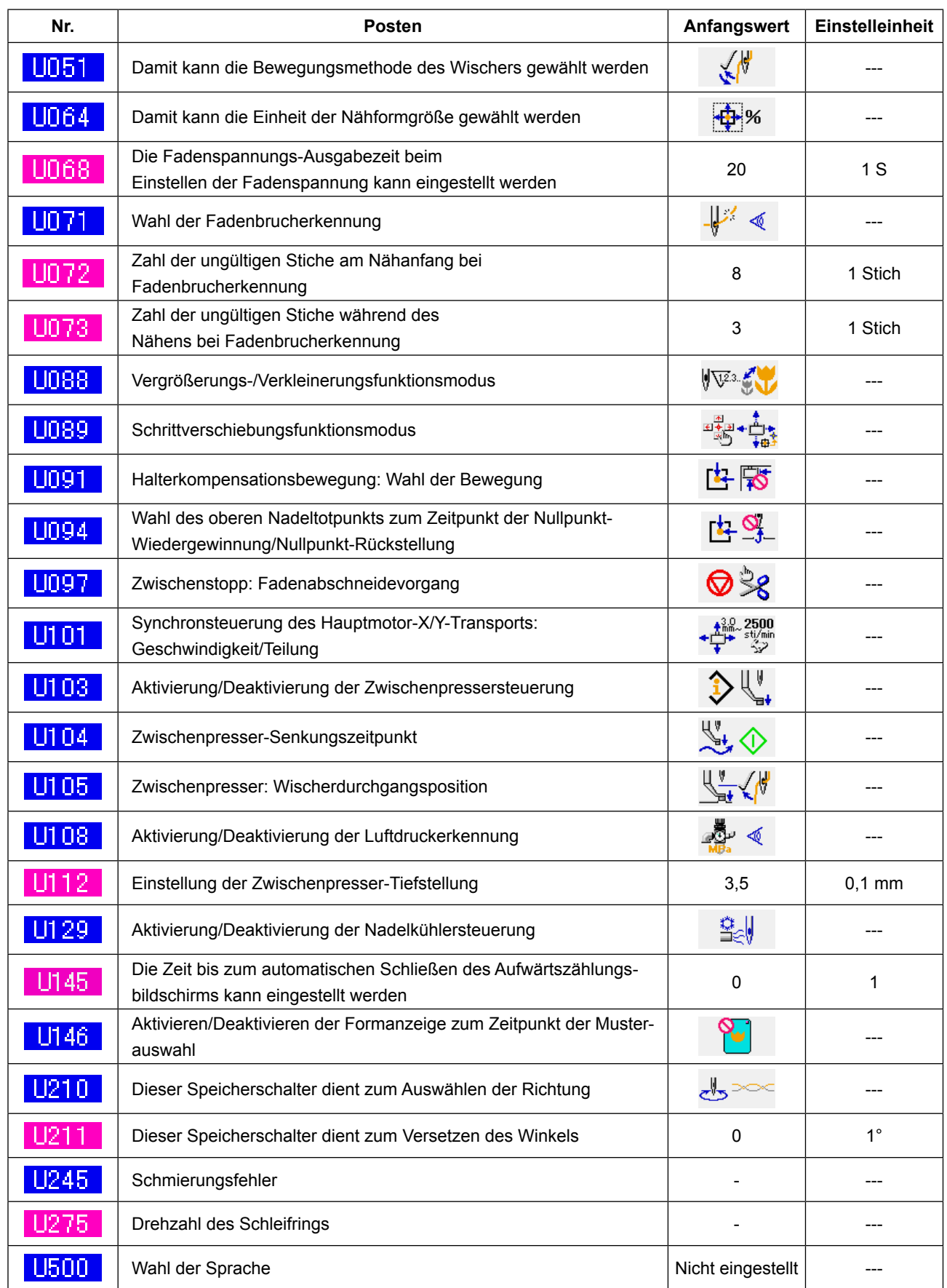

# **4. LISTE DER FEHLERCODES**

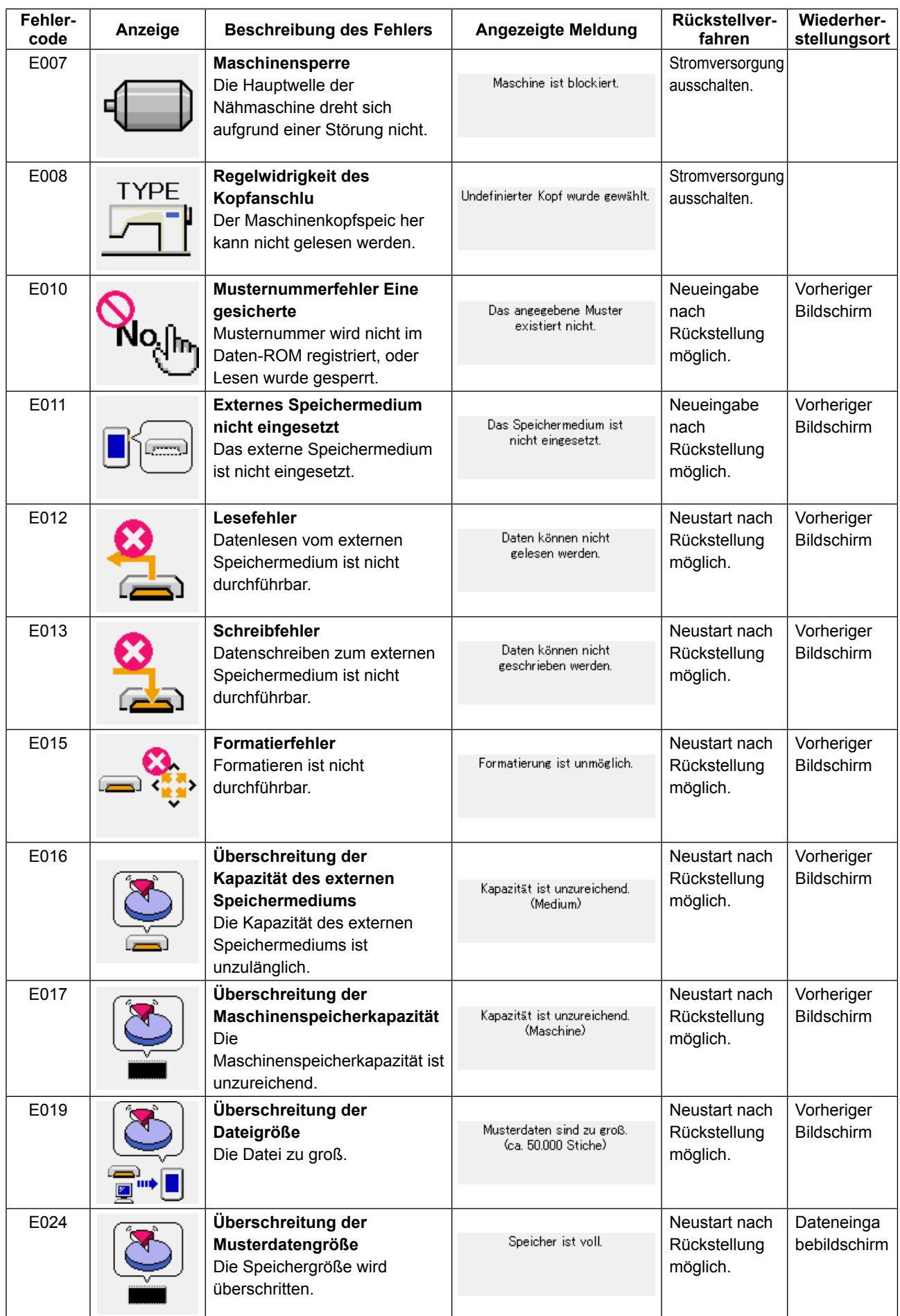

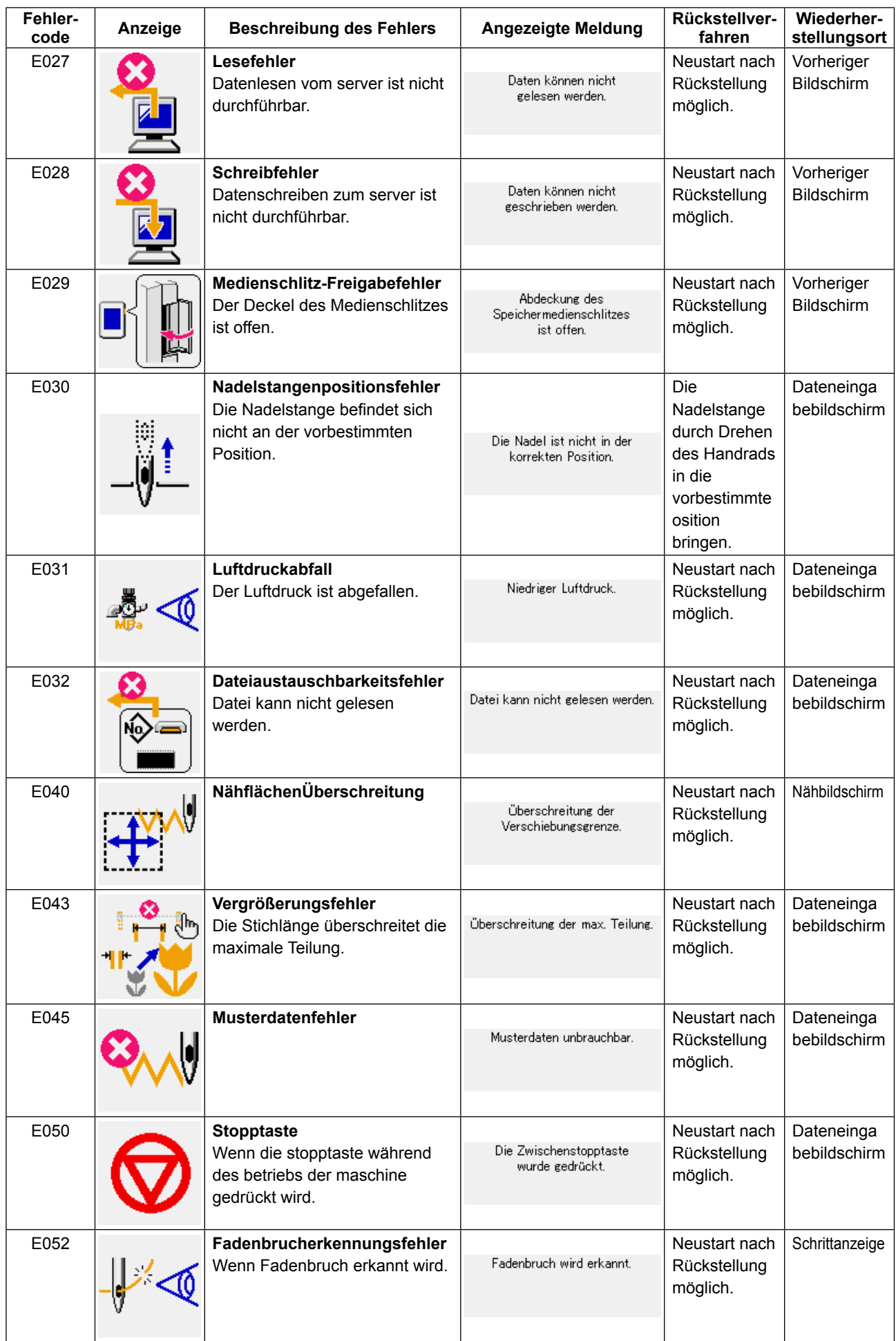

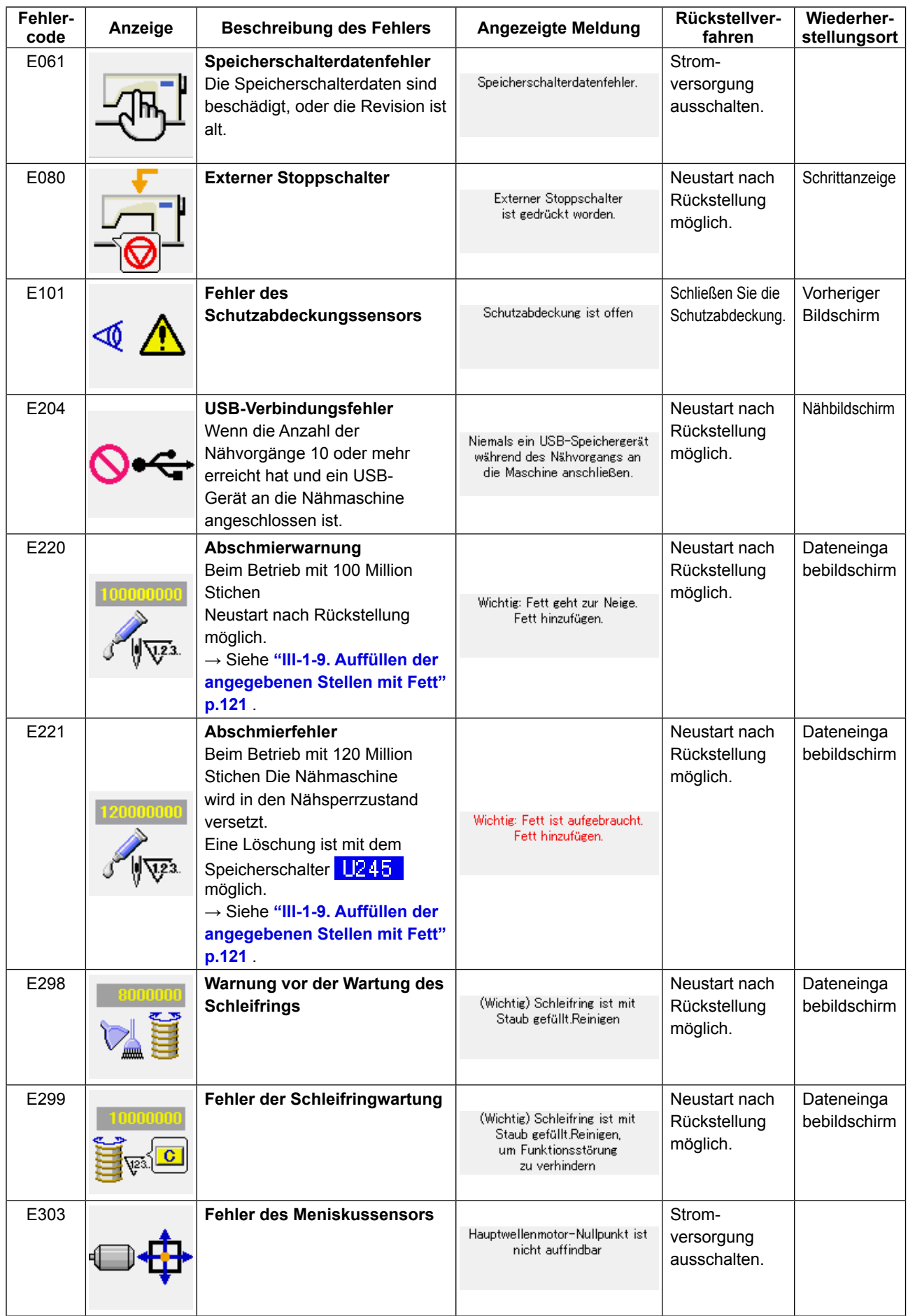

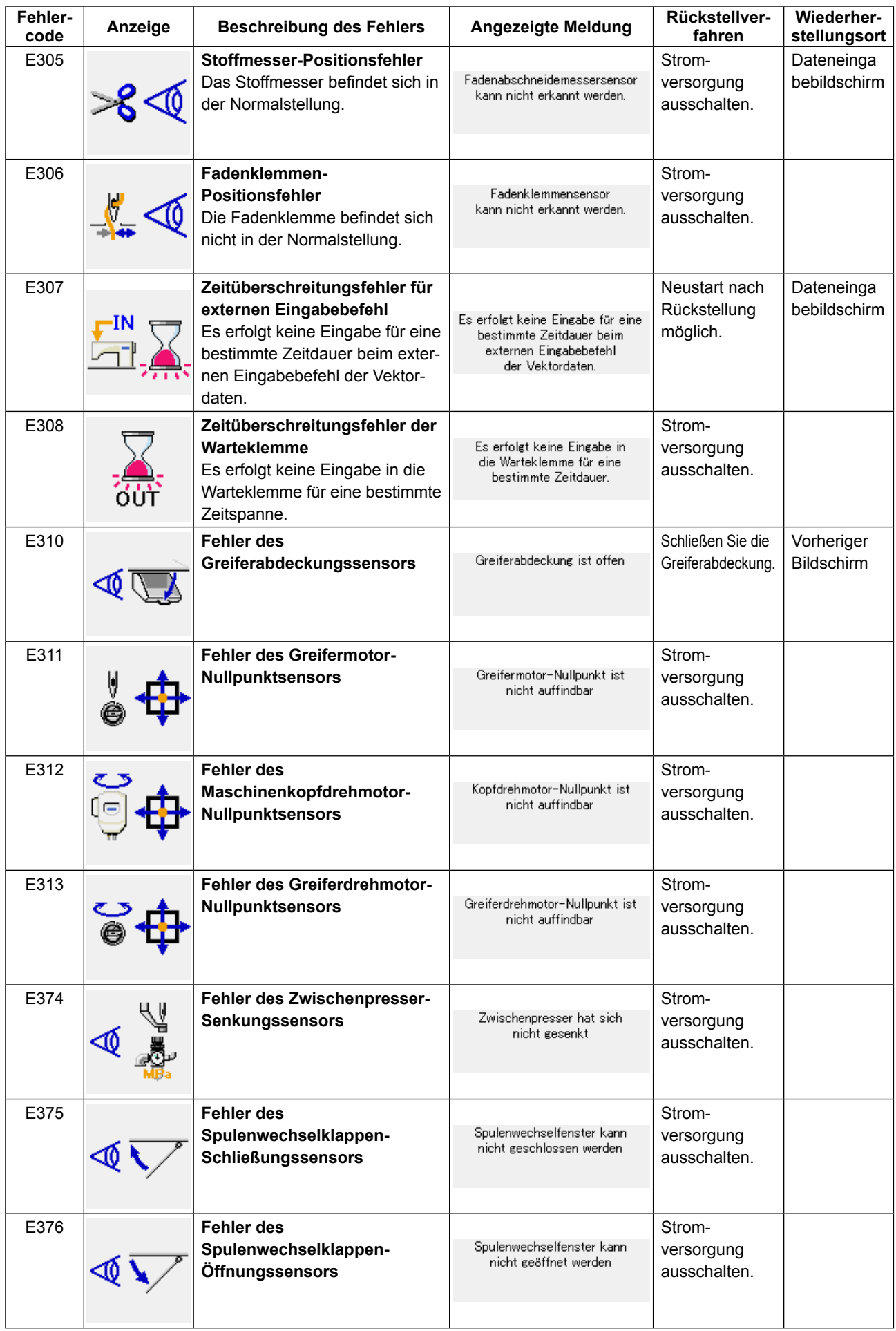
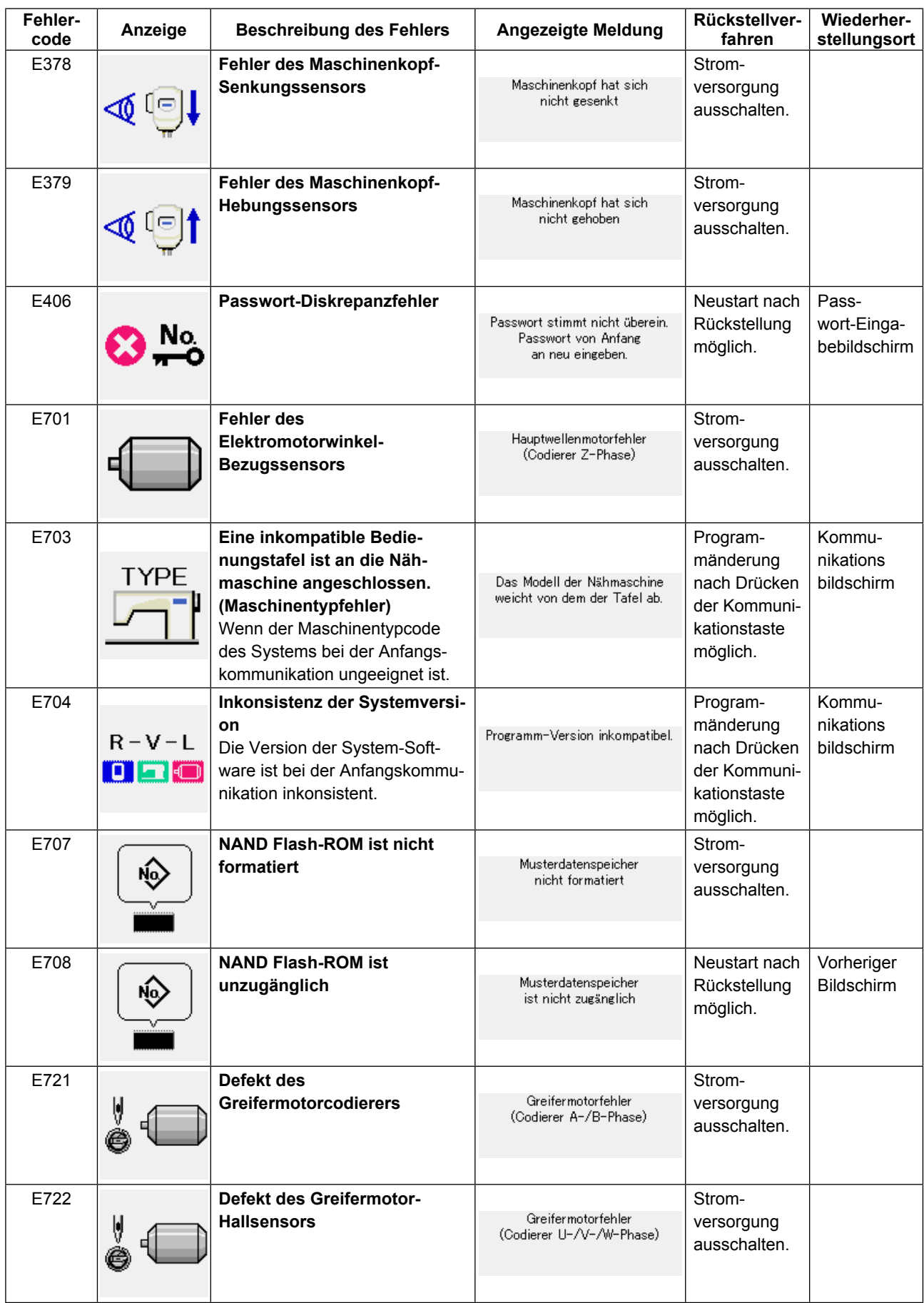

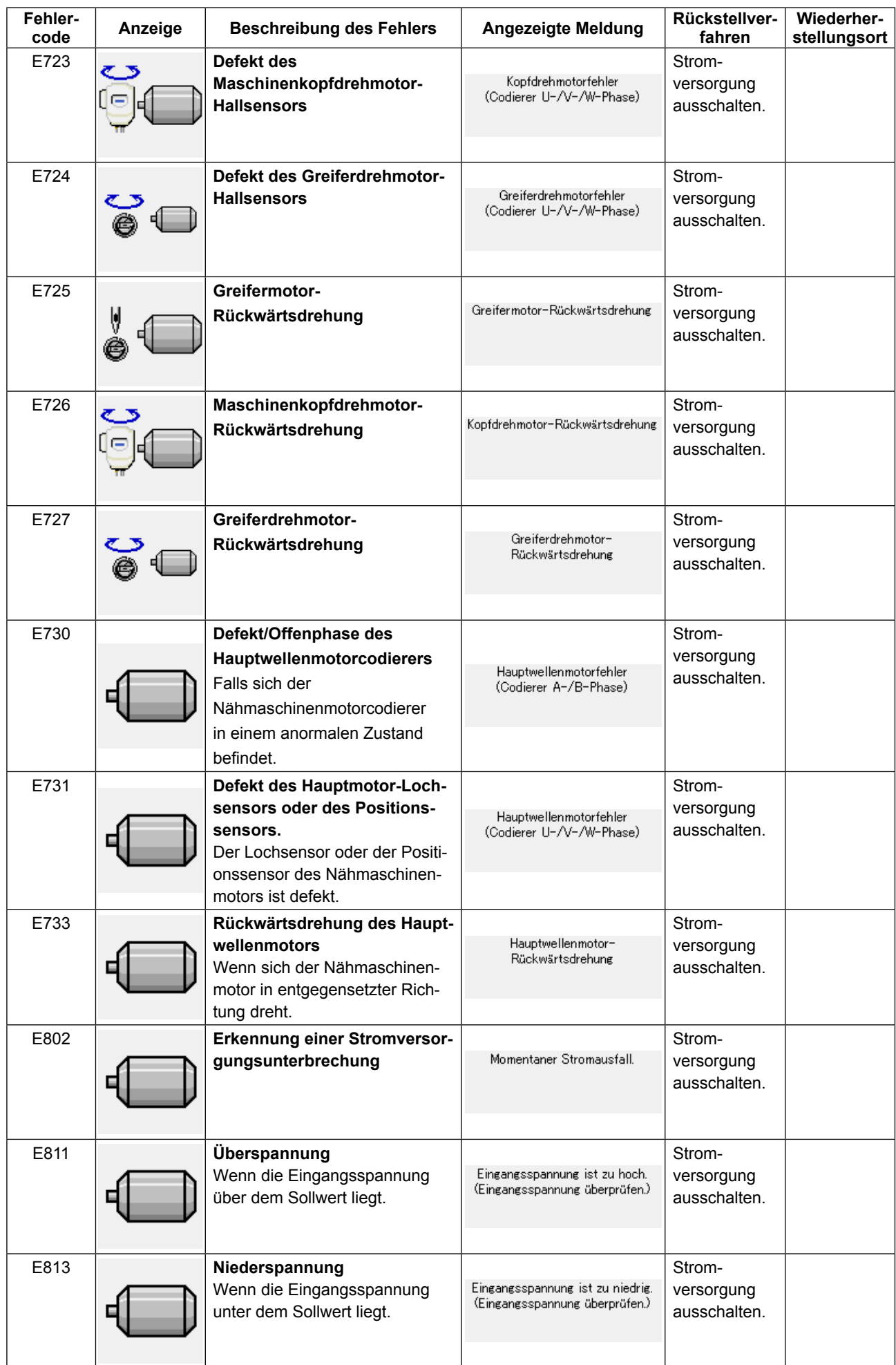

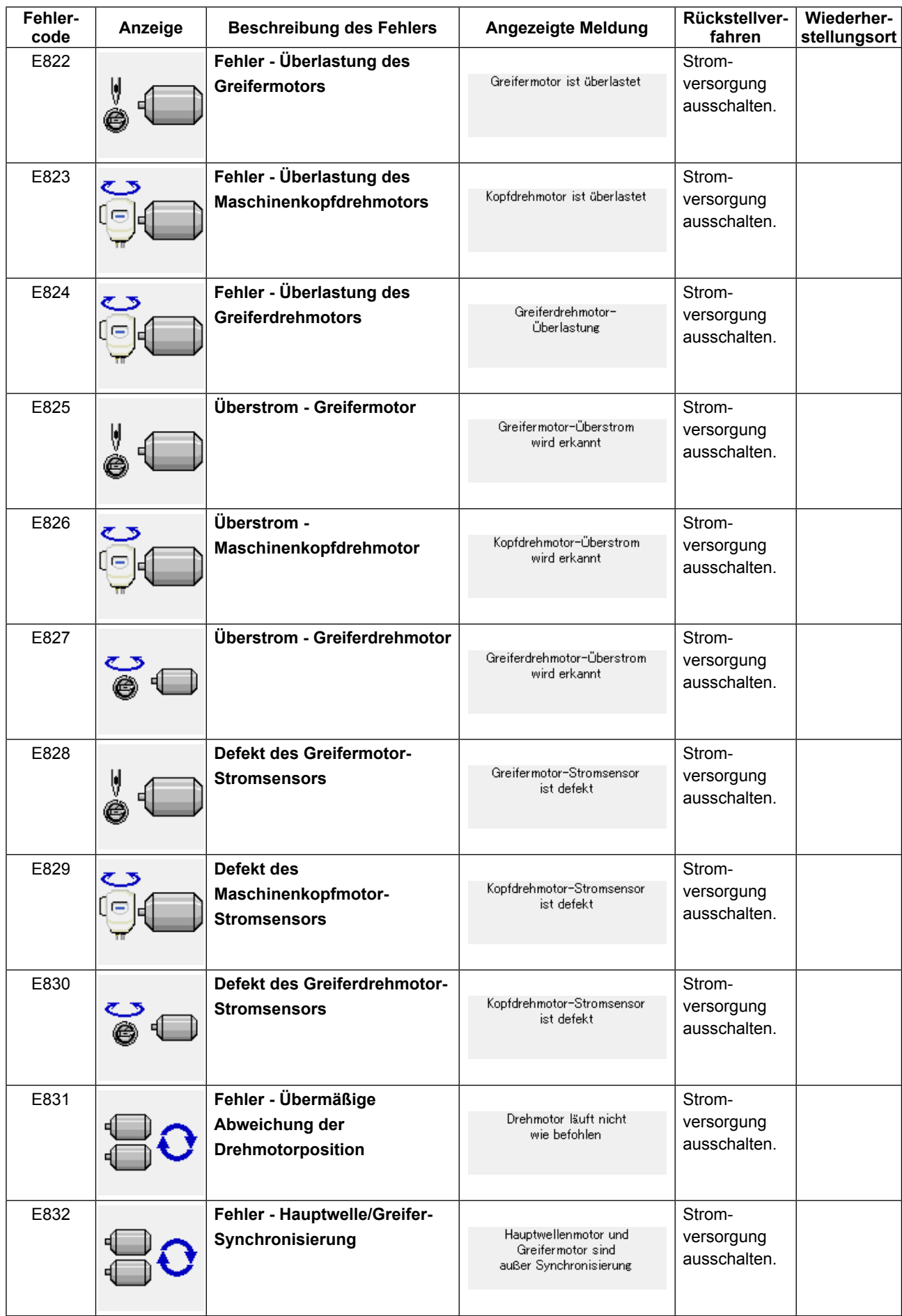

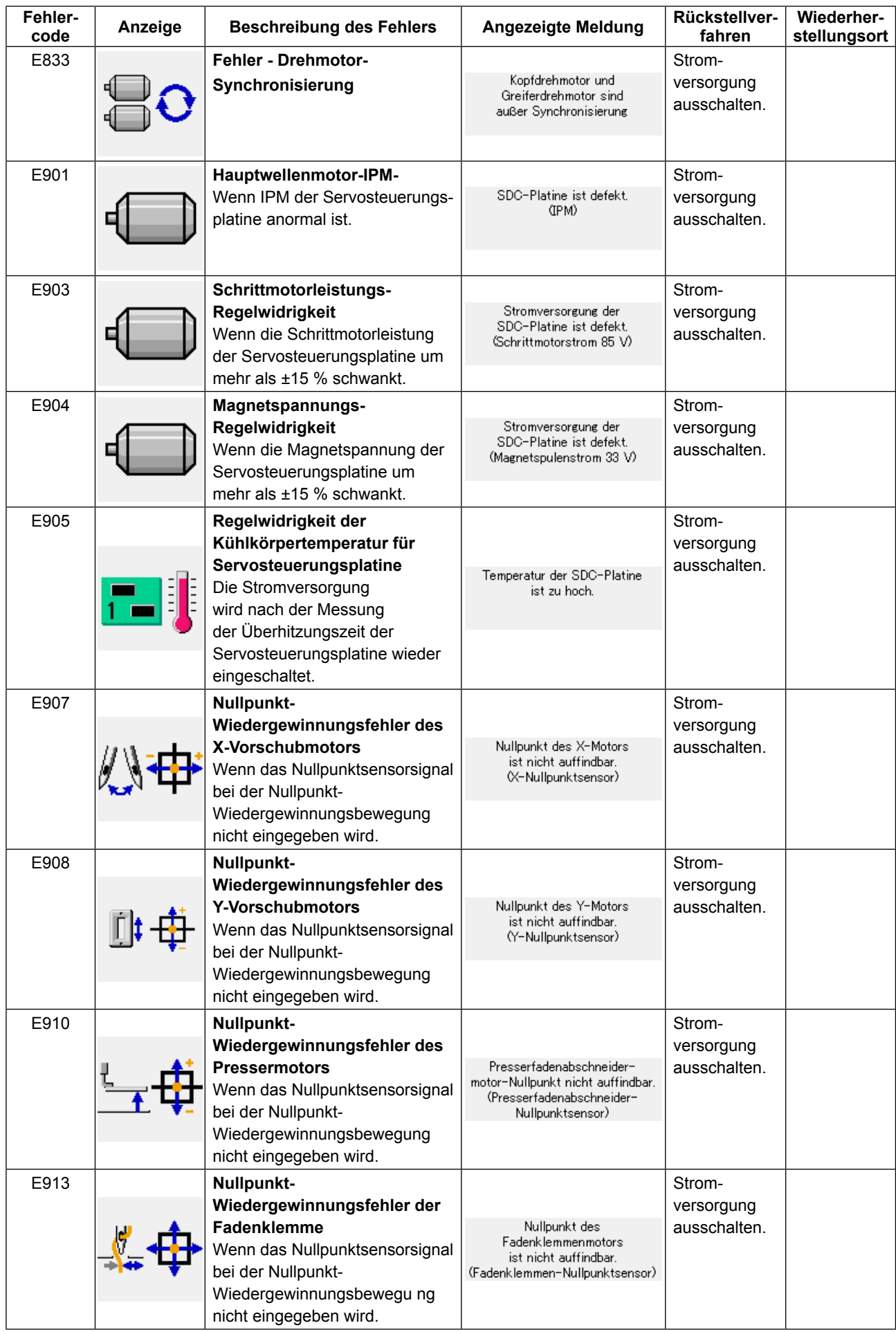

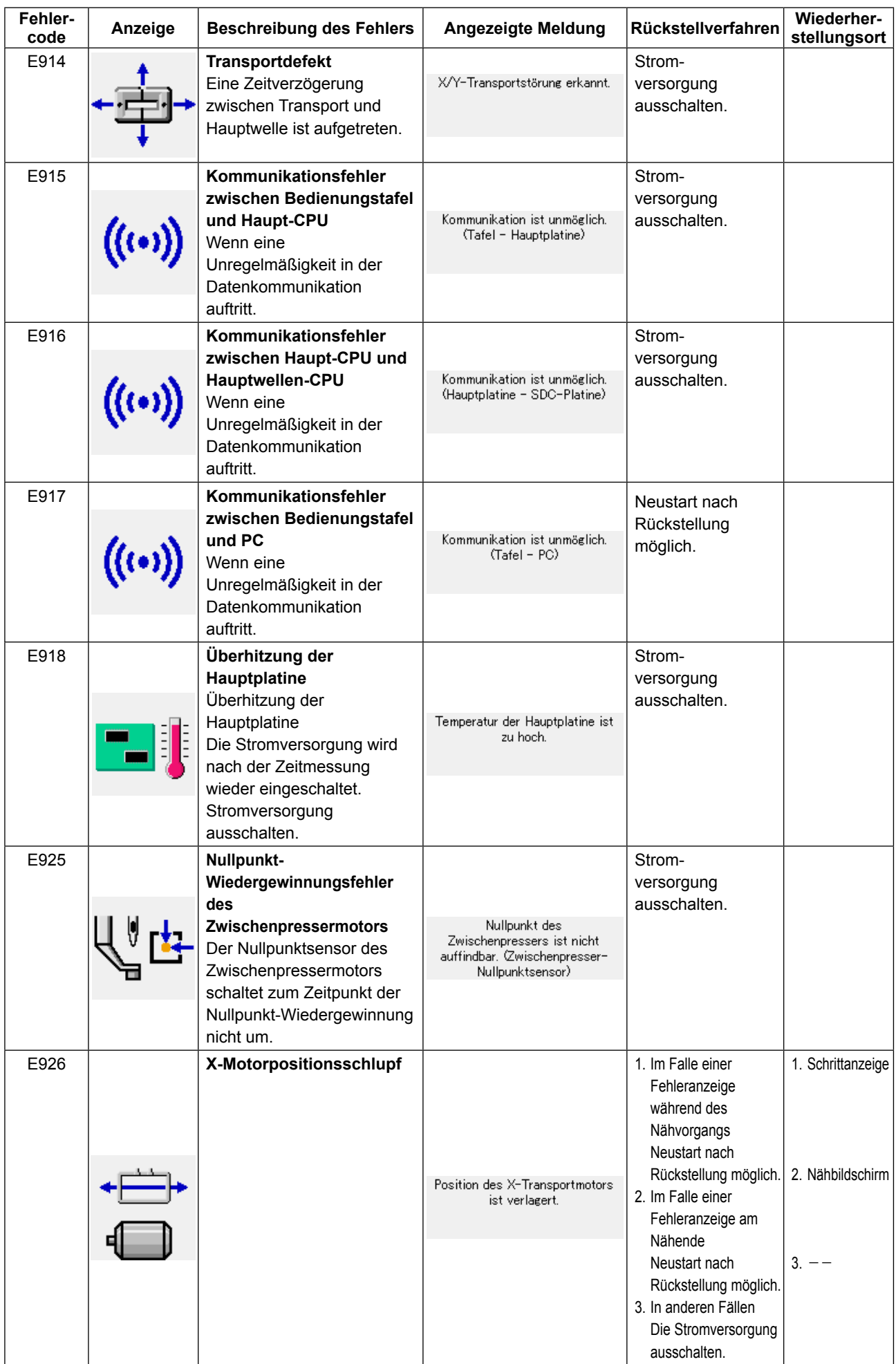

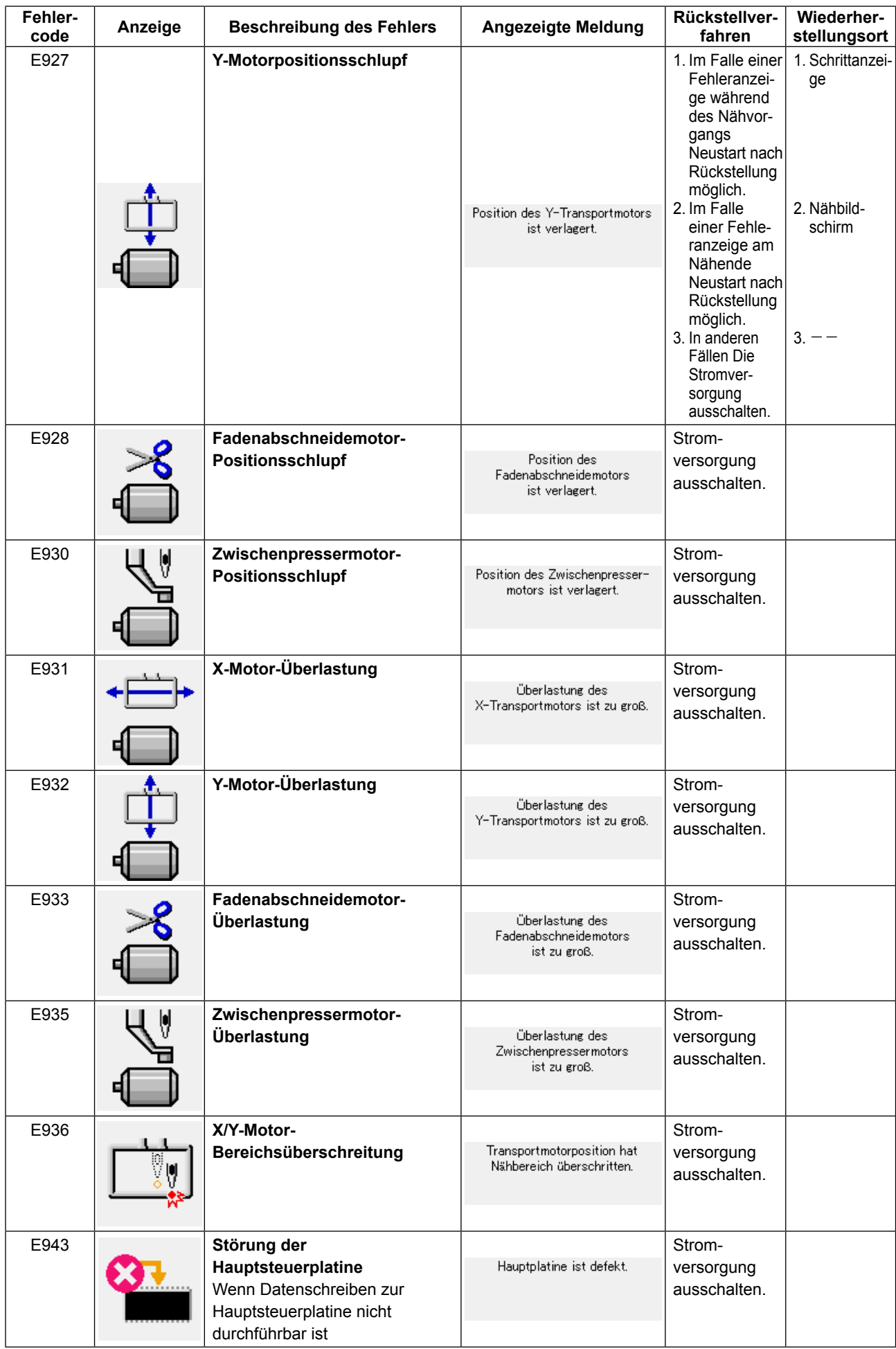

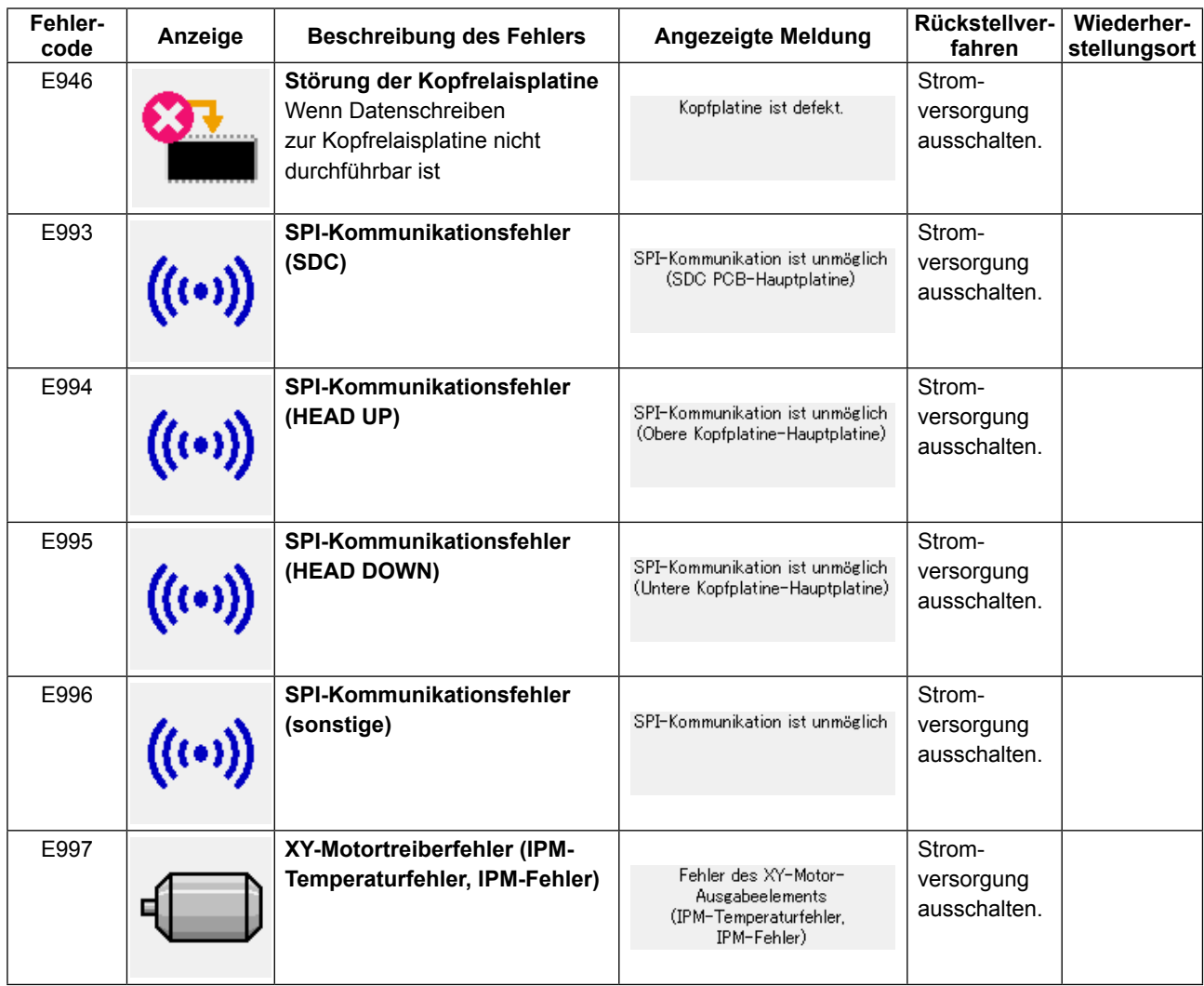

# **5. LISTE DER MELDUNGEN**

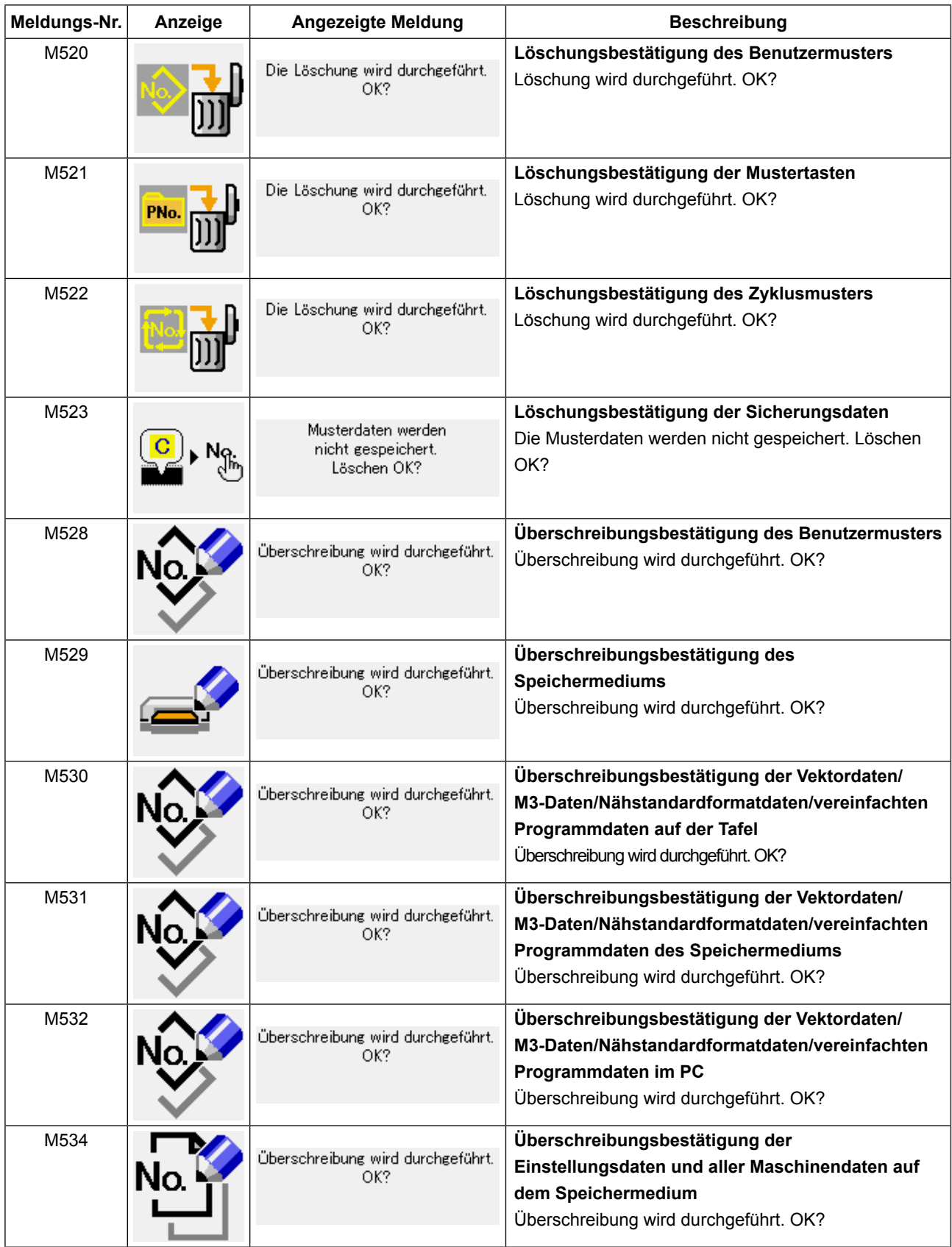

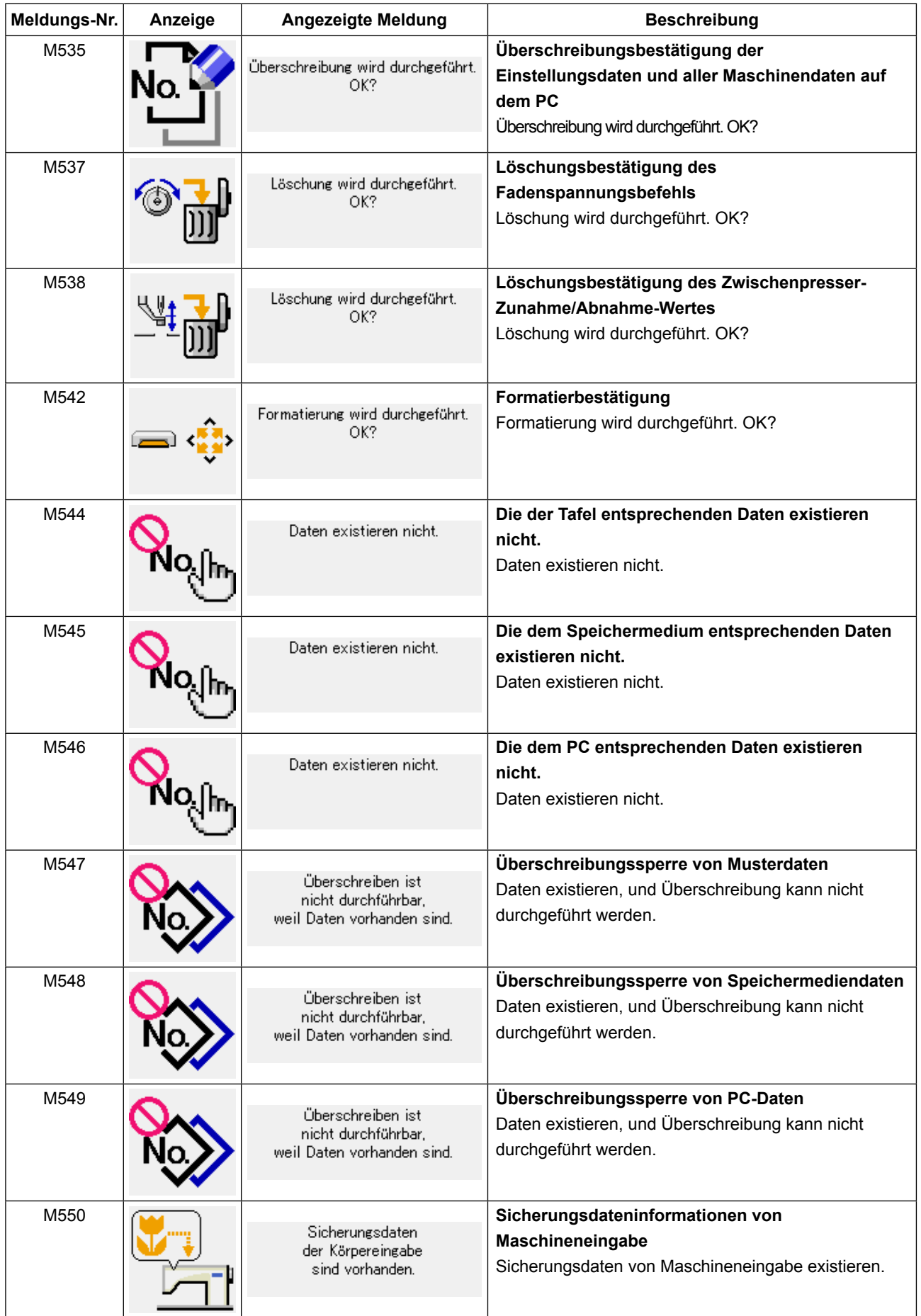

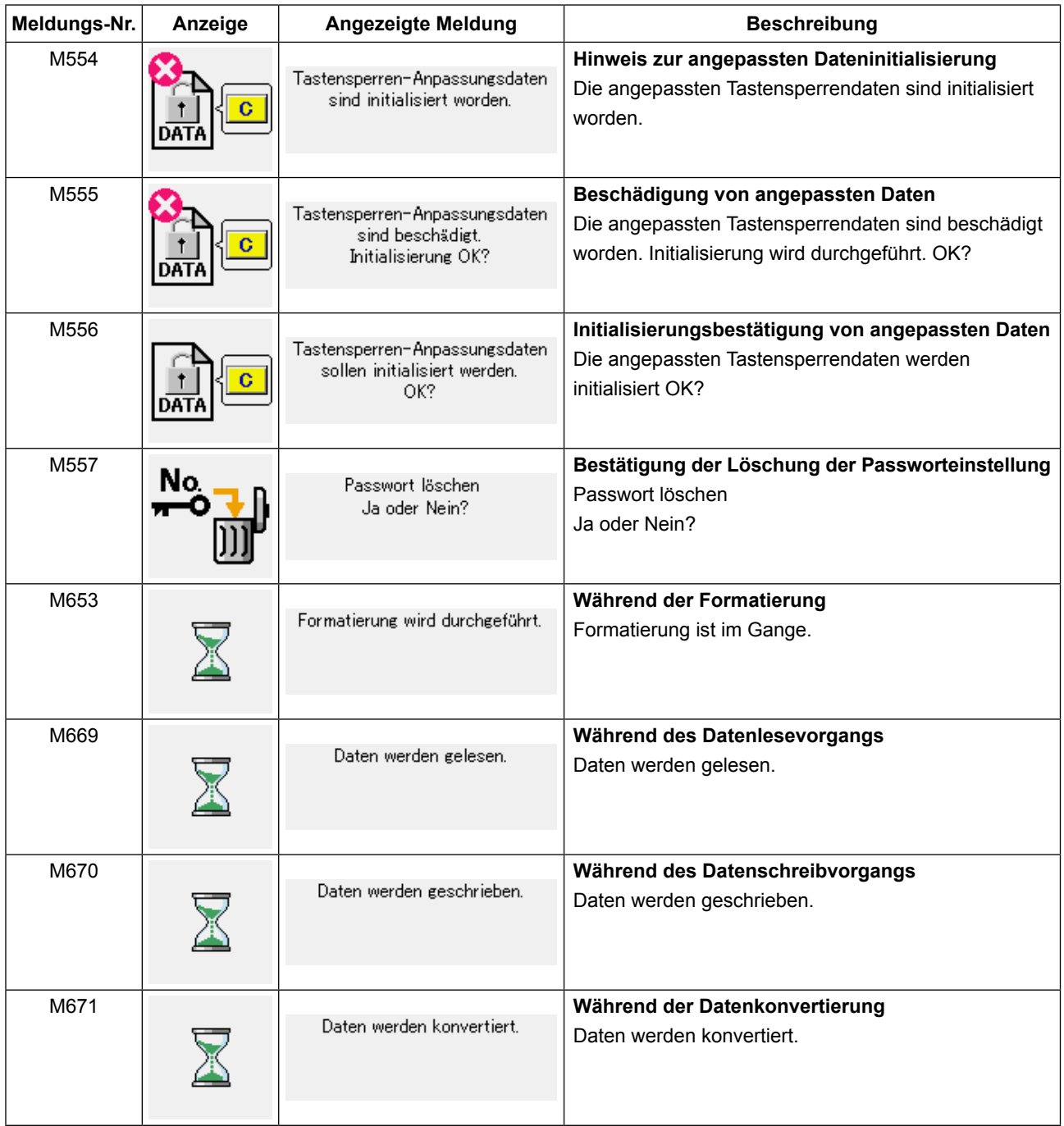

# **III. WARTUNG DER NÄHMASCHINE**

# **1. WARTUNG**

### **1-1. Einstellen der Nadelstangenhöhe (Ändern der Nadellänge)**

### **WARNUNG :**

**Schalten Sie die Stromversorgung vor Beginn der Arbeit aus, um durch plötzliches Anlaufen der Nähmaschine verursachte Unfälle zu verhüten.**

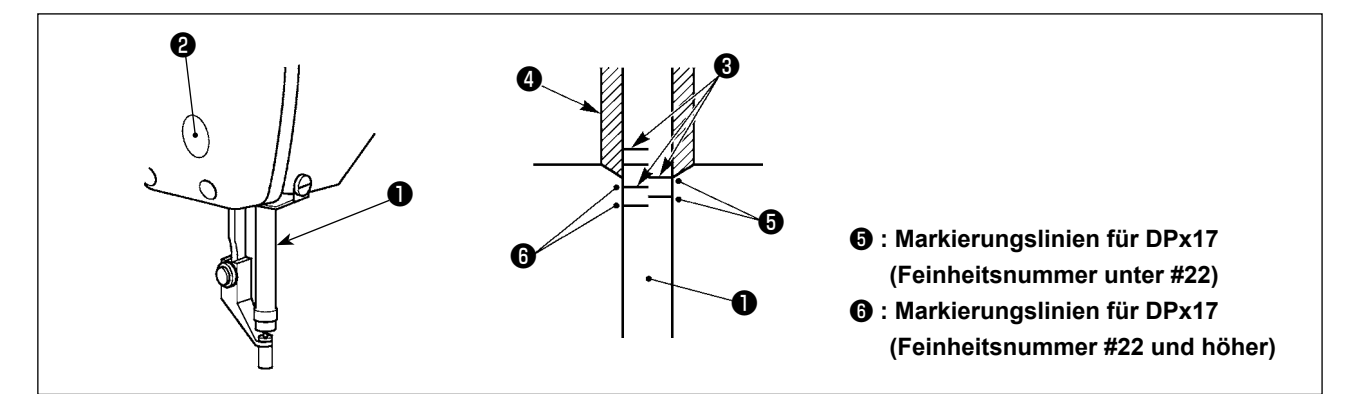

- **\* Die Stromversorgung einschalten und nach dem Absenken des Zwischenpressers wieder ausschalten.**
- 1) Die Nadelstange ❶ auf den Tiefstpunkt ihres Hubes absenken. Die Kappe entfernen, die Nadelstangen-Verbindungsschraube ❷ lösen und die Höhe der Nadelstange so einstellen, daß die obere Markierungslinie ❸ auf der Nadelstange mit der Unterkante ❹ der unteren Nadelstangenbuchse zur Deckung kommt.
- 2) Die Höhe ist entsprechend der Feinheitsnummer der Nadel einzustellen, wie in der obigen Abbildung gezeigt.

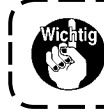

**Nach der Einstellung durch Drehen der Riemenscheibe prüfen, ob zusätzlicher Widerstand vorhanden ist.**

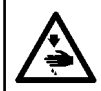

### **WARNUNG :**

**Schalten Sie die Stromversorgung vor Beginn der Arbeit aus, um durch plötzliches Anlaufen der Nähmaschine verursachte Unfälle zu verhüten.**

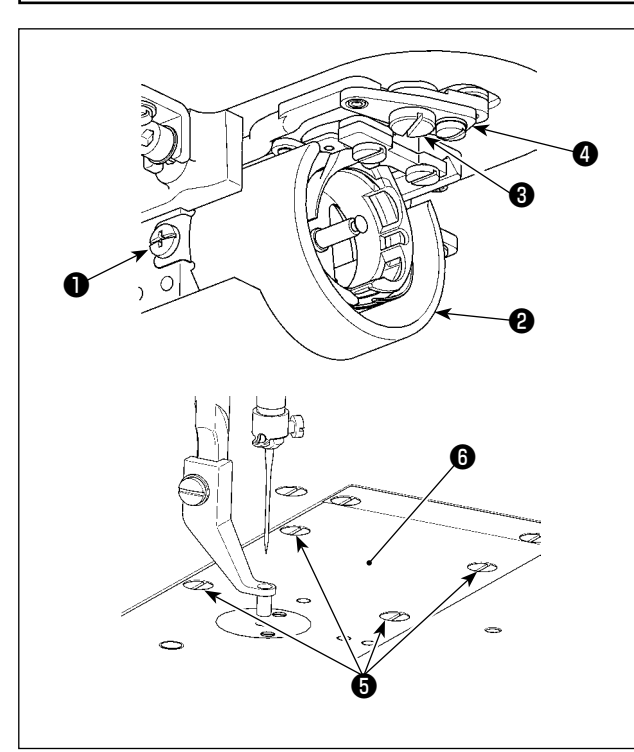

- **\* Die Stromversorgung einschalten und nach dem Absenken des Zwischenpressers wieder ausschalten.**
- 1) Lösen Sie die Befestigungsschrauben ❶ (rechts und links). Ziehen Sie die Ölabschirmung ❷ auf sich zu heraus, um sie zu entfernen.
- 2) Lösen Sie die Zapfenschraube ❸ . Entfernen Sie die Fadenabschneidehebel-Baugruppe ❹ .
- 3) Lösen Sie vier Befestigungsschrauben ❺ . Entfernen Sie die Stichplatten-Baugruppe <sup>6</sup>.

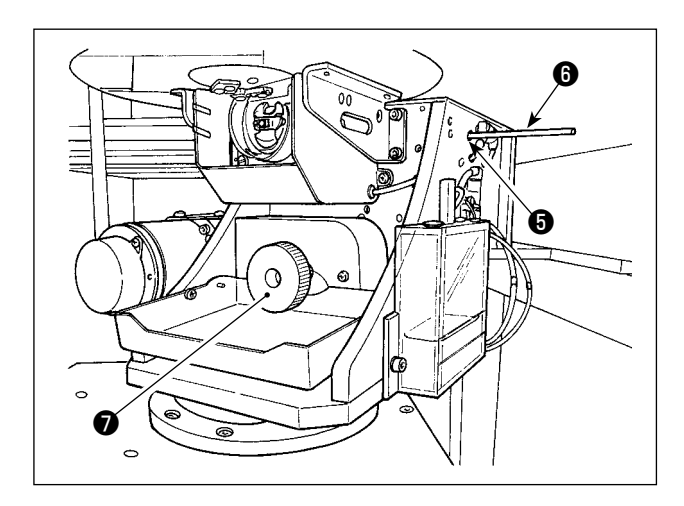

4) Fixieren Sie die untere Welle. Drehen Sie die Riemenscheibe ❾ , während Sie die Greiferantriebswellen-Fixierstange ❽ in die Einschuböffnung ❼ der Greiferantriebswellen-Fixierstange einschieben, bis die Greiferantriebswellen-Fixierstange ❽ die Position erreicht, wo sie tief eingeführt werden kann.

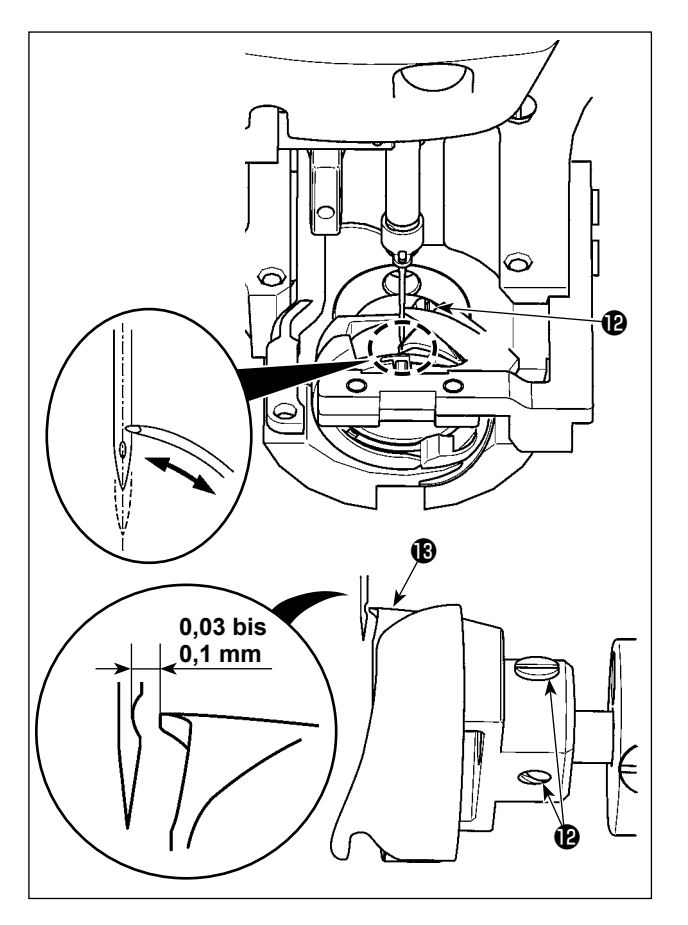

5) Lösen Sie die Greiferbefestigungsschraube <sup>(2)</sup>. Bewegen Sie den Greifer, um ihn so einzustellen, dass die Blattspitze des Greifers auf die Mitte der Nadel ausgerichtet ist.

<span id="page-120-0"></span>6) Stellen Sie die Längsposition des Greifers so ein, dass ein Abstand von 0,03 bis 0,1 mm zwischen der Nadel und der Blattspitze <sup>6</sup>des Greifers besteht, wenn die Blattspitze des Greifers auf die Mitte der Nadel ausgerichtet ist. Ziehen Sie dann die Befestigungsschraube <sup>®</sup> an.

### **[ Einstellen des Spulenkapselhalter-Positionsträgers ]**

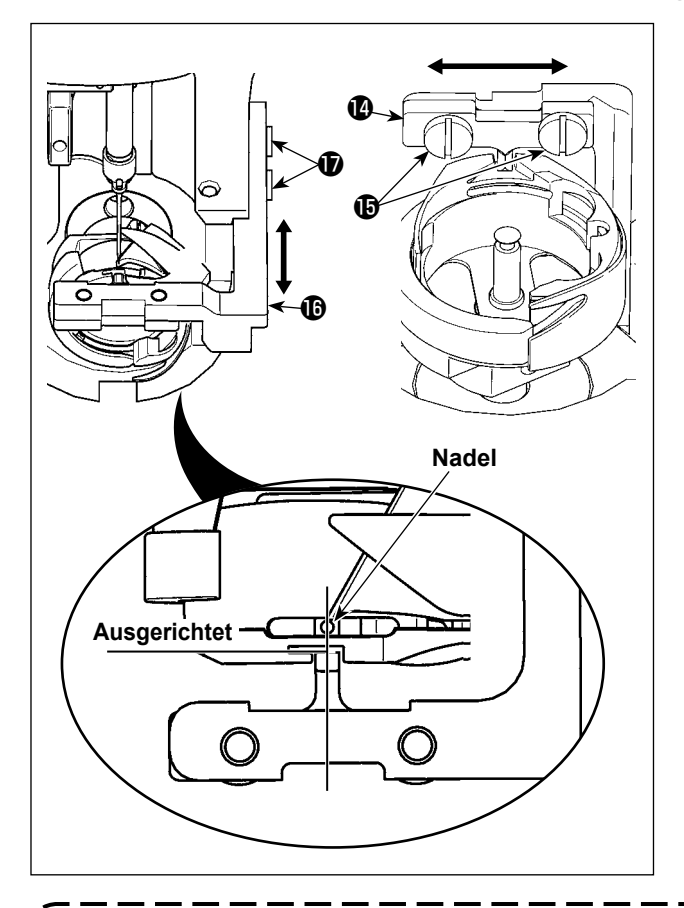

- 7) Lösen Sie die Befestigungsschrauben  $\bigoplus$  des Spulenkapselhalter-Positionsträgers  $\bullet$ .
- 8) Bewegen Sie den Spulenkapselhalter-Positionsträger  $\Phi$  nach rechts oder links, um ihn so einzustellen, dass die Mitte des Spulenkapselhalter-Positionsträgers @ auf die Mitte der Nadel ausgerichtet ist. Ziehen Sie dann die Befestigungsschrauben  $\mathbf \oplus$  an.
- 9) Lösen Sie die Befestigungsschrauben  $\bigcirc$  der Spulenkapselhalter-Positionsträgerbasis  $\mathbf \oplus$ .
- 10) Bewegen Sie die Spulenkapselhalter-Positionsträgerbasis  $\mathbf \Phi$  nach hinten oder vorn, so dass die Endfläche des Spulenkapselhalter-Positionsträgers @ auf die Endfläche der Kerbe im Schlitz des Spulenkapselhalters ausgerichtet ist. Ziehen Sie dann die Befestigungsschrauben  $\mathbf \Phi$  an.

<sup>1</sup>

**Wenn Sie eine dickere Nadel wählen, prüfen Sie den Abstand zwischen der Nadelspitze oder dem Zwischenpresser und dem Wischer. Der Wischer kann nur verwendet werden, wenn ausreichender Abstand vorhanden ist. Schalten Sie in diesem Fall den Wischerschalter aus, oder ändern Sie den Einstellwert des Speicherschalters .**

### **WARNUNG :**

**Schalten Sie die Stromversorgung vor Beginn der Arbeit aus, um durch plötzliches Anlaufen der Nähmaschine verursachte Unfälle zu verhüten.**

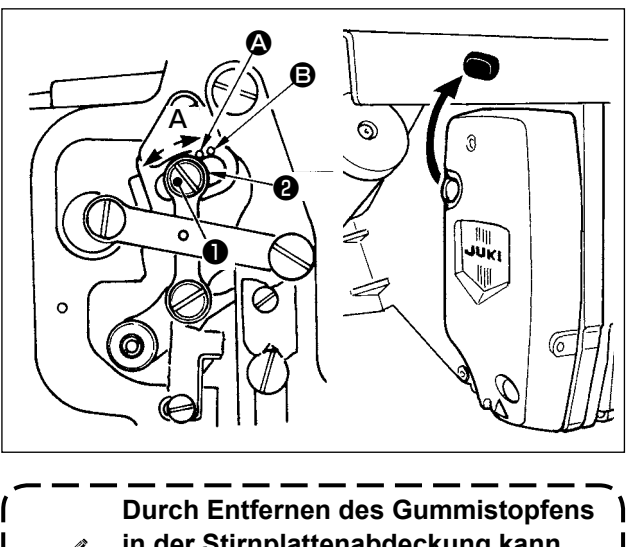

**in der Stirnplattenabdeckung kann die Einstellung durchgeführt werden, ohne die Stirnplattenabdeckung abzunehmen.**

- **\* Die Stromversorgung einschalten und nach dem Absenken des Zwischenpressers wieder ausschalten.**
- 1) Die Frontabdeckung entfernen.
- 2) Das Handrad drehen, um die Nadelstange auf ihre Tiefstposition abzusenken.
- 3) Die Gelenkschraube ❶ in Richtung **A** drehen, um den Hub zu vergrößern.
- 4) Wenn der rechte Rand der Scheibe ❷ den Markierungspunkt **@** erreicht, beträgt der Vertikalhub des Zwischenpressers 4 mm. Wenn der rechte Rand der Scheibe den Markierungspunkt B erreicht, beträgt der Vertikalhub des Zwischenpressers 7 mm. (Der Vertikalhub des Zwischenpressers ist

werksseitig auf 4 mm eingestellt.)

### <span id="page-121-0"></span>**1-4. Bewegliches Messer und Gegenmesser**

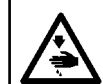

### **WARNUNG :**

**Schalten Sie die Stromversorgung vor Beginn der Arbeit aus, um durch plötzliches Anlaufen der Nähmaschine verursachte Unfälle zu verhüten.**

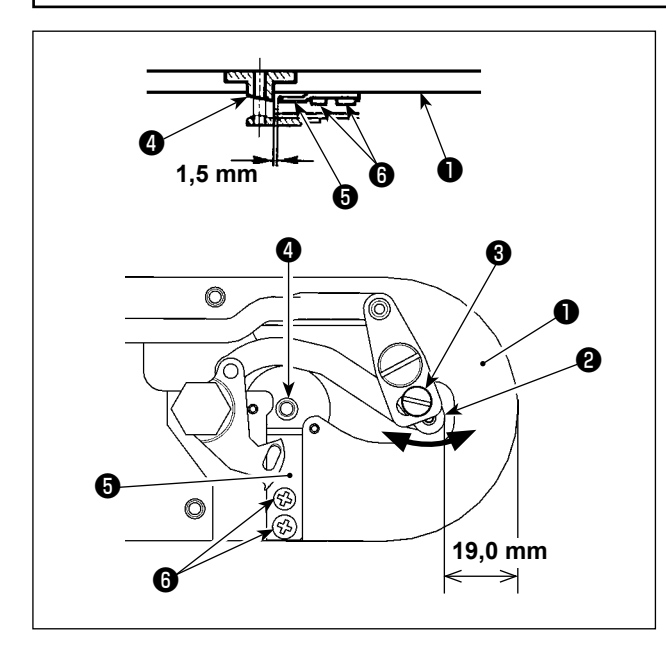

### Position des Schwingmessers

Lösen Sie die Einstellschraube ❸ . Bewegen Sie das Schwingmesser in Pfeilrichtung, um die Einstellung so vorzunehmen, dass die Spitze des Fadenabschneidehebels (klein) ❷ 19,0 mm Abstand vom Vorderende der Stichplatte ❶ hat, bevor das Fadenabschneiden durchgeführt wird (im Bereitschaftszustand).

#### Position des Gegenmessers

Lösen Sie die Feststellschrauben <sup>6</sup> . Bewegen Sie das Gegenmesser, so dass ein Abstand von 1.5 mm zwischen der Stichlochführung <sup>1</sup> und dem Gegenmesser ❺ besteht.

### **1-5. Einstellen des Fadenbruchdetektors**

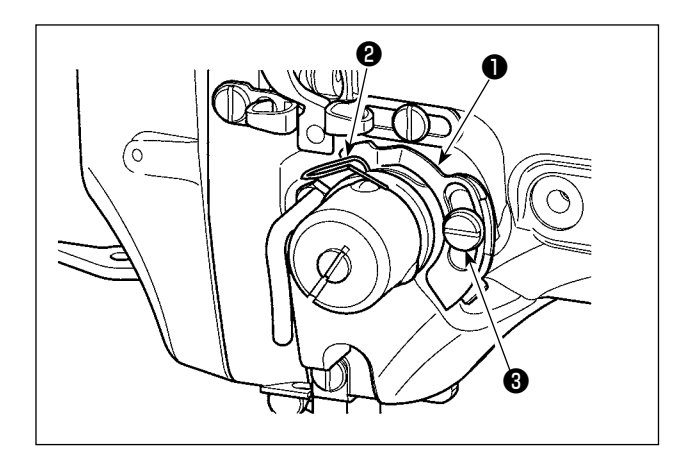

- 1) Die Einstellung so vornehmen, daß die Fadenbruchdetektorscheibe ❶ bei fehlendem Nadelfaden ständig in Kontakt mit der Fadenanzugsfeder ❷ ist. (Durchhang: ca. 0,5 mm)
- 2) Jedesmal, wenn der Hub der Fadenanzugsfeder ❷ geändert worden ist, muß die Fadenbruchdetektorscheibe ❶ nachgestellt werden. Zur Durchführung dieser Einstellung die Schraube ❸ lösen.

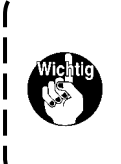

**Die Einstellung so vornehmen, daß die Fadenbruchdetektorscheibe** ❶ **außer der Fadenanzugsfeder** ❷ **keine anderen benachbarten Metallteile berührt.**

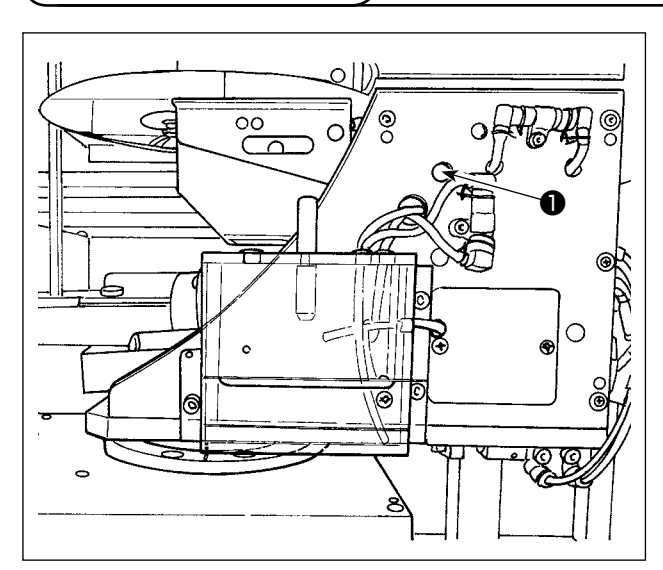

Die Ölmenge kann durch Anziehen der Einstellschraube **O** verringert werden.

**1. Im Standard-Einstellungszustand vor dem Versand wurde die Position der Einstellschraube** ❶ **eingestellt, indem sie zuerst vollständig angezogen und dann um eine halbe Umdrehung gelöst wurde. 2. Falls Sie die Ölmenge verringern müssen, ziehen Sie die Einstellschraube nicht auf einmal vollständig an. Übermäßiges Verringern der Ölmenge kann Verschleiß des Greifers verursachen.**

Angaben zu den Einstellen der Ölmenge im Greifer **"I-4-2. Einstellen der Ölmenge im Greifer" S.16.** 

### **1-7. Regelmäßige Reinigung der Ölabschirmung**

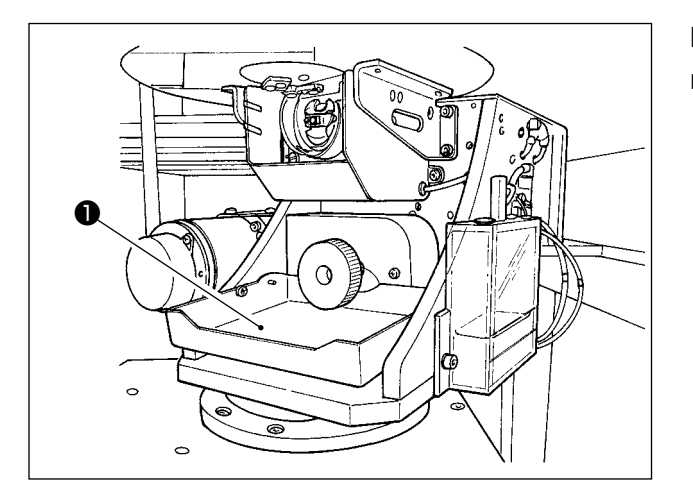

Reinigen Sie die Ölabschirmung ❶ durch regelmäßiges Abwischen.

## **1-6. Greiferölmenge**

### **1-8. Auswechseln der Sicherung**

#### **GEFAHR :**

**1.Um elektrische Schläge zu vermeiden, schalten Sie die Stromversorgung aus und warten Sie etwa fünf Minuten, bevor Sie die Schaltkastenabdeckung öffnen.**

**2.Schalten Sie unbedingt die Stromversorgung aus, bevor Sie die Schaltkastenabdeckung öffnen. Ersetzen Sie dann die durchgebrannte Sicherung durch eine neue der vorgeschriebenen Kapazität.**

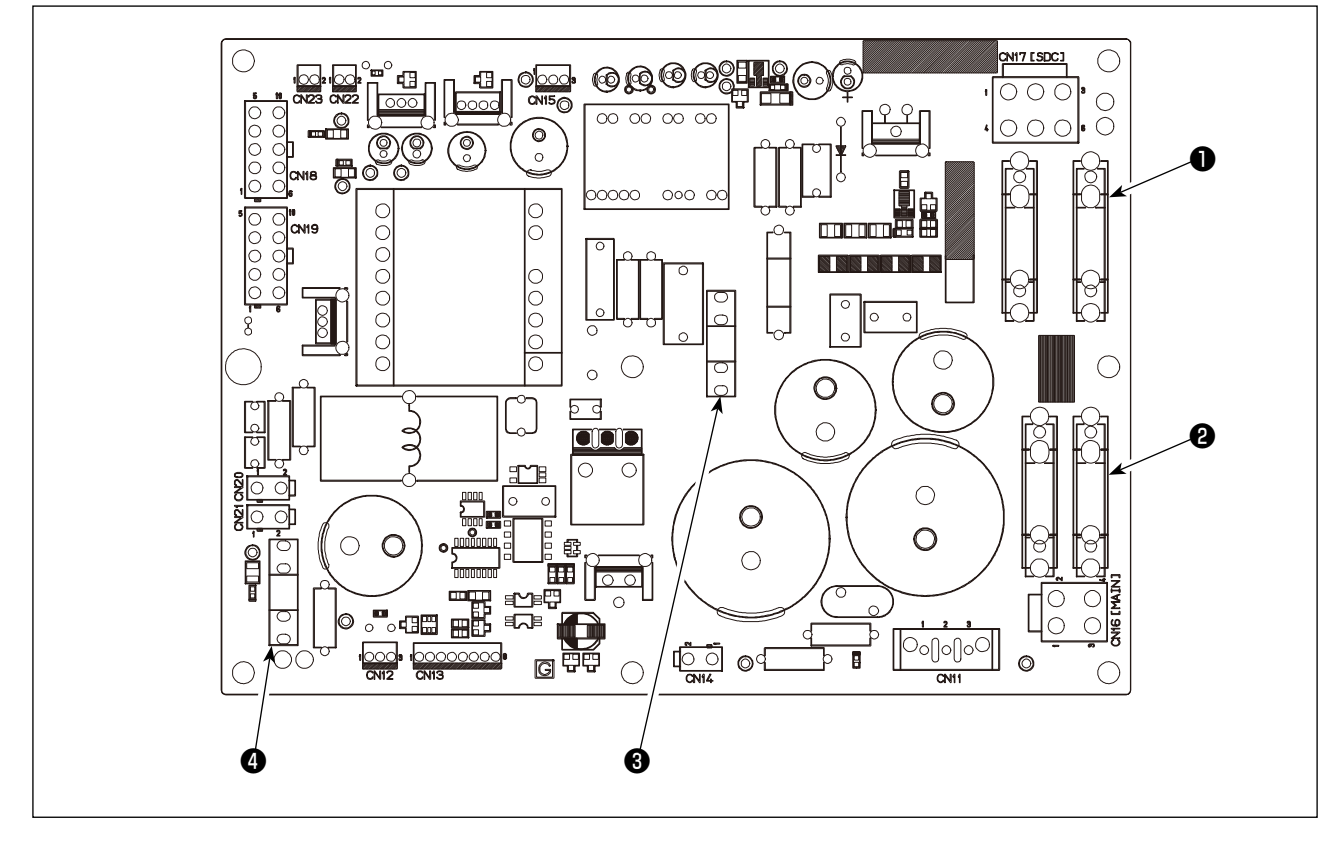

Vier Sicherungen werden verwendet.

- ❶ Zum Schutz der Servomotor-Wechselstromversorgung
	- 15A (träge Sicherung)
- ❷ Zum Schutz der Impulsmotor-Stromversorgung 10A (träge Sicherung)
- ❸ Zum Schutz der Steuerungs-Stromversorgung 3,5A (träge Sicherung)
- ❹ Zum Schutz der Magnetspulen- und Impulsmotor-Stromversorgung 10A (träge Sicherung)

### **1-9. Auffüllen der angegebenen Stellen mit Fett**

 **\* Führen Sie eine Abschmierung durch, wenn die nachstehenden Fehler angezeigt werden, oder einmal pro Jahr (je nachdem, welches früher eintrifft). Falls die Schmierfettmenge wegen einer Reinigung der Nähmaschine oder aus anderen Gründen abgenommen hat, ist Schmierfett unverzüglich aufzutragen.**

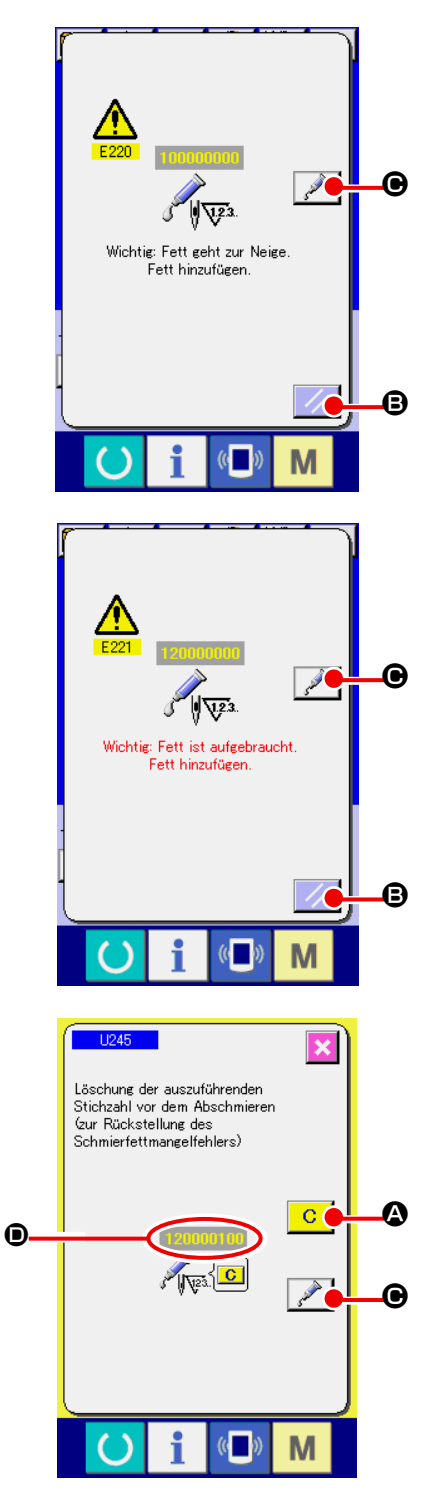

Wenn die Nähmaschine eine bestimmte Anzahl von Stichen ausgeführt hat, wird der Fehler "E220 Schmierungswarnung" angezeigt. Diese Anzeige informiert die Bedienungsperson darüber, dass es an der Zeit ist, die angegebenen Stellen abzuschmieren. Schmieren Sie die Stellen mit dem unten angegebenen Fett. Rufen Sie dann den Speicherschalter

**Li245** auf, drücken Sie die Löschtaste **C**, **Q**, und setzen Sie die Stichzahl <sup>O</sup> auf "0".

Wenn Sie nach der Anzeige des Fehlers "E220

Schmierungswarnung" die Rückstelltaste // B drücken,

wird der Fehler aufgehoben, und die Nähmaschine kann weiter benutzt werden. Danach wird jedoch der Fehlercode "E220 Schmierungswarnung" bei jedem erneuten Einschalten der Stromversorgung angezeigt.

Darüber hinaus wird, wenn die Nähmaschine nach der Anzeige der Fehler-Nr. E220 eine bestimmte Zeitlang weiter benutzt worden ist, ohne die angegebenen Stellen abzuschmieren, "E221 Schmierungsfehler" angezeigt, worauf die Nähmaschine den Betrieb einstellt, da der Fehler selbst durch Drücken der Rückstelltaste nicht aufgehoben werden kann.

Wenn "E221 Schmierungsfehler" angezeigt wird, müssen die unten angegebenen Stellen unverzüglich mit Fett abgeschmiert werden. Rufen Sie dann den Speicherschalter

**LI245** auf, drücken Sie die Löschtaste **C Q**, und setzen

Sie die Stichzahl **D** auf "0".

Wird die Rückstelltaste | // **B** gedrückt, ohne die

angegebenen Stellen abzuschmieren, erscheint Fehlercode "E221 Schmierungswarnung" jedes Mal, wenn die Stromversorgung danach erneut eingeschaltet wird, und die Maschine funktioniert nicht. Lassen Sie daher Sorgfalt walten.

- **1. Der Fehlercode E220 oder E221 wird erneut angezeigt, wenn die Stichzahl <sup>O</sup> nach dem Abschmieren der angegebenen Stellen nicht auf "0" zurückgestellt wird. Wenn E221 angezeigt wird, funktioniert die Nähmaschine nicht. Lassen Sie daher Sorgfalt walten.**
	- **2. Wenn die Schmierstellen-Anzeigetaste** C **auf jedem Bildschirm gedrückt wird, kann die Schmierstelle auf der Tafelanzeige überprüft werden. Führen Sie jedoch nach dem Ausschalten der Stromversorgung unbedingt die Schmierung durch.**

### **(1) Schmierfettarten**

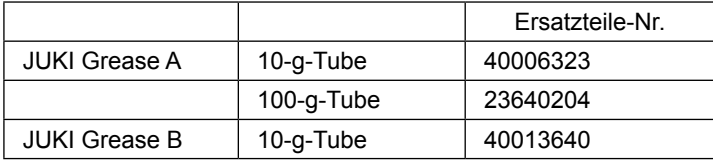

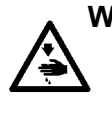

#### **WARNUNG :**

**Schalten Sie die Stromversorgung vor Beginn der Arbeit aus, um durch plötzliches Anlaufen der Nähmaschine verursachte Unfälle zu verhüten. Bringen Sie außerdem die vor dem Vorgang entfernten Abdeckungen wieder an.**

### **(2) Schmierstellen für JUKI Grease A**

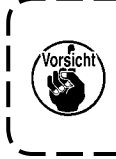

**Verwenden Sie die mit der Einheit gelieferte Fetttube A (Teilenummer: 40006323), um andere Stellen als die unten angegebenen abzuschmieren. Falls ein anderes Fett als das vorgeschriebene verwendet wird, kann es zu einer Beschädigung der zugehörigen Teile kommen.**

### ■ Abschmieren des Abschnitts der oberen und unteren Nadelstangenbuchse, des Gleitblock**abschnitts und des Abschnitts der unteren Zwischenpresserstangenbuchse**

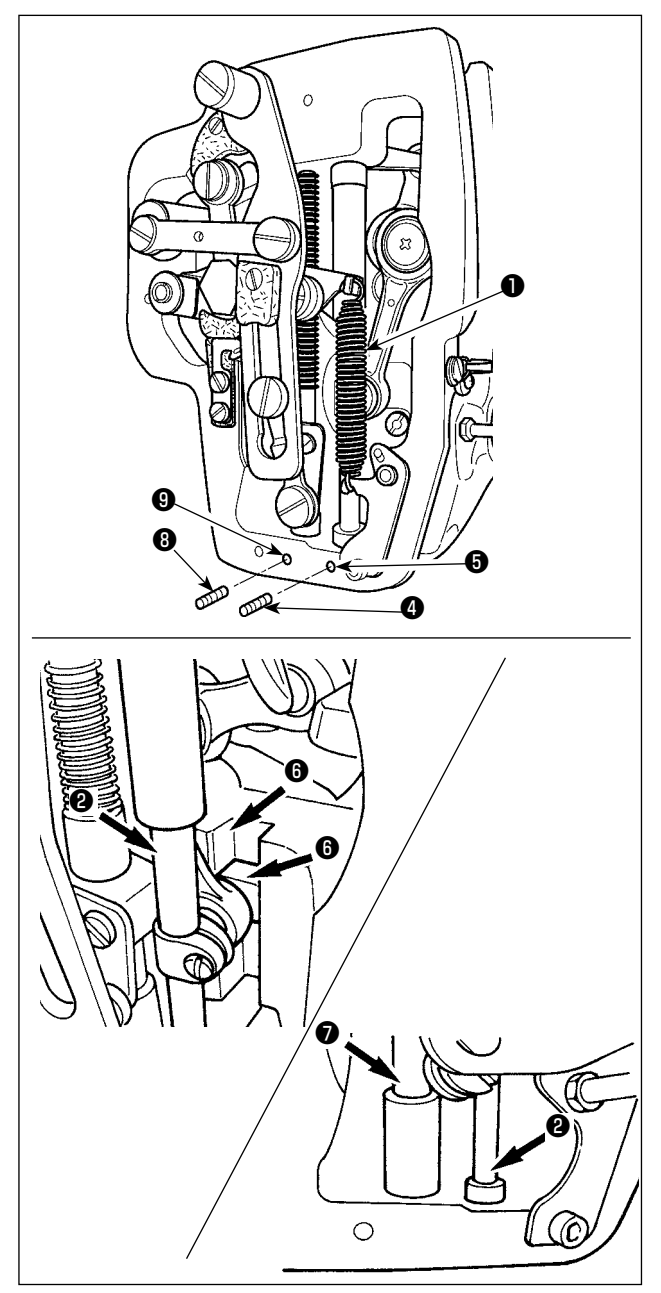

- 1) Die Rahmenabdeckung öffnen, um die Zwischenpresser-Hilfsfeder B  $\bullet$  zu entfernen.
- 2) JUKI Grease A auf den Umfang der Nadelstange ❷ auftragen. Die Nähmaschine von Hand drehen, um Fett auf den gesamten Umfang der Nadelstange aufzutragen.

Die Schmierabdeckung ❸ der oberen Nadelstangenbuchse in Richtung des Pfeils **A** drehen, um Fett durch den Fetteinlass einzufüllen. Nach Abschluss des Vorgangs die Schmierabdeckung der oberen Nadelstangenbuchse in Richtung des Pfeils **B** drehen, um sie auf ihre Ausgangsstellung zurückzustellen.

Die Befestigungsschraube ❹ vom Schmierloch der unteren Nadelstangenbuchse entfernen. JUKI Grease A durch das Loch ❺ pressen, und die Befestigungsschraube ❹ anziehen, um die Innenseite der Buchse mit Fett zu füllen.

- 3) JUKI Grease A auch auf den Rillenabschnitt **@** des Gleitblocks auftragen.
- 4) JUKI Grease A auf den Umfang der Zwischenpresserstange ❼ auftragen.

Die Befestigungsschraube ❽ vom Schmierloch der unteren Zwischenpresserbuchse entfernen. JUKI Grease A durch den Einlass <sup>O</sup> pressen. Die Schraube ❽ anziehen, um die Innenseite der Buchse mit JUKI Grease A zu füllen.

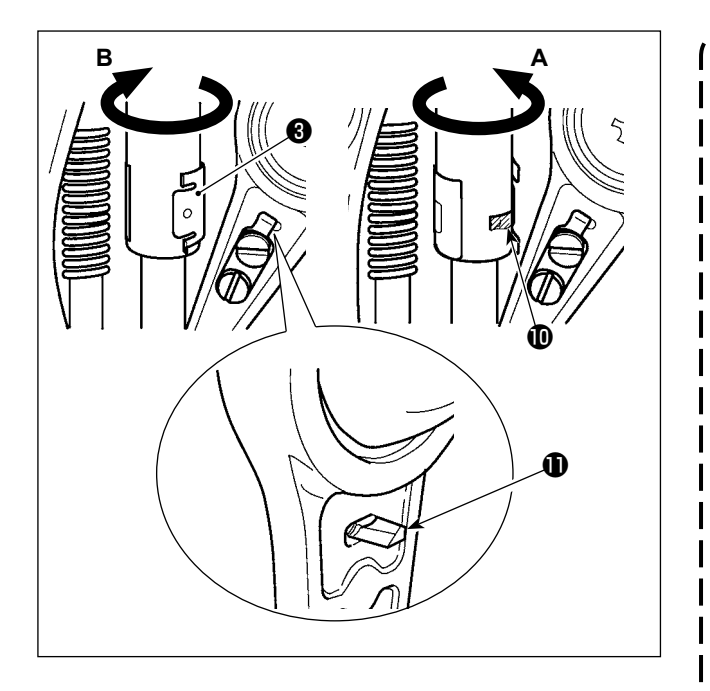

- **1. Wischen Sie das auf den Umfang der Nadelstange hinter dem Rahmen aufgetragene Fett nicht ab. Falls der Fettvorrat wegen einer Reinigung, eines Luftstoßes oder aus anderen Gründen abgenommen hat, tragen Sie Fett ohne Ausnahme erneut auf.**
- **2. Wenn Sie die Nähmaschine betreiben, drehen Sie die Schmierabdeckung der oberen Nadelstangenbuchse in Richtung B, um den Fetteinlass**  $\mathbf{\mathbb{O}}$  **zu schließen.**
- **3. Auf der Rückseite der Nadelstangen-Kurbelstange befindet sich ein Vorsprung**  $\bigcirc$  **mit einer scharfen Kan- | te. Achten Sie auf diesen Vorsprung. Halten Sie während des Abschmiervorgangs niemals Ihren Finger auf die Rückseite der Nadelstangen-Kurbelstange.**

### ■ Abschmierung des Stirnplattenbereichs

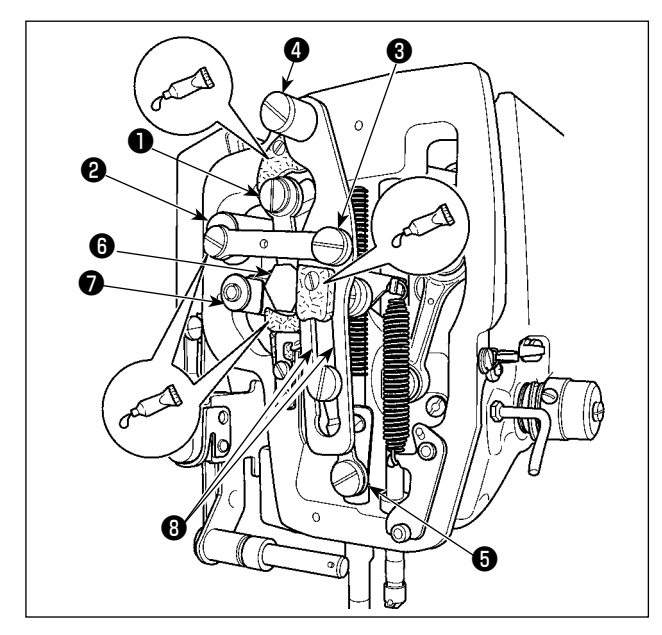

- 1) Die Stirnplattenabdeckung öffnen.
- 2) JUKI Grease B auf die Filzabschnitte (3 Stellen), die Schraube der peripheren Schulter, die Drehbolzen ❶ bis ❼ und den Führungsrillenabschnitt ❽ auftragen.

# **1-10. Störungen und Abhilfemassnahmen (Nähbedingungen)**

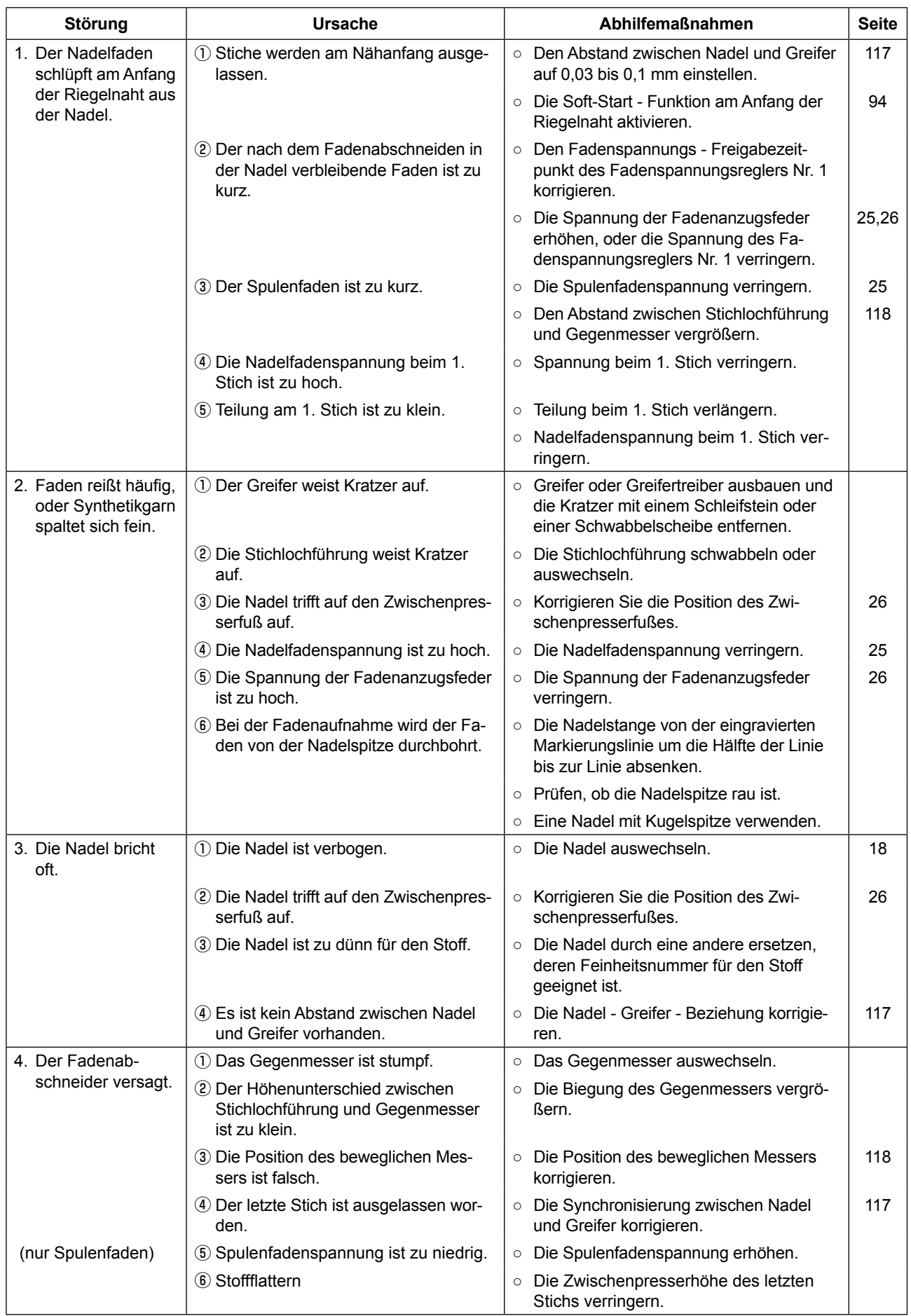

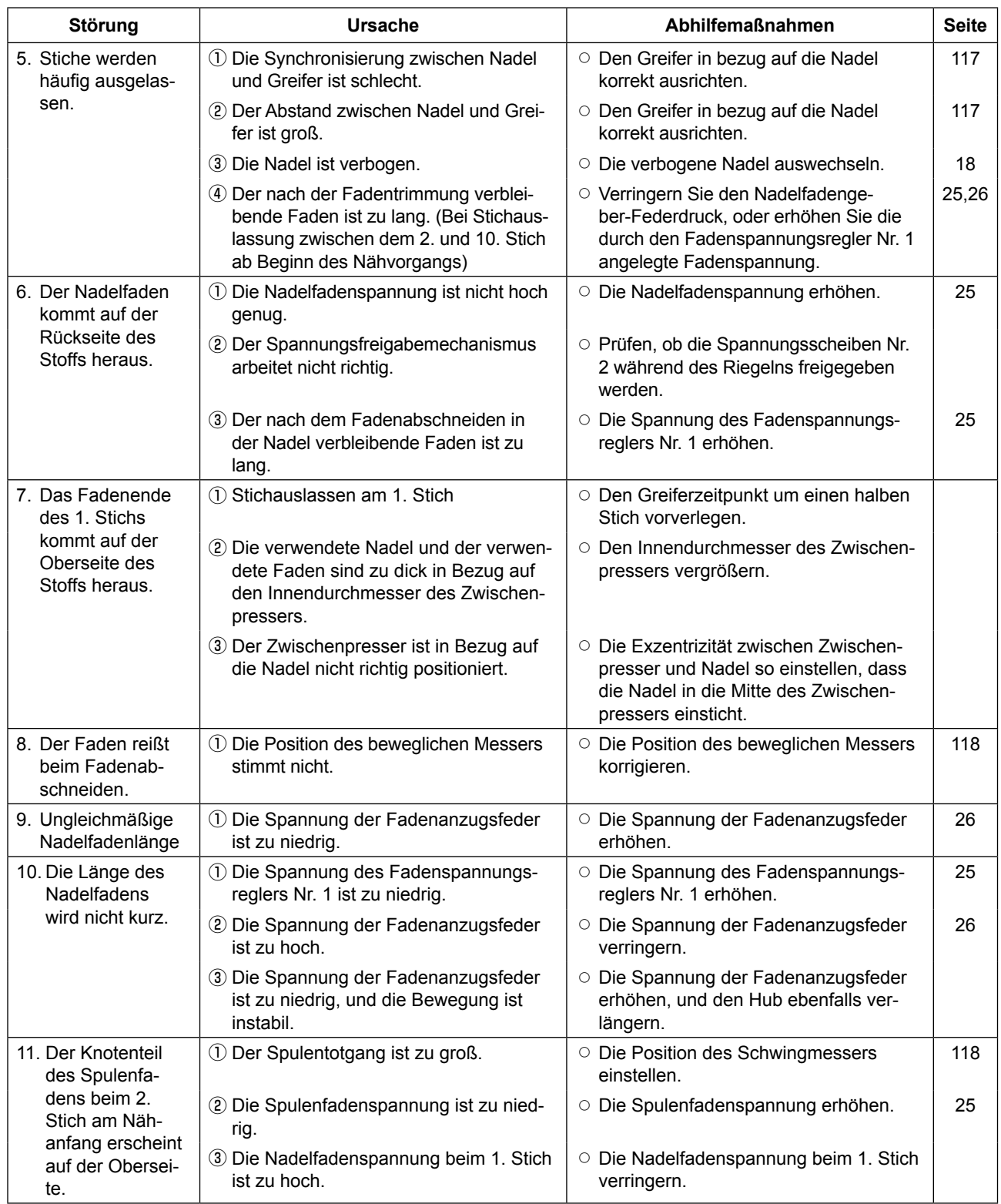

# **2. SONDERZUBEHÖR**

# **2-1. Liste der Stichlochführungen und Zwischenpresser**

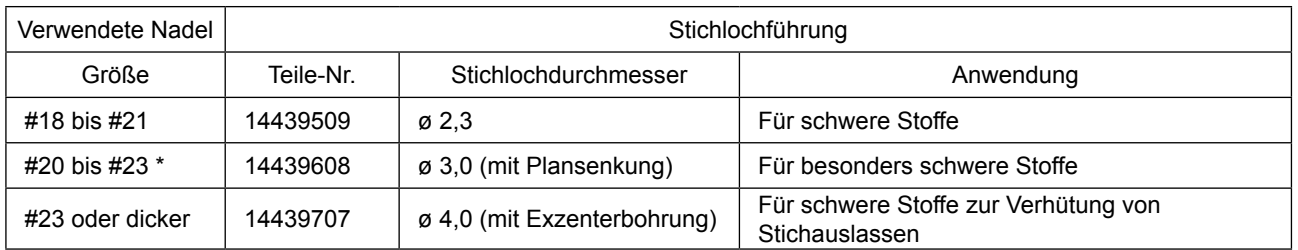

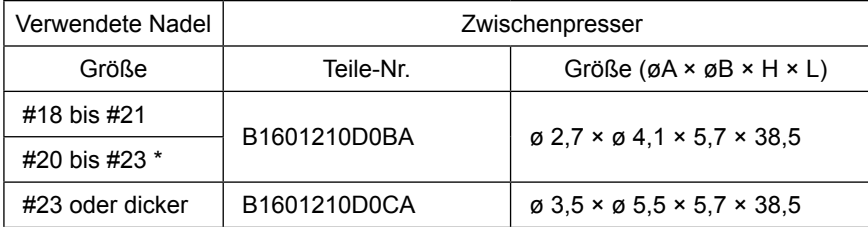

\* : Standardmäßig installierte Nadel (DP X 17 #23)

• H-Typ: Anwendbare Fadenfeinheit: #30 bis #05

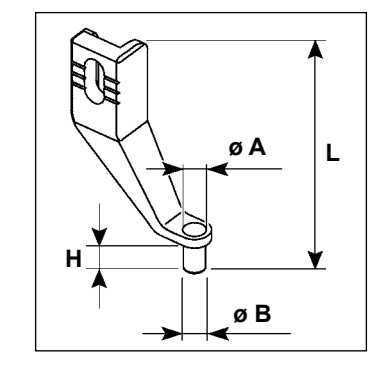

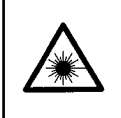

#### **WARNUNG:**

**• Blicken Sie nicht direkt in den Laserstrahl des Strichcodelesers. Der Laserstrahl kann die Augen schädigen.**

- **Richten Sie den Laserstrahl nicht auf die Augen von Personen. Der Laserstrahl kann die Augen schädigen.**
- **Blicken Sie nicht mit einem optischen Gerät direkt in den Laserstrahl. Der Laserstrahl kann die Augen schädigen.**

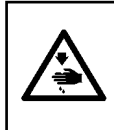

#### **VORSICHT:**

**• Benutzen Sie die Nähmaschine innerhalb des vorgeschriebenen Temperatur- und Feuchtigkeitsbereichs. • Unterlassen Sie das Anschließen/Abtrennen von Steckverbindern, während die Nähmaschine mit Strom versorgt wird.**

Mithilfe der Strichcodefunktion liest die Maschine den Strichcode und schaltet für Anwendungen, wie Kassettenidentifizierung usw., auf das entsprechende Nähmuster um.

Durch Lesen des Strichcodes kann eine Umschaltung auf 999 in der Nähmaschine gespeicherte Benutzermuster und auf 50 unter der Mustertaste registrierte Nähdatensätze durchgeführt werden.

Um diese Funktion zu benutzen, ist die AMS-EN Strichcode-Option (40089238) erforderlich.

Finden Sie in der Bedienungsanleitung / Ersatzteilliste (40089259) für das Barcode-Lesegerät (optional) Serie AMS-EN für weitere Informationen.

### **Technische Daten für den Strichcodeleser**

Laserprodukt der Klasse 2 Maximale Ausgangsleistung: 1,0 mW Wellenlänge: 650 nm

Sicherheitsnorm JIS C 6802:2005 IEC60825-1+A2:2007